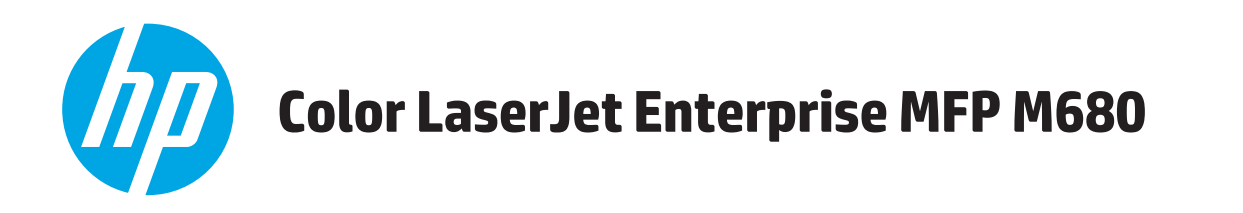

# **Guia do usuário**

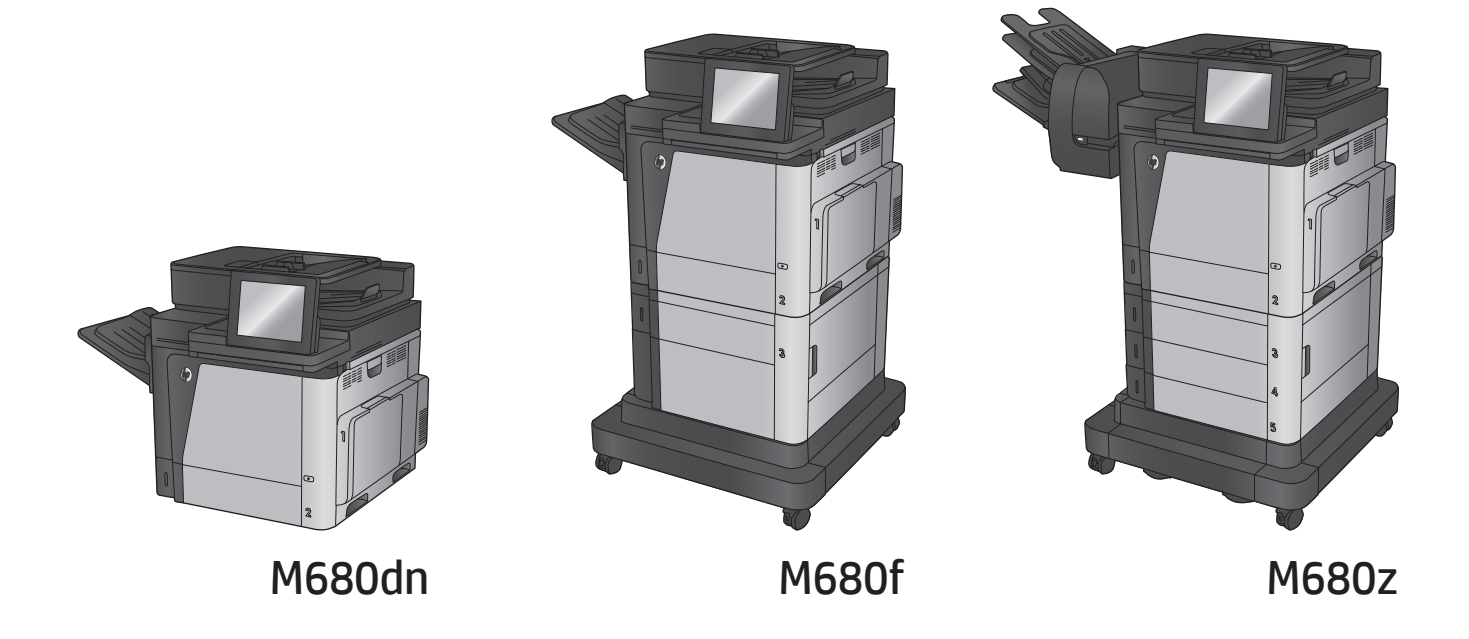

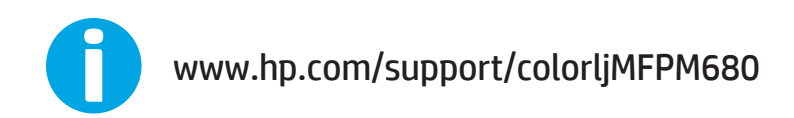

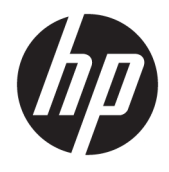

# HP Color LaserJet Enterprise MFP M680

Guia do usuário

#### **Direitos autorais e licença**

© Copyright 2015 HP Development Company, L.P.

A reprodução, adaptação ou tradução sem permissão prévia por escrito é proibida, exceto quando permitido sob as leis de direitos autorais.

As informações contidas neste documento estão sujeitas a alterações sem aviso prévio.

As únicas garantias dos produtos e serviços HP são as estabelecidas nas declarações expressas de garantia que acompanham tais produtos e serviços. Nada contido neste documento deve ser interpretado como se constituísse uma garantia adicional. A HP não se responsabilizará por omissões nem por erros técnicos ou editoriais contidos neste documento.

Edition 1, 11/2015

#### **Créditos de marca registrada**

Adobe®, Adobe Photoshop®, Acrobat® e PostScript® são marcas comerciais da Adobe Systems Incorporated.

Apple e o logotipo da Apple são marcas registradas da Apple Computer, Inc. nos EUA e em outros países/regiões. iPod é uma marca registrada Apple Computer, Inc. iPod destina- -se somente à cópia legal ou autorizada pelo proprietário. Não furte músicas.

Microsoft®, Windows®, Windows® XP e Windows Vista® são marcas comerciais registradas da Microsoft Corporation nos EUA.

UNIX® é marca registrada do The Open Group.

# **Conteúdo**

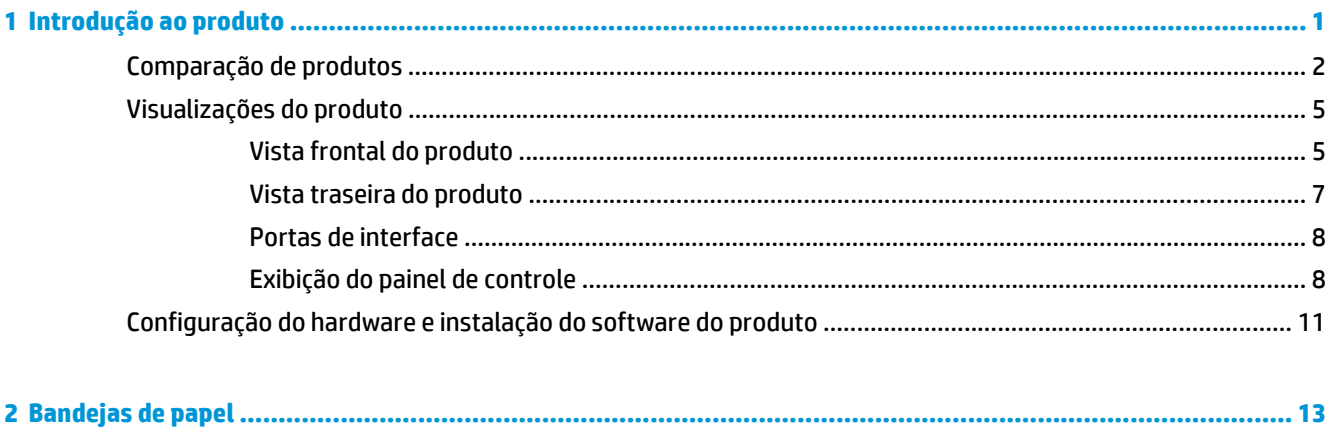

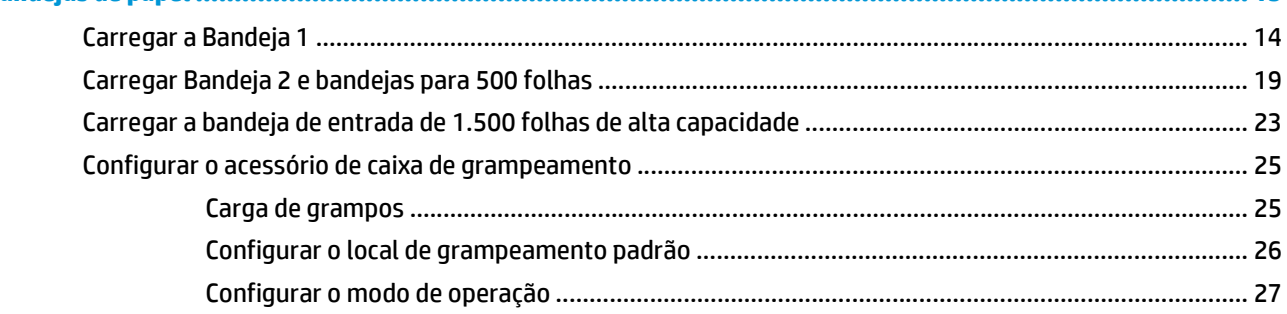

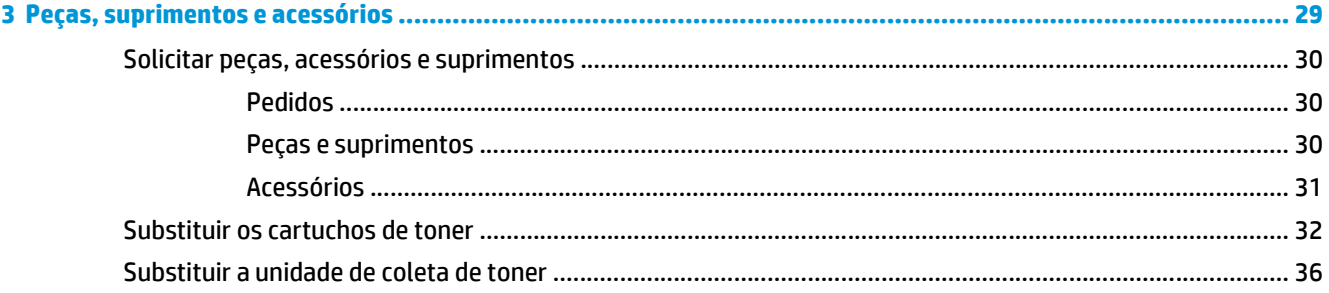

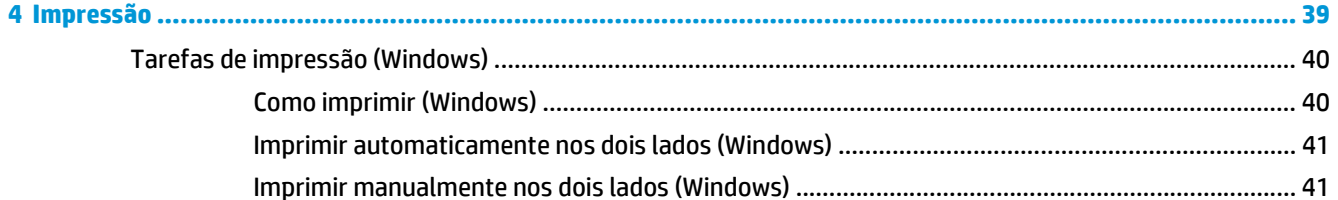

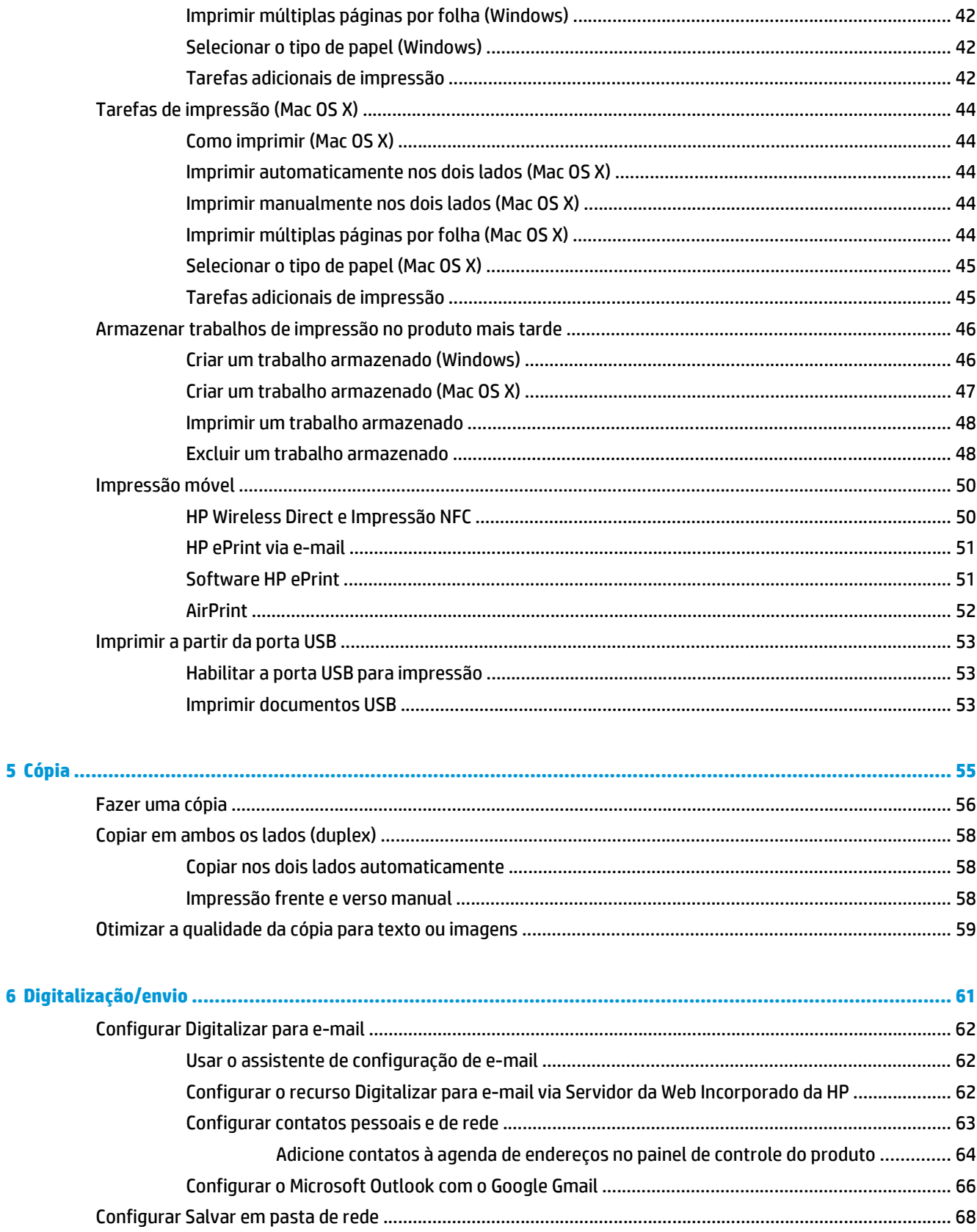

Configurar o recurso Salvar em pasta de rede via Servidor da Web Incorporado da HP ................. 68

**PTWW** 

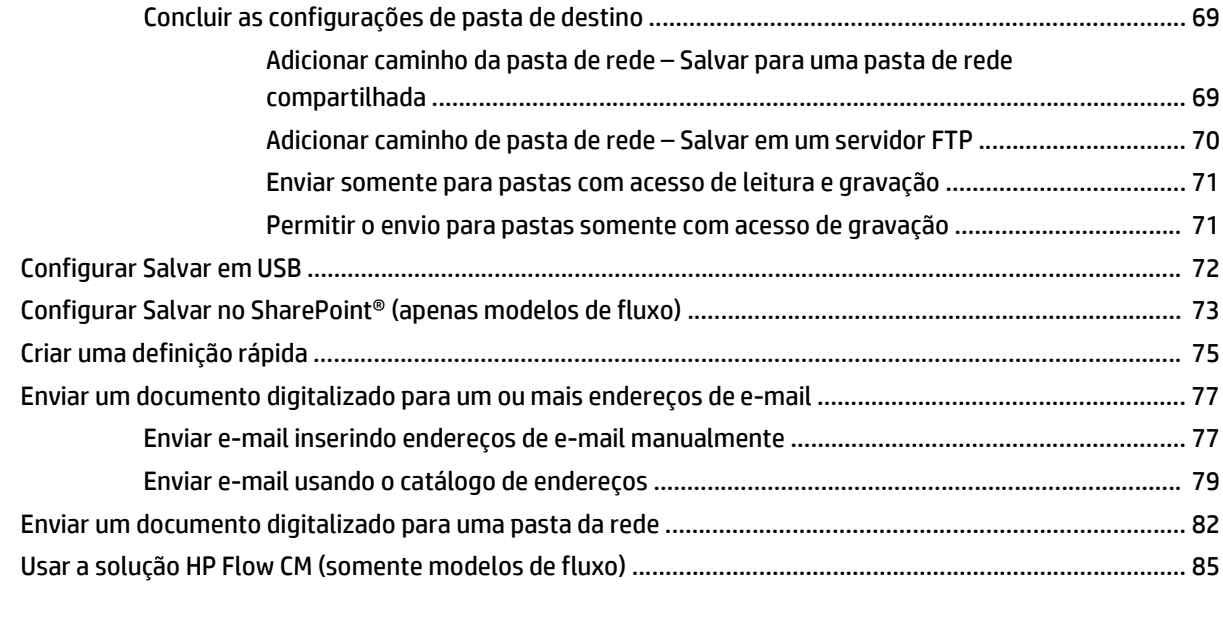

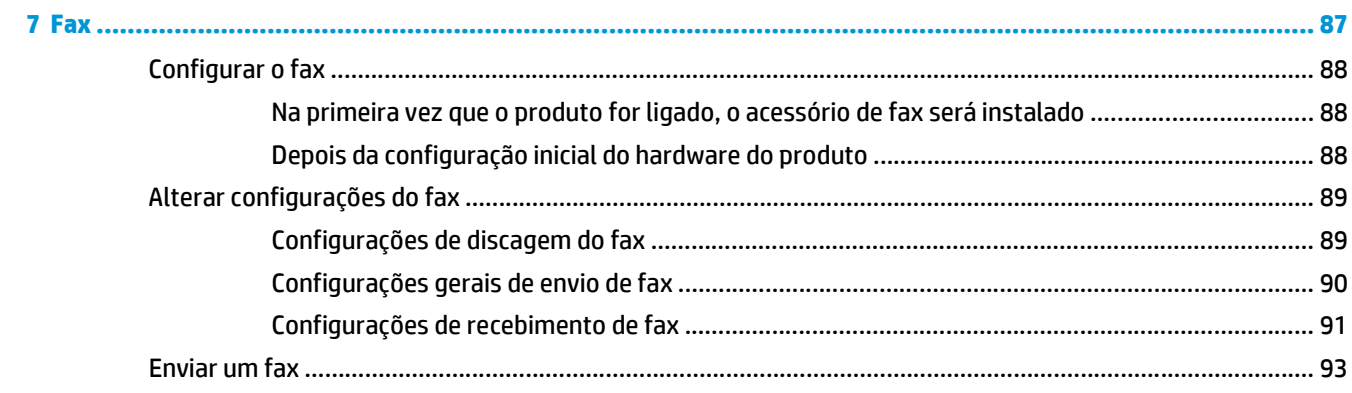

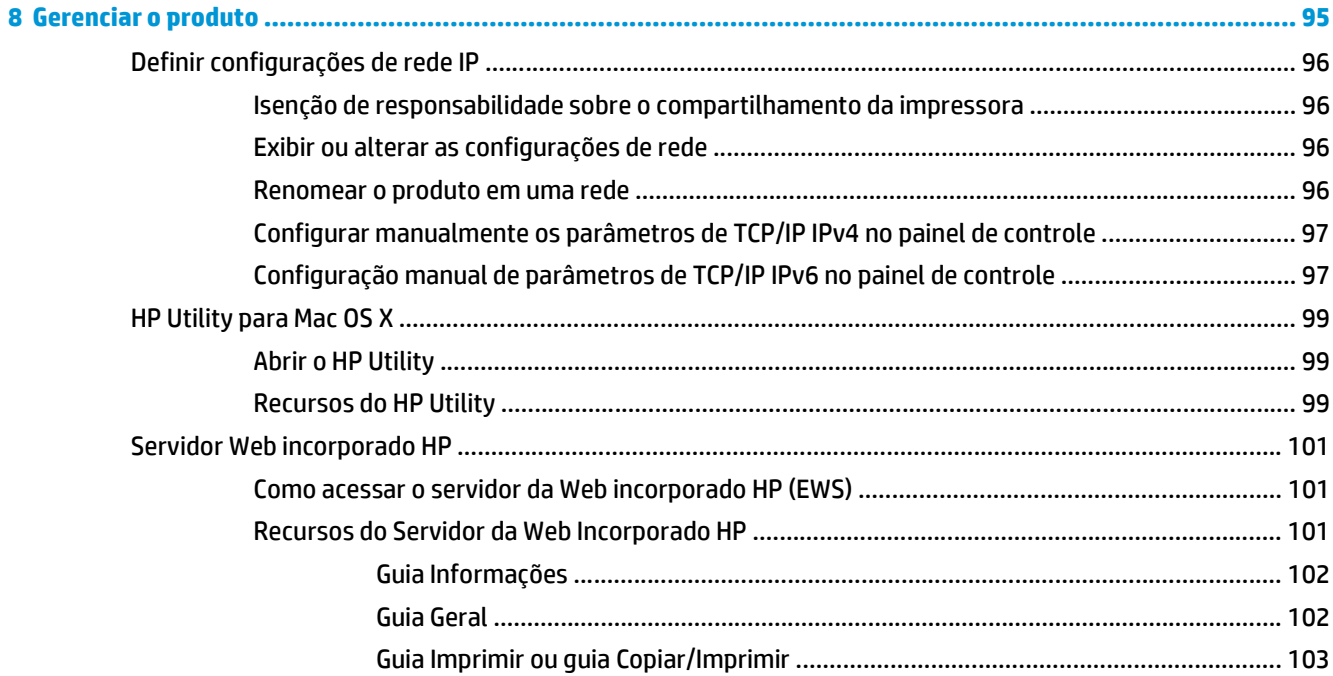

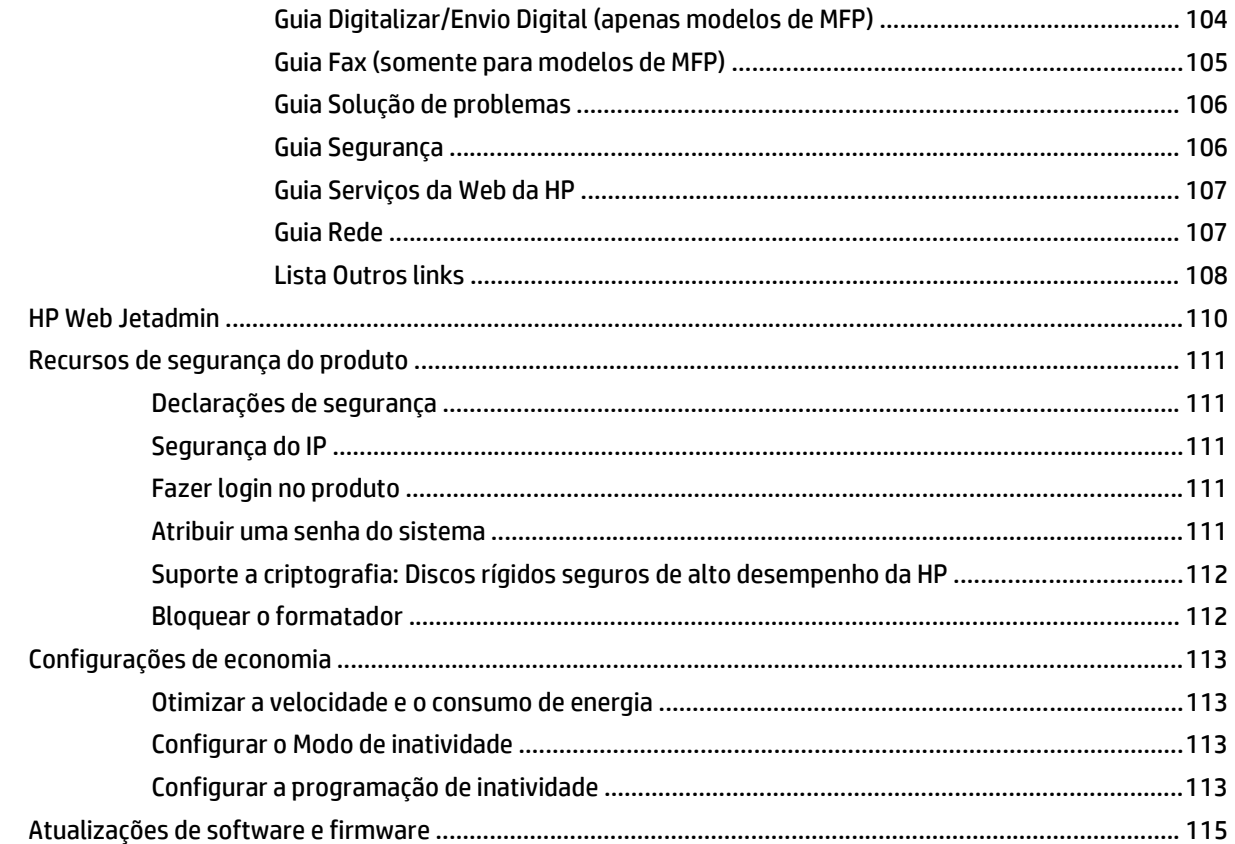

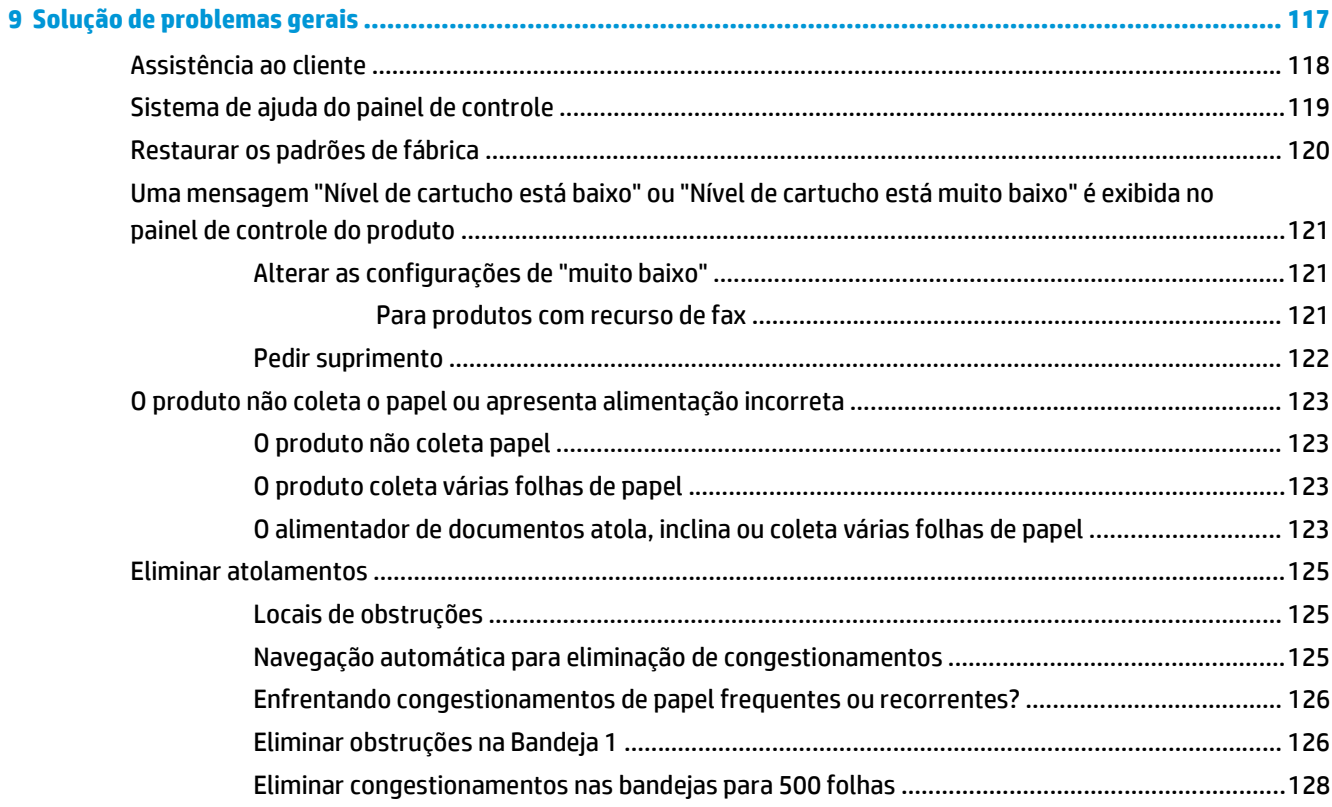

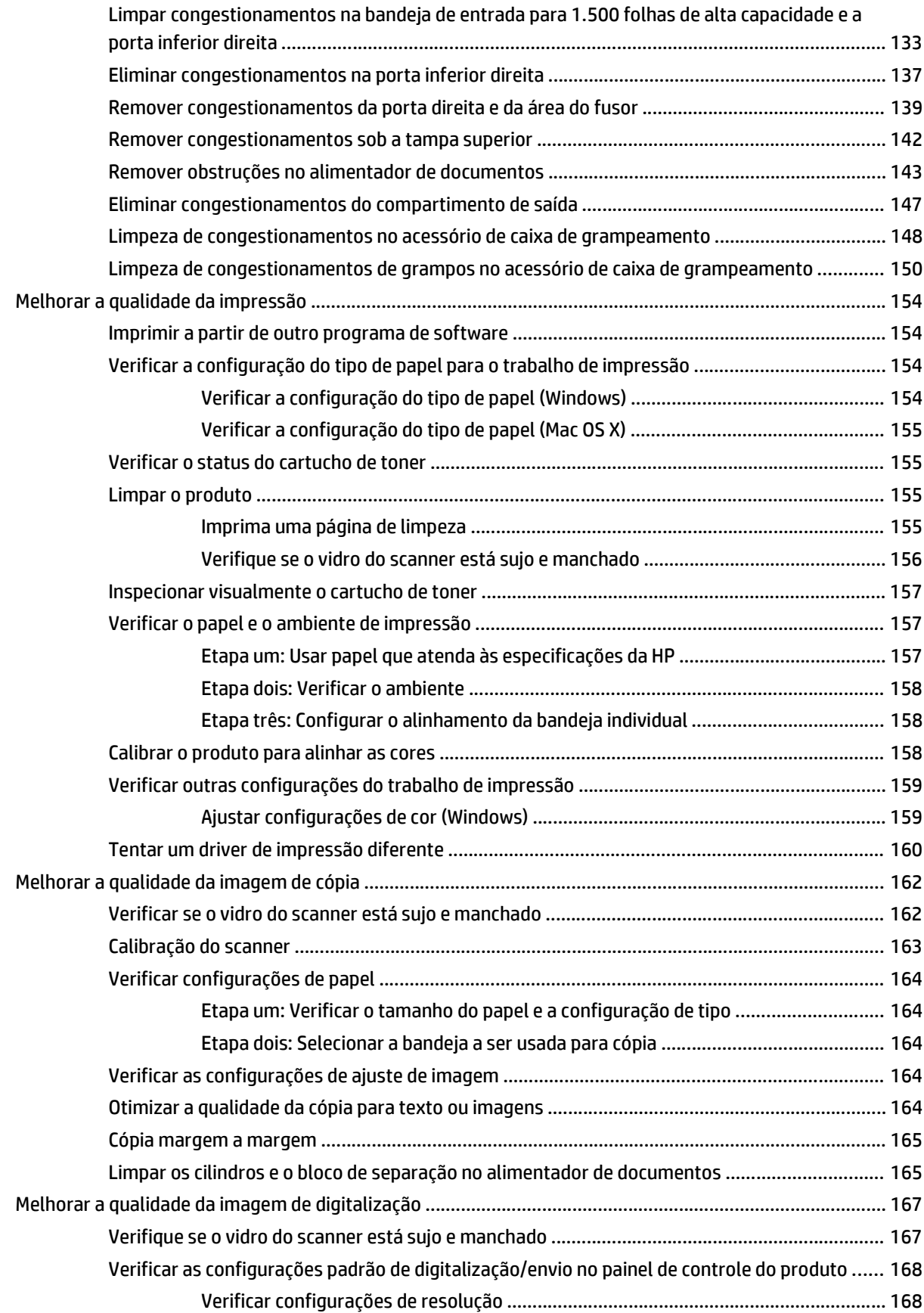

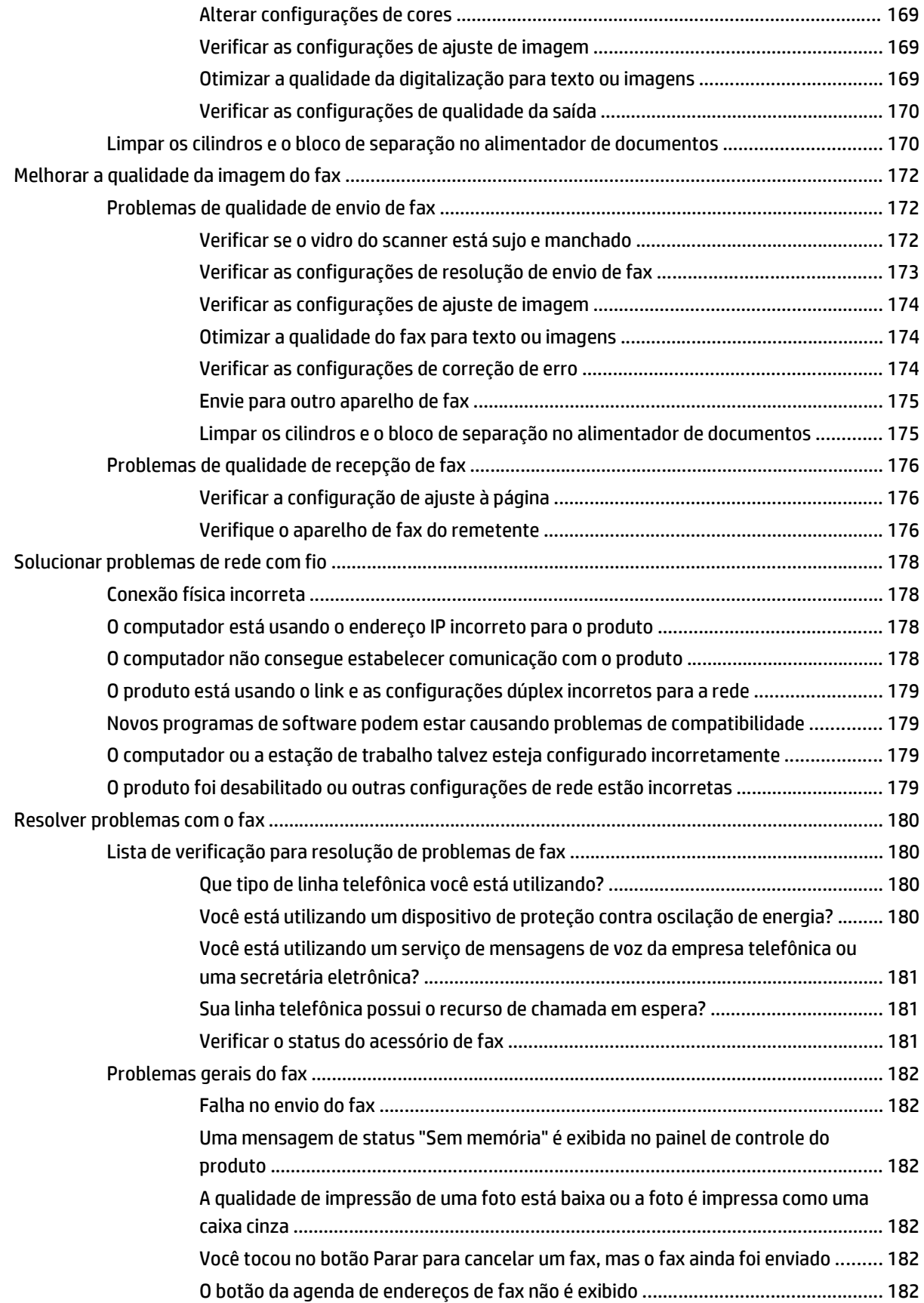

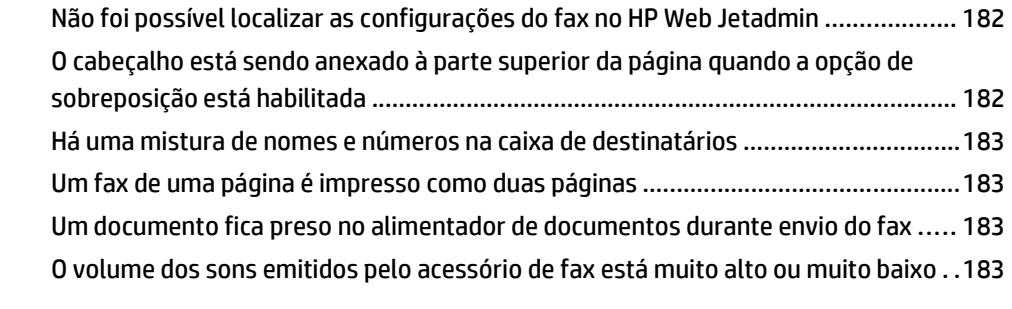

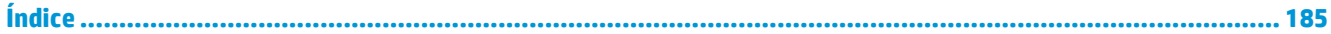

# <span id="page-12-0"></span>**1 Introdução ao produto**

- [Comparação de produtos](#page-13-0)
- [Visualizações do produto](#page-16-0)
- [Configuração do hardware e instalação do software do produto](#page-22-0)

### **Para obter mais informações:**

Nos Estados Unidos, acesse [www.hp.com/support/colorljMFPM680.](http://www.hp.com/support/colorljMFPM680)

Em outros países/regiões, acesse [www.hp.com/support.](http://www.hp.com/support) Selecione seu país/região. Clique em **Solução de problemas**. Insira o nome do produto e selecione **Pesquisar**.

A ajuda integral da HP para seu produto inclui as seguintes informações:

- Instalar e configurar
- Conhecer e usar
- Solução de problemas
- Download de atualizações de software
- Participar de fóruns de suporte
- Localizar informações de garantia e reguladoras

# <span id="page-13-0"></span>**Comparação de produtos**

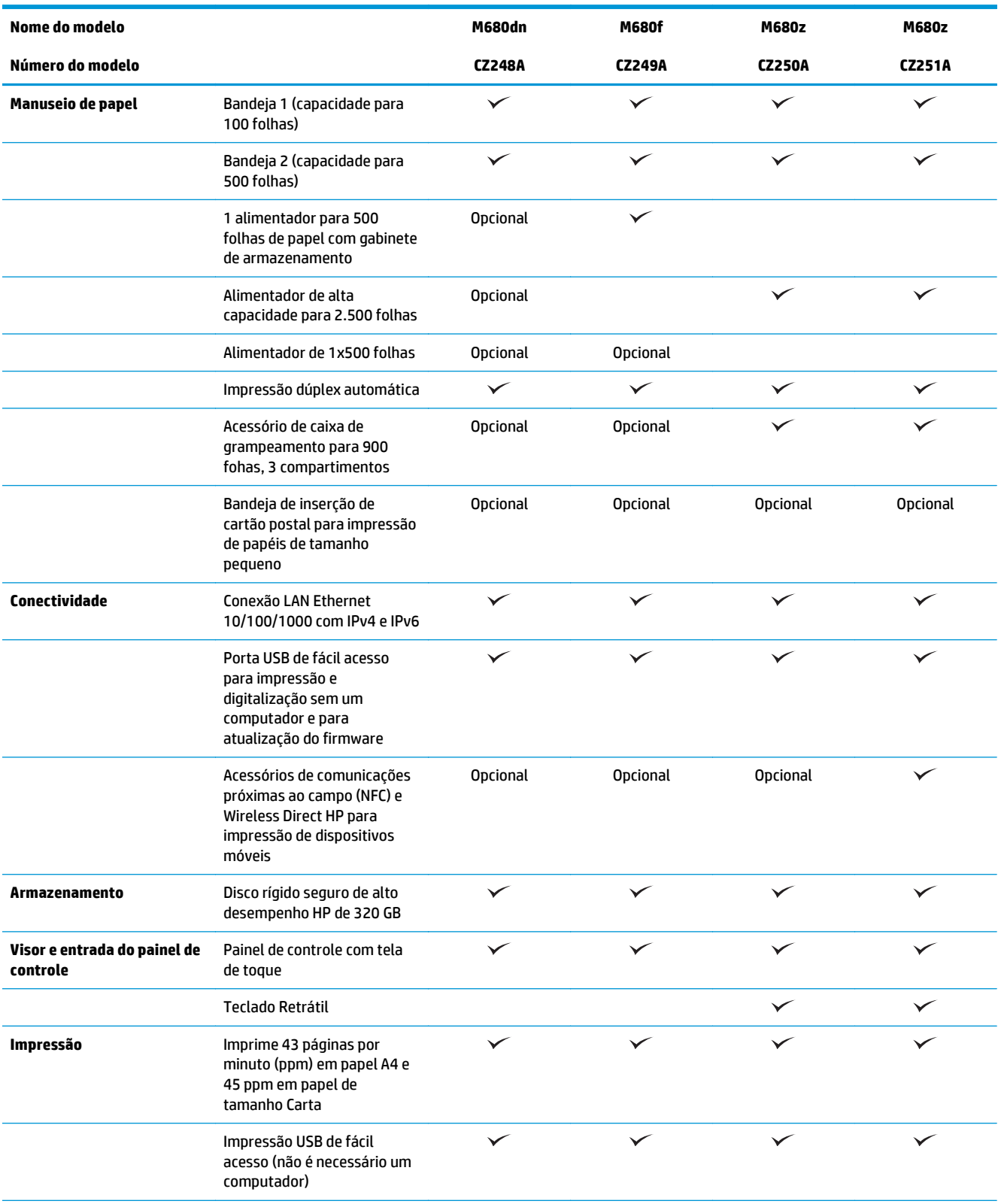

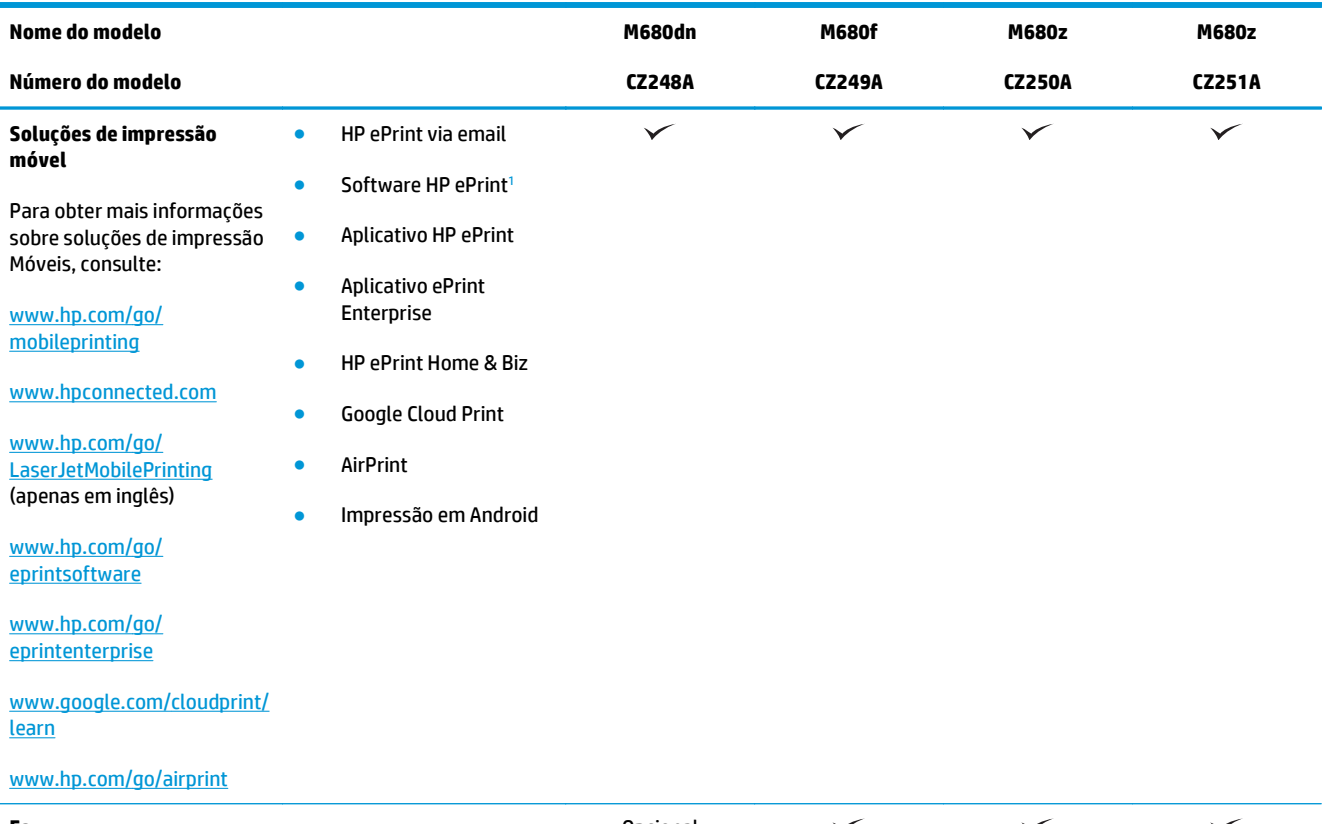

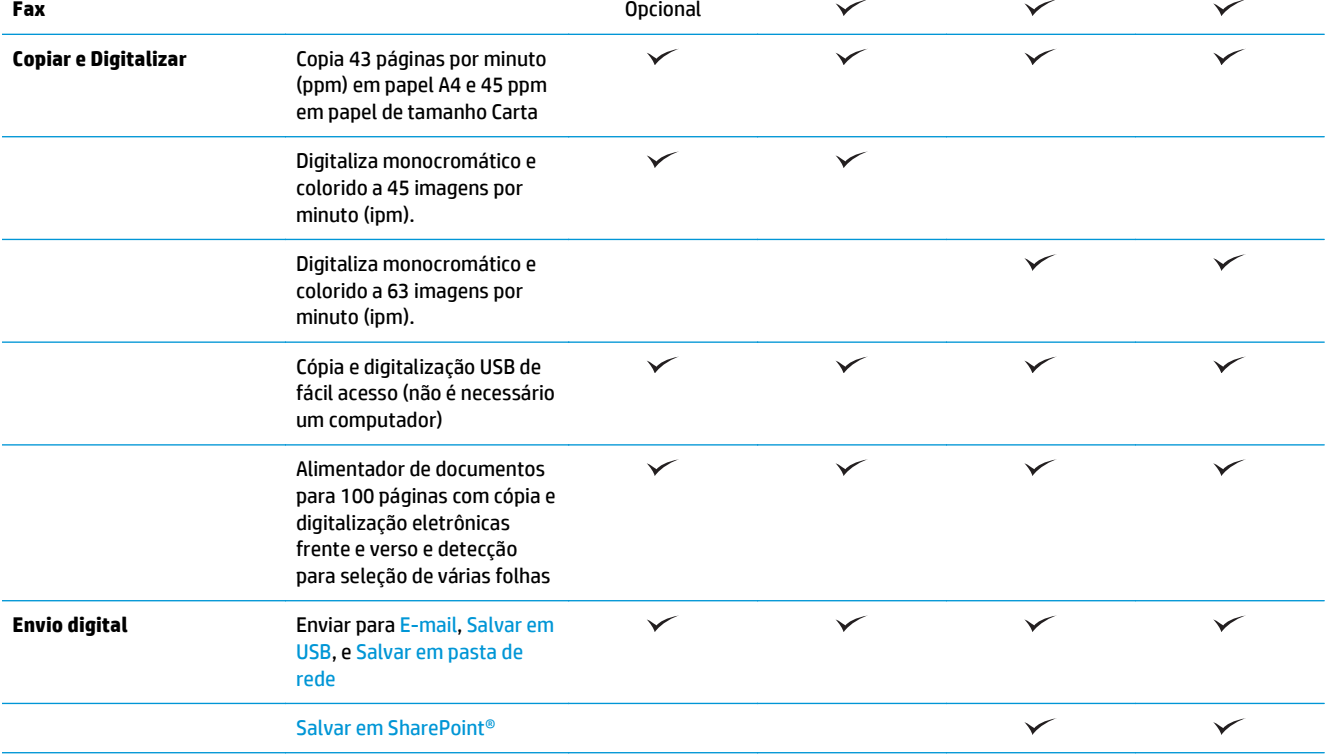

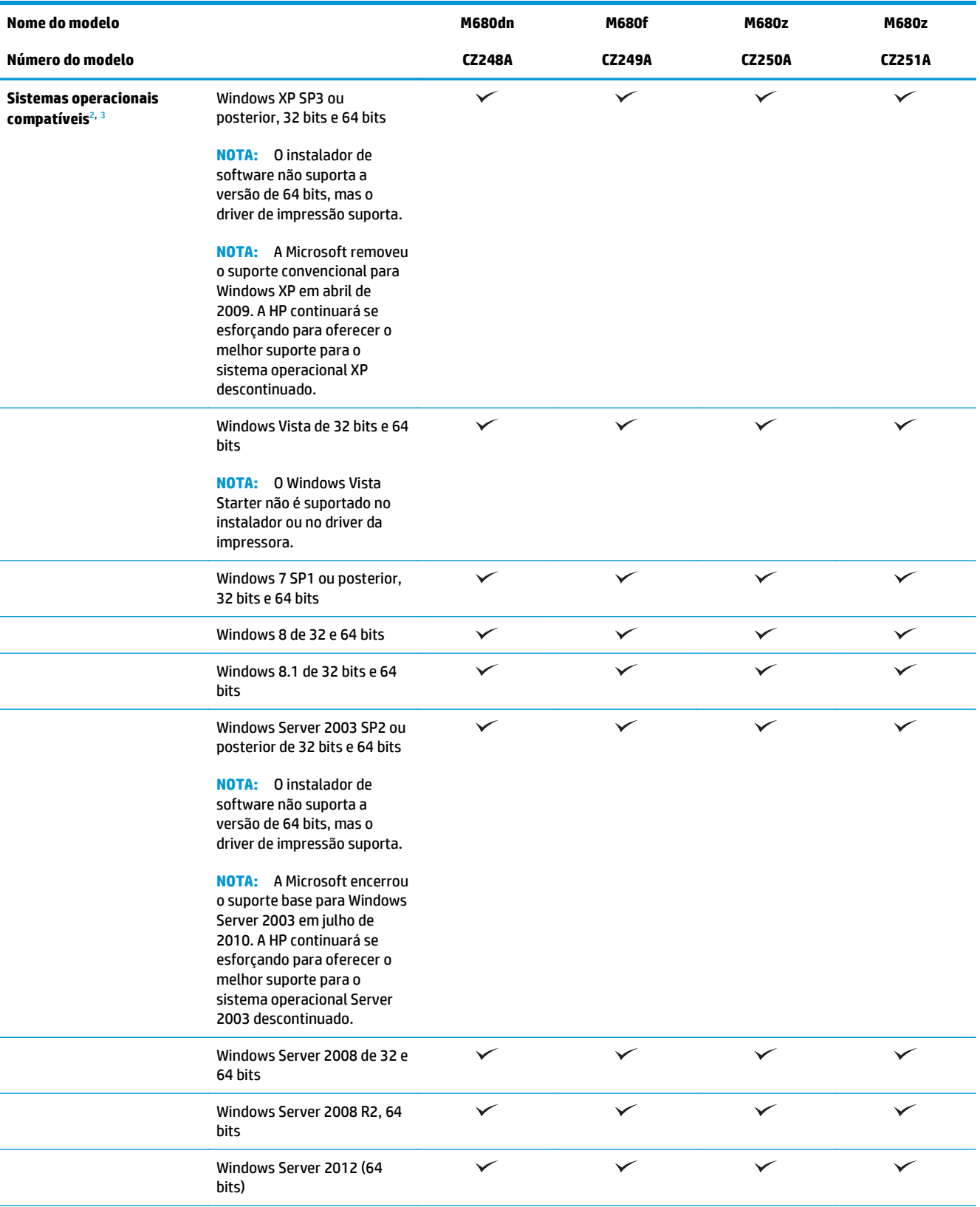

<span id="page-16-0"></span>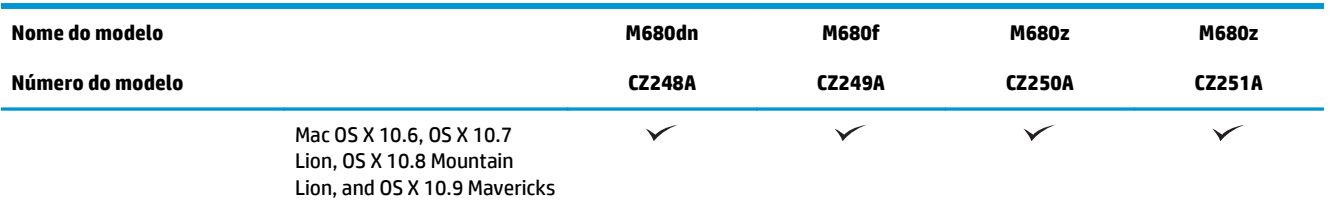

- <sup>1</sup> O Software HP ePrint suporta os seguintes sistemas operacionais: Windows Vista® (32 bits e 64 bits); Windows 7 SP 1 ou superior (32 bits e 64 bits); Windows 8 (32 bits e 64 bits); Windows 8.1 (32 bits e 64 bits); and Mac OS X versões 10.6, 10.7 Lion, 10.8 Mountain Lion e 10.9 Mavericks.
- <sup>2</sup> A lista de sistemas operacionais suportados se aplica aos drivers de impressão para Windows PCL 6, UPD PCL 6, UPD PS, e Mac, e ao CD de instalação do software. Para obter uma lista atualizada de sistemas operacionais suportados, visite [www.hp.com/support/](http://www.hp.com/support/colorljMFPM680) [colorljMFPM680](http://www.hp.com/support/colorljMFPM680) e acesse a ajuda incluída da HP para seu produto. Se você estiver em outros países/regiões, visite [www.hp.com/](http://www.hp.com/support) [support,](http://www.hp.com/support) e então clique em **Drivers e Software**. Insira o nome ou o número do produto. Na área **Opções de Download**, clique em **Drivers, Software e Firmware**.
- <sup>3</sup> O CD do software de instalação HP instala o driver HP PCL 6 para sistemas operacionais Windows, juntamente com outros softwares opcionais. O software de instalação para Mac não está incluído no CD. O CD oferece etapas para download do software instalador do Mac do site [www.hp.com.](http://www.hp.com) As etapas para download do software instalador do Mac são as seguintes: Visite [www.hp.com/support](http://www.hp.com/support), selecione o país/região e então clique em **Drivers e Software**. Insira o nome ou o número do produto. Na área **Opções de Download**, clique em **Drivers, Software e Firmware**. Clique na versão do sistema operacional e então clique no botão **Download**.

**W** NOTA: UPD PCL 5 não suportado. Para obter mais informações sobre os sistemas operacionais do cliente e do servidor para a HP UPD, acesse [www.hp.com/go/upd](http://www.hp.com/go/upd) e clique na guia **Especificações**.

## **Visualizações do produto**

- Vista frontal do produto
- [Vista traseira do produto](#page-18-0)
- [Portas de interface](#page-19-0)
- [Exibição do painel de controle](#page-19-0)

### **Vista frontal do produto**

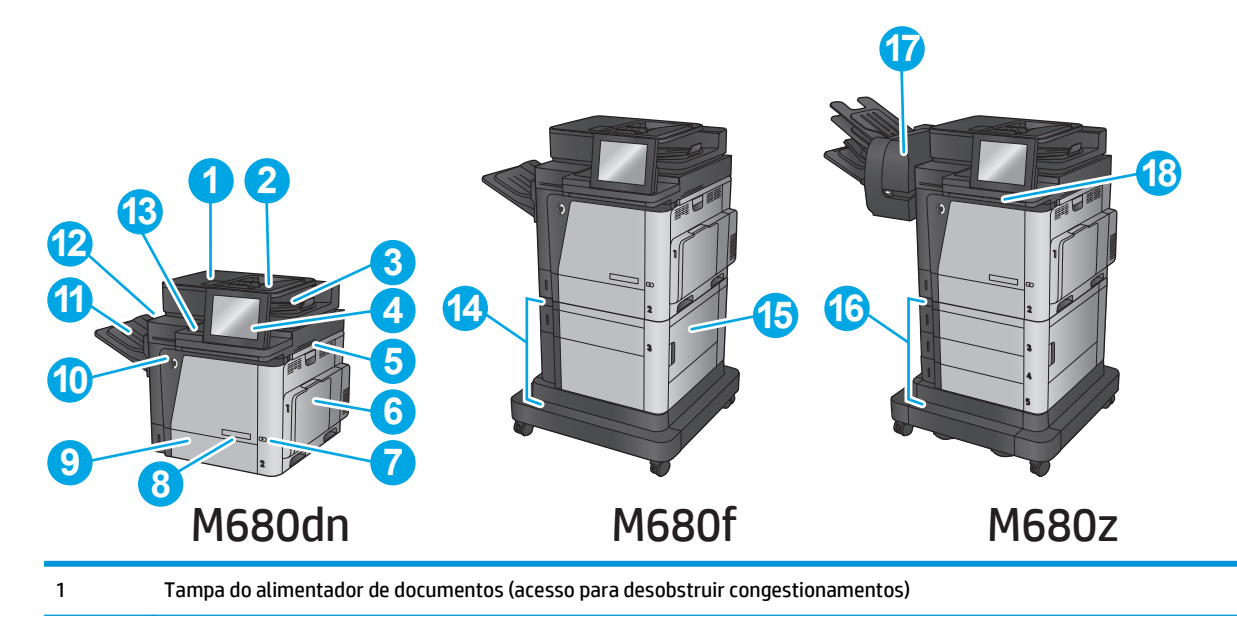

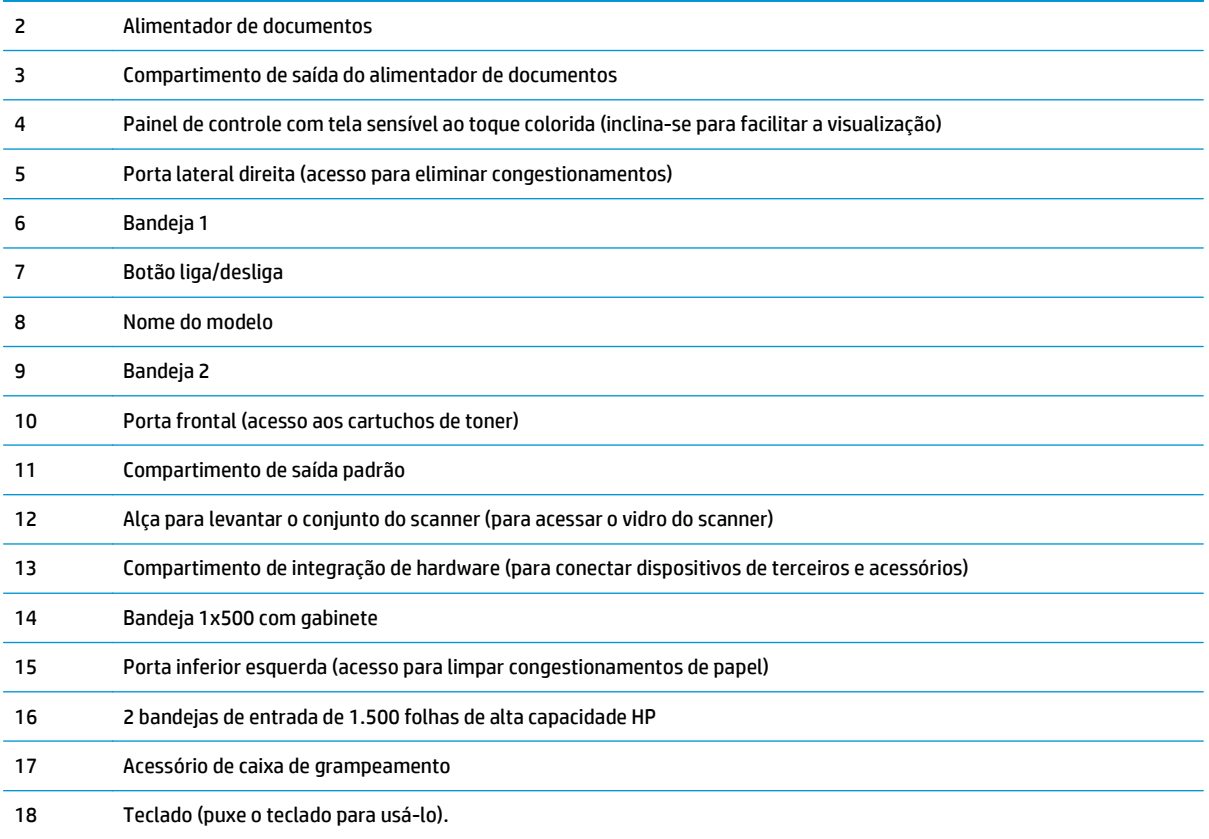

## <span id="page-18-0"></span>**Vista traseira do produto**

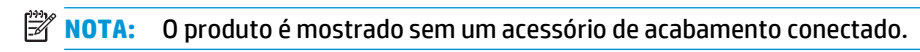

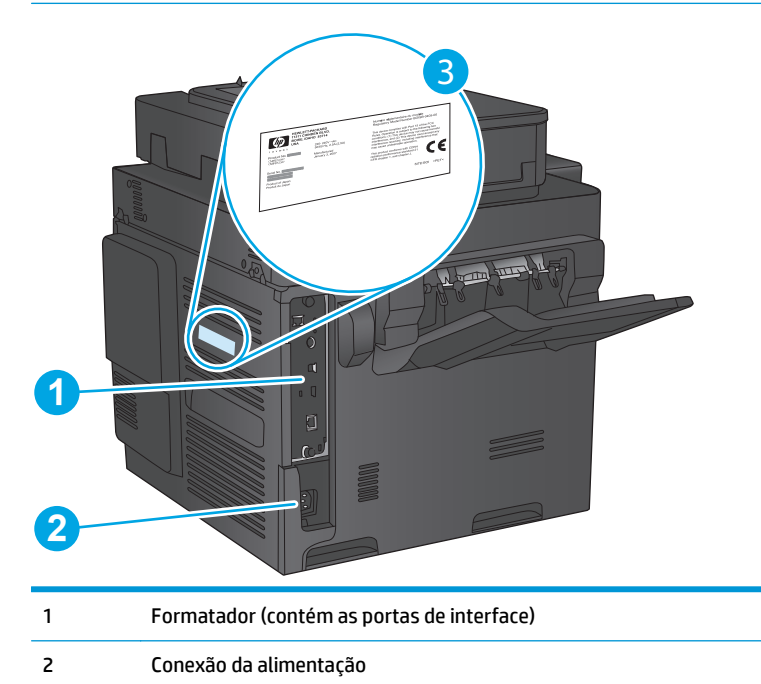

3 Etiqueta de número de modelo e de série

## <span id="page-19-0"></span>**Portas de interface**

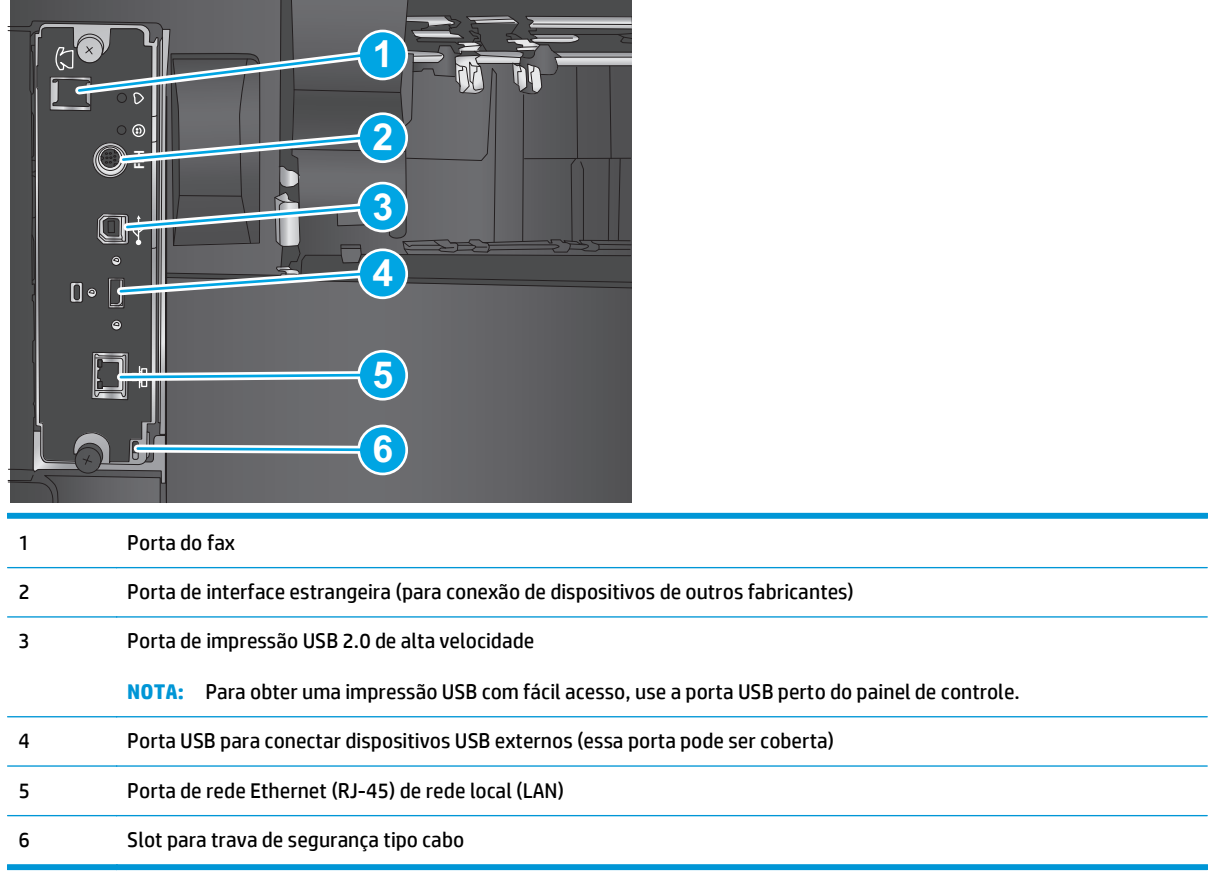

## **Exibição do painel de controle**

A tela Início permite o acesso aos recursos do produto e indica seu status atual.

Volte para a tela Início a qualquer momento ao tocar no botão Início no lado esquerdo do painel de controle do produto ou toque no botão Início no canto superior esquerdo da maioria das telas.

**NOTA:** Os recursos exibidos na tela inicial podem variar, dependendo da configuração do produto.

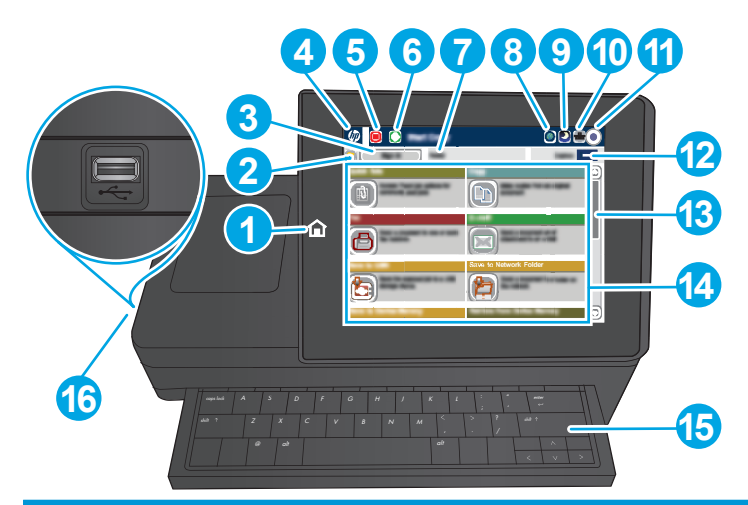

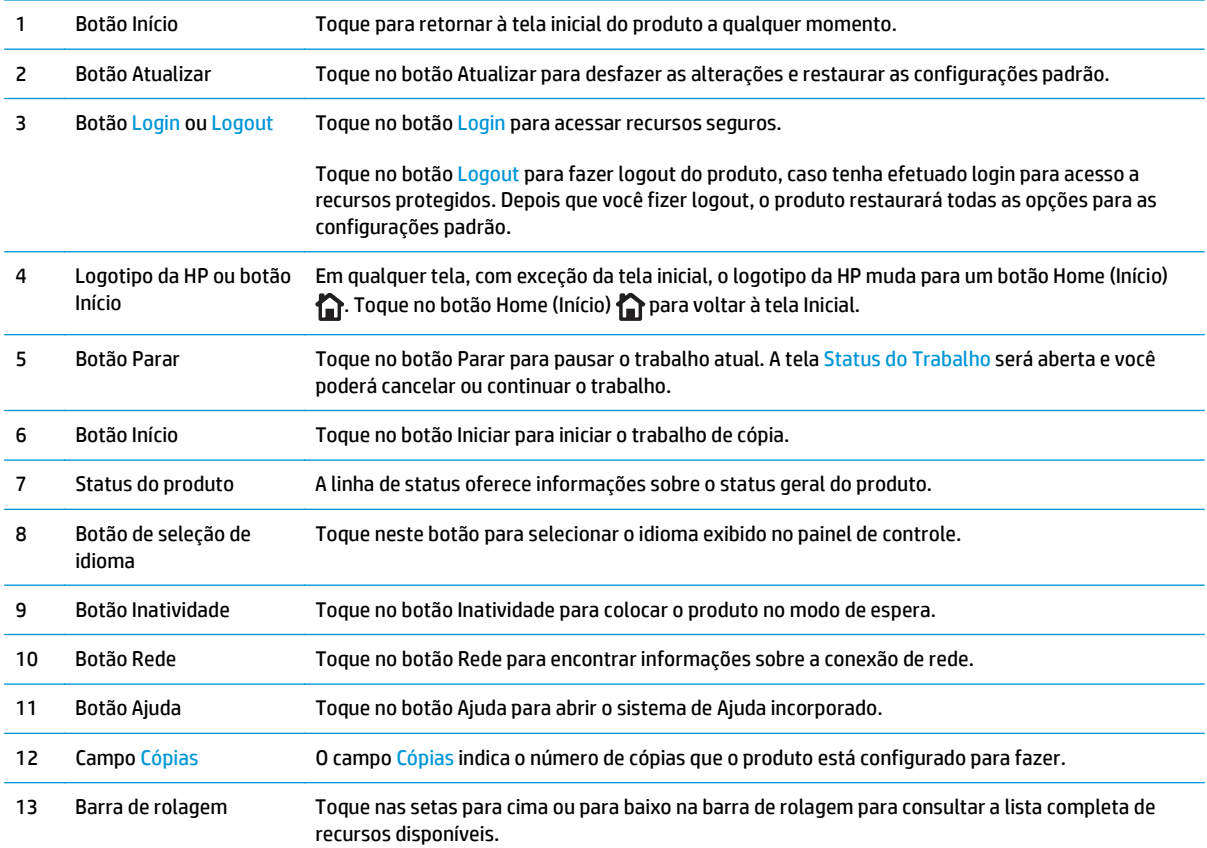

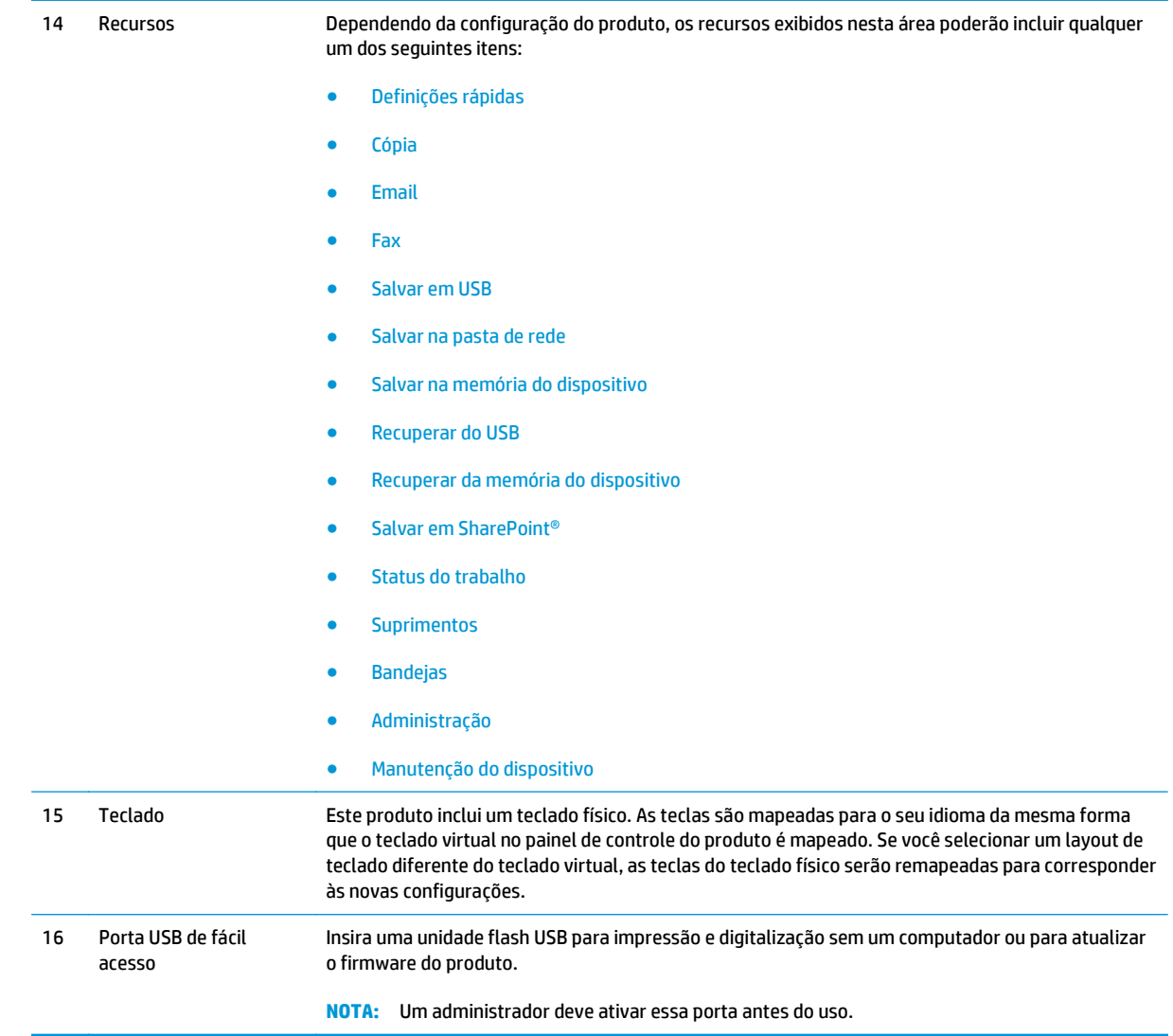

## <span id="page-22-0"></span>**Configuração do hardware e instalação do software do produto**

Para obter as instruções de configuração básicas, consulte o Guia de Instalação do Hardware que acompanha o produto. Para obter instruções adicionais, acesse o suporte HP na Web.

Nos Estados Unidos, acesse [www.hp.com/support/colorljMFPM680](http://www.hp.com/support/colorljMFPM680) para obter a ajuda integral da HP para seu produto.

Em outros países/regiões, siga estas etapas:

- **1.** Acesse [www.hp.com/support.](http://www.hp.com/support)
- **2.** Selecione seu país/região.
- **3.** Clique em **Solução de problemas**.
- **4.** Insira o nome do produto (HP Color LaserJet Enterprise MFP M680) e selecione **Pesquisar**.

Localize o seguinte suporte:

- Instalar e configurar
- Conhecer e usar
- Solução de problemas
- Download de atualizações de software
- Participar de fóruns de suporte
- Localizar informações de garantia e reguladoras

# <span id="page-24-0"></span>**2 Bandejas de papel**

- [Carregar a Bandeja 1](#page-25-0)
- [Carregar Bandeja 2 e bandejas para 500 folhas](#page-30-0)
- [Carregar a bandeja de entrada de 1.500 folhas de alta capacidade](#page-34-0)
- [Configurar o acessório de caixa de grampeamento](#page-36-0)

#### **Para obter mais informações:**

Nos Estados Unidos, acesse [www.hp.com/support/colorljMFPM680.](http://www.hp.com/support/colorljMFPM680)

Em outros países/regiões, acesse [www.hp.com/support.](http://www.hp.com/support) Selecione seu país/região. Clique em **Solução de problemas**. Insira o nome do produto e selecione **Pesquisar**.

A ajuda integral da HP para seu produto inclui as seguintes informações:

- Instalar e configurar
- Conhecer e usar
- Solução de problemas
- Download de atualizações de software
- Participar de fóruns de suporte
- Localizar informações de garantia e reguladoras

# <span id="page-25-0"></span>**Carregar a Bandeja 1**

- **CUIDADO:** Para evitar congestionamentos, nunca adicione nem remova papel da Bandeja 1 durante a impressão.
- **1.** Abra a Bandeja 1.

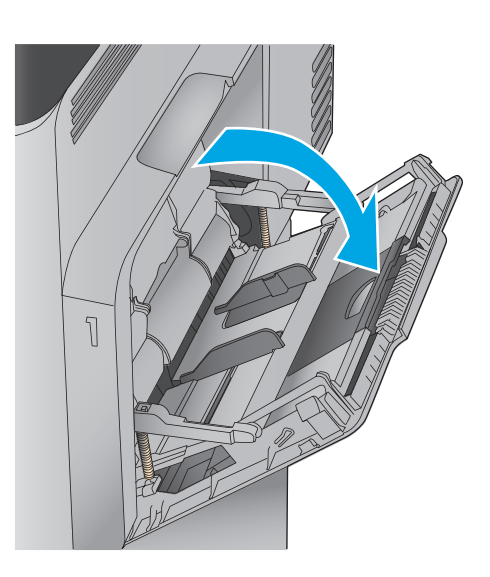

**2.** Puxe a extensão da bandeja para apoiar o papel.

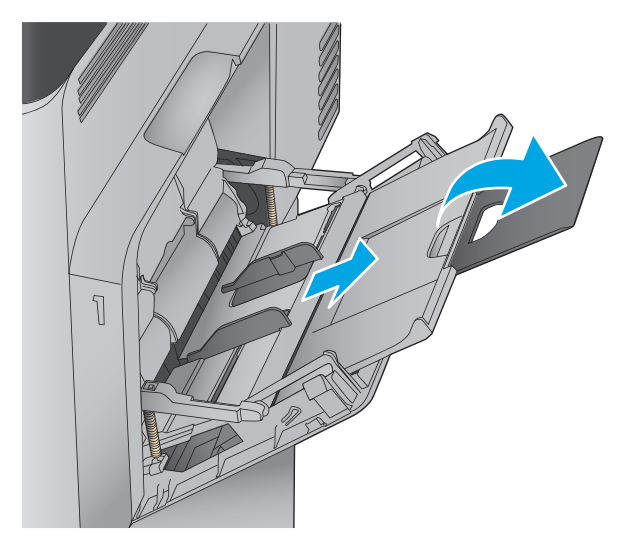

**3.** Carregue papel na bandeja. Para obter informações sobre como orientar o papel, consulte [Tabela 2-1 Orientação do papel da](#page-28-0) [Bandeja 1 na página 17](#page-28-0).

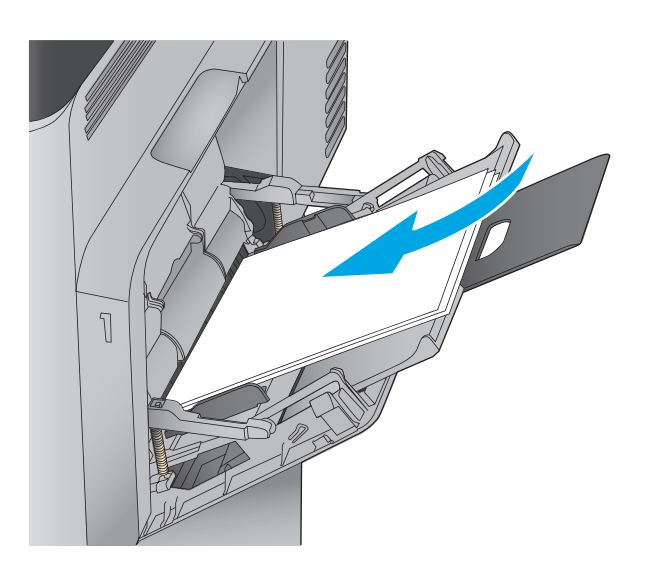

**4.** Verifique se o papel se encaixa sob as guias nos indicadores de largura.

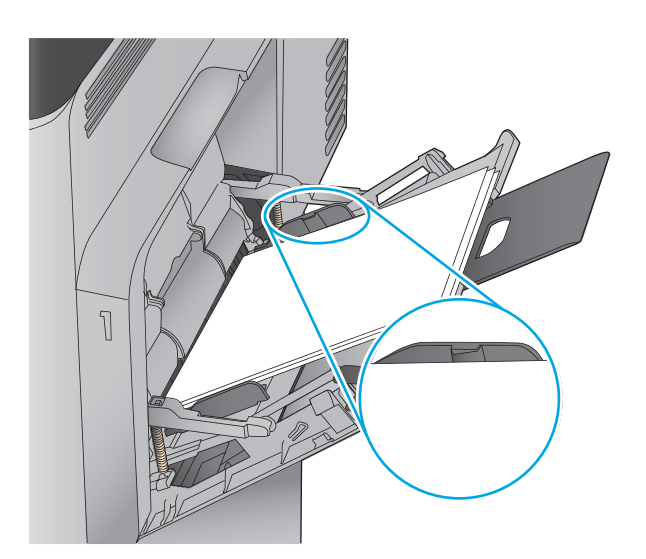

**5.** Ajuste as guias laterais de forma que toquem levemente na pilha de papel, sem dobrá-la.

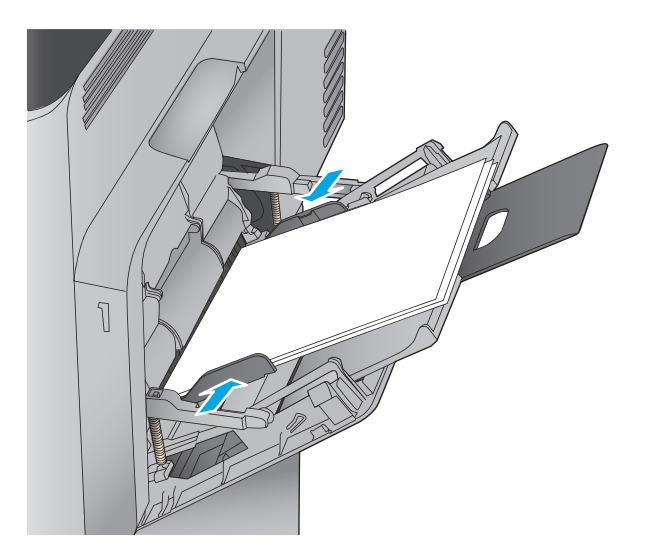

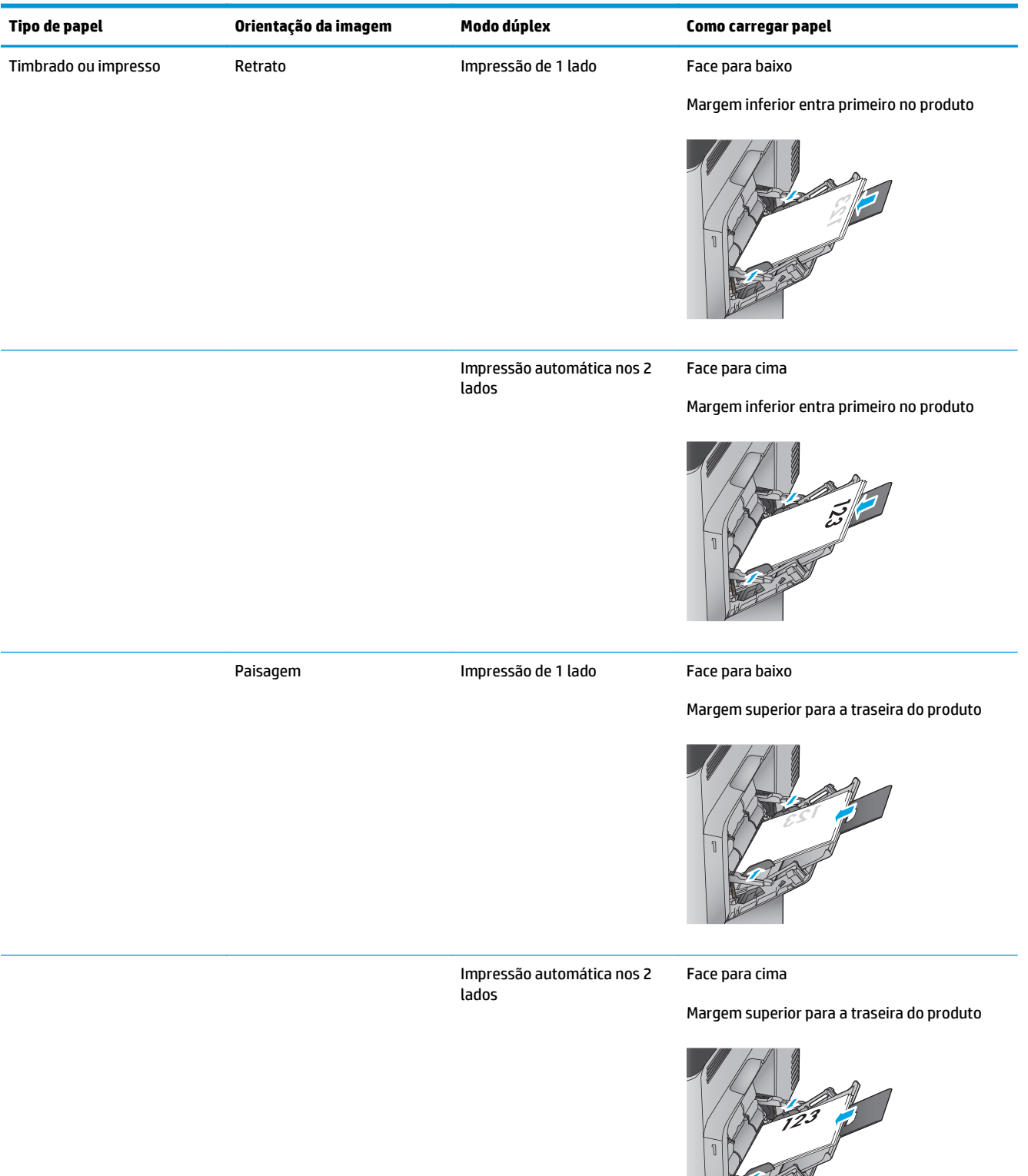

### <span id="page-28-0"></span>**Tabela 2-1 Orientação do papel da Bandeja 1**

 $\frac{1}{2}$ 

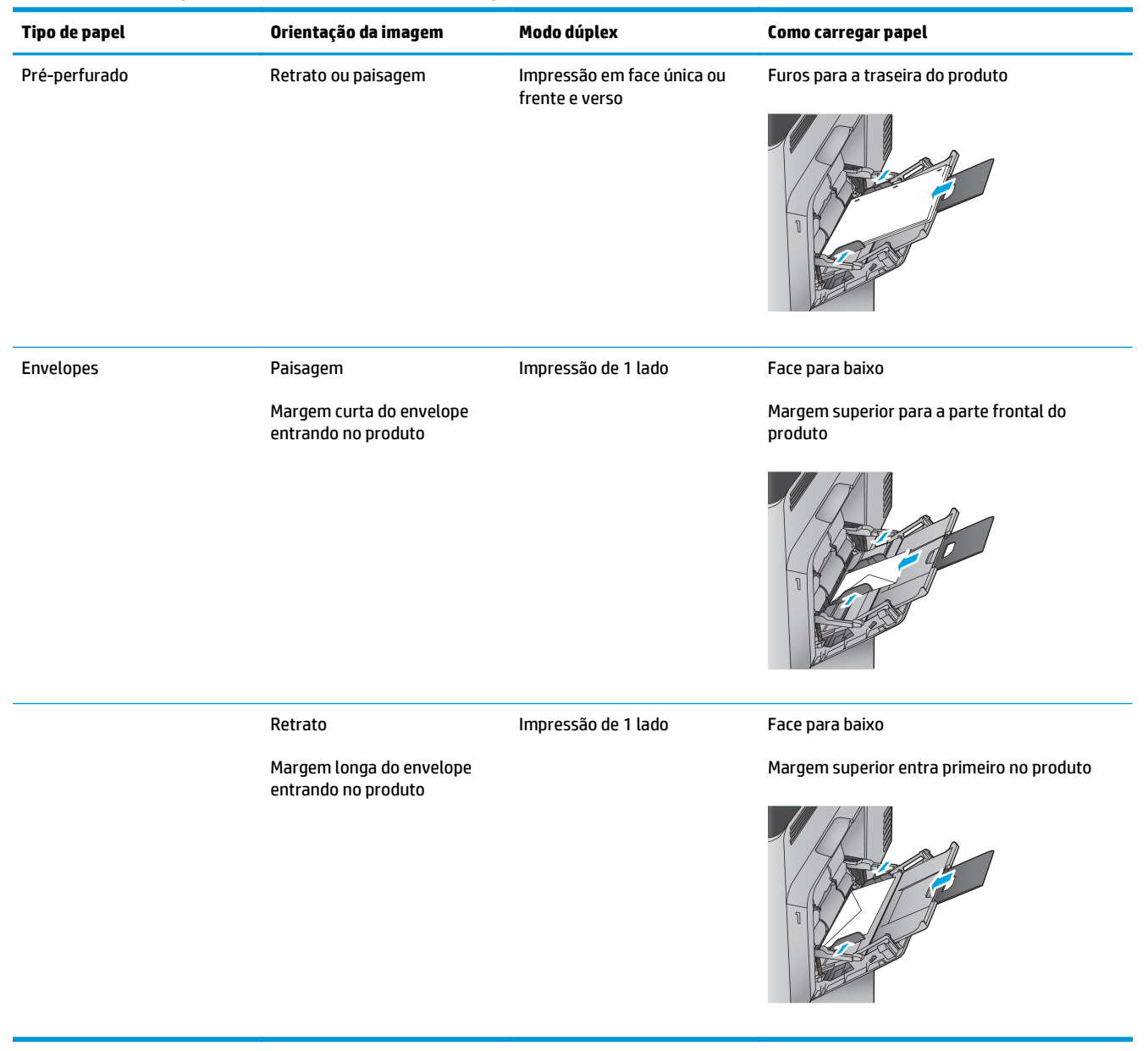

#### **Tabela 2-1 Orientação do papel da Bandeja 1 (continuação)**

# <span id="page-30-0"></span>**Carregar Bandeja 2 e bandejas para 500 folhas**

- **NOTA:** O procedimento de carregamento de papel nas bandejas de 500 folhas é o mesmo da Bandeja 2. Somente a Bandeja 2 é exibida aqui.
- **1.** Abra a bandeja.

**NOTA:** Não abra a bandeja enquanto ela estiver em uso.

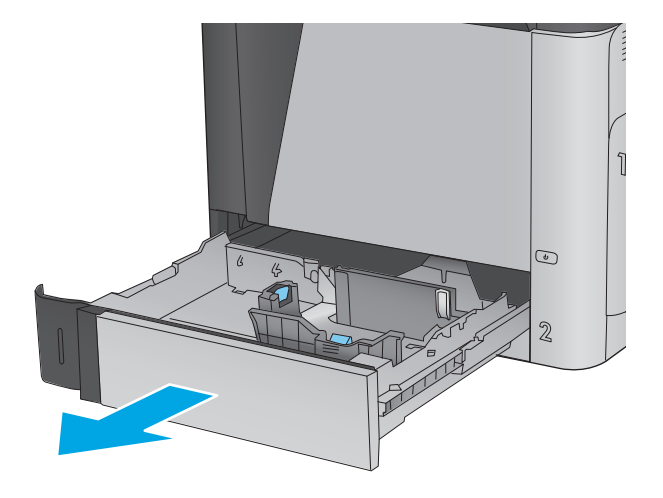

**2.** Ajuste as guias de comprimento e de largura do papel apertando as travas de ajuste e deslizando as guias até o tamanho do papel que está sendo usado.

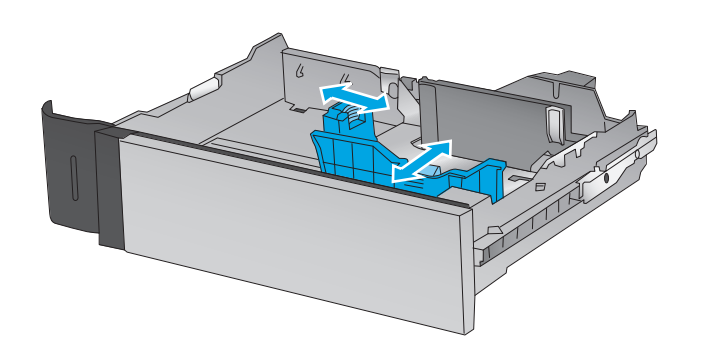

**3.** Carregue papel na bandeja. Verifique o papel para garantir que as guias laterais encostem levemente na pilha, porém sem dobrá-la. Para obter informações sobre como orientar o papel, consulte [Tabela 2-2 Bandeja 2 e orientação de](#page-32-0) [papel das bandejas de 500 folhas na página 21.](#page-32-0)

**NOTA:** Para evitar congestionamentos, não encha demais a bandeja. Certifique-se de que o topo da pilha está abaixo do indicador de bandeja cheia.

**NOTA:** Se a bandeja não estiver ajustada corretamente, uma mensagem de erro poderá aparecer durante a impressão ou poderá ocorrer congestionamento de papel.

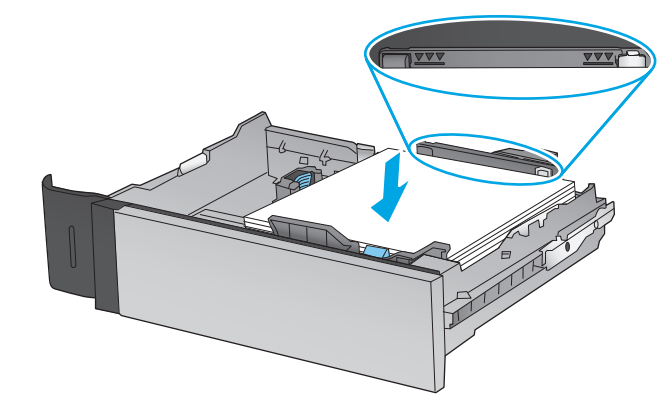

**4.** Feche a bandeja.

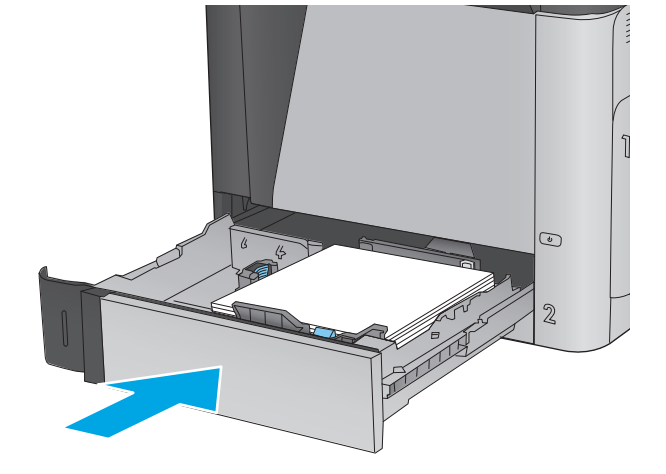

- **5.** A mensagem de configuração da bandeja é exibida no painel de controle do produto.
- **6.** Toque no botão OK para aceitar o tamanho e o tipo detectados ou toque no botão Modificar para escolher um tipo ou tamanho de papel diferente.

Para papel de tamanho personalizado, você terá que especificar as dimensões X e Y do papel quando o prompt aparecer no painel de controle

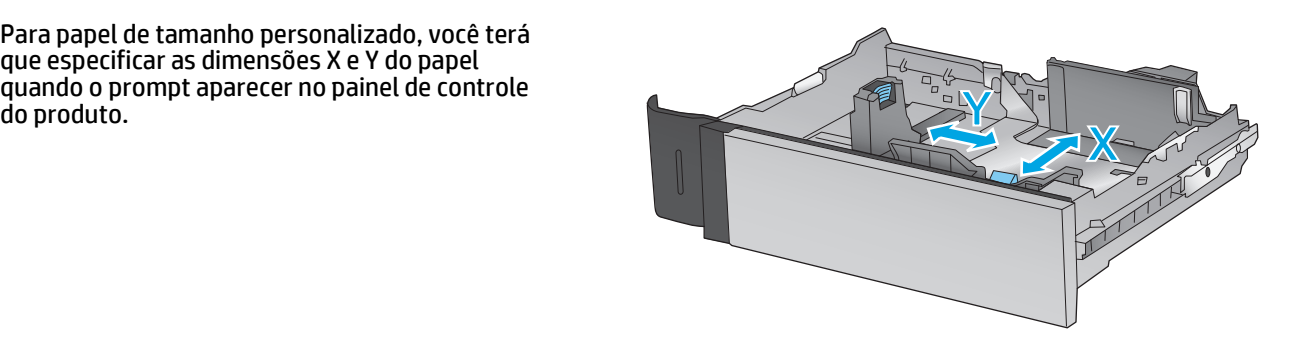

**7.** Selecione o tipo e o tamanho corretos e toque no botão OK.

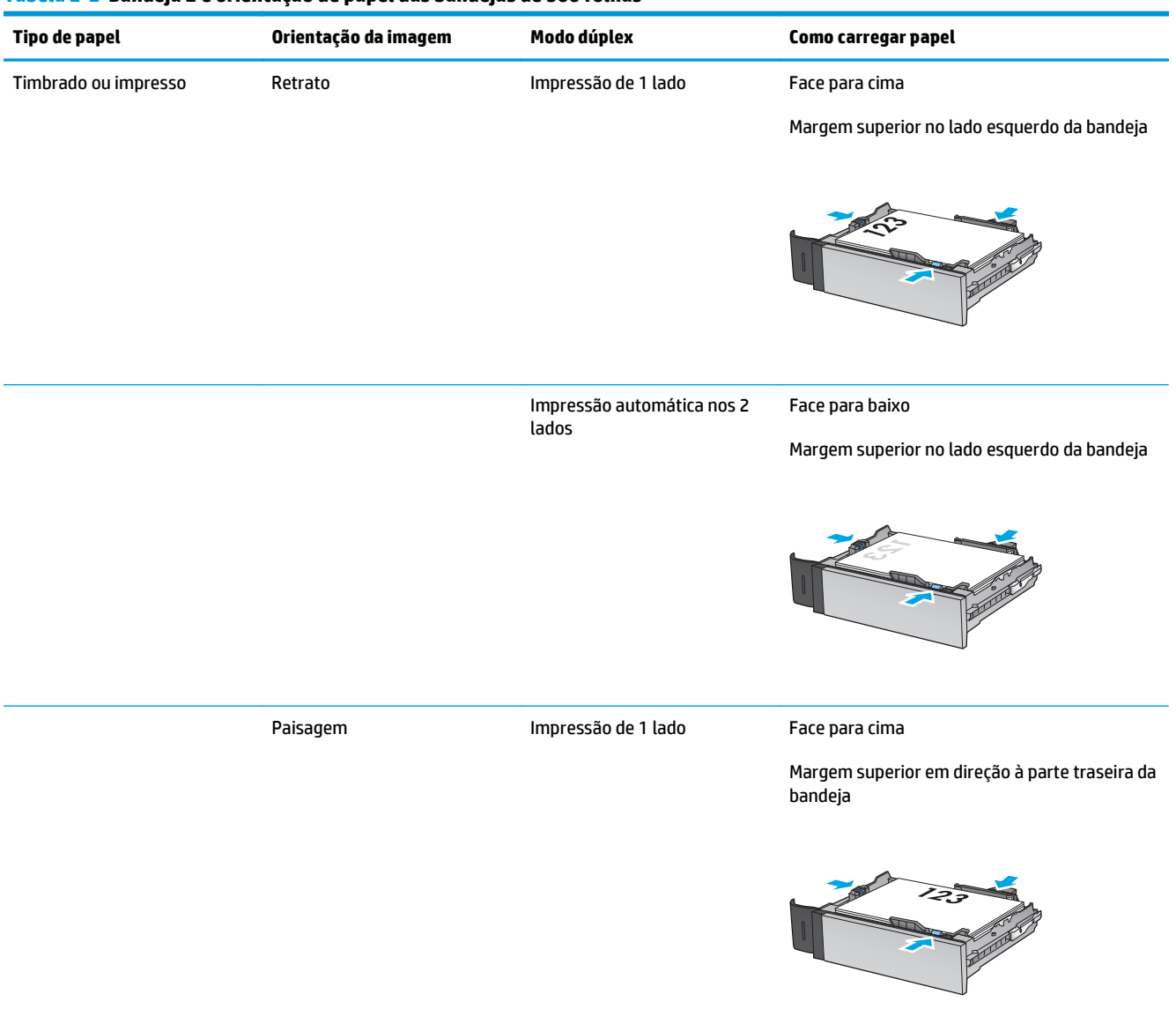

#### <span id="page-32-0"></span>**Tabela 2-2 Bandeja 2 e orientação de papel das bandejas de 500 folhas**

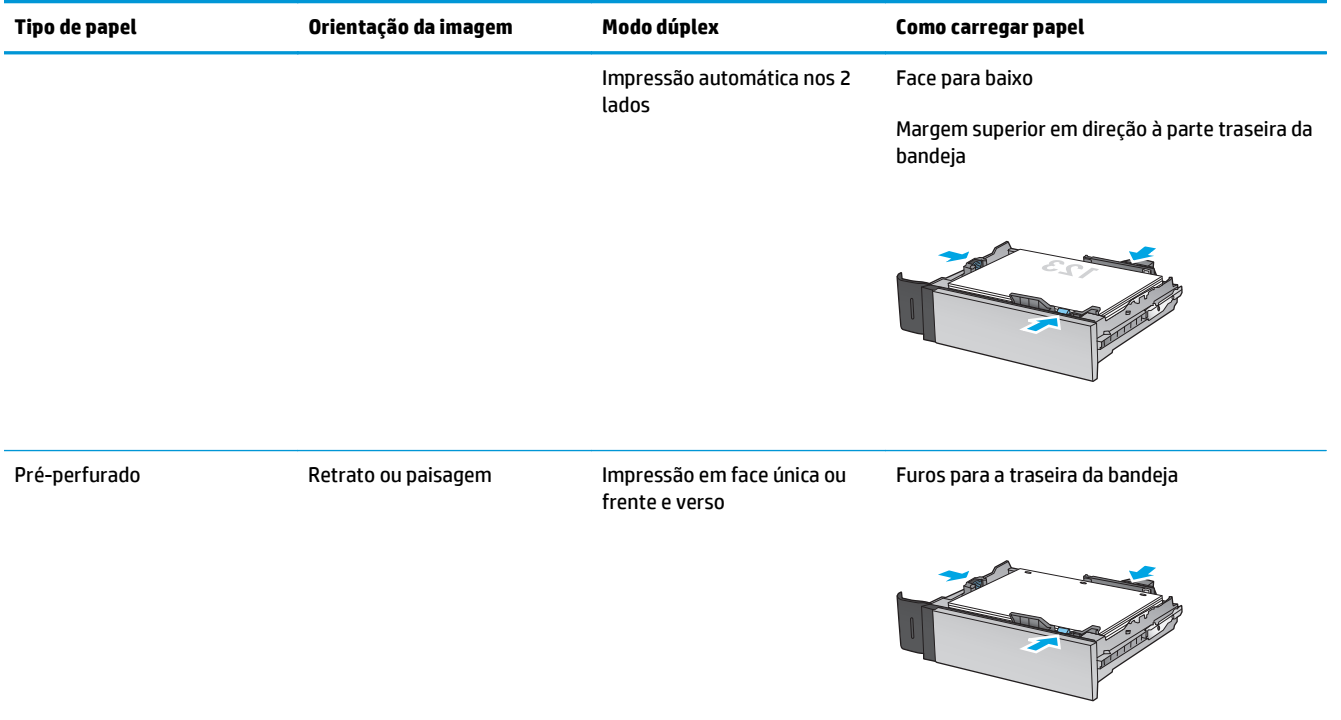

### **Tabela 2-2 Bandeja 2 e orientação de papel das bandejas de 500 folhas (continuação)**

## <span id="page-34-0"></span>**Carregar a bandeja de entrada de 1.500 folhas de alta capacidade**

**1.** Abra a bandeja.

**NOTA:** Não abra a bandeja enquanto ela estiver em uso.

- 3
- 5 LGL<sub>I</sub>LTR 1A4

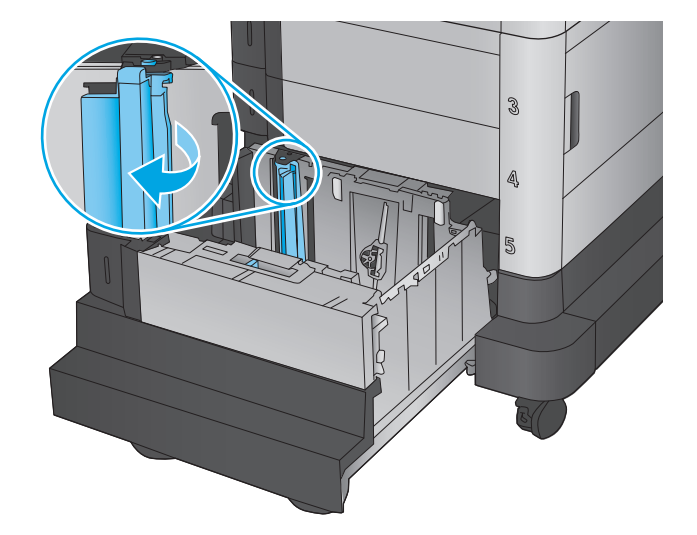

**2.** Ajuste a guia de largura do papel na posição correta para o papel em uso.

**3.** Gire a alavanca de interrupção do papel para a posição correta para o papel em uso.

**4.** Carregue papel na bandeja. Verifique o papel para garantir que as guias laterais encostem levemente na pilha, porém sem dobrá-la.

**NOTA:** Para evitar congestionamentos, não encha demais a bandeja. Certifique-se de que o topo da pilha está abaixo do indicador de bandeja cheia.

**NOTA:** Se a bandeja não estiver ajustada corretamente, uma mensagem de erro poderá aparecer durante a impressão ou poderá ocorrer congestionamento de papel.

**5.** Feche a bandeja.

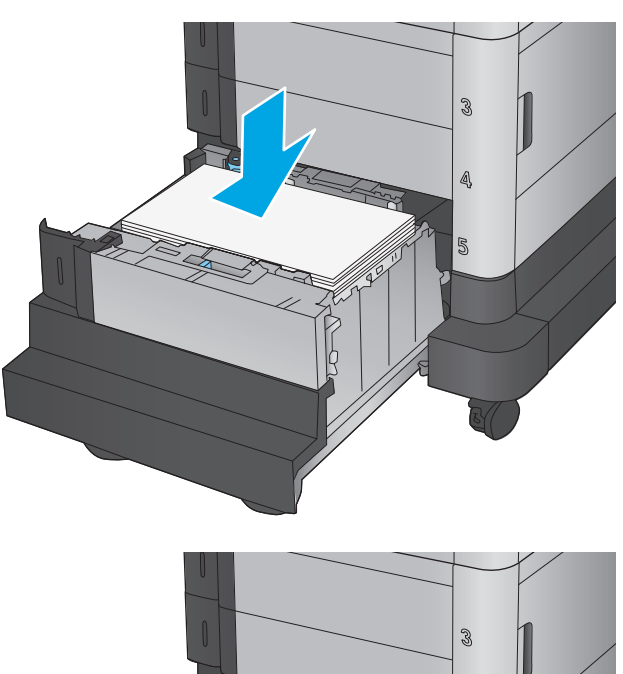

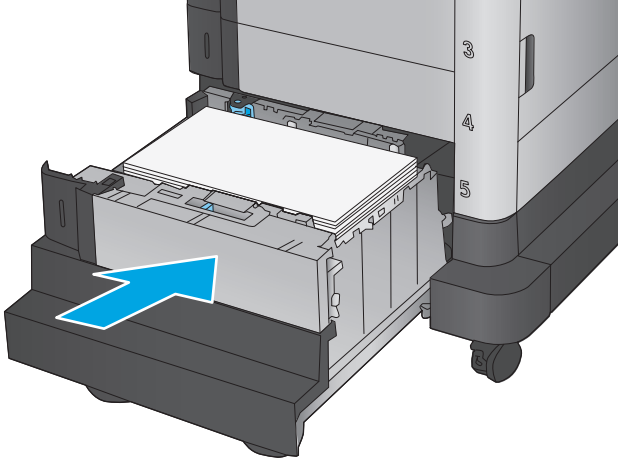

- **6.** A mensagem de configuração da bandeja é exibida no painel de controle do produto.
- **7.** Toque no botão OK para aceitar o tamanho e o tipo detectados ou toque no botão Modificar para escolher um tipo ou tamanho de papel diferente.
- **8.** Selecione o tipo e o tamanho corretos e toque no botão OK.
## **Configurar o acessório de caixa de grampeamento**

O acessório de caixa de grampeamento pode grampear documentos nos cantos superiores direito ou esquerdo e pode empilhar até 900 folhas de papel nos três compartimentos de saída. Os compartimentos de saída apresentam três opções de modo de configuração: modo de empilhador, modo de caixa de correio ou modo de separação de funções.

- Carga de grampos
- [Configurar o local de grampeamento padrão](#page-37-0)
- [Configurar o modo de operação](#page-38-0)

#### **Carga de grampos**

**1.** Levante a trava cinza na frente do grampeador e abra sua tampa.

**2.** Levante a guia verde do cartucho de grampos e puxe o cartucho para fora.

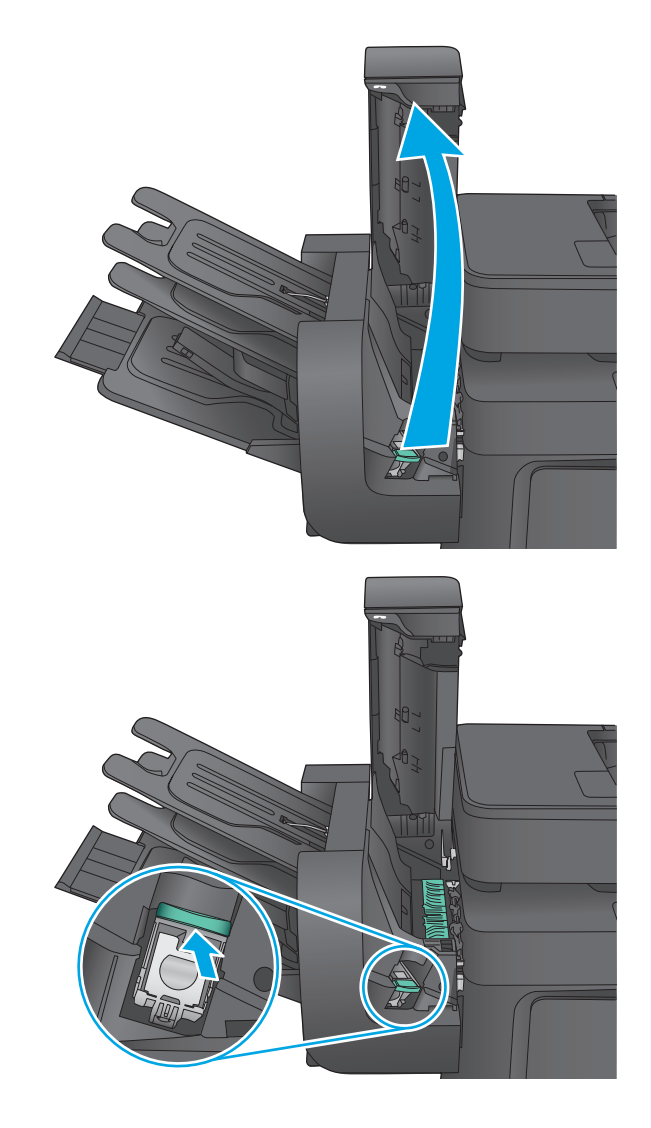

<span id="page-37-0"></span>**3.** Insira o novo cartucho de grampos no grampeador e empurre a alavanca verde para baixo até ela travar no lugar.

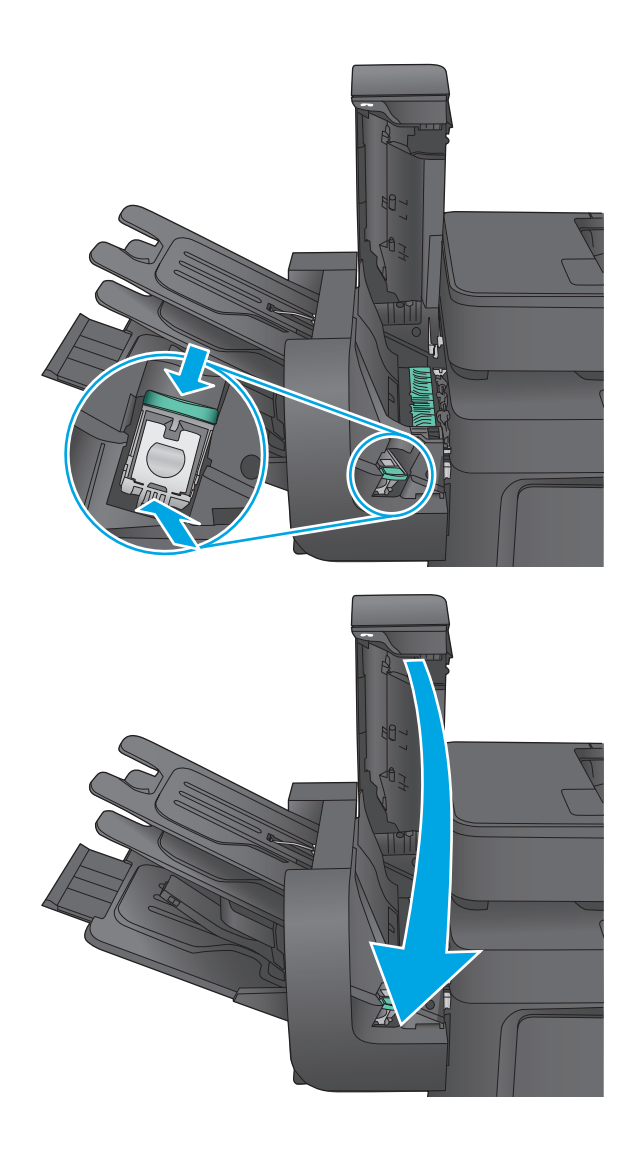

#### **4.** Feche a tampa do grampeador.

### **Configurar o local de grampeamento padrão**

- **1.** Na tela inicial do painel de controle do produto, role e toque no botão Administração.
- **2.** Abra os seguintes menus:
	- Configurações de grampeador/empilhador
	- **Grampeamento**
- **3.** Selecione um local de grampeamento na lista de opções e toque no botão Salvar. As opções a seguir estão disponíveis:
	- Nenhum: sem grampos
	- Canto superior esquerdo ou direito: se o documento estiver na orientação retrato, o grampo ficará no canto superior esquerdo da borda menor do papel. se o documento estiver na orientação paisagem, o grampo ficará no canto superior esquerdo da borda maior do papel.
- <span id="page-38-0"></span>Canto superior esquerdo: o grampo ficará no canto superior esquerdo da borda menor do papel.
- Canto superior direito: o grampo ficará no canto superior direito da borda maior do papel.

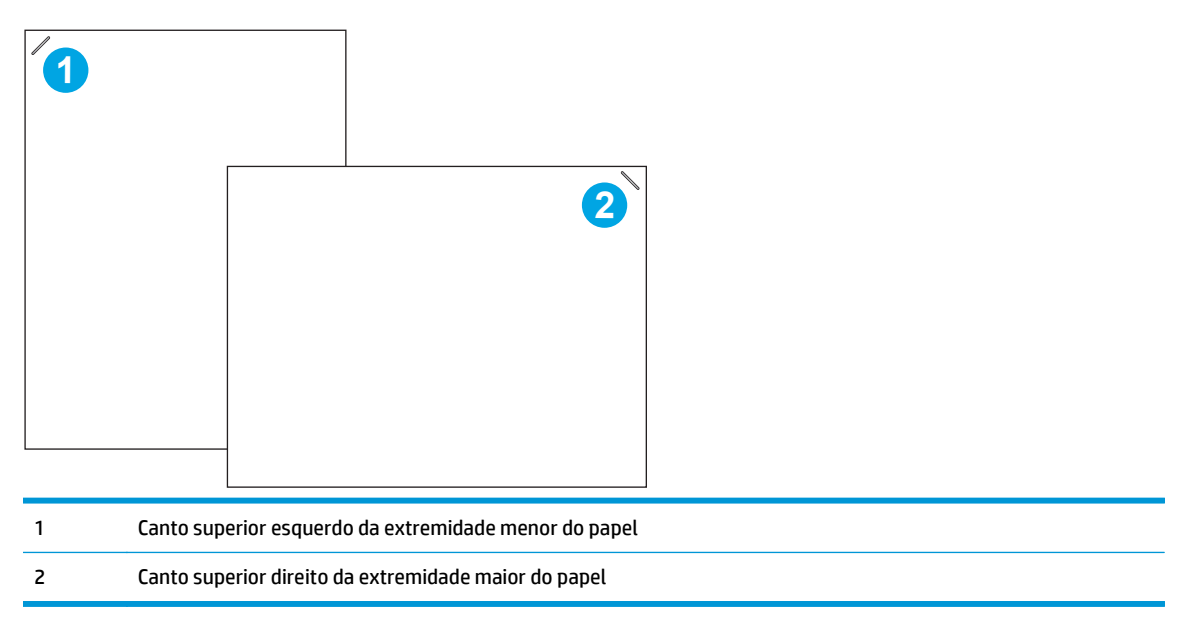

#### **Configurar o modo de operação**

Use este procedimento para configurar a forma como o produto organiza trabalhos nos compartimentos de saída.

- **1.** Na tela inicial do painel de controle do produto, role e toque no botão Administração.
- **2.** Abra os seguintes menus:
	- Configurações de grampeador/empilhador
	- Modo de operação
- **3.** Selecione um lmodo na lista de opções e toque no botão Salvar. As opções a seguir estão disponíveis:
	- Empilhador: O produto empilha os trabalhos nos compartimentos de baixo para cima.
	- Caixa de correio: O produto posiciona os trabalhos em diferentes compartimentos, de acordo com a pessoa que as enviou.
	- Separador de função: O produto posiciona os trabalhos em diferentes compartimentos, de acordo com a função do produto, como trabalhos de impressão, trabalhos de cópia ou trabalhos de fax.

# **3 Peças, suprimentos e acessórios**

- [Solicitar peças, acessórios e suprimentos](#page-41-0)
- [Substituir os cartuchos de toner](#page-43-0)
- [Substituir a unidade de coleta de toner](#page-47-0)

#### **Para obter mais informações:**

Nos Estados Unidos, acesse [www.hp.com/support/colorljMFPM680.](http://www.hp.com/support/colorljMFPM680)

Em outros países/regiões, acesse [www.hp.com/support.](http://www.hp.com/support) Selecione seu país/região. Clique em **Solução de problemas**. Insira o nome do produto e selecione **Pesquisar**.

A ajuda integral da HP para seu produto inclui as seguintes informações:

- Instalar e configurar
- Conhecer e usar
- Solução de problemas
- Download de atualizações de software
- Participar de fóruns de suporte
- Localizar informações de garantia e reguladoras

# <span id="page-41-0"></span>**Solicitar peças, acessórios e suprimentos**

## **Pedidos**

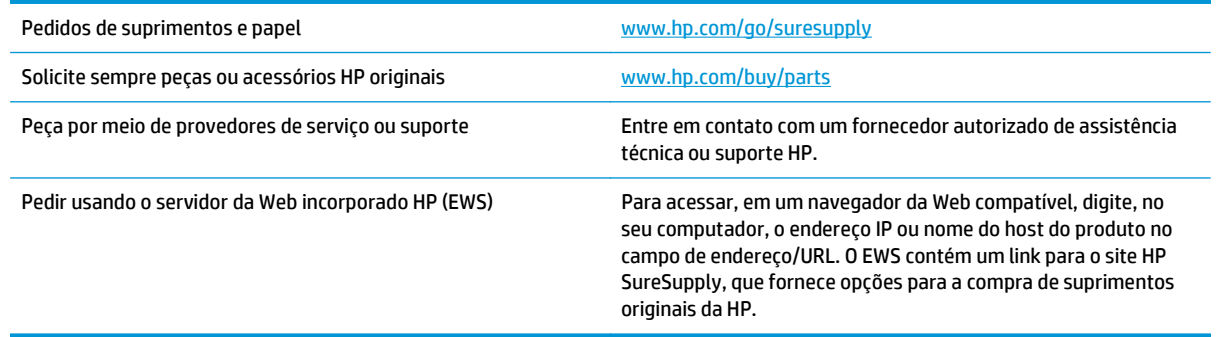

#### **Peças e suprimentos**

As peças a seguir estão disponíveis para este produto.

- As peças listadas como de auto-substituição **Obrigatório** devem ser instaladas pelo cliente, a menos que o cliente queira pagar uma equipe de serviço da HP para executar o reparo. Para essas peças, o suporte no local ou o retorno para o armazém não é fornecido, de acordo com sua garantia de produto da HP.
- As peças listadas como de auto-substituição **Opcional** poderão ser instaladas pela equipe de serviço da HP mediante solicitação, sem custo adicional, durante o período de garantia do produto.

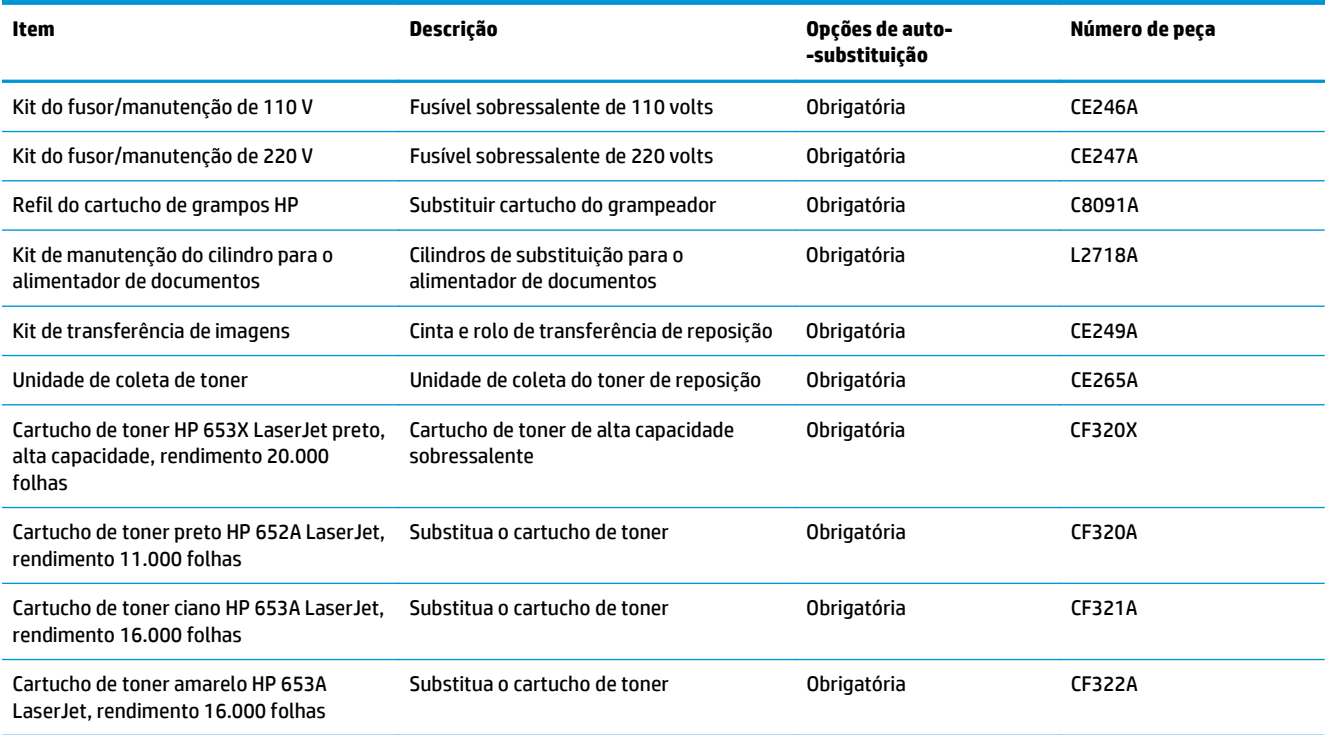

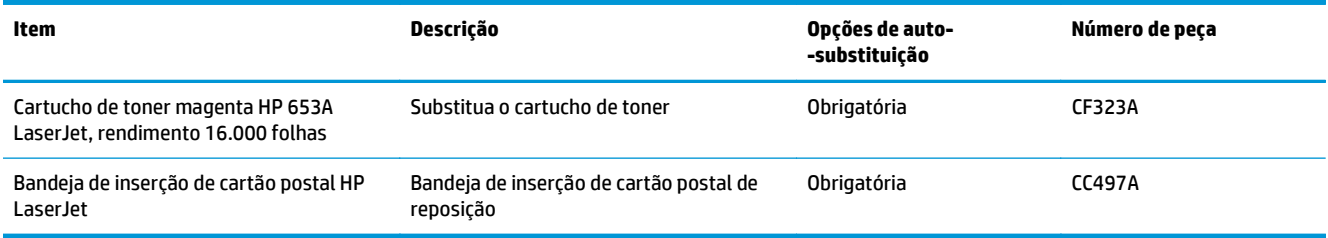

## **Acessórios**

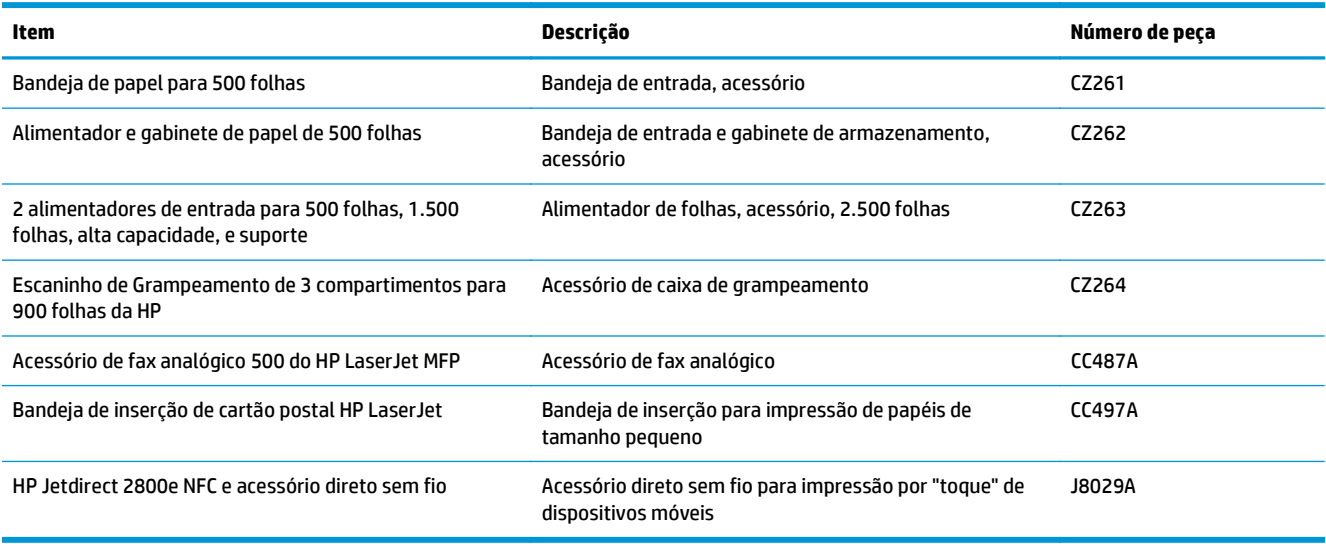

## <span id="page-43-0"></span>**Substituir os cartuchos de toner**

O produto utiliza quatro cores, com um cartucho de toner para cada cor: amarelo (Y), magenta (M), ciano (C) e preto (K). Os cartuchos de toner estão dentro da porta frontal.

Este produto indica quando o nível de um cartucho de toner está baixo. A vida útil real restante do cartucho de toner pode variar. O cartucho de toner não precisa ser substituído no momento. É recomendável ter um cartucho de impressão para substituição disponível para instalação quando a qualidade de impressão não estiver mais satisfatória.

A ilustração a seguir mostra os componentes do cartucho de toner.

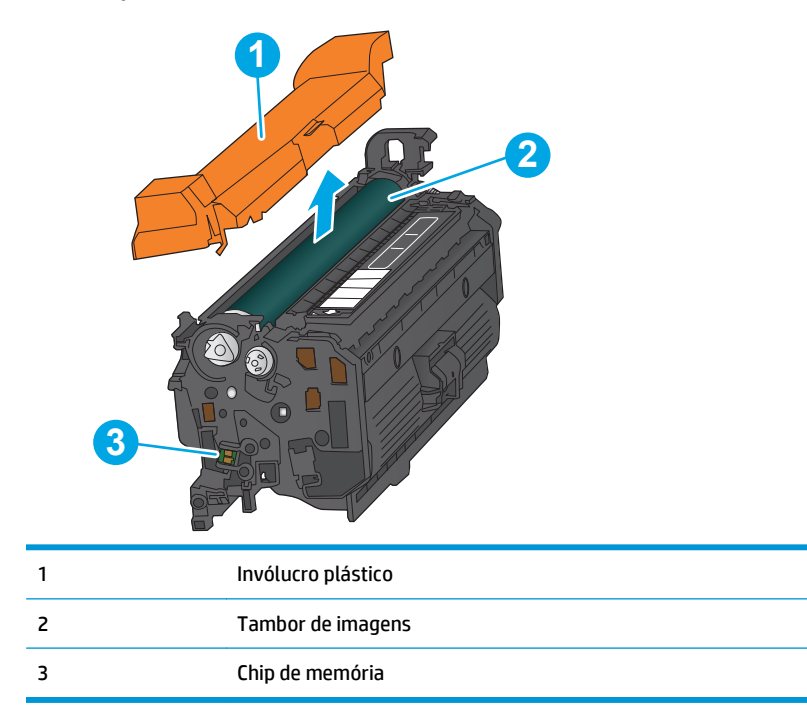

**A CUIDADO:** Caso caia toner em suas roupas, limpe com um pano seco e lave a roupa em água fria. Água quente irá fixar o toner ao tecido.

**W NOTA:** Informações sobre a reciclagem de cartuchos de toner usados estão na caixa do cartucho.

**1.** Abra a porta frontal.

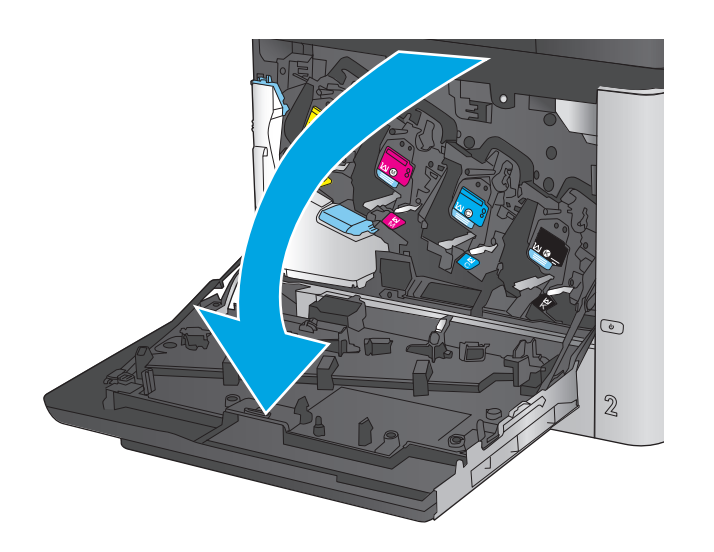

- C M Y  $\odot$  $\overline{2}$
- K

**2.** Segure a alça do cartucho de toner usado e puxe o cartucho para removê-lo.

**3.** Remova o novo cartucho de toner da embalagem protetora.

**4.** Segure ambos os lados do cartucho de toner e agite para cima e para baixo 5-6 vezes.

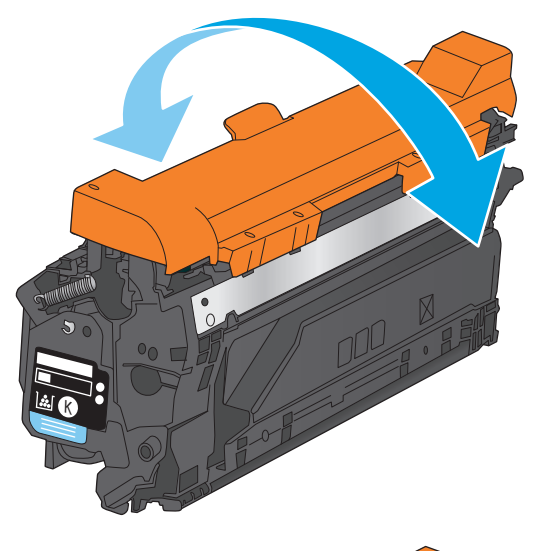

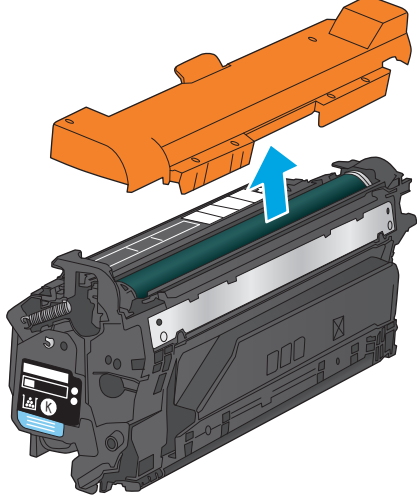

**5.** Remova a folha de proteção do cartucho de toner.

**6.** Alinhe o cartucho de toner com o slot e deslize-o para dentro do produto.

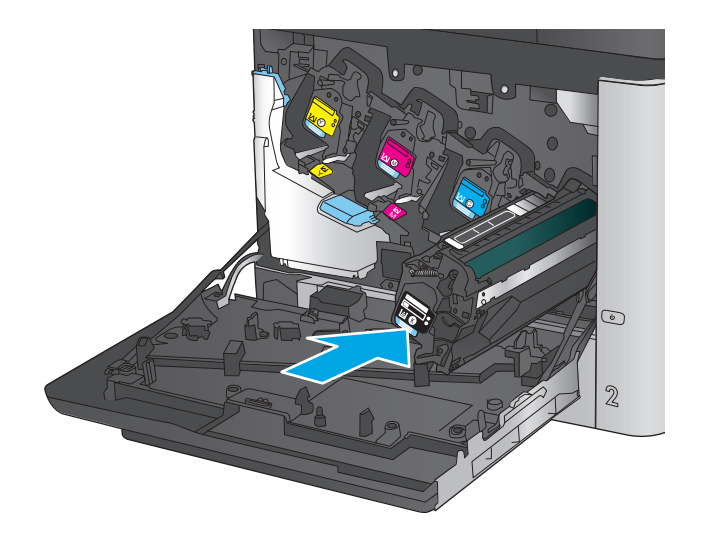

C M ×. C K  $\odot$  $\mathbb Z$ 

**7.** Feche a porta frontal.

# <span id="page-47-0"></span>**Substituir a unidade de coleta de toner**

Substitua a unidade de coleta de toner quando o painel de controle solicitar.

<sup>28</sup> NOTA: A unidade de coleta de toner foi desenvolvida para uso único. Não tente esvaziar a unidade de coleta de toner e reutilizá-la. Isso poderá fazer com que o toner seja derramado no interior do produto, o que poderá resultar na redução da qualidade da impressão. Após o uso, devolva a unidade de coleta de toner para reciclagem pelo programa Planet Partners da HP.

**CUIDADO:** Caso caia toner em suas roupas, limpe com um pano seco e lave a roupa em água fria. Água quente irá fixar o toner ao tecido.

**1.** Abra a porta frontal.

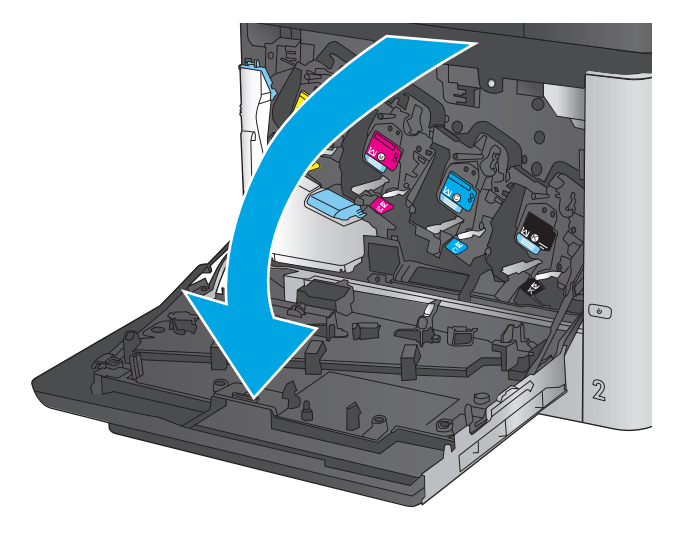

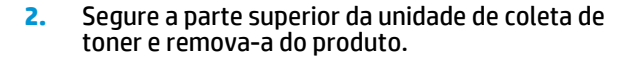

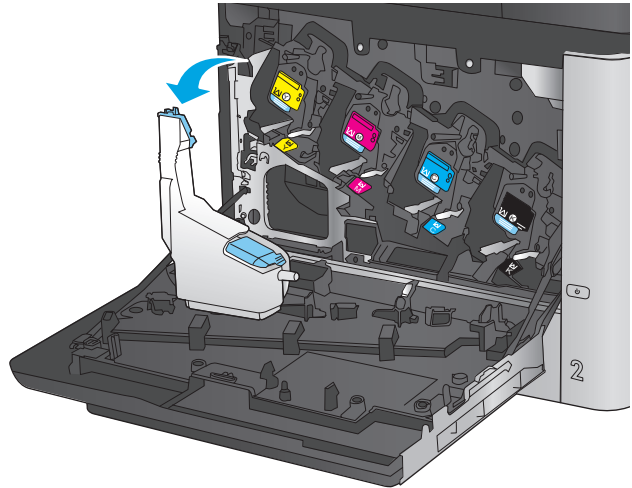

**3.** Coloque a tampa anexada sobre a abertura na parte superior da unidade.

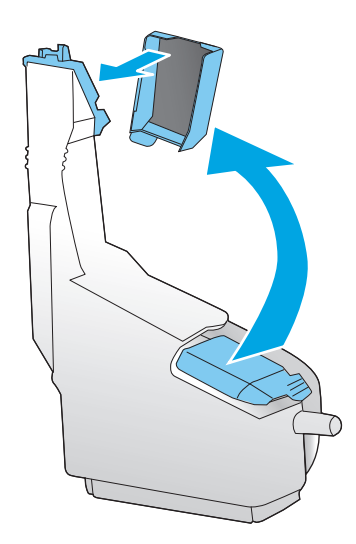

**4.** Retire a nova unidade de coleta de toner da embalagem.

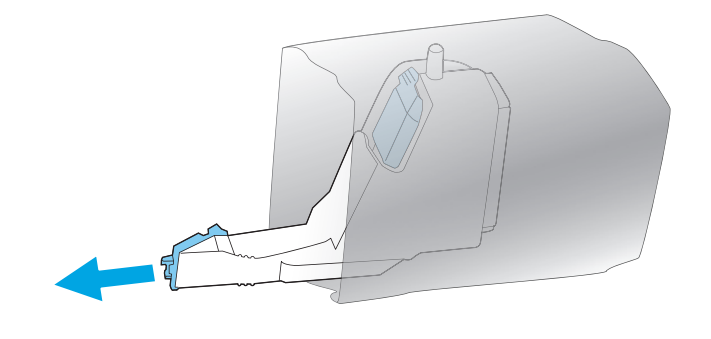

**5.** Primeiro, insira a parte inferior da nova unidade no produto e, depois, empurre a parte superior da unidade até que emita um clique, indicando que está encaixada no lugar.

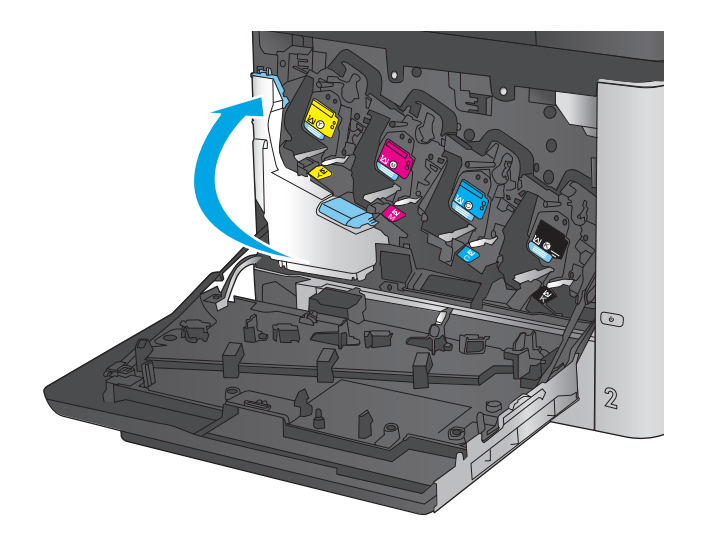

**6.** Feche a porta frontal.

**NOTA:** Se a unidade de coleta de toner não estiver instalada corretamente, a porta da frente não se fechará completamente.

Para reciclar a unidade de coleta de toner usada, siga as instruções fornecidas com a nova unidade

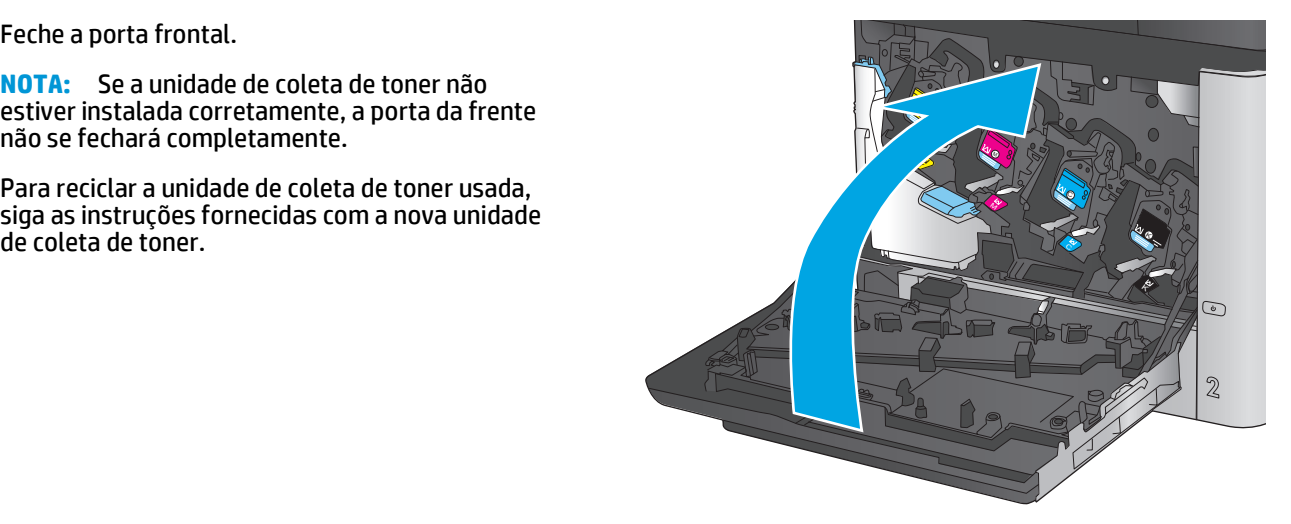

# **4 Impressão**

- [Tarefas de impressão \(Windows\)](#page-51-0)
- [Tarefas de impressão \(Mac OS X\)](#page-55-0)
- [Armazenar trabalhos de impressão no produto mais tarde](#page-57-0)
- [Impressão móvel](#page-61-0)
- [Imprimir a partir da porta USB](#page-64-0)

#### **Para obter mais informações:**

Nos Estados Unidos, acesse [www.hp.com/support/colorljMFPM680.](http://www.hp.com/support/colorljMFPM680)

Em outros países/regiões, acesse [www.hp.com/support.](http://www.hp.com/support) Selecione seu país/região. Clique em **Solução de problemas**. Insira o nome do produto e selecione **Pesquisar**.

A ajuda integral da HP para seu produto inclui as seguintes informações:

- Instalar e configurar
- Conhecer e usar
- Solução de problemas
- Download de atualizações de software
- Participar de fóruns de suporte
- Localizar informações de garantia e reguladoras

# <span id="page-51-0"></span>**Tarefas de impressão (Windows)**

## **Como imprimir (Windows)**

O procedimento a seguir descreve o processo básico de impressão no Windows.

- **1.** No programa de software, selecione a opção **Imprimir**.
- **2.** Selecione o produto na lista de impressoras. Para alterar as configurações, clique ou toque no botão **Propriedades** ou **Preferências** para abrir o driver da impressora.
- **W NOTA:** O nome do botão varia de acordo com os softwares utilizados.

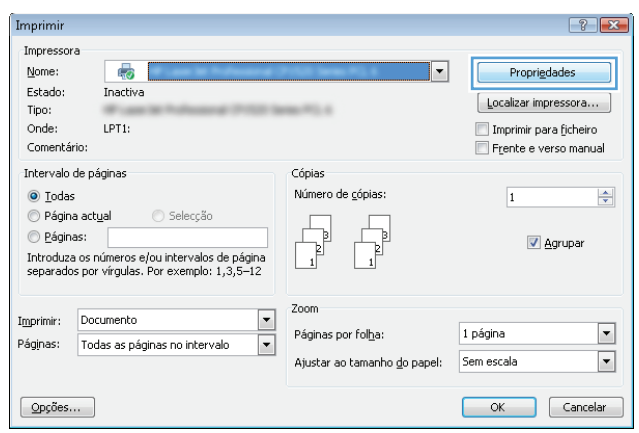

**3.** Clique ou toque nas guias do driver de impressão para configurar as opções disponíveis. Por exemplo, configure a orientação do papel na guia **Acabamento** e a fonte, o tipo e o tamanho do papel e os ajustes de qualidade na guia **Papel/qualidade**.

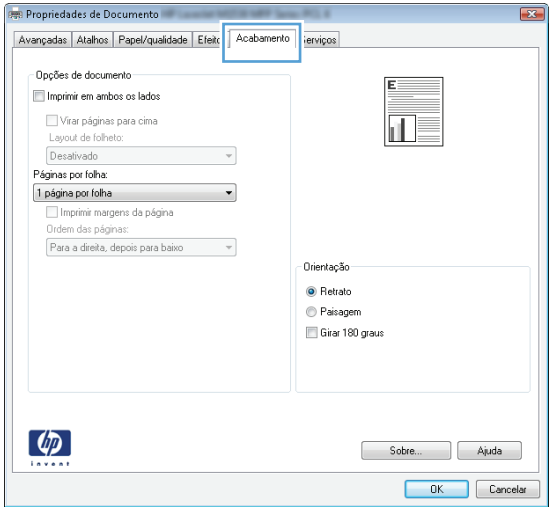

- **4.** Clique ou toque no botão **OK** para voltar para a caixa de diálogo **Imprimir**. Selecione o número de cópias a serem impressas a partir dessa tela.
- **5.** Clique ou toque no botão **OK** para imprimir o trabalho.

### **Imprimir automaticamente nos dois lados (Windows)**

Use este procedimento para produtos que tenham um duplexador automático instalado. Se o produto não tiver um duplexador automático instalado ou se desejar imprimir em tipos de papel não compatíveis com o duplexador, é possível imprimir manualmente em ambos os lados.

- **1.** No programa de software, selecione a opção **Imprimir**.
- **2.** Selecione o produto na lista de impressoras e, em seguida, clique ou toque no botão **Propriedades** ou **Preferências** para abrir o driver de impressão.
- **EX NOTA:** O nome do botão varia de acordo com os softwares utilizados.
- **3.** Clique ou toque na guia **Acabamento**.
- **4.** Marque a caixa de seleção **Imprimir em ambos os lados**. Clique no botão **OK** para fechar a caixa de diálogo **Propriedades do documento**.
- **5.** Na caixa de diálogo **Imprimir**, clique no botão **OK** para imprimir o trabalho.

#### **Imprimir manualmente nos dois lados (Windows)**

Use este procedimento para produtos que não tenham um duplexador automático instalado ou para imprimir em papel que o duplexador não suporta.

- **1.** No programa de software, selecione a opção **Imprimir**.
- **2.** Selecione o produto na lista de impressoras e, em seguida, clique ou toque no botão **Propriedades** ou **Preferências** para abrir o driver de impressão.
	- **X NOTA:** O nome do botão varia de acordo com programas de software diferentes.
- **3.** Clique ou toque na guia **Acabamento**.
- **4.** Marque a caixa de seleção **Imprimir em ambos os lados (manualmente)**. Clique no botão **OK** para imprimir o primeiro lado do trabalho.
- **5.** Recupere a pilha impressa do compartimento de saída e coloque-a na Bandeja 1.
- **6.** Se solicitado, toque no botão apropriado do painel de controle para continuar.

## **Imprimir múltiplas páginas por folha (Windows)**

- **1.** No programa de software, selecione a opção **Imprimir**.
- **2.** Selecione o produto na lista de impressoras e, em seguida, clique ou toque no botão **Propriedades** ou **Preferências** para abrir o driver de impressão.
- **W** NOTA: O nome do botão varia de acordo com os softwares utilizados.
- **3.** Clique ou toque na guia **Acabamento**.
- **4.** Selecione o número de páginas por folha na lista suspensa **Páginas por folha**.
- **5.** Selecione a opção correta **Imprimir bordas da página**, **Ordem das páginas** e **Orientação**. Clique no botão **OK** para fechar a caixa de diálogo **Propriedades do documento**.
- **6.** Na caixa de diálogo **Imprimir**, clique no botão **OK** para imprimir o trabalho.

#### **Selecionar o tipo de papel (Windows)**

- **1.** No programa de software, selecione a opção **Imprimir**.
- **2.** Selecione o produto na lista de impressoras e, em seguida, clique ou toque no botão **Propriedades** ou **Preferências** para abrir o driver de impressão.
- **W NOTA:** O nome do botão varia de acordo com os softwares utilizados.
- **3.** Clique ou toque na guia **Papel/Qualidade**.
- **4.** A partir da lista suspensa **Tipo de papel**, clique na opção **Mais...**
- **5.** Amplie a lista de opções **O tipo é:** opções.
- **6.** Expanda a categoria de tipos de papel que melhor descreve o seu papel.
- **7.** Selecione a opção para o tipo de papel que você está usando e clique no botão **OK**.
- **8.** Clique no botão **OK** para fechar a caixa de diálogo **Propriedades do documento**. Na caixa de diálogo **Imprimir**, clique no botão **OK** para imprimir o trabalho.

Se for necessário configurar a bandeja, uma mensagem de configuração será exibida no painel de controle do produto.

- **9.** Carregue a bandeja com o papel do tipo e do tamanho especificado e feche-a.
- **10.** Toque no botão OK para aceitar o tamanho e o tipo detectados ou toque no botão Modificar para escolher um tipo ou tamanho de papel diferente.
- **11.** Selecione o tipo e o tamanho corretos e toque no botão OK.

#### **Tarefas adicionais de impressão**

Nos Estados Unidos, acesse [www.hp.com/support/colorljMFPM680.](http://www.hp.com/support/colorljMFPM680)

Em outros países/regiões, acesse [www.hp.com/support.](http://www.hp.com/support) Selecione seu país/região. Clique em **Solução de problemas**. Insira o nome do produto e selecione **Pesquisar**.

As instruções estão disponíveis para execução de tarefas de impressão específicas, como:

- Criar e usar atalhos ou predefinições de impressão
- Selecionar o tamanho do papel ou usar um tamanho de papel personalizado
- Selecionar a orientação da página
- Criar um livreto
- Dimensionar um documento conforme o tamanho do papel selecionado
- Imprimir a primeira ou a última página do documento em um papel diferente
- Imprimir marcas em um documento

# <span id="page-55-0"></span>**Tarefas de impressão (Mac OS X)**

## **Como imprimir (Mac OS X)**

O procedimento a seguir descreve o processo básico de impressão para o Mac OS X.

- **1.** Clique no menu **Arquivo** e na opção **Imprimir**.
- **2.** No menu **Impressora**, selecione o produto.
- **3.** Abra a lista suspensa de menus ou clique em **Mostrar detalhes**, em seguida, selecione outros menus para ajustar as configurações de impressão.
- **4.** Clique no botão **Imprimir**.

### **Imprimir automaticamente nos dois lados (Mac OS X)**

- **X NOTA:** Esse recurso está disponível se você instalar o driver de impressão da HP. Ele pode não estar disponível se você estiver utilizando o AirPrint.
	- **1.** Clique no menu **Arquivo** e na opção **Imprimir**.
	- **2.** No menu **Impressora**, selecione o produto.
	- **3.** Abra a lista suspensa de menus ou clique em **Mostrar detalhes**, em seguida, clique no menu **Layout**.
	- **4.** Selecione uma opção de encadernação na lista suspensa **Frente e verso**.
	- **5.** Clique no botão **Imprimir**.

### **Imprimir manualmente nos dois lados (Mac OS X)**

- **NOTA:** Esse recurso está disponível se você instalar o driver de impressão da HP. Ele pode não estar disponível se você estiver utilizando o AirPrint.
	- **1.** Clique no menu **Arquivo** e na opção **Imprimir**.
	- **2.** No menu **Impressora**, selecione esse produto.
	- **3.** Abra a lista suspensa de menus ou clique em **Mostrar detalhes**, em seguida, clique no menu **Dúplex manual**.
	- **4.** Clique na caixa **Dúplex manual** e selecione uma opção de encadernação.
	- **5.** Clique no botão **Imprimir**.
	- **6.** Vá ao produto e remova todos os papéis em branco da Bandeja 1.
	- **7.** Retire a pilha impressa do compartimento de saída e coloque-a com o lado impresso voltado para baixo na bandeja de entrada.
	- **8.** Se solicitado, toque no botão apropriado do painel de controle para continuar.

### **Imprimir múltiplas páginas por folha (Mac OS X)**

- **1.** Clique no menu **Arquivo** e na opção **Imprimir**.
- **2.** No menu **Impressora**, selecione o produto.
- **3.** Abra a lista suspensa de menus ou clique em **Mostrar detalhes**, em seguida, clique no menu **Layout**.
- **4.** Na lista suspensa **Páginas por folha**, selecione o número de páginas que você deseja imprimir em cada folha.
- **5.** Na área **Direção do layout**, selecione a ordem e posicionamento das páginas na folha.
- **6.** No menu **Bordas**, selecione o tipo de borda que você deseja imprimir em torno de cada página da folha.
- **7.** Clique no botão **Imprimir**.

#### **Selecionar o tipo de papel (Mac OS X)**

- **1.** Clique no menu **Arquivo** e na opção **Imprimir**.
- **2.** No menu **Impressora**, selecione o produto.
- **3.** Abra a lista suspensa de menus ou clique em **Mostrar detalhes**, em seguida, clique no menu **Acabamento**.
- **4.** Selecione um tipo na lista suspensa **Tipo de mídia**.
- **5.** Clique no botão **Imprimir**.

#### **Tarefas adicionais de impressão**

Nos Estados Unidos, acesse [www.hp.com/support/colorljMFPM680.](http://www.hp.com/support/colorljMFPM680)

Em outros países/regiões, acesse [www.hp.com/support.](http://www.hp.com/support) Selecione seu país/região. Clique em **Solução de problemas**. Insira o nome do produto e selecione **Pesquisar**.

As instruções estão disponíveis para execução de tarefas de impressão específicas, como:

- Criar e usar atalhos ou predefinições de impressão
- Selecionar o tamanho do papel ou usar um tamanho de papel personalizado
- Selecionar a orientação da página
- Criar um livreto
- Dimensionar um documento conforme o tamanho do papel selecionado
- Imprimir a primeira ou a última página do documento em um papel diferente
- Imprimir marcas em um documento

## <span id="page-57-0"></span>**Armazenar trabalhos de impressão no produto mais tarde**

- Criar um trabalho armazenado (Windows)
- [Criar um trabalho armazenado \(Mac OS X\)](#page-58-0)
- [Imprimir um trabalho armazenado](#page-59-0)
- [Excluir um trabalho armazenado](#page-59-0)

#### **Criar um trabalho armazenado (Windows)**

É possível armazenar trabalhos no produto para que você possa imprimi-los a qualquer hora.

**W NOTA:** Seu driver de impressão pode ter aparência diferente da exibida aqui, mas as etapas são as mesmas.

- **1.** No programa de software, selecione a opção **Imprimir**.
- **2.** Selecione o produto a partir da lista de impressoras e selecione **Propriedades** ou **Preferências** (o nome varia de acordo com o software).

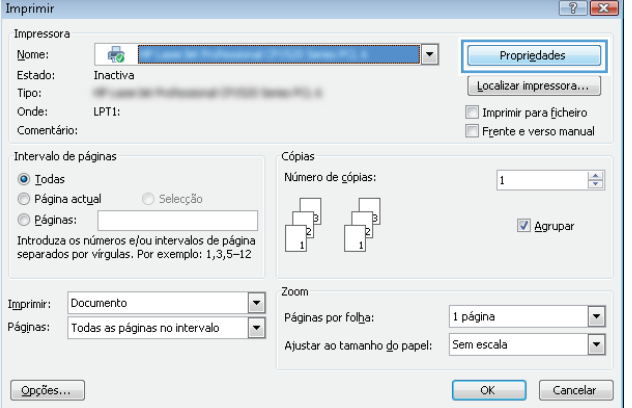

**3.** Clique na guia **Armazenamento de trabalho**.

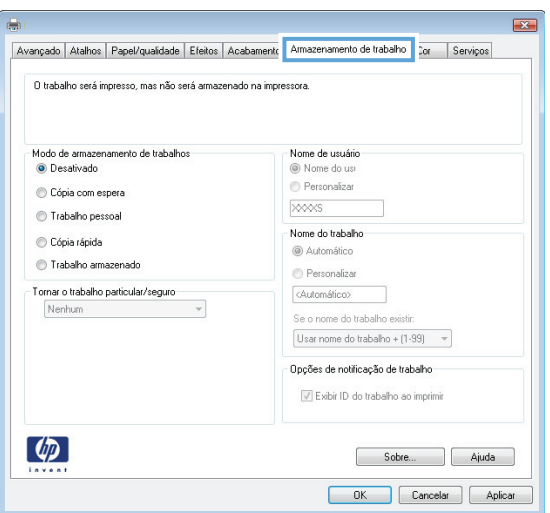

- <span id="page-58-0"></span>**4.** Selecione a opção **Modo de armazenamento de trabalho**.
	- **Revisão e espera**: Imprima e revise uma cópia de um trabalho e, em seguida, imprima mais cópias.
	- **Trabalho pessoal**: O trabalho só será impresso quando alguém o solicitar no painel de controle do produto. Para esse modo de armazenamento de trabalho, você pode selecionar uma das opções **Tornar trabalho privado/seguro**. Se você atribuir um número de identificação pessoal (PIN) ao trabalho, será necessário inserir o mesmo PIN no painel de controle. Se você criptografar o trabalho, deverá fornecer a senha necessária no painel de controle.
	- **Cópia rápida**: Imprima o número de cópias solicitado de um trabalho e depois armazene uma cópia do trabalho na memória do produto para poder imprimi-lo novamente mais tarde.
	- **Trabalho armazenado**: Armazene um trabalho no produto e permita que outros usuários imprimam o trabalho a qualquer momento. Para esse modo de armazenamento de trabalho, você pode selecionar uma das opções **Tornar trabalho privado/seguro**. Se você atribuir um número de identificação pessoal (PIN) ao trabalho, a pessoa que imprimir o trabalho deverá fornecer o mesmo PIN no painel de controle. Se você criptografar o trabalho, a pessoa que imprimir o trabalho deverá fornecer a senha necessária no painel de controle.
- **5.** Para utilizar um nome de usuário ou de trabalho personalizado, clique no botão **Personalizar** e digite o nome do usuário ou do trabalho.

Selecione a opção a ser usada se outro trabalho armazenado já tiver este nome.

- **Usar nome do trabalho + (1 a 99)**: Agregue um número exclusivo no final do nome do trabalho.
- **Substituir arquivo existente**: Substitua o trabalho armazenado existente pelo novo.
- **6.** Clique no botão **OK** para fechar a caixa de diálogo **Propriedades do documento**. Na caixa de diálogo **Imprimir**, clique no botão **OK** para imprimir o trabalho.

### **Criar um trabalho armazenado (Mac OS X)**

É possível armazenar trabalhos no produto para que você possa imprimi-los a qualquer hora.

- <span id="page-59-0"></span>**1.** Clique no menu **Arquivo** e na opção **Imprimir**.
- **2.** No menu **Impressora**, selecione o produto.
- **3.** Por padrão, o driver de impressão exibe o menu **Cópias e páginas**. Abra a lista suspensa de menus e clique no menu **Armazenamento de trabalho**.
- **4.** Na lista suspensa **Modo**, selecione o tipo de trabalho armazenado.
	- **Revisão e espera**: Imprima e revise uma cópia de um trabalho e, em seguida, imprima mais cópias.
	- **Trabalho pessoal**: O trabalho só será impresso quando alguém o solicitar no painel de controle do produto. Se você atribuir um número de identificação pessoal (PIN) ao trabalho, será necessário inserir o mesmo PIN no painel de controle.
	- **Cópia rápida**: Imprima o número de cópias solicitado de um trabalho e depois armazene uma cópia do trabalho na memória do produto para poder imprimi-lo novamente mais tarde.
	- **Trabalho armazenado**: Armazene um trabalho no produto e permita que outros usuários imprimam o trabalho a qualquer momento. Se você atribuir um número de identificação pessoal (PIN) ao trabalho, a pessoa que imprimir o trabalho deverá fornecer o mesmo PIN no painel de controle.
- **5.** Para utilizar um nome de usuário ou de trabalho personalizado, clique no botão **Personalizar** e digite o nome do usuário ou do trabalho.

Selecione a opção a ser usada se outro trabalho armazenado já estiver este nome.

- **Usar nome do trabalho + (1 a 99)**: Agregue um número exclusivo no final do nome do trabalho.
- **Substituir arquivo existente**: Substitua o trabalho armazenado existente pelo novo.
- **6.** Caso tenha selecionado a opção **Trabalho armazenado** ou **Trabalho pessoal** na etapa 3, é possível proteger o trabalho com um PIN. Insira um número de 4 dígitos no campo **Usar PIN para imprimir**. Quando outras pessoas tentarem imprimir esse trabalho, o produto enviará um prompt solicitando que elas digitem o número PIN.
- **7.** Clique no botão **Imprimir** para processar o trabalho.

#### **Imprimir um trabalho armazenado**

Use o seguinte procedimento para imprimir um trabalho armazenado na memória do produto.

- **1.** Na tela inicial do painel de controle do produto, role e toque no botão Recuperar a partir da memória do dispositivo.
- **2.** Selecione o nome da pasta onde o trabalho está armazenado.
- **3.** Selecione o nome do trabalho. Se o trabalho for particular ou estiver criptografado, insira o PIN ou a senha.
- **4.** Ajuste o número de cópias e toque no botão Iniciar @ para imprimir o trabalho.

#### **Excluir um trabalho armazenado**

Quando você envia um trabalho armazenado para a memória do produto, este sobrescreve todos os trabalhos anteriores que tiverem o mesmo nome e forem do mesmo usuário. Caso não haja nenhum trabalho que tenha o mesmo nome e seja do mesmo usuário, mas o produto precise de espaço extra, este poderá excluir outros trabalhos armazenados, começando pelos mais antigos. Você pode alterar o número de

trabalhos que podem ser armazenados no produto acessando o menu Configurações gerais do painel de controle.

Use este procedimento para excluir um trabalho armazenado na memória do produto.

- **1.** Na tela inicial do painel de controle do produto, role e toque no botão Recuperar a partir da memória do dispositivo.
- **2.** Selecione o nome da pasta em que o trabalho está armazenado.
- **3.** Selecione o nome do trabalho e toque no botão Excluir.
- **4.** Se o trabalho for particular ou estiver criptografado, insira o PIN ou a senha e toque no botão Excluir.

## <span id="page-61-0"></span>**Impressão móvel**

A HP oferece várias soluções móveis e ePrint para possibilitar impressões sem fio em uma impressora HP a partir de um notebook, tablet, smartphone ou outro dispositivo móvel. Para saber qual é a melhor opção para suas necessidades, acesse [www.hp.com/go/LaserJetMobilePrinting](http://www.hp.com/go/LaserJetMobilePrinting) (somente inglês).

- **HP Wireless Direct e Impressão NFC**
- **[HP ePrint via e-mail](#page-62-0)**
- **[Software HP ePrint](#page-62-0)**
- **[AirPrint](#page-63-0)**

#### **HP Wireless Direct e Impressão NFC**

A HP fornece impressão HP Wireless Direct e NFC (Near Field Communication) para impressoras com o acessório NFC & Wireless Direct da HP Jetdirect 2800w (número da peça: J8029A), além de outras impressoras HP LaserJet (verifique a documentação da impressora). Consulte [www.hp.com/go/](http://www.hp.com/go/jd2800wSupport) [jd2800wSupport](http://www.hp.com/go/jd2800wSupport) para obter mais informações sobre o acessório NFC & Wireless Direct da HP Jetdirect 2800w.

Use o HP Wireless Direct para imprimir via conexão sem fio conteúdo dos seguintes dispositivos:

- iPhone, iPad ou iPod touch usando o aplicativo Apple AirPrint ou HP ePrint
- Dispositivos móveis com Android usando o aplicativo HP ePrint ou a solução de impressão incorporada ao Android
- Dispositivos móveis com Symbian usando o aplicativo HP ePrint Home & Biz
- Dispositivos de PC e Mac usando o software HP ePrint

Para obter mais informações sobre a impressão HP Wireless Direct, acesse [www.hp.com/go/wirelessprinting](http://www.hp.com/go/wirelessprinting), e clique em **HP Wireless Direct** na barra de navegação esquerda.

Os recursos NFC e HP Wireless Direct podem ser ativados ou desativados no painel de controle da impressora.

- **1.** Na tela inicial do painel de controle do produto, role e toque no menu Administração.
- **2.** Abra os seguintes menus:
	- Configurações de rede
	- Menu Sem fio
	- **Wireless Direct**
- **3.** Toque no item do menu Ativar.
- **NOTA:** Em ambientes em que mais de um modelo do mesmo produto estiver instalado, pode ser útil para fornecer a cada produto um SSID mais exclusivo para facilitar a identificação do produto para impressão HP Wireless Direct. O SSID (Identificador de conjunto de serviços) também está disponível na **Página Como** conectar tocando no botão Rede na tela inicial do painel de controle do produto.

Siga este procedimento para testar o SSID do produto:

- <span id="page-62-0"></span>**1.** Na tela inicial do painel de controle do produto, role e toque no menu Administração.
- **2.** Abra os seguintes menus:
	- Configurações de rede
	- Menu Sem fio
	- Wireless Direct
	- SSID
- **3.** Toque na área Nome SSID.
- **4.** Use o teclado para alterar o nome.
- **5.** Toque em OK (Ativado).

#### **HP ePrint via e-mail**

Use o HP ePrint para imprimir documentos enviando-os como um anexo de e-mail para o endereço de e-mail do produto, de qualquer dispositivo habilitado de e-mail.

**X NOTA:** O produto pode necessitar de atualização de firmware para usar esse recurso.

Para usar o HP ePrint, o produto deve atender aos seguintes requisitos:

- O produto deve estar conectado a uma rede com ou sem fio e ter acesso à internet.
- O HP Web Services deve estar habilitado no produto, e este devera estar registrado com HP Connected.

Siga este procedimento para ativar os Serviços da Web da HP e se registrar-se no HP Connected:

- **1.** Abra o Servidor da Web Incorporado da HP (EWS):
	- **a.** Na tela Inicial no painel de controle do produto, toque no botão Rede **en** para identificar o endereço IP ou nome de host.
	- **b.** Abra um navegador da Web e, na linha de endereço, digite o endereço IP ou o nome do host exatamente como exibido no painel de controle do produto. Pressione a tecla Enter no teclado do computador. O EWS é aberto.

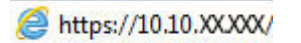

- **2.** Clique na guia **HP Web Services**.
- **3.** Selecione a opção para ativar os Serviços da Web.

**X NOTA:** A habilitação de Serviços da Web pode demorar vários minutos.

**4.** Acesse [www.hpconnected.com](http://www.hpconnected.com) para criar uma conta HP ePrint e conclua o processo de configuração.

#### **Software HP ePrint**

O software HP ePrint facilita a impressão em um computador desktop ou laptop com Windows ou Mac para qualquer produto com HP ePrint. Esse software facilita a localização de produtos habilitados para ePrint registrados na sua conta HP Connected. A impressora HP de destino pode estar localizada no escritório ou em qualquer lugar do mundo.

- <span id="page-63-0"></span>● **Windows:** Após a instalação do driver, abra a opção **Imprimir** de dentro do seu aplicativo e selecione **HP ePrint** na lista de impressoras instaladas. Clique no botão **Propriedades** para configurar opções de impressão.
- **Mac:** Após a instalação do software, selecione **Arquivo**, **Imprimir** e, em seguida, selecione a seta ao lado do **PDF** (na parte inferior esquerda da tela de driver). Selecione **HP ePrint**.

Para o Windows, o software HP ePrint também oferece suporte à impressão TCP/IP para impressoras de rede local na rede (LAN ou WAN) para produtos PostScript® compatíveis.

Windows e Mac oferecem suporte à impressão IPP para produtos conectados à rede LAN ou WAN compatíveis com ePCL.

Windows e Mac oferecem suporte também à impressão de documentos PDF para locais de impressão públicos e à impressão usando o HP ePrint por e-mail através da nuvem.

Acesse [www.hp.com/go/eprintsoftware](http://www.hp.com/go/eprintsoftware) para obter drivers e informações.

**MOTA:** O software HP ePrint é um utilitário de fluxo de trabalho de PDF para Mac e não é, tecnicamente, um driver de impressão.

**WOTA:** O software HP ePrint não oferece suporte à impressão USB.

#### **AirPrint**

A impressão direta usando o AirPrint da Apple é compatível com o iOS 4.2 ou posterior. Use o AirPrint para impressão direta no produto usando um iPad, um iPhone (3GS ou posterior) ou iPod touch (terceira geração ou posterior) nos seguintes aplicativos:

- **Correio**
- **Fotografias**
- **Safari**
- **iBooks**
- Selecione aplicativos de terceiros

Para usar o AirPrint, o produto deve estar conectado à mesma rede sem fio que o dispositivo Apple. Para obter mais informações sobre o uso do AirPrint e sobre quais produtos HP são compatíveis com o AirPrint, vá para o site de suporte do produto:

- Nos Estados Unidos, acesse [www.hp.com/support/colorljMFPM680.](http://www.hp.com/support/colorljMFPM680)
- Em outros países/regiões, acesse [www.hp.com/support.](http://www.hp.com/support) Selecione seu país/região. Clique em **Solução de problemas**. Insira o nome do produto e selecione **Pesquisar**.
- **NOTA:** O AirPrint não suporta conexões USB.

## <span id="page-64-0"></span>**Imprimir a partir da porta USB**

Este produto possui o recurso de impressão USB de acesso rápido, para que você possa rapidamente imprimir arquivos sem enviá-los de um computador. O produto aceita unidades flash USB padrão na porta USB da parte frontal do produto. Você pode imprimir os seguintes tipos de arquivos:

- .pdf
- .prn
- .pcl
- .ps
- .cht

#### **Habilitar a porta USB para impressão**

Antes de usar esse recurso, você deve habilitar a porta USB. Use o procedimento a seguir para habilitar a porta dos menus do painel de controle do produto:

- **1.** Na tela inicial do painel de controle do produto, role e toque no botão Administração.
- **2.** Abra os seguintes menus:
	- Configurações gerais
	- Ativar Recuperar a partir do USB
- **3.** Toque na opção Ativar e, em seguida, no botão Salvar.

#### **Imprimir documentos USB**

- **1.** Insira a unidade flash USB na porta USB de acesso fácil.
- **W NOTA:** Talvez seja necessário remover a tampa da porta USB. Levante a tampa de modo reto para removê-la.
- **2.** O produto detecta o flash drive USB. Toque no botão OK para acessar a unidade ou, se solicitado, selecione a opção Recuperar a partir do USB na lista de aplicativos disponíveis. A tela Recuperar a partir do USB é aberta.
- **3.** Selecione o nome do documento que deseja imprimir.

**MOTA:** O documento pode estar em uma pasta. Abra pastas como necessário.

- **4.** Se precisar ajustar o número de cópias, toque no campo Cópias e use o teclado para selecionar o número desejado.
- **5.** Toque no botão Iniciar **o** para imprimir o documento.

# **5 Cópia**

- [Fazer uma cópia](#page-67-0)
- [Copiar em ambos os lados \(duplex\)](#page-69-0)
- [Otimizar a qualidade da cópia para texto ou imagens](#page-70-0)

#### **Para obter mais informações:**

Nos Estados Unidos, acesse [www.hp.com/support/colorljMFPM680.](http://www.hp.com/support/colorljMFPM680)

Em outros países/regiões, acesse [www.hp.com/support.](http://www.hp.com/support) Selecione seu país/região. Clique em **Solução de problemas**. Insira o nome do produto e selecione **Pesquisar**.

A ajuda integral da HP para seu produto inclui as seguintes informações:

- Instalar e configurar
- Conhecer e usar
- Solução de problemas
- Download de atualizações de software
- Participar de fóruns de suporte
- Localizar informações de garantia e reguladoras

# <span id="page-67-0"></span>**Fazer uma cópia**

- **1.** Coloque o documento voltado para baixo no vidro do scanner ou virado para cima no alimentador de documentos e ajuste as guias de papel de acordo com o tamanho do documento.
- **2.** Na tela inicial do painel de controle do produto, toque no botão Copiar.

**3.** Para ajustar o número de cópias, toque no campo Cópias para abrir um teclado.

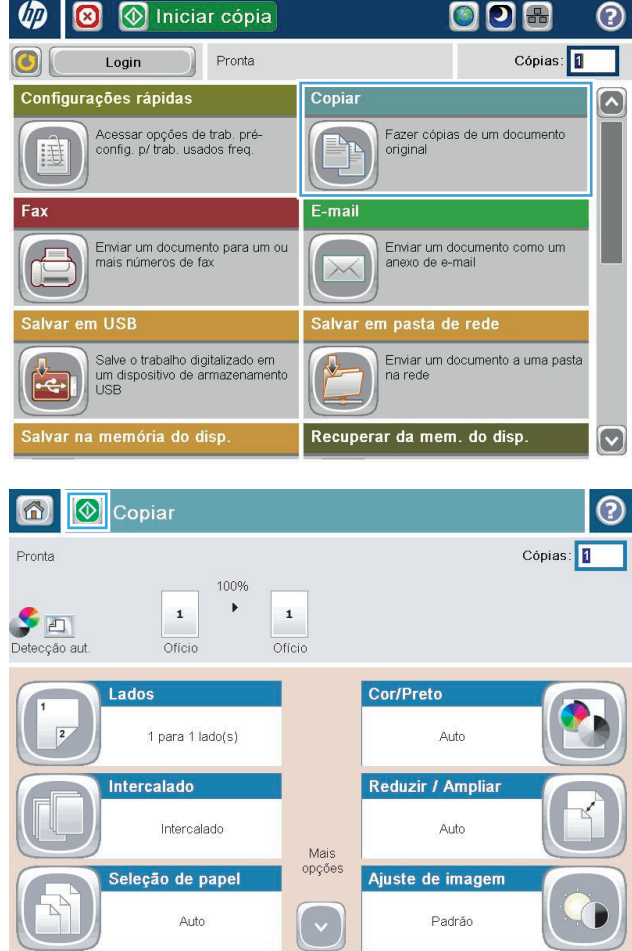

**4.** Insira o número de cópias e toque no botão OK.

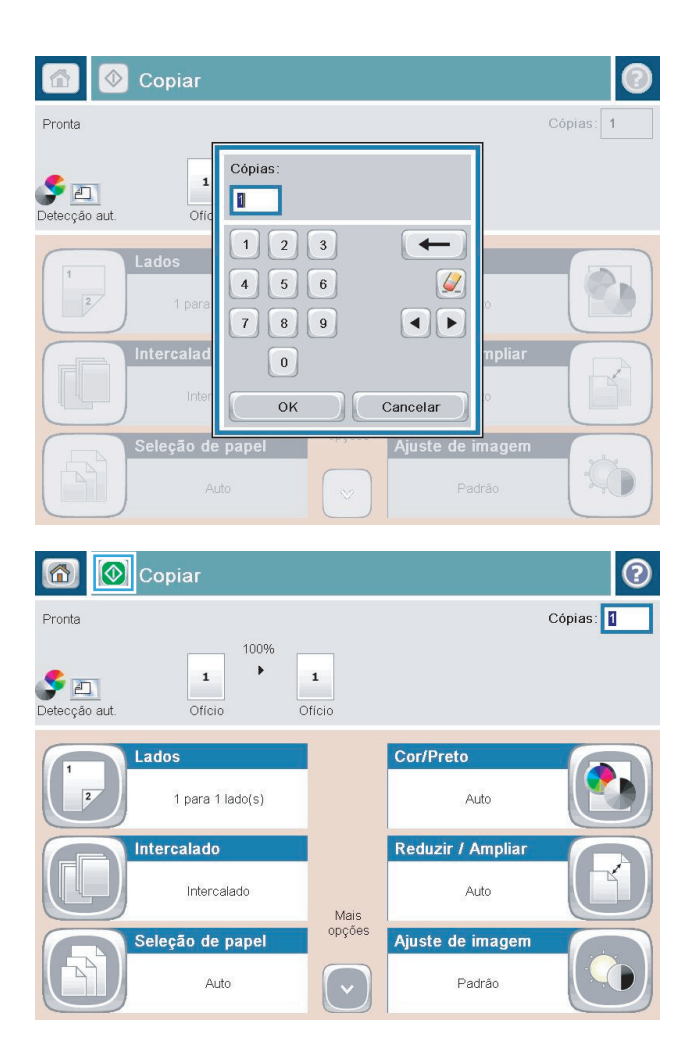

**5.** Toque no botão Iniciar .

# <span id="page-69-0"></span>**Copiar em ambos os lados (duplex)**

#### **Copiar nos dois lados automaticamente**

- **1.** Coloque os documentos originais voltados para cima no alimentador de documentos e com a borda superior servindo de referência. Ajuste as guias de papel de acordo com o tamanho do documento.
- **2.** Na tela inicial do painel de controle do produto, toque no botão Copiar.
- **3.** Toque no botão Lados.
- **4.** Para fazer uma cópia frente e verso de um original impresso em um lado, toque no botão original face única, saída frente e verso.

Para fazer uma cópia frente e verso de um original impresso frente e verso, toque no botão original frente e verso, saída frente e verso.

Para fazer uma cópia de um lado de um original impresso frente e verso, toque no botão original frente e verso, saída face única.

- **5.** Toque no botão OK.
- **6.** Toque no botão Iniciar ...

#### **Impressão frente e verso manual**

- **1.** Coloque o documento no vidro do scanner de acordo com os indicadores no produto.
- **2.** Na tela inicial do painel de controle do produto, toque no botão Copiar.
- **3.** Toque no botão Lados.
- **4.** Para fazer uma cópia frente e verso de um original impresso em um lado, toque no botão original face única, saída frente e verso.

Para fazer uma cópia frente e verso de um original impresso frente e verso, toque no botão original frente e verso, saída frente e verso.

Para fazer uma cópia de um lado de um original impresso frente e verso, toque no botão original frente e verso, saída face única.

- **5.** Toque no botão OK.
- **6.** Toque no botão Iniciar ...
- **7.** O produto solicita que você carregue o próximo documento original. Coloque-o no vidro e toque no botão Digitalizar.
- 8. O produto salva temporariamente as imagens digitalizadas. Toque no botão Concluir para concluir a impressão das cópias.

## <span id="page-70-0"></span>**Otimizar a qualidade da cópia para texto ou imagens**

Otimize o trabalho de cópia para o tipo de imagem sendo copiada: texto, gráfico ou fotos.

- **1.** Na tela inicial do painel de controle do produto, toque no botão Copiar.
- **2.** Toque no botão Mais opções, depois toque no botão Otimizar texto/imagem.
- **3.** Selecione uma das opções predefinidas ou toque no botão Ajustar manualmente e, em seguida, ajuste o controle deslizante da área Otimizar para. Toque no botão OK.
- **4.** Toque no botão Iniciar .

**MOTA:** Essas configurações são temporárias. Após a conclusão do trabalho, o produto retorna às configurações padrão.
# **6 Digitalização/envio**

- [Configurar Digitalizar para e-mail](#page-73-0)
- [Configurar Salvar em pasta de rede](#page-79-0)
- [Configurar Salvar em USB](#page-83-0)
- Configurar Salvar no SharePoint<sup>®</sup> (apenas modelos de fluxo)
- [Criar uma definição rápida](#page-86-0)
- [Enviar um documento digitalizado para um ou mais endereços de e-mail](#page-88-0)
- [Enviar um documento digitalizado para uma pasta da rede](#page-93-0)
- [Usar a solução HP Flow CM \(somente modelos de fluxo\)](#page-96-0)

#### **Para obter mais informações:**

Nos Estados Unidos, acesse [www.hp.com/support/colorljMFPM680.](http://www.hp.com/support/colorljMFPM680)

Em outros países/regiões, acesse [www.hp.com/support.](http://www.hp.com/support) Selecione seu país/região. Clique em **Solução de problemas**. Insira o nome do produto e selecione **Pesquisar**.

A ajuda integral da HP para seu produto inclui as seguintes informações:

- Instalar e configurar
- Conhecer e usar
- Solução de problemas
- Download de atualizações de software
- Participar de fóruns de suporte
- Localizar informações de garantia e reguladoras

# <span id="page-73-0"></span>**Configurar Digitalizar para e-mail**

O produto pode digitalizar um arquivo e enviá-lo para um ou mais endereços de e-mail. Use as informações a seguir para configurar o recurso Digitalizar para e-mail.

- Usar o assistente de configuração de e-mail
- Configurar o recurso Digitalizar para e-mail via Servidor da Web Incorporado da HP
- [Configurar contatos pessoais e de rede](#page-74-0)
- [Configurar o Microsoft Outlook com o Google Gmail](#page-77-0)

### **Usar o assistente de configuração de e-mail**

Alguns produtos da HP incluem a instalação do driver de um CD de software. No final desta instalação, há uma opção para **Configurar a digitalização para pasta e e-mail**. Esta opção abre os assistentes de instalação que estão no Servidor da Web Incorporado da HP (EWS) para o produto. Os assistentes de instalação incluem as opções para a configuração básica.

Para começar, clique em **Assistente para configuração de e-mail**. Siga as instruções na tela. Clique em **Avançar** para avançar para a próxima etapa do assistente.

Para obter informações de configuração mais detalhadas, consulte as seções a seguir para configurar esse recurso por meio do conjunto completo de opções de Digitalizar para e-mail.

### **Configurar o recurso Digitalizar para e-mail via Servidor da Web Incorporado da HP**

- **1.** Abra o Servidor da Web Incorporado da HP (EWS):
	- **a.** Na tela Inicial no painel de controle do produto, toque no botão Rede para identificar o endereço IP ou nome de host.
	- **b.** Abra um navegador da Web e, na linha de endereço, digite o endereço IP ou o nome do host exatamente como exibido no painel de controle do produto. Pressione a tecla Enter no teclado do computador. O EWS é aberto.

https://10.10.XXXXX/

- **2.** Clique na guia **Redes**.
- **3.** Se ainda não estiver selecionado, clique em **Configurações de TCP/IP** no painel de navegação esquerdo.
- **4.** Clique na guia **Identificação da rede**.
- **5.** Na área **Sufixo do domínio TCP/IP**, verifique se o sufixo DNS para o cliente de e-mail usado está listado. Os sufixos DNS têm este formato: *nomedaempresa*.com, gmail.com etc.

Se o sufixo DNS não estiver listado, digite-o no campo à esquerda do botão **Adicionar**. Clique em **Adicionar**. Repita este procedimento para cada sufixo DNS que seja necessário adicionar.

- **6.** Clique em **Aplicar**.
- **7.** Clique na guia **Digitalização/Envio digital**.
- **8.** No painel de navegação esquerdo, clique no link **Configuração de e-mail**.
- <span id="page-74-0"></span>**9.** Na caixa de diálogo **Configuração de e-mail**, marque a caixa de seleção **Ativar envio para e-mail**. Em **Servidores de e-mail de saída (SMTP)**, clique em **Adicionar**.
- **10.** Na caixa de diálogo **Servidores de e-mail de saída (SMTP)**, siga um destes procedimentos:
	- Selecione **Eu conheço o endereço ou o nome do host do meu servidor SMTP**, insira as informações e então clique em **Avançar**. A caixa de diálogo **Servidores de e-mail de saída (SMTP)** é atualizada.
	- Selecione **Pesquisar rede para servidor de e-mail de saída**, clique em **Avançar**, selecione o servidor adequado na lista **Localizando servidores SMTP** e então clique em **Avançar**. A caixa de diálogo **Servidores de e-mail de saída (SMTP)** é atualizada.

**X NOTA:** Essa opção localiza servidores SMTP de saída somente dentro do seu firewall.

- **11.** Na caixa de diálogo **Definir as informações básicas necessárias para conectar ao servidor**, defina as opções a serem usadas. Clique em **Avançar**.
	- **X NOTA:** O número da porta é definido como 25 por padrão. Não é preciso alterá-lo.
- **NOTA:** Se você estiver usando o Google™ para o serviço de e-mail, marque a caixa de seleção **Ativar o protocolo SSL do SMTP**. Se você estiver usando o Microsoft® Outlook com o serviço de e-mail Google™ Gmail, siga também as instruções em [Configurar o Microsoft Outlook com o Google Gmail](#page-77-0) [na página 66.](#page-77-0)
- **12.** Na caixa de diálogo **Requisitos de autenticação do servidor**, selecione se o servidor de e-mail exige autenticação. Clique em **Avançar**.
- **13.** Na caixa de diálogo **Uso do servidor**, selecione as opções de uso adequadas. Clique em **Avançar**.
- **14.** Na caixa de diálogo **Resumo e teste**, insira um endereço de e-mail válido no campo **Enviar um e-mail de teste para** e então clique em **Testar**.
- **15.** Revise a caixa de diálogo **Resumo** e clique em **Concluir**.
- **16.** Na caixa de diálogo **Configuração de e-mail**, clique em **Aplicar** para concluir a configuração.

#### **Configurar contatos pessoais e de rede**

Você pode enviar um e-mail para uma lista de destinatários usando a agenda de endereços. Dependendo de como o produto estiver configurado, você pode ter uma ou mais das seguintes opções de exibição da agenda de endereços.

- Todos os contatos: Lista todos os contatos que estão à sua disposição.
- Contatos pessoais: Lista todos os contatos que estão associados ao seu nome de usuário. Esses contatos não são visíveis para outras pessoas que usarem o produto.

**X NOTA:** Você deve fazer login no produto para ver a lista Contatos pessoais.

Contatos locais: Lista todos os contatos que estão armazenados na memória do produto. Esses contatos são visíveis para todas as pessoas que usarem o produto.

Para usar esse recurso, primeiro use o Servidor da Web Incorporado HP (EWS) para habilitar as agendas de endereço dos contatos pessoais e dos contatos de rede. Solicite assistência do administrador do sistema com as seguintes etapas:

**1.** Abra o Servidor da Web Incorporado da HP (EWS):

- **a.** Na tela Inicial no painel de controle do produto, toque no botão Rede **en** para identificar o endereço IP ou nome de host.
- **b.** Abra um navegador da Web e, na linha de endereço, digite o endereço IP ou o nome do host exatamente como exibido no painel de controle do produto. Pressione a tecla Enter no teclado do computador. O EWS é aberto.

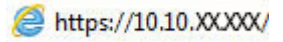

- **2.** Clique na guia **Digitalização/Envio digital**.
- **3.** No painel de navegação à esquerda, clique no link **Agenda de endereços**.
- **4.** Na área **Configurações de contato de rede**, clique nas caixas de seleção **Habilitar contatos pessoais** e **Habilitar contatos de rede**. Para contatos de rede, se não houver servidores LDAP listados, clique em **Adicionar** e, depois, siga as instruções para adicionar um servidor LDAP.
- **5.** Clique no botão **Aplicar** na parte inferior da tela.

#### **Adicione contatos à agenda de endereços no painel de controle do produto**

Se você tiver efetuado login no produto, os contatos que adicionar à agenda de endereços não serão visíveis para outras pessoas que usarem o produto.

Se você tiver efetuado login no produto, os contatos que adicionar à agenda de endereços serão visíveis para todas as pessoas que usarem o produto.

- **W NOTA:** Você também pode usar o servidor da Web incorporado (EWS) da HP para criar e gerenciar a agenda de endereços.
- **1.** Na tela Inicial do painel de controle do produto, toque no botão E-mail.

**NOTA:** Se solicitado, digite seu nome de usuário e senha.

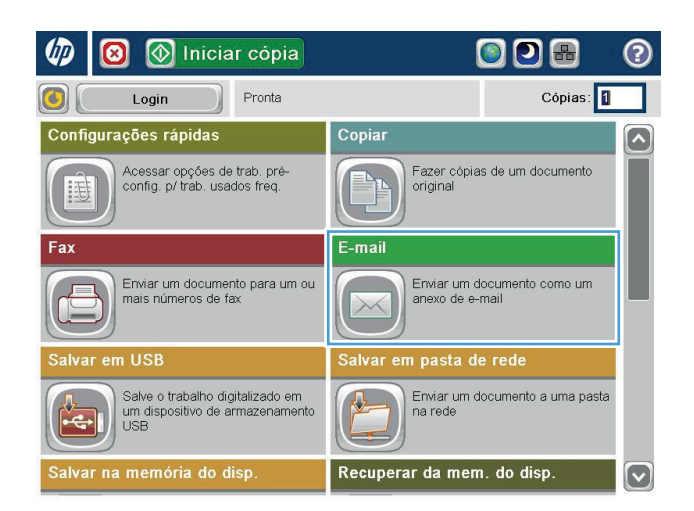

- **2.** Toque no botão Agenda de endereços **o** , ao lado do campo <mark>Para:</mark> para abrir a tela Agenda de endereços.
- 6 8 Enviar e-mail  $\odot$  $Visualizar$ Pronta De:  $\sim$ admin@company.com  $|\Theta|$ Para:  $\begin{picture}(40,20) \put(0,0){\line(1,0){10}} \put(15,0){\line(1,0){10}} \put(15,0){\line(1,0){10}} \put(15,0){\line(1,0){10}} \put(15,0){\line(1,0){10}} \put(15,0){\line(1,0){10}} \put(15,0){\line(1,0){10}} \put(15,0){\line(1,0){10}} \put(15,0){\line(1,0){10}} \put(15,0){\line(1,0){10}} \put(15,0){\line(1,0){10}} \put(15,0){\line(1$  $cc$  $\Theta$ Assunto: Nome do arquivo:  $\boxed{\textcolor{blue}{\circ}}$ [Untitled] Mais opções 3/Out/2011 1:33:04 PM

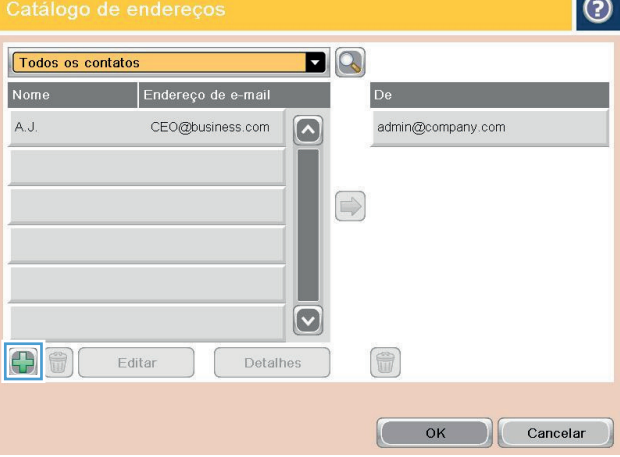

**I** 

**3.** Toque no botão Adicionar **n**o canto inferior esquerdo da tela.

<span id="page-77-0"></span>**4.** No campo Nome, digite o nome do contato.

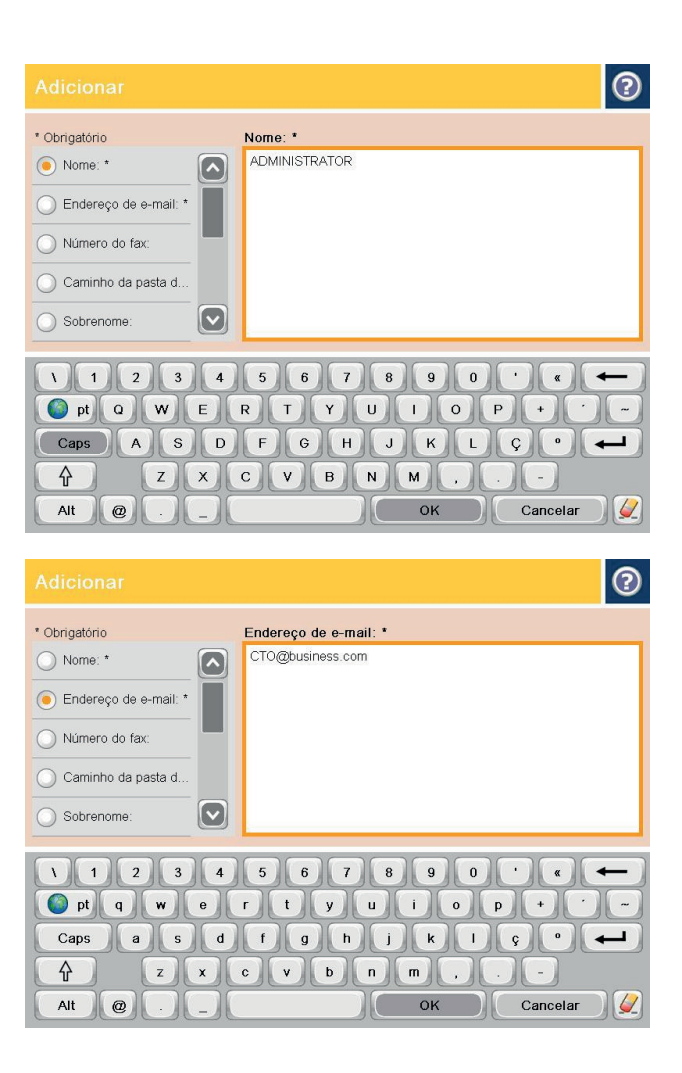

**5.** Na lista de menus, selecione a opção Endereço de e-mail e insira o endereço de e-mail de contato.

Toque no botão OK para adicionar o contato à lista.

### **Configurar o Microsoft Outlook com o Google Gmail**

Se você tiver o serviço de e-mail Google™ Gmail e se você estiver usando o Microsoft® Outlook como sua interface de e-mail, será necessária uma configuração adicional para usar o recurso Digitalizar para e-mail.

**WARDER:** As instruções a seguir se destinam ao Microsoft Outlook 2007.

- **1.** No Outlook, clique no menu **Ferramentas**.
- **2.** Clique em **Configurações da conta**.
- **3.** Selecione sua conta de e-mail na lista e clique em **Alterar**.
- **4.** Na tela Alterar conta de e-mail, clique em **Mais configurações**.
- **5.** Na tela Configurações de e-mail da Internet, clique na guia **Avançado**.
- **6.** Use as configurações de porta a seguir para o servidor de entrada e o servidor de saída:
	- Servidor de entrada (IMAP): 993

Use o tipo de conexão criptografada a seguir: SSL

Servidor de saída (SMTP): 587

Use o tipo de conexão criptografada a seguir: TLS

- **7.** Clique em **OK**.
- **8.** Na tela Configurações da conta, clique em **Avançar**.
- **9.** Na tela Alterar conta de e-mail, clique em **Concluir** para concluir a configuração.

# <span id="page-79-0"></span>**Configurar Salvar em pasta de rede**

Use as informações a seguir para definir uma configuração rápida Salvar em pasta de rede.

- Usar o Assistente de configuração rápida Salvar em pasta de rede
- Configurar o recurso Salvar em pasta de rede via Servidor da Web Incorporado da HP
- [Concluir as configurações de pasta de destino](#page-80-0)

### **Usar o Assistente de configuração rápida Salvar em pasta de rede**

Alguns produtos da HP incluem a instalação do driver de um CD de software. No final desta instalação, há uma opção para **Configurar a digitalização para pasta e e-mail**. Esta opção abre os assistentes de instalação que estão no Servidor da Web Incorporado da HP (EWS) para o produto. Os assistentes de instalação incluem as opções para a configuração básica.

Para começar, clique em **Assistente de configuração básica Salvar em pasta de rede**. Siga as instruções na tela. Clique em **Avançar** para avançar para a próxima etapa do assistente.

Para obter informações de configuração mais detalhadas, consulte as seções a seguir para configurar esse recurso por meio do conjunto completo de opções de Salvar em pasta de rede.

#### **Configurar o recurso Salvar em pasta de rede via Servidor da Web Incorporado da HP**

- **1.** Abra o Servidor da Web Incorporado da HP (EWS):
	- **a.** Na tela Inicial no painel de controle do produto, toque no botão Rede para identificar o endereço IP ou nome de host.
	- **b.** Abra um navegador da Web e, na linha de endereço, digite o endereço IP ou o nome do host exatamente como exibido no painel de controle do produto. Pressione a tecla Enter no teclado do computador. O EWS é aberto.

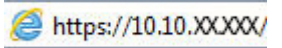

- **2.** Clique na guia **Digitalização/Envio digital**.
- **3.** No menu de navegação esquerdo, clique no link **Configuração de Salvar em pasta da rede**.
- **4.** Na caixa de diálogo **Configuração de Salvar em pasta de rede**, marque a caixa de seleção **Ativar Salvar em pasta de rede**.
- **NOTA:** O recurso Salvar em pasta da rede pode ser minimamente configurado pela marcação dessa caixa de seleção e não pela criação de uma configuração rápida. Entretanto, para esta configuração básica, o usuário deverá inserir as informações sobre a pasta de destino no painel de controle para cada trabalho de digitalização. Uma configuração rápida é necessária para incluir metadados de Salvar em pasta de rede.
- **5.** Na seção Configurações rápidas, clique em **Adicionar**.
- **6.** Na caixa de diálogo **Definir o local do botão para as Configurações rápidas e opções para a interação do usuário no painel de controle**, insira um título e uma descrição para a configuração rápida Salvar em pasta de rede. Selecione o local do botão para a configuração rápida e a opção para iniciar a configuração rápida. Clique em **Avançar**.
- <span id="page-80-0"></span>**7.** Na caixa de diálogo **Configurações da pasta**, clique em **Adicionar** para criar uma pasta de destino. Defina as opções a serem usadas e clique em **Avançar**.
- **MOTA:** Para obter ajuda adicional com as configurações de pasta, consulte Concluir as configurações de pasta de destino na página 69.
- **8.** Na caixa de diálogo **Configurações de notificação**, selecione a preferência de notificação de status. Clique em **Avançar**.
- **9.** Na caixa de diálogo **Configurações de arquivo**, selecione as configurações de arquivo a serem usadas. Clique em **Avançar**.
- **10.** Revise a caixa de diálogo **Resumo** e clique em **Concluir**.
- **11.** Na caixa de diálogo **Configuração de Salvar em pasta de rede**, clique em **Aplicar** para salvar a configuração rápida.

### **Concluir as configurações de pasta de destino**

Use as informações a seguir para concluir as configurações da pasta de destino para uma pasta compartilhada ou uma pasta de FTP. Estas opções estão disponíveis para configurar uma pasta de rede usando uma configuração rápida no Servidor da Web Incorporado da HP.

Na caixa de diálogo **Configurações da pasta**, selecione uma destas opções:

- **1. Salvar em pastas compartilhadas ou em pastas de FTP** (clique em **Adicionar** para criar uma pasta de destino).
- **2. Salvar em uma pasta compartilhada pessoal**
	- Esta opção é usada em ambientes de domínio onde o administrador configura uma pasta compartilhada para cada usuário. Se essa configuração se aplicar, a autenticação do Windows ou LDAP será necessária. O endereço da pasta compartilhada pessoal é determinado pelo usuário conectado no produto.
	- Especifique a pasta inicial do usuário no Microsoft Active Directory. Verifique se o usuário sabe a localização dessa pasta inicial na rede.
	- Os usuários devem entrar no Windows pelo painel de controle. Caso eles não entrem para abrir o programa Pasta de rede, esta seleção não será exibida na lista. Este programa exige uma consulta na conta do usuário da rede para recuperar sua pasta inicial.
- Adicionar caminho da pasta de rede Salvar para uma pasta de rede compartilhada
- [Adicionar caminho de pasta de rede Salvar em um servidor FTP](#page-81-0)
- [Enviar somente para pastas com acesso de leitura e gravação](#page-82-0)
- [Permitir o envio para pastas somente com acesso de gravação](#page-82-0)

#### **Adicionar caminho da pasta de rede – Salvar para uma pasta de rede compartilhada**

**Caminho da pasta UNC**: Insira uma das seguintes opções nesse campo:

**X NOTA:** Há opções semelhantes estão disponíveis para configurar um destino de pasta no painel de controle.

- <span id="page-81-0"></span>O nome de domínio totalmente qualificado (FQDN)
- O endereço IP do servidor

O FQDN pode ser mais confiável do que o endereço IP. Se o servidor obtiver seu endereço IP via DHCP, o endereço IP poderá mudar.

Com um endereço IP, o produto não precisa usar o DNS para localizar o servidor de destino e, portanto, a conexão poderá ser mais rápida.

*Exemplos:*

- FQDN: \\nomedoservidor.us.nomedaempresa.net\scans
- Endereço IP: \\16.88.20.20\scans

**Subpasta personalizada**: Essa opção cria automaticamente uma subpasta para uma digitalização na pasta de destino. Selecione um formato para o nome da subpasta na lista.

**Restringir o acesso do usuário à subpasta**: Selecione essa opção para restringir o acesso do usuário que cria o trabalho de digitalização à subpasta.

**Visualização de caminho de pasta**: Clique em **Atualizar visualização** para exibir o caminho de pasta completo para trabalhos de digitalização.

**Configurações de autenticação**: As configurações de autenticação determinam se será necessário usar as credenciais do usuário conectado ao produto ou usar credenciais fixas.

- **Usar credenciais do Usuário**: Selecione essa opção para usar as credenciais de login para o usuário, que normalmente é o login do Windows. O usuário do produto também deve ter permissões na pasta compartilhada para que as credenciais funcionem.
- **Sempre usar estas credenciais** (credenciais fixas): Selecione essa opção para inserir credenciais válidas para acesso à pasta compartilhada. Essa opção significa que qualquer pessoa com acesso ao produto poderá enviar para a pasta.

**Domínio do Windows**: Insira o nome de domínio do Windows nesse campo.

As informações a seguir se aplicam a ambientes que não estejam em um domínio:

- Se uma pasta compartilhada estiver definida para ser acessada por todos, os valores dos campos de nome de grupo de trabalho (o padrão é "Grupo de trabalho"), de nome de usuário e de senha serão necessários para salvar a configuração rápida. Entretanto, normalmente esses valores não importarão.
- **DICA:** Esses campos estão disponíveis em **Configurações de autenticação** usando credenciais fixas. Se a pasta estiver em pastas particulares de um usuário e não forem Públicas, as credenciais desse usuário deverão ser usadas.
- Poderá ser necessário um endereço IP em vez de um nome de computador. Vários roteadores residenciais não lidam bem com nomes de computador, e não há DNS (Servidor de Nomes de Domínio). Neste caso, é melhor configurar um endereço IP estático no PC compartilhado para mitigar o problema da atribuição de um novo endereço IP atribuído por DHCP. Em um roteador residencial típico, isso será feito pela configuração de um endereço IP estático na mesma sub-rede, mas fora do intervalo de endereços DHCP.

#### **Adicionar caminho de pasta de rede – Salvar em um servidor FTP**

Especifique os campos a seguir para configurar um servidor FTP como Salvar no destino.

- <span id="page-82-0"></span>Nome do servidor FTP
- **Porta**
- Caminho da pasta FTP
- Subpasta personalizada (convenção de nomenclatura para subpasta)
- Modo de transferência de FTP
- Nome de usuário e senha

Clique em **Verificar acesso** para confirmar se o destino pode ser acessado. Clique em **OK**.

**MOTA:** Se um site FTP estiver fora do firewall, um servidor proxy deverá ser especificado nas configurações de rede. Essas configurações estão localizadas na guia Rede EWS, nas opções Avançadas.

#### **Enviar somente para pastas com acesso de leitura e gravação**

Selecione essa opção para pastas configuradas para acesso de leitura e gravação. Essa opção também suporta a verificação de acesso à pasta, notificações de trabalho e a inclusão de usuário em um nome de subpasta.

#### **Verificar acesso à pasta antes do início do trabalho**

- Marque essa caixa de seleção para forçar o dispositivo para verificar o acesso à pasta antes de iniciar um trabalho de digitalização.
- Limpe essa caixa de seleção para a conclusão mais rápida de trabalhos de digitalização. Os trabalhos poderão falhar se a pasta estiver indisponível.

#### **Permitir o envio para pastas somente com acesso de gravação**

Selecione essa opção para pastas configuradas para acesso somente gravação (obrigatório para este tipo de pasta).

**X NOTA:** Quando essa caixa estiver marcada, o produto não poderá incrementar o nome de arquivo de digitalização. Ela envia o mesmo nome de arquivo para todas as digitalizações.

Selecione um prefixo ou sufixo de nome de arquivo relacionado a tempo para o nome de arquivo de digitalização, de forma que cada digitalização seja salva como um arquivo exclusivo e não substitua um arquivo anterior. Esse nome de arquivo é determinado pelas informações na caixa de diálogo Configurações de arquivo no assistente de configuração rápida.

# <span id="page-83-0"></span>**Configurar Salvar em USB**

- **1.** Abra o Servidor da Web Incorporado da HP (EWS):
	- **a.** Na tela Inicial no painel de controle do produto, toque no botão Rede para identificar o endereço IP ou nome de host.
	- **b.** Abra um navegador da Web e, na linha de endereço, digite o endereço IP ou o nome do host exatamente como exibido no painel de controle do produto. Pressione a tecla Enter no teclado do computador. O EWS é aberto.

https://10.10.XXXXX/

- **2.** Clique na guia **Digitalização/Envio digital**.
- **3.** Clique no link **Configuração para Salvar em USB**.
- **4.** Marque a caixa de seleção **Ativar para salvar em USB**.
- **5.** Clique no botão **Aplicar** na parte inferior da página.

# <span id="page-84-0"></span>**Configurar Salvar no SharePoint® (apenas modelos de fluxo)**

- **X NOTA:** Antes de poder concluir este procedimento, a pasta de destino na qual você deseja salvar arquivos digitalizados deverá existir no site do SharePoint® e você deverá ter acesso de gravação para a pasta de destino.
	- **1.** Abra o Servidor da Web Incorporado da HP (EWS):
		- **a.** Na tela Inicial no painel de controle do produto, toque no botão Rede para identificar o endereço IP ou nome de host.
		- **b.** Abra um navegador da Web e, na linha de endereço, digite o endereço IP ou o nome do host exatamente como exibido no painel de controle do produto. Pressione a tecla Enter no teclado do computador. O EWS é aberto.

https://10.10.XXXXX/

- **2.** Clique na guia **Digitalização/Envio digital**.
- **3.** No painel de navegação esquerdo, clique no link **Salvar no SharePoint®**.
- **4.** Na caixa de diálogo **Salvar no SharePoint®**, marque a caixa de seleção **Ativar Salvar no SharePoint®**.
- **5.** Para utilizar este recurso, estabeleça uma Configuração rápida para cada site do SharePoint®. Na área **Configurações rápidas**, clique no botão **Adicionar** para iniciar o Assistente de Configuração rápida.
- **6.** Na caixa de diálogo **Definir o local do botão para as Configurações rápidas e opções para a interação do usuário no painel de controle**, forneça estas informações:
	- **Título de Configurações rápidas**: Esse título aparece no novo botão Configurações rápidas no painel de controle do produto.
	- **Descrição de Configurações rápidas**: Essa descrição rápida aparece ao lado do título no novo botão Configurações rápidas no painel de controle.
	- **Local do botão**: Selecione se o novo botão Configurações rápidas estará diretamente na tela Inicial ou no aplicativo Configurações rápidas no painel de controle.
	- **Opção inicial de Configurações rápidas**: Selecione uma destas opções:
		- **Acesse o aplicativo, então usuário pressiona Iniciar**: O produto abre o aplicativo de digitalização para as Configurações rápidas, de forma que você possa revisar e alterar as configurações antes de pressionar o botão Iniciar para iniciar o trabalho.
		- **Iniciar instantaneamente mediante seleção**: O trabalho inicia instantaneamente quando você toca no botão Configurações rápidas.

Clique em **Avançar**.

**7.** Na caixa de diálogo **Configurações de destino do SharePoint®**, clique em **Adicionar** para criar um novo destino e então siga as instruções na parte superior da caixa de diálogo **Adicionar caminho do SharePoint®**.

- **a.** Abra outra janela do navegador e navegue até a pasta de destino de digitalização do SharePoint®. Copie o caminho de destino e cole o caminho no campo **Caminho do SharePoint®** na caixa de diálogo **Adicionar caminho do SharePoint®**.
- **b.** Clique no botão **Gerar URL curta** para criar uma versão reduzida da URL, exibida no painel de controle do produto. Esta etapa é obrigatória.
- **c.** No campo **Configurações de autenticação**, selecione se os usuários devem fazer login com suas credenciais no painel de controle para acessar esta pasta no SharePoint® ou se as credenciais de login devem ser sempre iguais, à medida que você navega pela pasta.
- **NOTA:** Se você selecionar **Usar credenciais de usuário para conectar após Entrada no painel de controle** na lista suspensa **Configurações de autenticação**, o usuário conectado deverá ter permissões para gravar no site do SharePoint® especificado.
- **d.** Clique em **OK**.
- **8.** Na caixa de diálogo **Configurações de destino do SharePoint®**, marque a caixa de seleção **Verifique o acesso à pasta antes do início do trabalho** se apropriado e então clique em **Avançar**.
- **9.** Na caixa de diálogo **Configurações de notificação**, selecione sua preferência de notificação de status de digitalização e então clique em **Avançar**.
- **10.** Na caixa de diálogo **Configurações de digitalização**, selecione as configurações de digitalização a serem usadas. Clique em **Avançar**.
- **11.** Na caixa de diálogo **Configurações de arquivo**, selecione as configurações de arquivo a serem usadas. Clique em **Avançar**.
- **12.** Revise a caixa de diálogo **Resumo** e clique em **Concluir**.
- **13.** Na parte inferior da caixa de diálogo **Salvar no SharePoint®**, clique em **Aplicar** para salvar as Configurações rápidas.

# <span id="page-86-0"></span>**Criar uma definição rápida**

Use o recurso Configurações rápidas para acessar rapidamente opções de trabalho predefinidas. O administrador do produto pode usar o Servidor da Web Incorporado HP para criar Configurações rápidas, disponíveis no menu Configurações rápidas da tela inicial do painel de controle. As Configurações rápidas estão disponíveis para os seguintes recursos de digitalização/envio:

- **Email**
- Salvar na pasta de rede
- Salvar em USB
- Salvar em SharePoint®

Solicite assistência do administrador do sistema com as seguintes etapas:

- **1.** Abra a guia do Servidor Web Incorporado da HP (EWS)
	- **a.** Na tela Inicial no painel de controle do produto, toque no botão Rede **a** para identificar o endereço IP ou nome de host do produto.
	- **b.** Abra um navegador da Web e, na linha de endereço, digite o endereço IP ou o nome do host exatamente como exibido no painel de controle do produto. Pressione a tecla Enter no teclado do computador. O EWS é aberto.

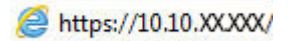

- **2.** Clique na guia **Geral**.
- **3.** No painel de navegação esquerdo, clique no link **Definição de configurações rápidas**.
- **4.** Na caixa de diálogo **Configurações rápidas**, clique em **Adicionar**.
- **5.** Na caixa de diálogo **Selecionar um aplicativo**, selecione o aplicativo para o qual você deseja criar uma Configuração rápida. Clique em **Avançar**.
- **6.** Na caixa de diálogo**Definir a localização do botão referente à Configuração rápida e as opções para interação do usuário no painel de controle**, forneça as seguintes informações:
	- **Título da configuração rápida**: Esse título é exibido no novo botão Configuração rápida no painel de controle do produto.
	- **Descrição da Configuração rápida**: Essa descrição curta é exibida ao lado do título no novo botão Configuração rápida no painel de controle do produto.
	- **Local do botão**: Escolha se deseja que o novo botão Configuração rápida se encontre diretamente na tela inicial ou no aplicativo Configurações rápidas no painel de controle.
	- **Opção de início de configuração rápida**: Selecione uma destas opções:
		- **Acesse o aplicativo, então o usuário pressiona Iniciar**: O produto abre o aplicativo de digitalização referente à Configuração rápida, de forma que você pode revisar e alterar as configurações antes de pressionar o botão Iniciar para começar o trabalho.
		- **Iniciar instantaneamente após seleção:** O trabalho inicia instantaneamente ao tocar no botão Configuração rápida.

Clique em **Avançar**.

- **7.** As diversas caixas de diálogo exibidas a seguir dependem do aplicativo selecionado na Etapa 5:
	- Se você selecionou **E-mail**, serão exibidas estas caixas de diálogo: **Controle de campo de endereço e mensagem**, **Login e criptografia**
	- Se você selecionou **Fax**, serão exibidas estas caixas de diálogo: **Selecionar os destinatários do fax**
	- Se você selecionou **Salvar na pasta de rede**, será exibida esta caixa de diálogo: **Configurações de pasta**
	- Se você selecionou **Salvar no dispositivo USB**, será exibida esta caixa de diálogo: **Definir onde os arquivos serão salvos no dispositivo de armazenamento USB**
	- Se você selecionou **Salvar em SharePoint®**, será exibida esta caixa de diálogo: **Configurações de destino do SharePoint®**, **Adicionar caminho do SharePoint®**, **Configurações de destino do SharePoint®**
		- **NOTA:** O recurso **Salvar em SharePoint®** está disponível para todos os produtos HP LaserJet Flow MFP e Scanjet 8500 fn1, e Scanjet 7000nx com código de dada de firmware 20120119 ou posterior.

Avance pelas caixas de diálogos específicas de destino. Clique em **Próximo** para avançar para a próxima caixa de diálogo.

- **8.** Na caixa de diálogo **Configurações de notificação**, selecione sua preferência de notificação de status da digitalização e clique em **Próximo**.
- **9.** Na caixa de diálogo **Configurações de digitalização**, selecione as configurações de digitalização a serem utilizadas. Clique em **Avançar**.
- **10.** Na caixa de diálogo **Configurações do arquivo**, selecione as configurações do arquivo a serem utilizadas. Clique em **Avançar**.
- **11.** Revise a caixa de diálogo **Resumo** e clique em **Concluir**.
- **12.** Na caixa de diálogo específica da Configuração rápida, clique em **Aplicar** na parte inferior da janela para salvar a Configuração rápida.

### <span id="page-88-0"></span>**Enviar um documento digitalizado para um ou mais endereços de e-mail**

- Enviar e-mail inserindo endereços de e-mail manualmente
- [Enviar e-mail usando o catálogo de endereços](#page-90-0)

### **Enviar e-mail inserindo endereços de e-mail manualmente**

- **1.** Coloque o documento voltado para baixo no vidro do scanner ou virado para cima no alimentador de documentos e ajuste as guias de papel de acordo com o tamanho do documento.
- **2.** Na tela Inicial do painel de controle do produto, toque no botão E-mail.

**NOTA:** Se solicitado, digite seu nome de usuário e senha.

**3.** Toque no campo Para: para abrir um teclado.

**NOTA:** Se você tiver feito login no produto, é possível que seu nome de usuário ou outras informações padrão sejam exibidas no campo De: . Nesse caso, talvez não seja possível alterá- -lo.

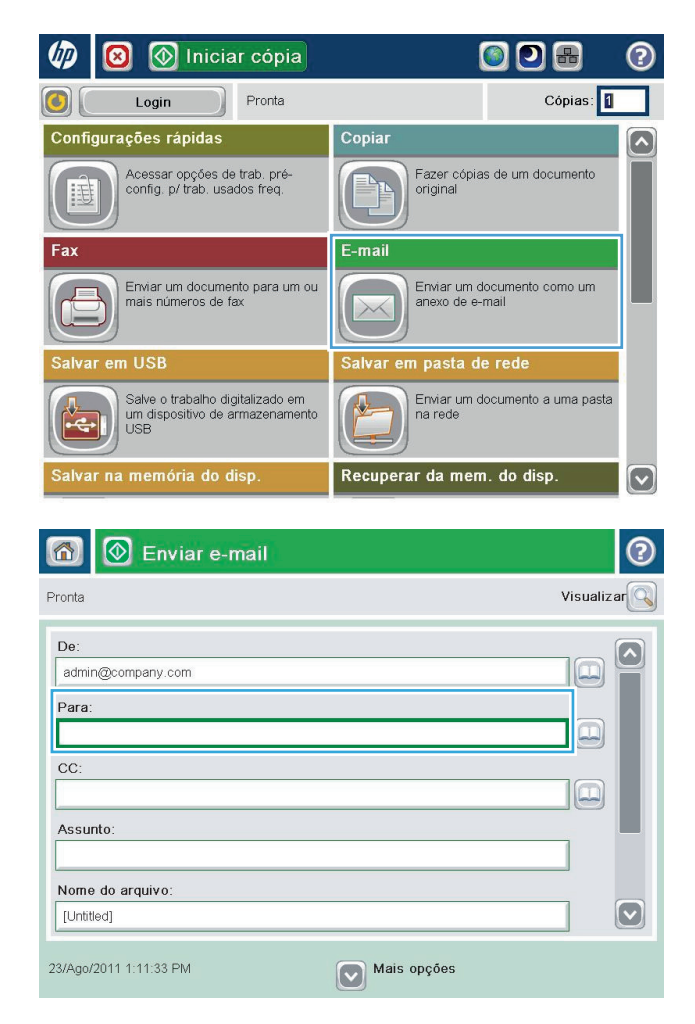

- **4.** Digite o endereço de e-mail. Para envio para vários endereços, separe-os com um ponto-e- -vírgula ou toque no botão Enter no teclado da tela sensível ao toque após digitar cada endereço.
- $\odot$ E-mail > Teclado Para:  $\bigcirc$  De: name@company.com  $\lceil \bullet \rceil$  $\lambda$  $\odot$  Para:  $\bigcirc$  cc: Assunto:  $\bm{\boxdot}$ Nome do arquivo: 0000000000000  $\overline{\phantom{0}}$  $\cdot$   $\cdot$   $\cdot$  $\| \cdot \|$ asdfghje Caps  $\mathsf{G}$  $\circ$  $\overline{\phantom{a}}$ 슈 OK Cancelar  $\frac{1}{2}$ Alt  $\circ$
- $\circledR$  Enviar e-mail  $\odot$  $\bigcirc$ Visualizar Pronta De:  $\sim$ admin@company.com  $\Box$ Para:  $\Xi$  $CC$  $\boxed{\Box}$ Assunto: Nome do arquivo:  $\left[\triangledown\right]$ [Untitled] Mais opções 23/Ago/2011 1:09:51 PM Enviar e-mail 合 Pronta 100%  $\bar{\mathbf{r}}$  $\overline{\mathbf{2}}$ **SEI**  $\frac{1}{\text{PDF}}$ Auto Detecção aut. Auto Lados do original  $\odot$  $\bigcirc$  1 1 lado  $\bigcirc$  2 2 lados Toque no botão "Orientação" p/ sel retr./pais. e or. frente/verso. Orientação OK Cancelar
- **5.** Preencha os campos CC:, Assunto: e Nome do arquivo: tocando neles e usando o teclado da tela sensível ao toque para digitar as informações. Toque no botão OK quando terminar de preencher os campos.
- **6.** Para definir as configurações do documento, toque no botão Mais opções.

**7.** Se estiver enviando um documento em frente e verso, selecione o menu Lados do original e a opção Frente e verso. Toque no botão OK.

<span id="page-90-0"></span>**8.** Toque no botão Iniciar **o** para enviar.

**NOTA:** O produto pode solicitar que você adicione o endereço de e-mail à agenda de endereços.

**NOTA:** Você pode visualizar a imagem a qualquer momento tocando no botão Visualizar no canto superior direito da tela. Para obter mais informações sobre esse recurso, toque no botão Ajuda  $\odot$  na tela de visualização.

**9.** Para configurar outra tarefa de e-mail, toque no botão OK na tela de status.

**NOTA:** Você tem a opção de manter as configurações deste trabalho para usá-las no próximo.

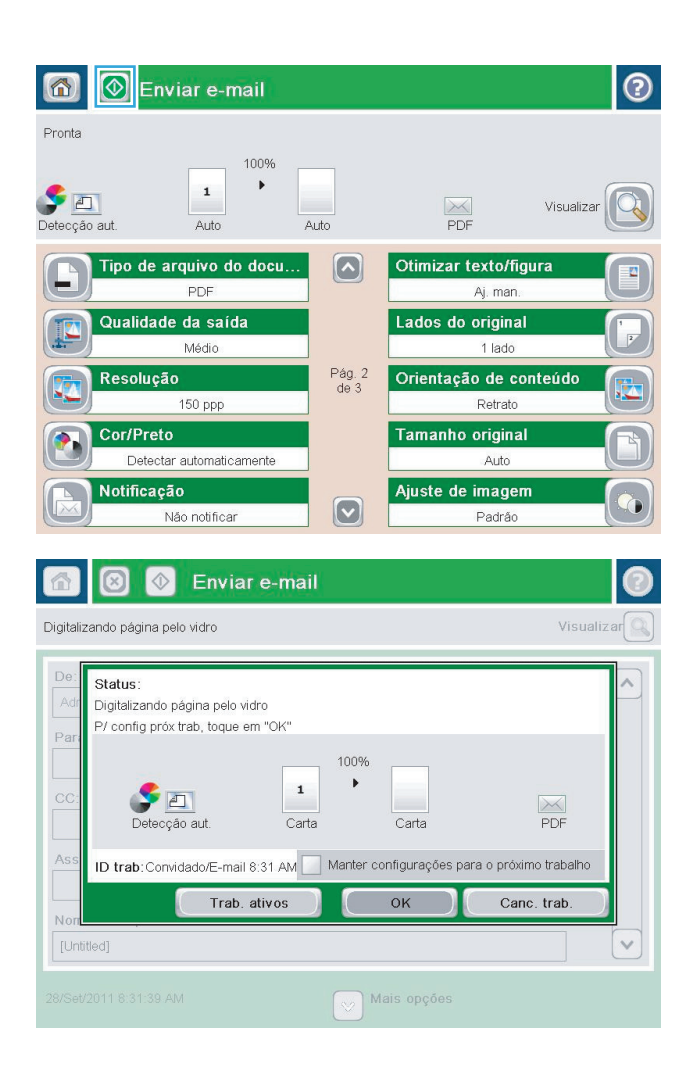

### **Enviar e-mail usando o catálogo de endereços**

- **1.** Coloque o documento voltado para baixo no vidro do scanner ou virado para cima no alimentador de documentos e ajuste as guias de papel de acordo com o tamanho do documento.
- **2.** Na tela Inicial do painel de controle do produto, toque no botão E-mail.

**NOTA:** Se solicitado, digite seu nome de usuário e senha.

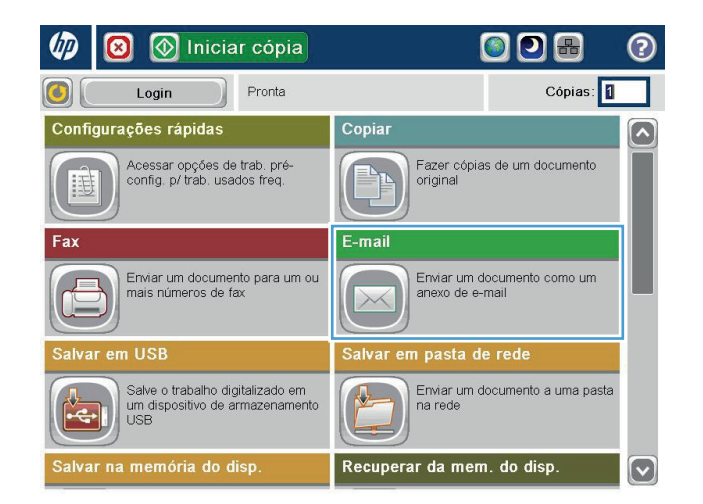

**3.** Toque no botão Agenda de endereços **o** , ao lado do campo <mark>Para:</mark> para abrir a tela Agenda de endereços.

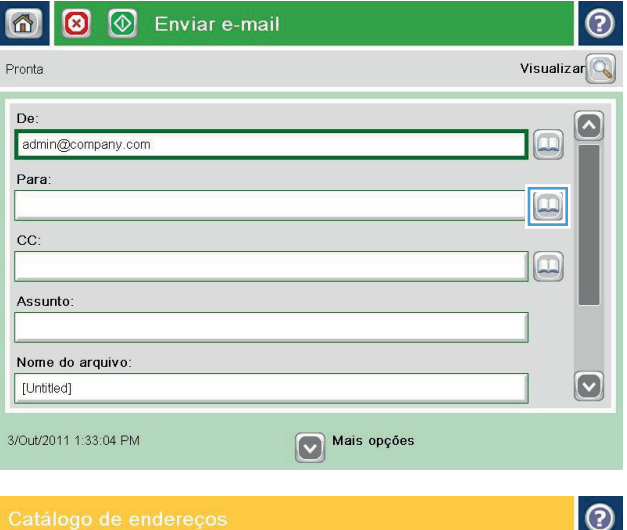

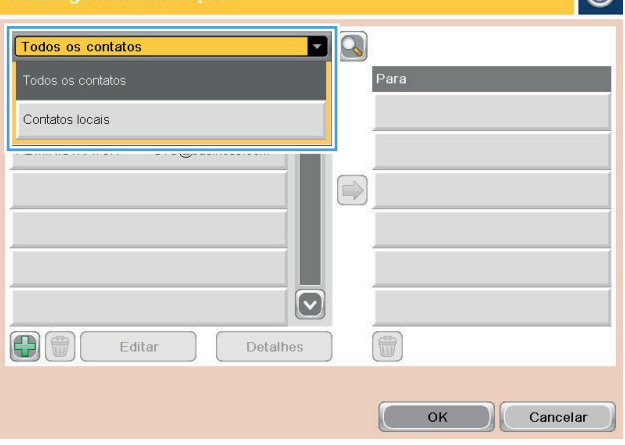

**4.** Selecione a agenda de endereços que deseja usar na lista suspensa.

**5.** Selecione um nome na lista de contatos e toque no botão de seta para a direita **o** para adicioná--lo à lista de destinatários.

> Repita esta etapa para cada destinatário e, em seguida, toque no botão <mark>OK.</mark>

**6.** Toque no botão Iniciar **@** para enviar.

**NOTA:** Você pode visualizar a imagem a qualquer momento tocando no botão Visualizar no canto superior direito da tela. Para obter mais informações sobre esse recurso, toque no botão Ajuda  $\bullet$  na tela de visualização.

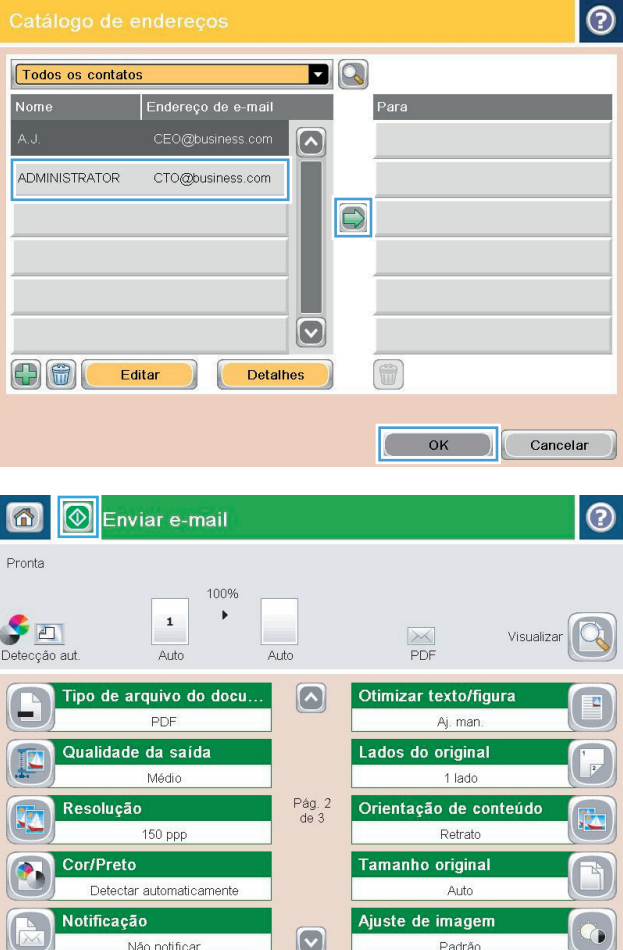

## <span id="page-93-0"></span>**Enviar um documento digitalizado para uma pasta da rede**

O produto pode digitalizar um arquivo e salvá-lo em uma pasta na rede. Os seguintes sistemas operacionais têm suporte para este recurso:

- Windows Server 2003 (64 bits)
- Windows Server 2008 (64 bits)
- Windows XP (64 bits)
- Windows Vista (64 bits)
- Windows 7 (64 bits)
- Novell v5.1 e posteriores (apenas acesso às pastas de Configurações rápidas)

**MOTA:** Você pode usar este recurso com o Mac OS X v10.6 e anterior se tiver configurado o Compartilhamento de Arquivos do Windows.

**WARE:** Talvez seja necessário efetuar login no produto para usar esse recurso.

O administrador do sistema pode usar o servidor Servidor da Web Incorporado HP para configurar as pastas Configurações rápidas predefinidas, ou você pode fornecer o caminho para outra pasta de rede.

- **1.** Coloque o documento voltado para baixo no vidro do scanner ou virado para cima no alimentador de documentos e ajuste as guias de papel de acordo com o tamanho do documento.
- **2.** Na tela inicial do painel de controle do produto, toque no botão Salvar na pata de rede.

**NOTA:** Se solicitado, digite seu nome de usuário e senha.

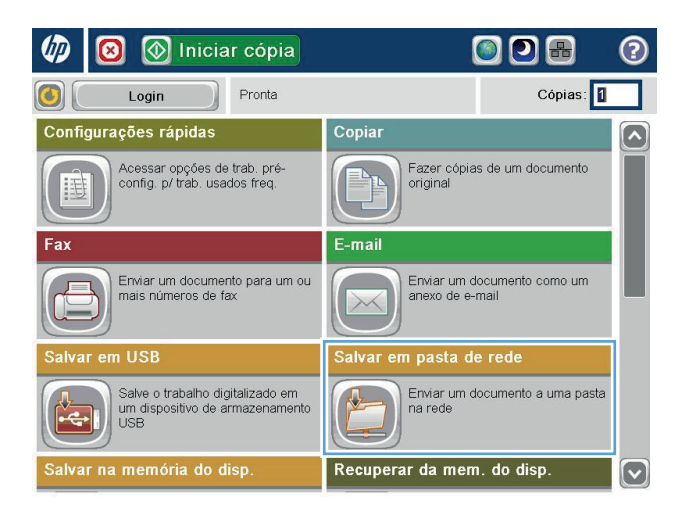

**3.** Para usar uma das configurações de trabalho predefinidas, selecione um dos itens na lista Definições rápidas.

**4.** Para configurar um novo trabalho, toque no campo texto Nome do arquivo para abrir um teclado e digite o nome do arquivo. Toque no botão OK.

**5.** Se necessário, toque no menu suspenso Tipo de arquivo para selecionar outro formato de arquivo de saída.

Tipo de arquivo

Nome do arquivo

27/Mar/2012 2:40:45 PM

PDF

Agenda

Mais opções

 $\Box$ 

Ø

Edita

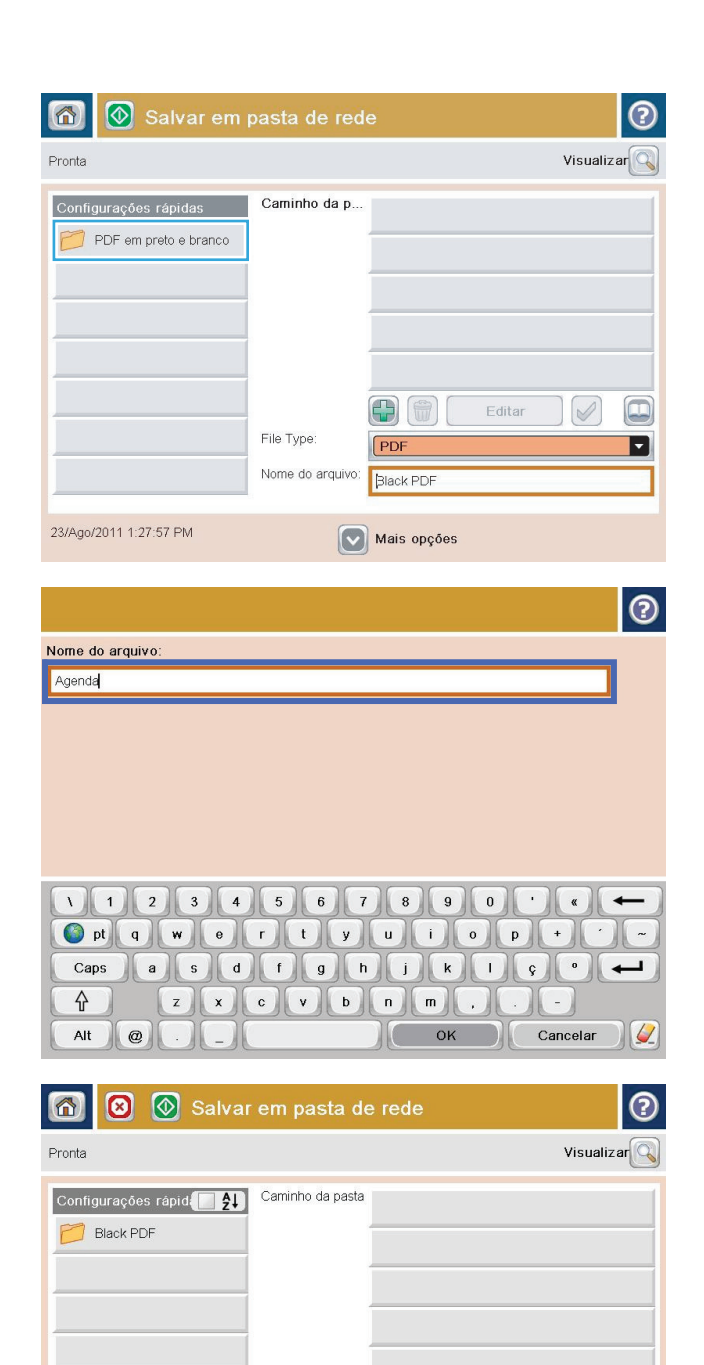

**6.** Toque no botão Adicionar **e** localizado abaixo do campo Caminho da pasta para abrir um teclado e digite o caminho para a pasta da rede. Use este formato para o caminho:

\\caminho\caminho

Toque no botão OK.

**7.** Para definir as configurações do documento, toque no botão Mais opções.

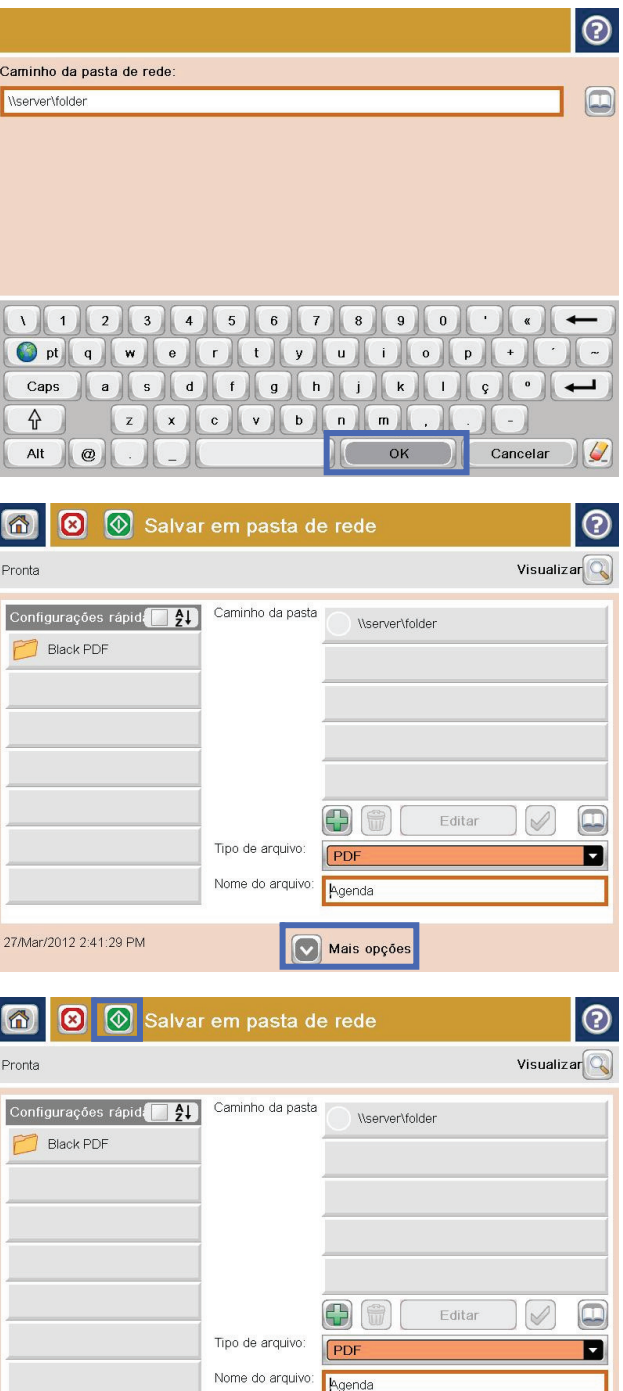

Mais opções

27/Mar/2012 2:41:29 PM

8. Toque no botão Iniciar **o** para salvar o arquivo.

**NOTA:** Você pode visualizar a imagem a qualquer momento tocando no botão Visualizar no canto superior direito da tela. Para obter mais informações sobre esse recurso, toque no botão Ajuda  $\Omega$  na tela de visualização.

# <span id="page-96-0"></span>**Usar a solução HP Flow CM (somente modelos de fluxo)**

HP Flow CM Professional é uma solução de fácil uso baseada na nuvem projetada para ajudar as empresas a armazenar e acessar de forma segura informações para melhorar a colaboração. A solução permite o acesso a partir de praticamente qualquer lugar, através de um navegador da Web, a um conjunto completo de ferramentas comprovadas de gerenciamento de documentos para a captura, armazenamento, pesquisa, recuperação, compartilhamento e muito mais.

Use um scanner de rede ou a HP LaserJet Flow MFP (e selecioneMFPs HP atualizáveis) para enviar de forma simples e rápida documentos em papel diretamente para a solução HP Flow CM Professional. Recupere e imprima documentos em PDF, defina diretórios e navegue em um repositório de arquivos diretamente do painel de controle de um produto habilitado para Flow CM.

Para obter mais informações sobre HP Flow CM Professional, acesse os seguintes sites:

- Para efetuar login no HP Flow CM, acesse [www.hpflowcm.com/login.](http://www.hpflowcm.com/login)
- Para pesquisar no HP Flow CM Support, acesse [help.hpflowcm.com.](http://help.hpflowcm.com)
- Para saber mais sobre HP Flow CM e entrar em contato com um especialista em vendas, acesse [www.hp.com/go/flowcm](http://www.hp.com/go/flowcm).
- Para saber mais sobre o HP Flow CM Professional, acesse [www.hp.com/go/flow](http://www.hp.com/go/flow).
- Para saber mais sobre o HP Flow CM Enterprise, acesse [www.hp.com/go/flowcmenterprise](http://www.hp.com/go/flowcmenterprise).

# **7 Fax**

- [Configurar o fax](#page-99-0)
- [Alterar configurações do fax](#page-100-0)
- [Enviar um fax](#page-104-0)

#### **Para obter mais informações:**

Nos Estados Unidos, acesse [www.hp.com/support/colorljMFPM680.](http://www.hp.com/support/colorljMFPM680)

Em outros países/regiões, acesse [www.hp.com/support.](http://www.hp.com/support) Selecione seu país/região. Clique em **Solução de problemas**. Insira o nome do produto e selecione **Pesquisar**.

A ajuda integral da HP para seu produto inclui as seguintes informações:

- Instalar e configurar
- Conhecer e usar
- Solução de problemas
- Download de atualizações de software
- Participar de fóruns de suporte
- Localizar informações de garantia e reguladoras

# <span id="page-99-0"></span>**Configurar o fax**

As etapas para configurar a função de fax no produto podem variar caso você tenha configurando inicialmente o hardware do produto ou se o hardware já estiver configurado.

**MOTA:** As configurações definidas com o Assistente de configuração do fax no painel de controle substituem todas as configurações efetuadas no Servidor Web incorporado HP.

- Na primeira vez que o produto for ligado, o acessório de fax será instalado
- Depois da configuração inicial do hardware do produto

### **Na primeira vez que o produto for ligado, o acessório de fax será instalado**

Quando ligar pela primeira vez o produto com o acessório de fax instalado, siga as seguintes etapas para acessar o assistente de configuração do fax:

- **1.** Na tela inicial do painel de controle do produto, toque no botão Configuração inicial.
- **2.** Toque no menu Assistente de configuração do fax.
- **3.** Siga as etapas descritas no Assistente de configuração do fax para definir as configurações necessárias.
- **4.** Quando o Assistente de configuração do fax estiver concluído, a opção para ocultar o botão Configuração inicial será exibida na tela inicial. A configuração do fax está completa.
- **NOTA:** Logo após a instalação, o acessório de fax pode ler algumas dessas configurações diretamente no produto; portanto, os valores já podem estar definidos. Verifique os valores para ver se eles estão corretos.

### **Depois da configuração inicial do hardware do produto**

Acesse o Assistente de configuração do fax *após* a configuração inicial por meio do painel de controle seguindo estas etapas:

- **1.** Na tela inicial do painel de controle do produto, role e toque em Administração.
- **2.** Abra os seguintes menus:
	- Configurações de fax
	- Configurações de envio de fax
	- Configuração de envio de fax
	- Assistente de configuração do fax
- **3.** Siga as etapas descritas no Assistente de configuração do fax para definir as configurações necessárias. A configuração do fax está completa.

**NOTA:** Se o menu Configurações de fax não aparecer na lista de menu, será necessário habilitar o fax de LAN ou Internet. Quando o fax da LAN ou Internet está habilitado, o acessório de fax analógico fica desabilitado e o menu Configurações de fax não é exibido. Somente um recurso de fax, seja o fax da LAN, o fax analógico ou o fax da Internet, pode ser habilitado de cada vez. Para utilizar o fax analógico quando o fax da LAN estiver habilitado, use o Utilitário de configuração do software de envio digital MFP da HP ou o Servidor Web incorporado HP para desabilitar o fax de LAN.

# <span id="page-100-0"></span>**Alterar configurações do fax**

**NOTA:** As configurações definidas com o Assistente de configuração do fax no painel de controle substituem todas as configurações efetuadas no Servidor Web incorporado HP.

- Configurações de discagem do fax
- [Configurações gerais de envio de fax](#page-101-0)
- [Configurações de recebimento de fax](#page-102-0)

### **Configurações de discagem do fax**

- **1.** Na tela inicial do painel de controle do produto, role e toque em Administração.
- **2.** Abra os seguintes menus:
	- Configurações de fax
	- Configurações de envio de fax
	- Configuração de envio de fax
	- Configurações de discagem do fax

#### Defina uma das seguintes configurações:

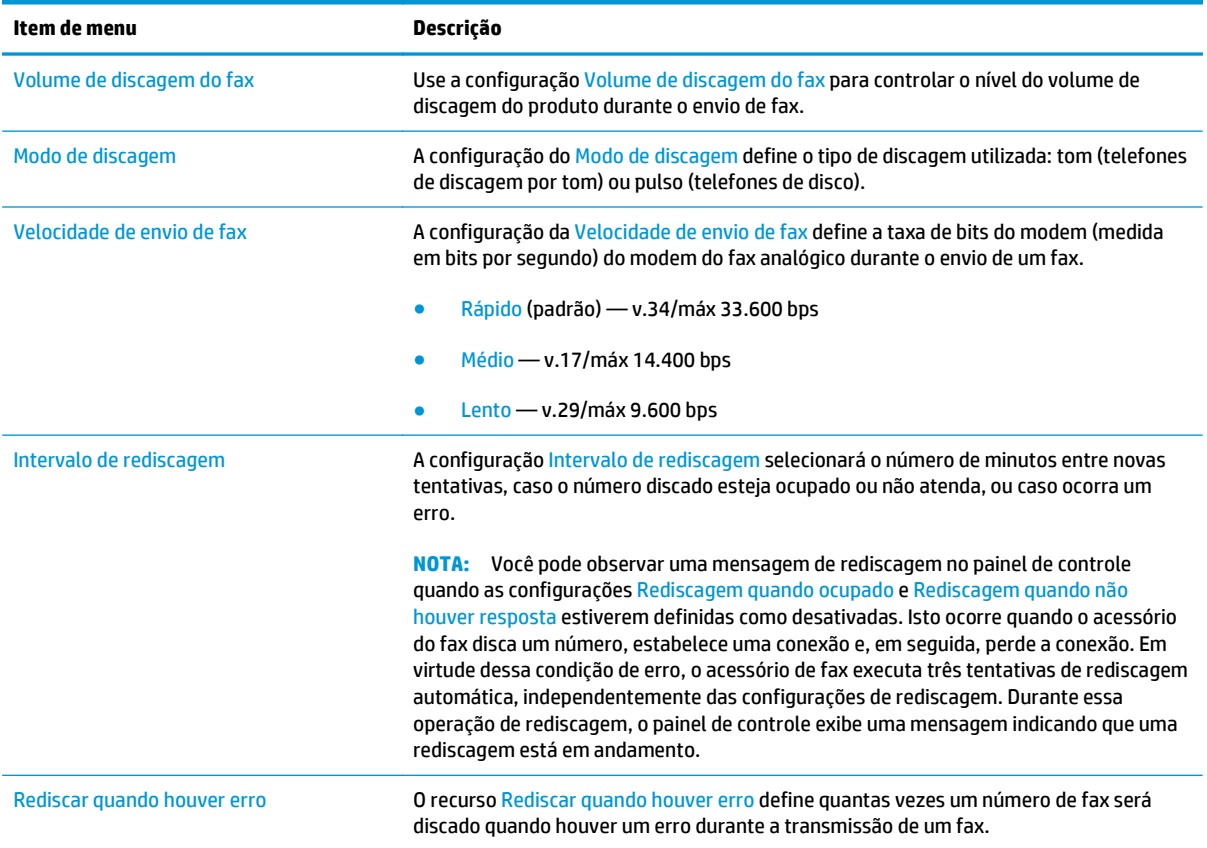

<span id="page-101-0"></span>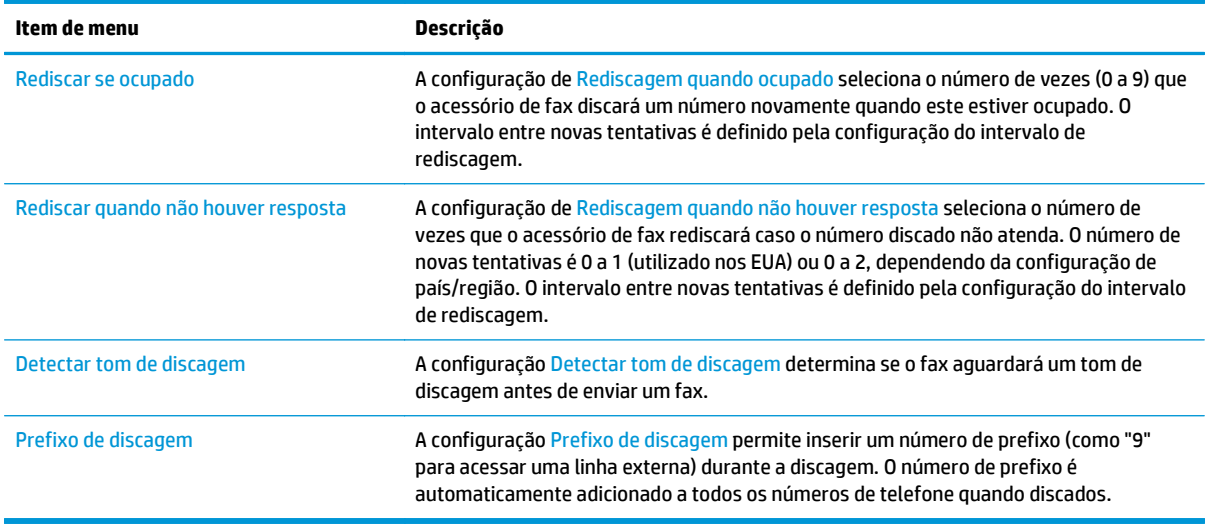

### **Configurações gerais de envio de fax**

- **1.** Na tela inicial do painel de controle do produto, role e toque em Administração.
- **2.** Abra os seguintes menus:
	- Configurações de fax
	- Configurações de envio de fax
	- Configuração de envio de fax
	- Configurações gerais de envio de fax

Defina uma das seguintes configurações:

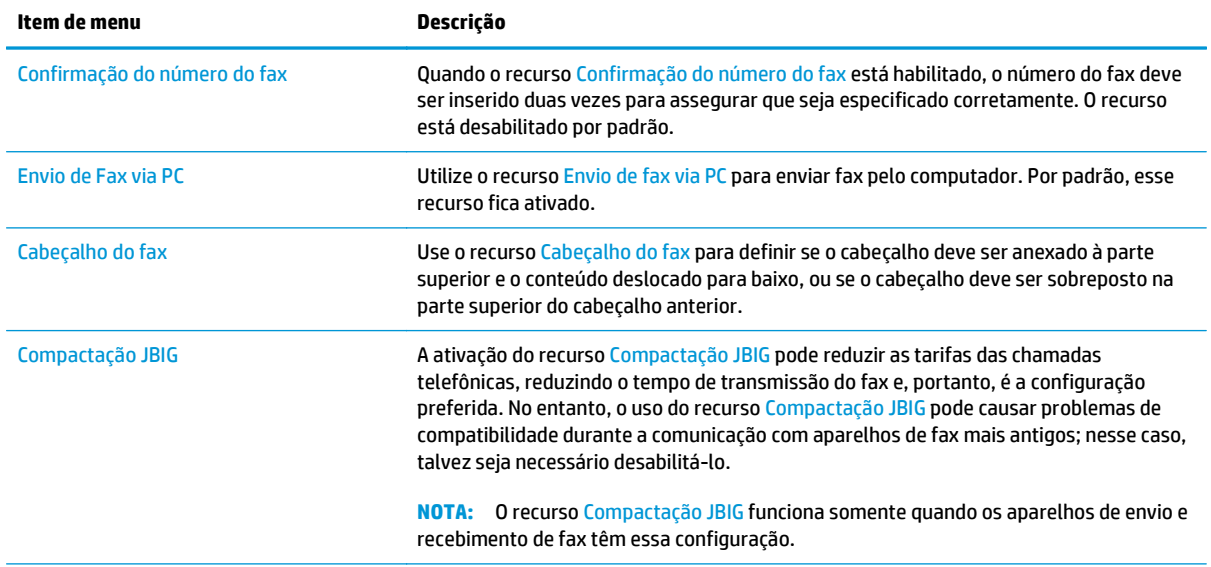

<span id="page-102-0"></span>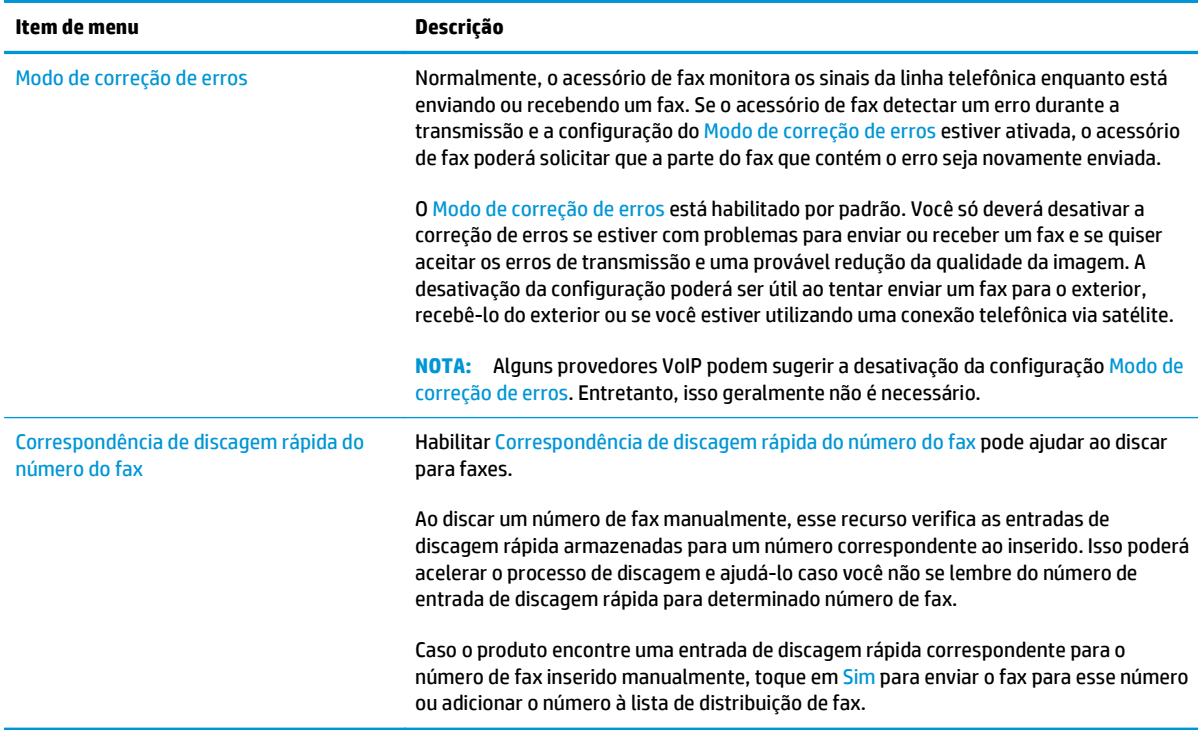

### **Configurações de recebimento de fax**

- **1.** Na tela inicial do painel de controle do produto, role e toque em Administração.
- **2.** Abra os seguintes menus:
	- Configurações de fax
	- Configurações de recebimento de fax
	- Configuração de recebimento de fax

#### Defina uma das seguintes configurações:

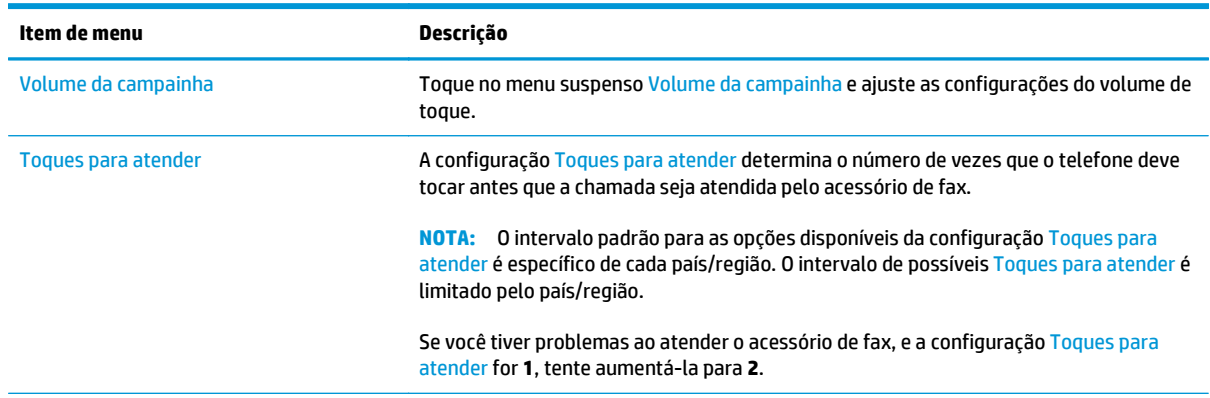

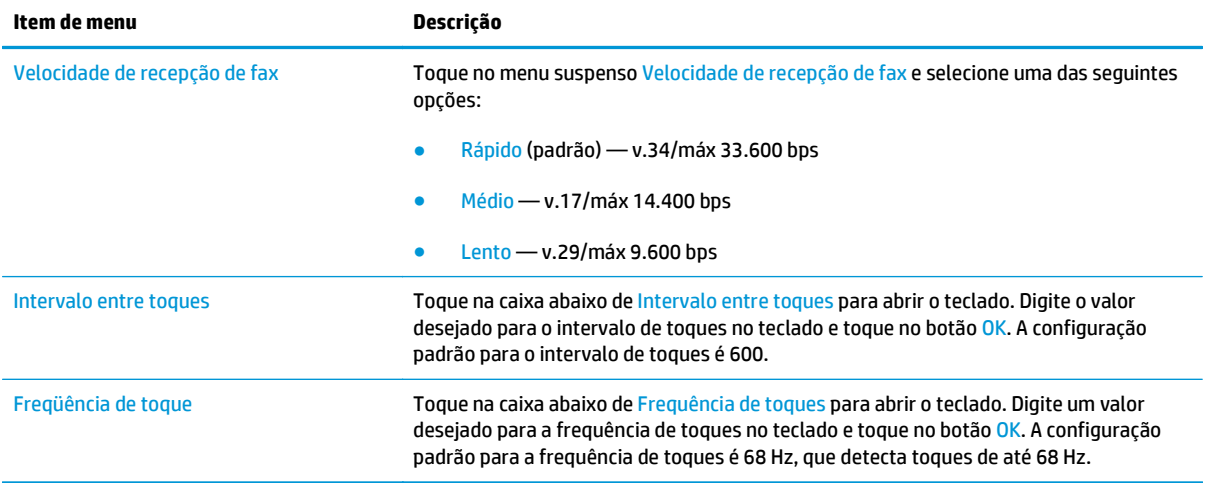

# <span id="page-104-0"></span>**Enviar um fax**

**1.** Coloque o documento voltado para baixo no vidro do scanner ou virado para cima no alimentador de documentos e ajuste as guias de papel de acordo com o tamanho do documento.

 $\varphi$ 

 $|{\bf O}|$ 

Fax

Excluir

Detalhe

 $\overline{\mathbf{c}}$ 

Login

Configurações rápidas

**1** Iniciar cópia

Acessar opções de trab. pré-<br>config. p/ trab. usados freq.

Pronta

Copiar

E-mail

K.

original

**2.** Na tela inicial do painel de controle do produto, toque no botão Fax. Talvez seja solicitado que você digite um nome de usuário e uma senha.

**3.** Toque no botão Mais opções. Verifique se as configurações correspondem com seu original. Quando concluir todas as configurações, toque na seta para cima para rolar para a tela principal do Fax.

**4.** Toque no campo Número de fax para abrir o teclado.

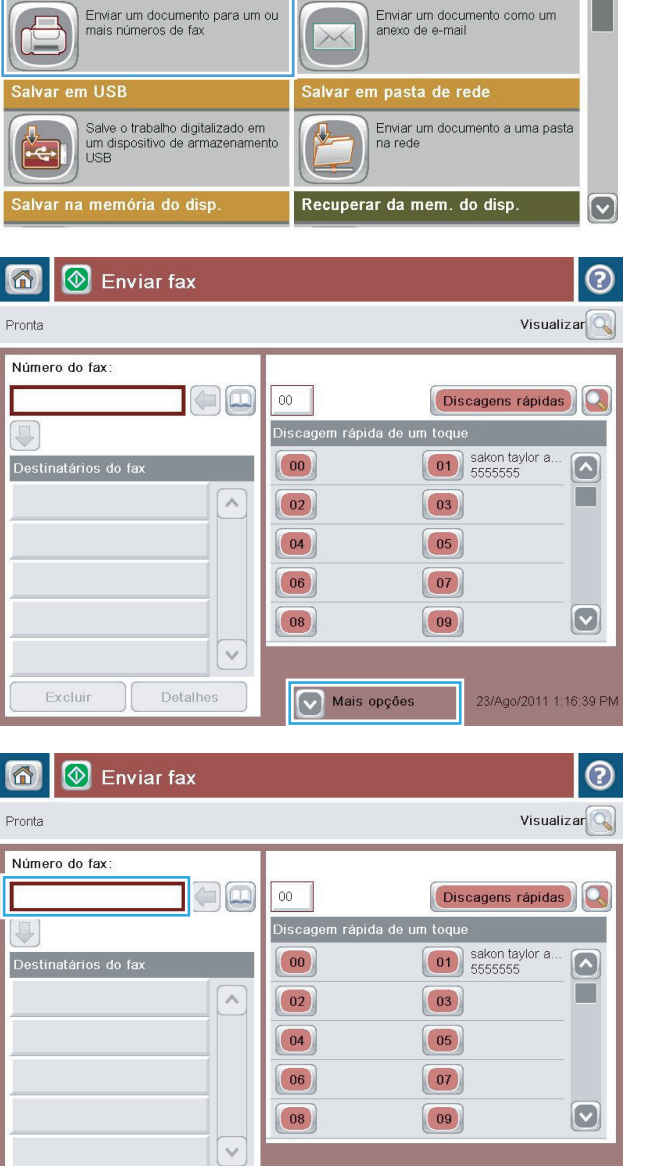

Mais opções

**OD品** 

Fazer cópias de um documento

Cópias:

 $\odot$ 

 $\boxed{\sim}$ 

23/Ago/2011 1:16:39 PM

**5.** Insira um número de telefone e toque no botão OK.

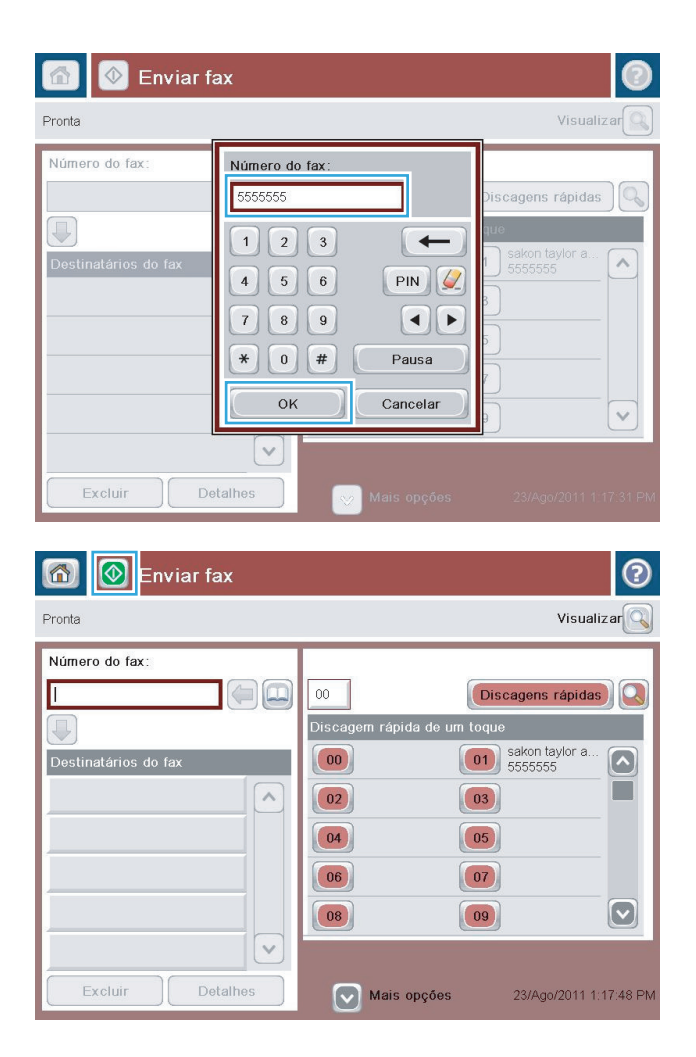

**6.** Toque no botão Iniciar **O** para enviar o fax.

**NOTA:** Você pode visualizar a imagem a qualquer momento tocando no botão Visualizar no canto superior direito da tela. Para obter mais informações sobre esse recurso, toque no botão Ajuda  $\Omega$  na tela de visualização.

# **8 Gerenciar o produto**

- [Definir configurações de rede IP](#page-107-0)
- [HP Utility para Mac OS X](#page-110-0)
- [Servidor Web incorporado HP](#page-112-0)
- [HP Web Jetadmin](#page-121-0)
- [Recursos de segurança do produto](#page-122-0)
- [Configurações de economia](#page-124-0)
- [Atualizações de software e firmware](#page-126-0)

#### **Para obter mais informações:**

Nos Estados Unidos, acesse [www.hp.com/support/colorljMFPM680.](http://www.hp.com/support/colorljMFPM680)

Em outros países/regiões, acesse [www.hp.com/support.](http://www.hp.com/support) Selecione seu país/região. Clique em **Solução de problemas**. Insira o nome do produto e selecione **Pesquisar**.

A ajuda integral da HP para seu produto inclui as seguintes informações:

- Instalar e configurar
- Conhecer e usar
- Solução de problemas
- Download de atualizações de software
- Participar de fóruns de suporte
- Localizar informações de garantia e reguladoras

# <span id="page-107-0"></span>**Definir configurações de rede IP**

- Isenção de responsabilidade sobre o compartilhamento da impressora
- Exibir ou alterar as configurações de rede
- Renomear o produto em uma rede
- [Configurar manualmente os parâmetros de TCP/IP IPv4 no painel de controle](#page-108-0)
- [Configuração manual de parâmetros de TCP/IP IPv6 no painel de controle](#page-108-0)

### **Isenção de responsabilidade sobre o compartilhamento da impressora**

A HP não suporta rede ponto a ponto, já que o recurso é uma função dos sistemas operacionais da Microsoft e não dos drivers de impressora da HP. Vá até a Microsoft, em [www.microsoft.com](http://www.microsoft.com).

### **Exibir ou alterar as configurações de rede**

Use o servidor da Web incorporado da HP para exibir ou alterar as configurações de IP.

- **1.** Abra o Servidor da Web Incorporado da HP (EWS):
	- **a.** Na tela Inicial no painel de controle do produto, toque no botão Rede para identificar o endereço IP ou nome de host.
	- **b.** Abra um navegador da Web e, na linha de endereço, digite o endereço IP ou o nome do host exatamente como exibido no painel de controle do produto. Pressione a tecla Enter no teclado do computador. O EWS é aberto.

https://10.10.XXXXX/

**2.** Clique na guia **Rede** para obter informações sobre a rede. Você pode alterar essas configurações, se necessário.

### **Renomear o produto em uma rede**

Se você quiser renomear o produto em uma rede para que possa ser identificado exclusivamente, use o Servidor da Web incorporado da HP.

- **1.** Abra o Servidor da Web Incorporado da HP (EWS):
	- **a.** Na tela Inicial no painel de controle do produto, toque no botão Rede para identificar o endereço IP ou nome de host.
	- **b.** Abra um navegador da Web e, na linha de endereço, digite o endereço IP ou o nome do host exatamente como exibido no painel de controle do produto. Pressione a tecla Enter no teclado do computador. O EWS é aberto.

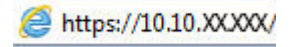

- **2.** Abra a guia **Geral**.
- **3.** Na página **Informações do dispositivo**, o nome padrão do produto está no campo **Nome do dispositivo**. Você pode alterar esse nome para identificar exclusivamente esse produto.
**W NOTA:** O preenchimento dos outros campos nessa página é opcional.

**4.** Clique no botão **Aplicar** para salvar as alterações.

#### **Configurar manualmente os parâmetros de TCP/IP IPv4 no painel de controle**

Use os menus de Administração do painel de controle para definir manualmente um endereço IPv4, uma máscara de sub-rede e um gateway padrão.

- **1.** Na tela inicial do painel de controle do produto, role e toque no botão Administração.
- **2.** Abra os seguintes menus:
	- Configurações de rede
	- Menu Jetdirect
	- TCP/IP
	- Configurações IPV 4
	- Método de configuração
- **3.** Selecione a opção Manual e, em seguida, toque no botão Salvar.
- **4.** Abra o menu Configurações manuais.
- **5.** Toque na opção Endereço IP, Máscara de sub-rede ou Gateway Padrão.
- **6.** Toque no primeiro campo para abrir o teclado. Insira os dígitos corretos para o campo e toque no botão OK.

Repita o processo para cada campo e toque no botão Salvar.

## **Configuração manual de parâmetros de TCP/IP IPv6 no painel de controle**

Use os menus de Administração do painel de controle para definir manualmente um endereço IPv6.

- **1.** Na tela inicial do painel de controle do produto, role e toque no botão Administração.
- **2.** Para habilitar a configuração manual, abra os seguintes menus:
	- Configurações de rede
	- Menu Jetdirect
	- TCP/IP
	- Configurações IPV6
	- Endereço
	- Configurações manuais
	- Ativar

Selecione a opção Ligar e, em seguida, toque no botão Salvar.

**3.** Para configurar o endereço, toque no botão Endereço e toque no campo para abrir um teclado.

- **4.** Use o teclado para inserir o endereço e toque no botão OK.
- **5.** Toque no botão Salvar.

# **HP Utility para Mac OS X**

Use o HP Utility para Mac OS X para verificar o status do produto, ou para exibir ou alterar as configurações do produto no seu computador.

Você poderá usar o HP Utility se o dispositivo usar um cabo USB ou se estiver conectado a uma rede TCP/IP.

## **Abrir o HP Utility**

Abra o localizador, clique em **Aplicativos**, clique em **Hewlett-Packard** e clique em **HP Utility**.

Se o HP Utility não estiver na lista **Utilitários**, siga este procedimento para abri-lo:

- **1.** No computador, abra o menu Apple  $\epsilon$ , clique no menu **Preferências do sistema** e, depois, clique no ícone **Impressão e fax** ou no ícone **Impressão e digitalização**.
- **2.** Selecione o produto na parte esquerda da janela.
- **3.** Clique no botão **Opções e suprimentos**.
- **4.** Clique na guia **Utilitário**.
- **5.** Clique no botão **Abrir utilitário de impressão**.

## **Recursos do HP Utility**

A barra de ferramentas do HP Utility encontra-se na parte superior de todas as páginas. Ela inclui estes itens:

- **Dispositivos**: Clique nesse botão para exibir ou ocultar produtos Mac encontrados pelo HP Utility no painel **Impressoras** à esquerda da tela.
- **Todas as configurações**: Clique nesse botão para retornar à página principal do HP Utility.
- **Aplicativos**: Clique nesse botão para gerenciar quais ferramentas ou utilitários da HP devem ser exibidos no Dock.
- Suporte HP: Clique nesse botão para abrir um navegador e acessar o site de suporte HP para o produto.
- **Suprimentos**: Clique nesse botão para abrir o site HP SureSupply.
- **Registro**: Clique nesse botão para abrir o site de registro da HP.
- **Reciclagem**: Clique nesse botão para abrir o site do Programa de Parceiros de Reciclagem HP Planet.

O HP Utility é composto por páginas que podem ser abertas ao clicar na lista **Todas as configurações**. A tabela a seguir descreve as tarefas que você pode executar com o HP Utility.

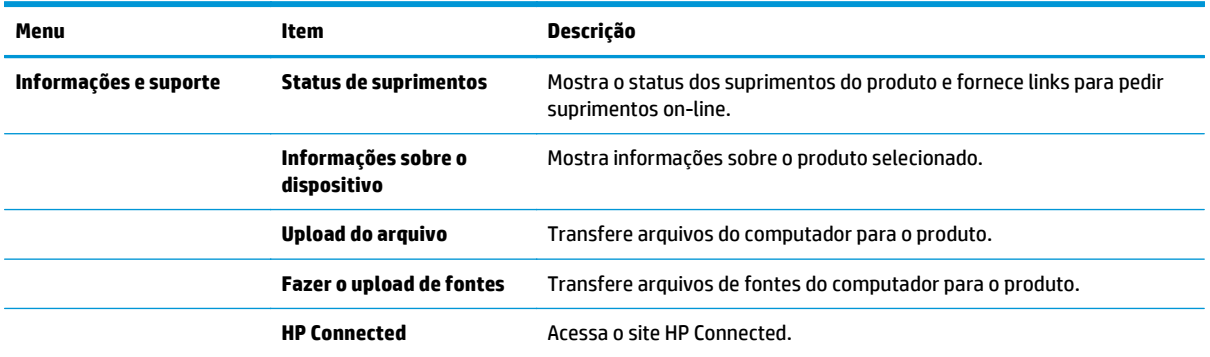

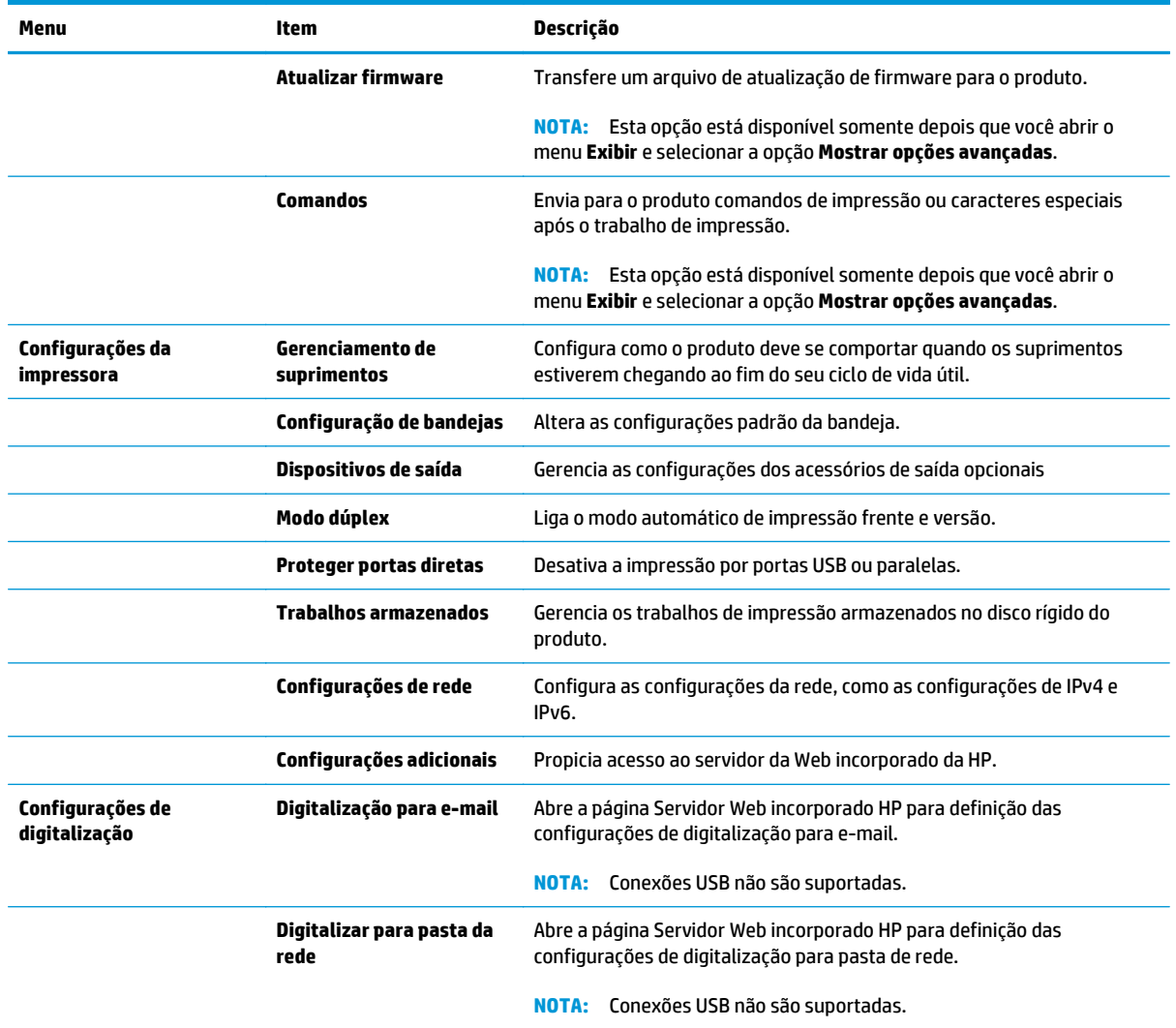

# **Servidor Web incorporado HP**

- Como acessar o servidor da Web incorporado HP (EWS)
- Recursos do Servidor da Web Incorporado HP

Com o Servidor da Web Incorporado HP, você pode gerenciar as funções de impressão a partir de um computador, em vez de usar o painel de controle do produto.

- Exibir informações de status do produto
- Determinar a vida útil restante de todos os suprimentos e fazer novos pedidos
- Exibir e alterar as configurações das bandejas
- Exibir e alterar a configuração do menu do painel de controle do produto
- Visualizar e imprimir páginas internas
- Receber notificações sobre eventos de suprimentos e do produto
- Exibir e alterar a configuração da rede

O Servidor da Web Incorporado da HP funciona quando o produto está conectado a uma rede com base em IP. O Servidor da Web Incorporado da HP não suporta conexões com o produto com base em IPX. Não é preciso ter acesso à Internet para abrir e utilizar o Servidor da Web Incorporado HP.

Quando o produto está conectado à rede, o Servidor da Web Incorporado é disponibilizado automaticamente.

**W NOTA:** O Servidor Web Incorporado HP não pode ser acessado por trás do firewall da rede.

#### **Como acessar o servidor da Web incorporado HP (EWS)**

- **1.** Na tela Inicial no painel de controle do produto, toque no botão Rede **e** para identificar o endereço IP ou nome de host.
- **2.** Abra um navegador da Web e, na linha de endereço, digite o endereço IP ou o nome do host exatamente como exibido no painel de controle do produto. Pressione a tecla Enter no teclado do computador. O EWS é aberto.

#### https://10.10.XXXXX/

Para utilizar o Servidor da Web Incorporado HP, o navegador deve atender aos seguintes requisitos:

- Windows: Microsoft Internet Explorer 5.01 ou posterior, ou Netscape 6.2 ou posterior
- Mac OS X: Safari ou Firefox com Bonjour ou um endereço IP
- Linux: Somente Netscape Navigator
- HP-UX 10 e HP-UX 11: Netscape Navigator 4.7

## **Recursos do Servidor da Web Incorporado HP**

- [Guia Informações](#page-113-0)
- **[Guia Geral](#page-113-0)**
- <span id="page-113-0"></span>● [Guia Imprimir ou guia Copiar/Imprimir](#page-114-0)
- [Guia Digitalizar/Envio Digital \(apenas modelos de MFP\)](#page-115-0)
- [Guia Fax \(somente para modelos de MFP\)](#page-116-0)
- [Guia Solução de problemas](#page-117-0)
- [Guia Segurança](#page-117-0)
- [Guia Serviços da Web da HP](#page-118-0)
- **[Guia Rede](#page-118-0)**
- [Lista Outros links](#page-119-0)

## **Guia Informações**

#### **Tabela 8-1 Guia Informações do Servidor da Web Incorporado HP**

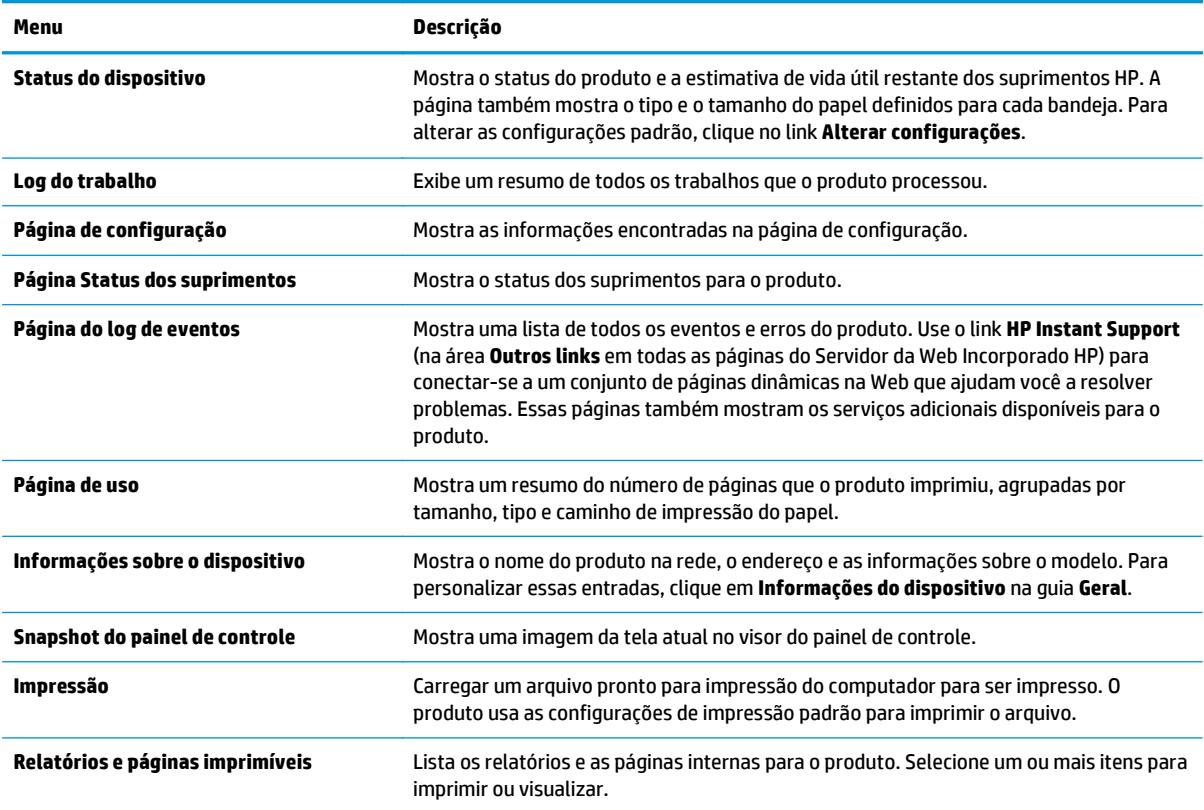

#### **Guia Geral**

#### **Tabela 8-2 Guia Geral do Servidor da Web Incorporado HP**

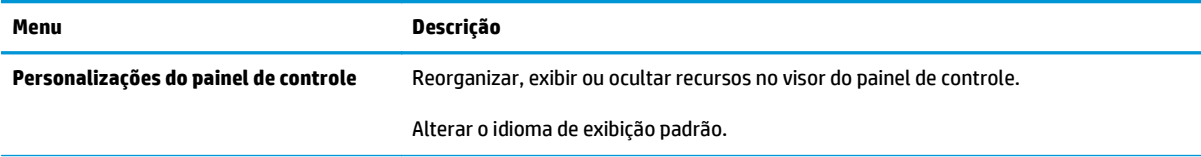

#### <span id="page-114-0"></span>**Tabela 8-2 Guia Geral do Servidor da Web Incorporado HP (continuação)**

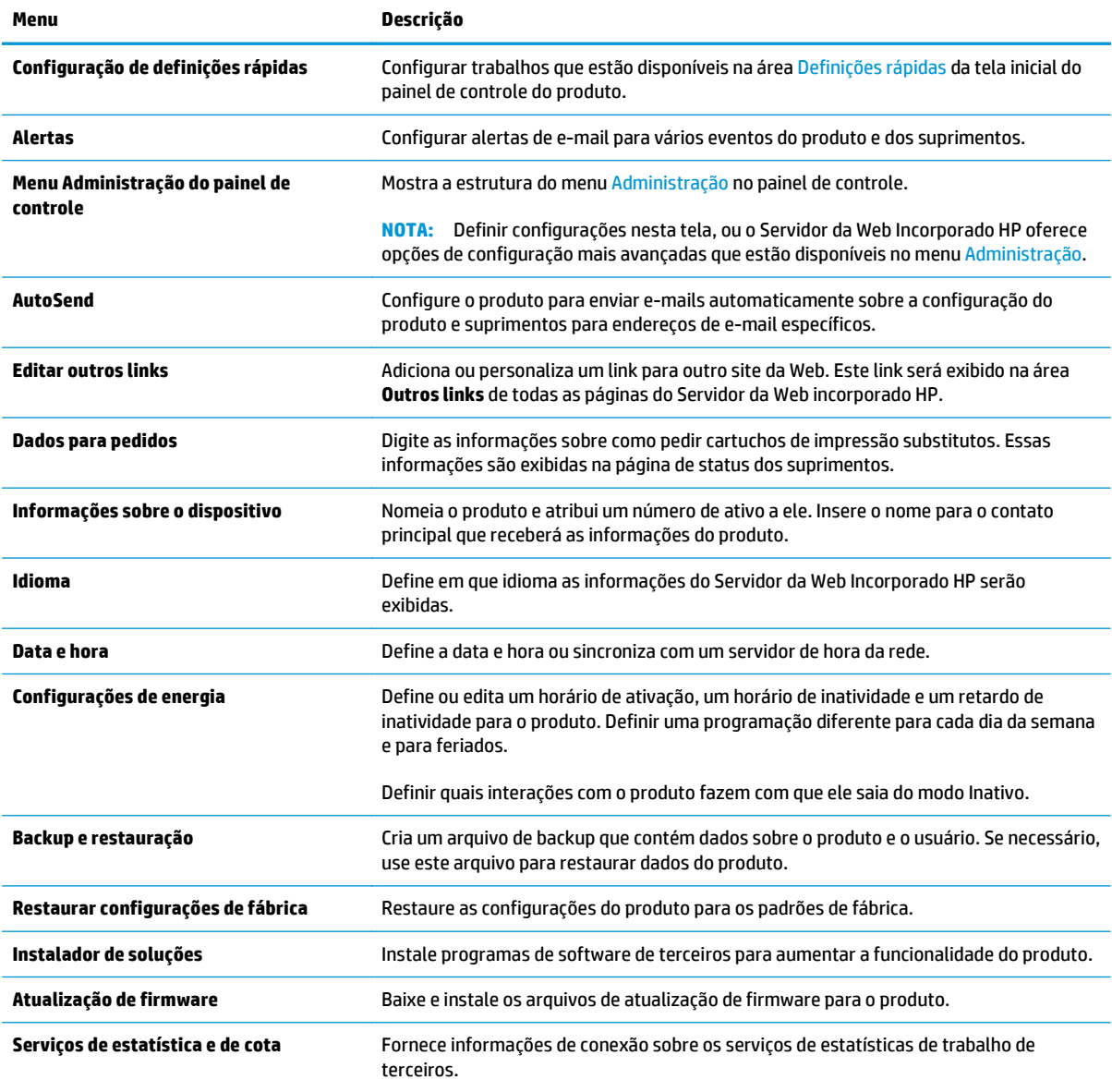

## **Guia Imprimir ou guia Copiar/Imprimir**

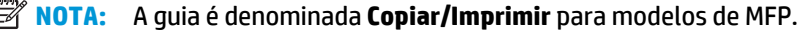

#### **Tabela 8-3 Guia Copiar/Imprimir do Servidor da Web incorporado HP**

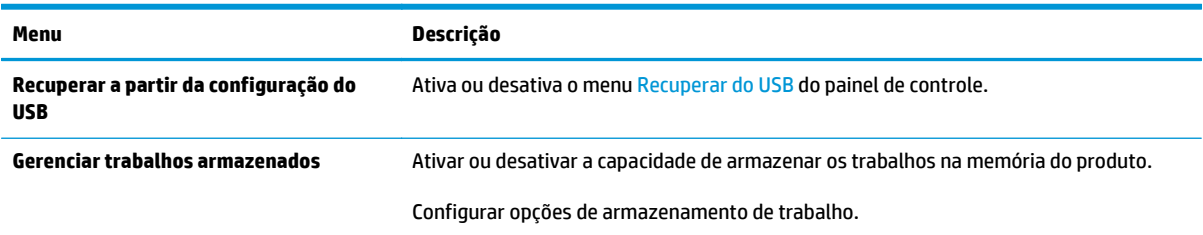

#### <span id="page-115-0"></span>**Tabela 8-3 Guia Copiar/Imprimir do Servidor da Web incorporado HP (continuação)**

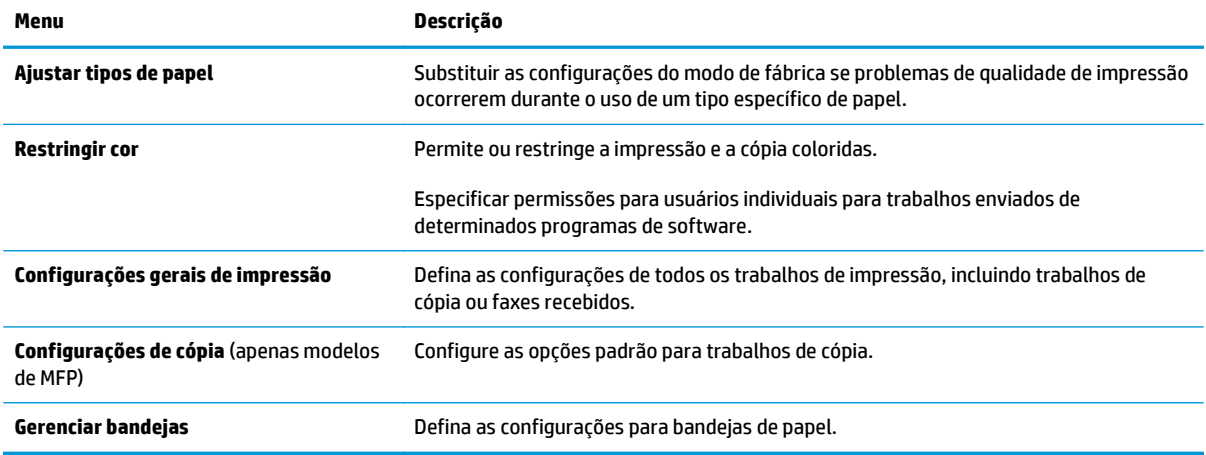

## **Guia Digitalizar/Envio Digital (apenas modelos de MFP)**

#### **Tabela 8-4 Guia Digitalizar/Envio Digital do Servidor Web Incorporado HP**

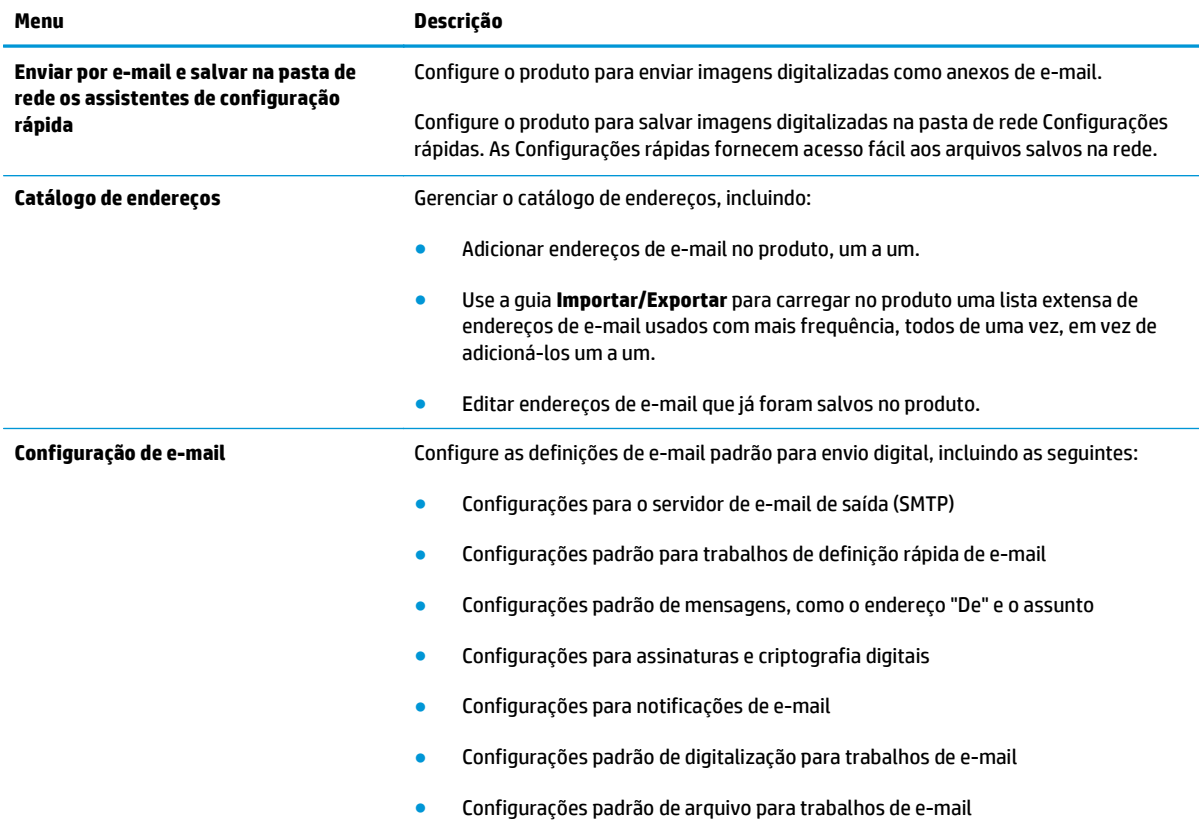

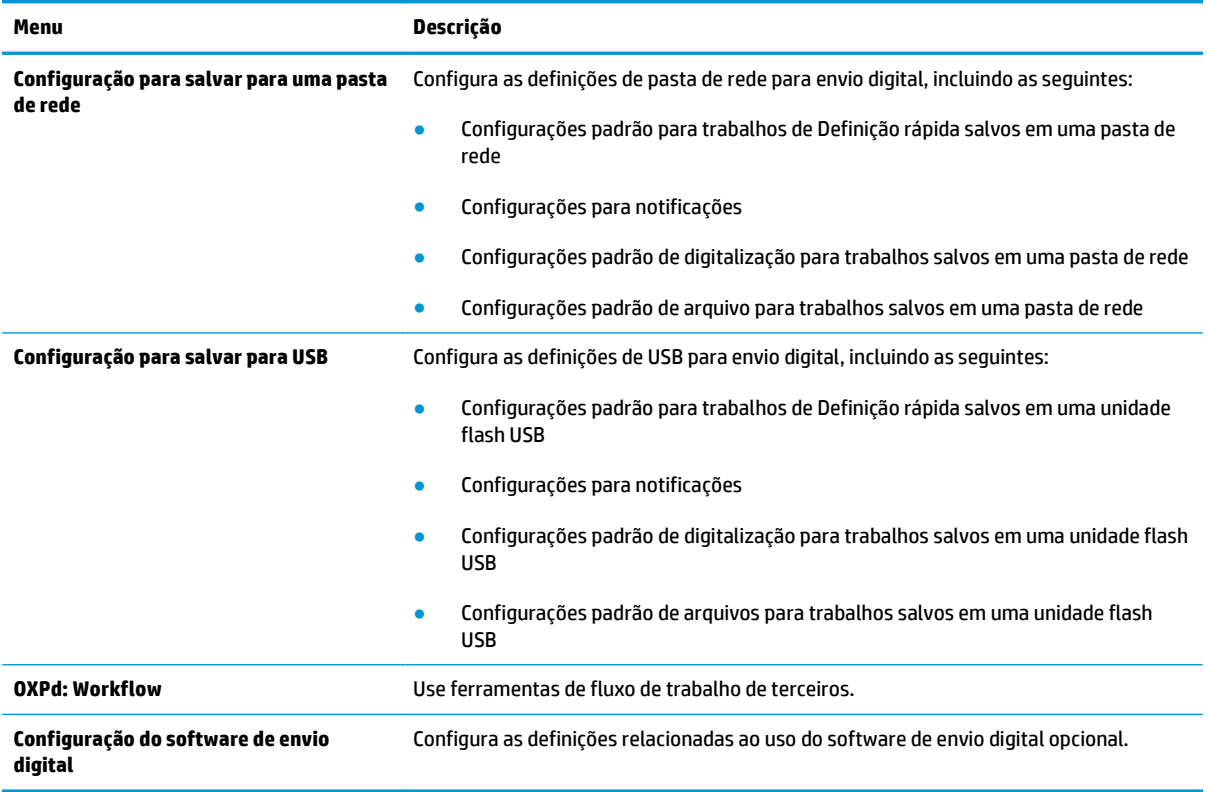

#### <span id="page-116-0"></span>**Tabela 8-4 Guia Digitalizar/Envio Digital do Servidor Web Incorporado HP (continuação)**

## **Guia Fax (somente para modelos de MFP)**

#### **Tabela 8-5 Guia Fax do Servidor da Web Incorporado HP**

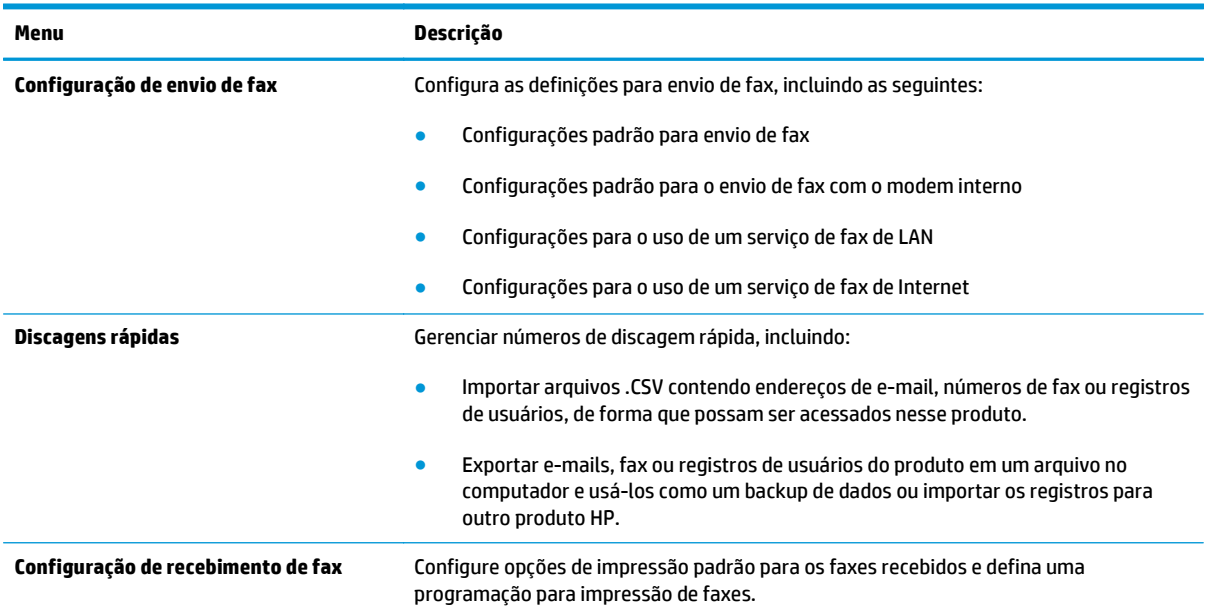

#### <span id="page-117-0"></span>**Tabela 8-5 Guia Fax do Servidor da Web Incorporado HP (continuação)**

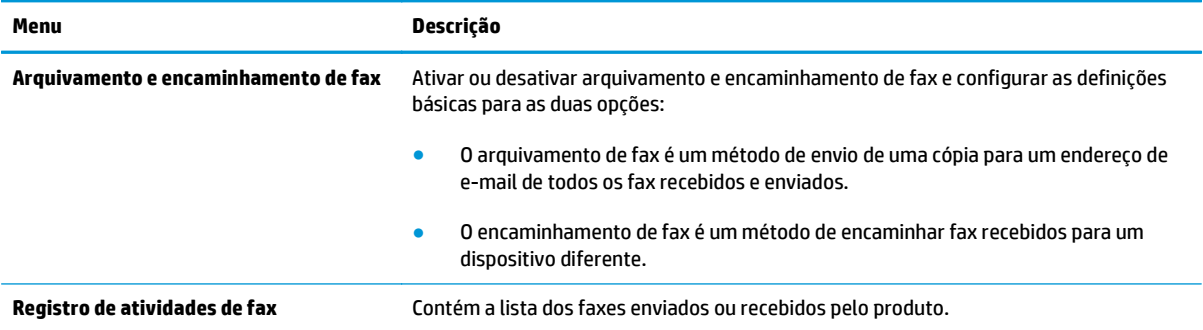

## **Guia Solução de problemas**

#### **Tabela 8-6 Guia Solução de problemas do Servidor da Web Incorporado HP**

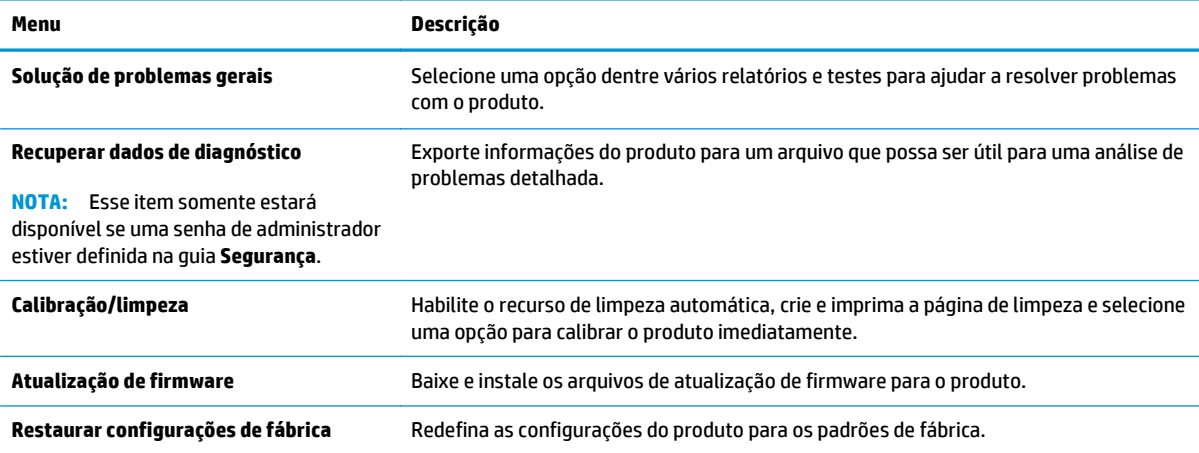

## **Guia Segurança**

#### **Tabela 8-7 Guia Segurança do Servidor da Web Incorporado da HP**

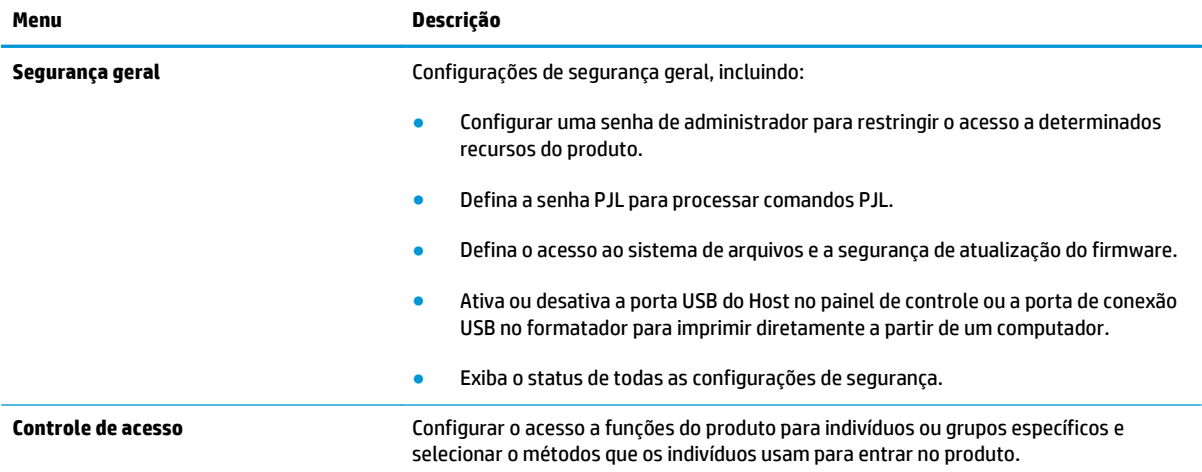

#### <span id="page-118-0"></span>**Tabela 8-7 Guia Segurança do Servidor da Web Incorporado da HP (continuação)**

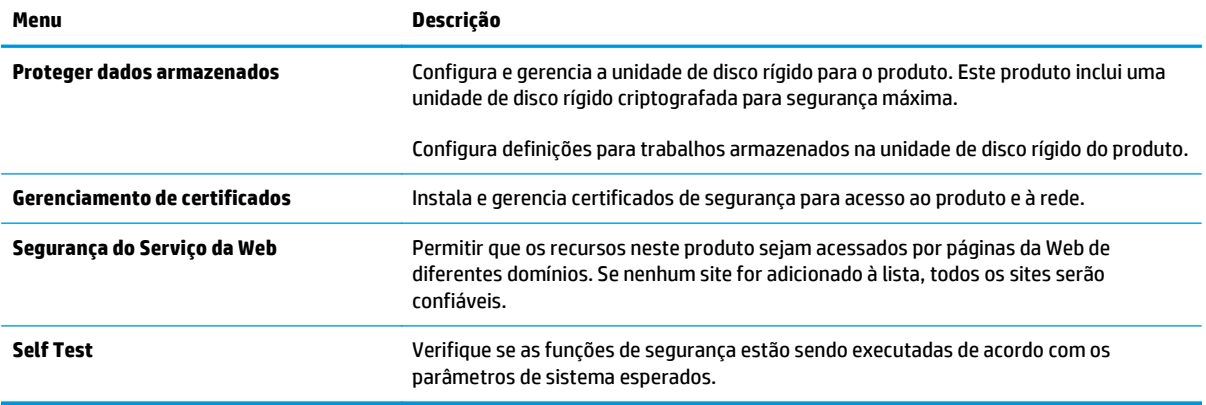

#### **Guia Serviços da Web da HP**

Use a guia **Serviços da Web da HP** para configurar e ativar os serviços da Web da HP neste produto. É necessário Ativar Serviços da Web da HP para usar o recurso HP ePrint.

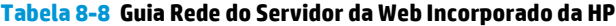

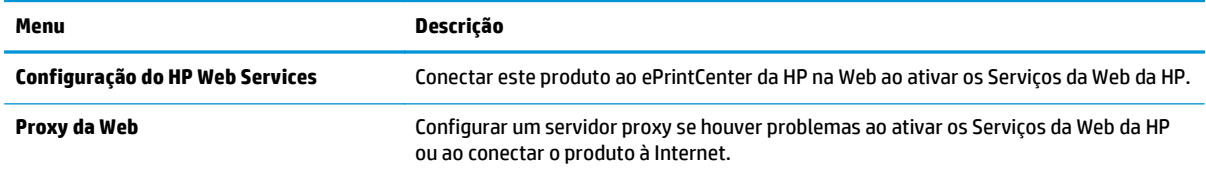

#### **Guia Rede**

Use a guia **Rede** para definir e proteger as configurações de rede do produto quando ele estiver conectado a uma rede baseada em IP. Essa guia não será exibida se produto estiver conectado a outros tipos de redes.

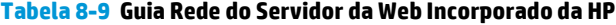

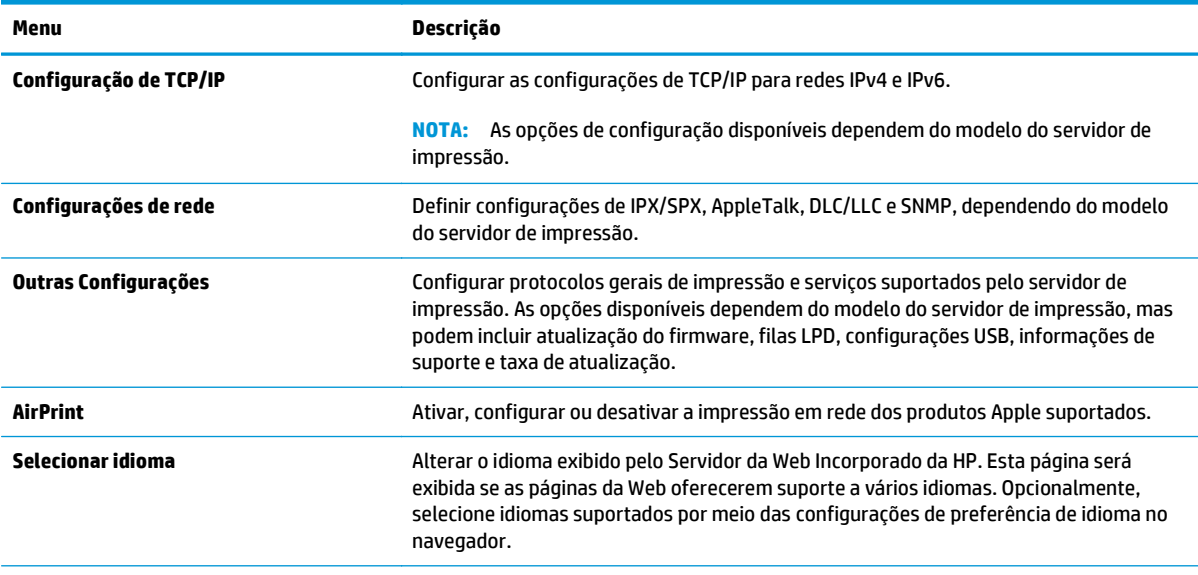

#### <span id="page-119-0"></span>**Tabela 8-9 Guia Rede do Servidor da Web Incorporado da HP (continuação)**

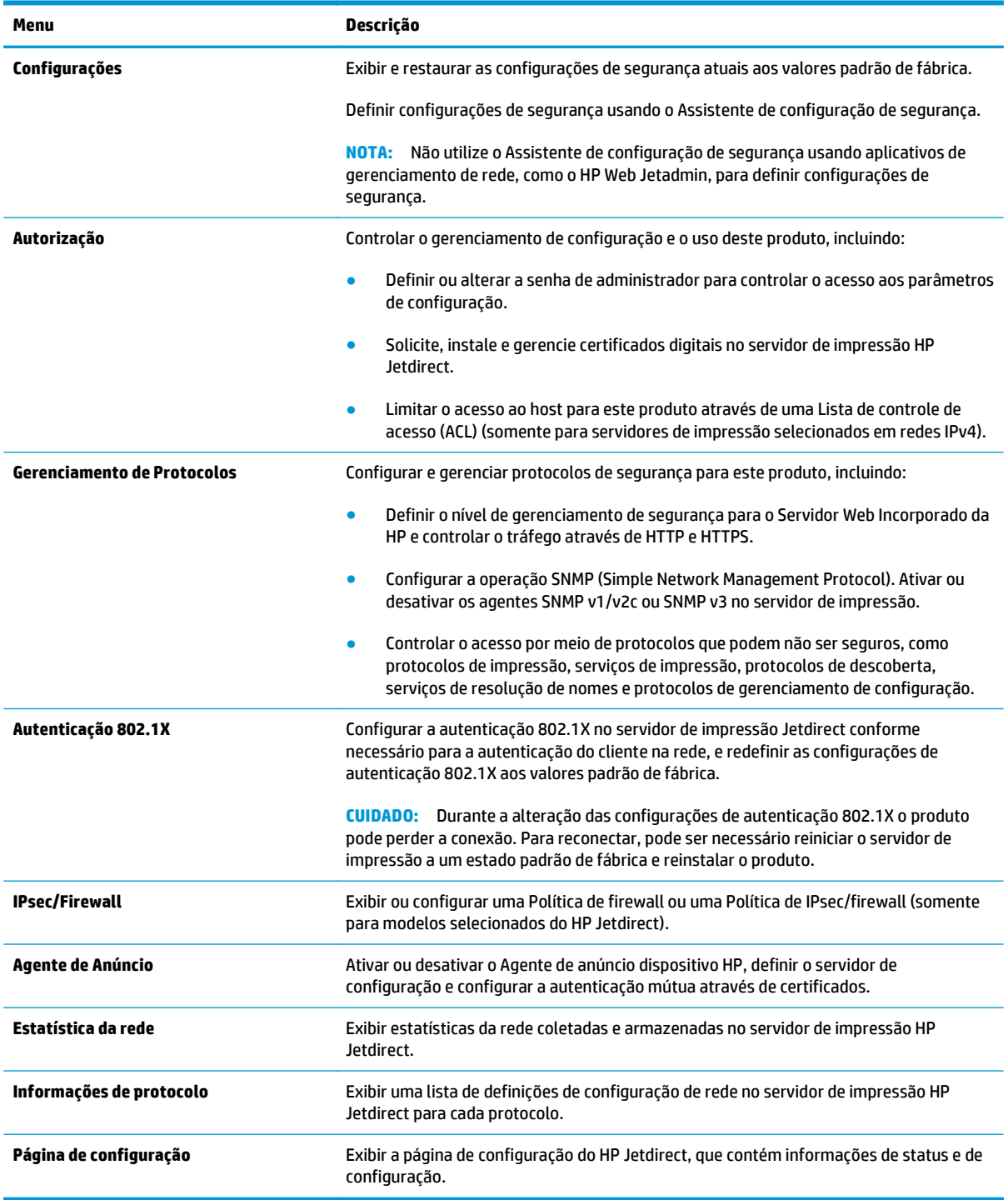

## **Lista Outros links**

**NOTA:** Configurar quais links serão exibidos na lista **Outros Links** usando o menu **Editar outros links** na guia **Geral**. Os itens a seguir são os links padrão.

#### **Tabela 8-10 Lista Outros links do Servidor da Web incorporado da HP**

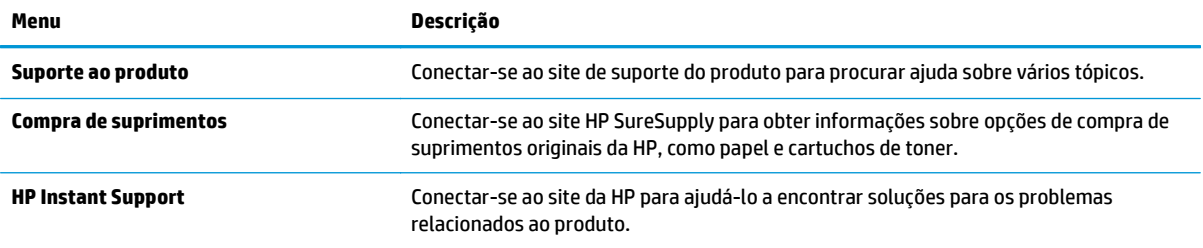

# **HP Web Jetadmin**

HP Web Jetadmin é uma ferramenta premiada, líder no setor, por gerenciar eficientemente uma ampla variedade de dispositivos de rede da HP, incluindo impressoras, produtos multifuncionais e dispositivos de envio digital. Esta solução única permite-lhe fazer remotamente a instalação, o monitoramento, a manutenção, a solução de problemas e a proteção de seu ambiente de impressão e digitalização, aumentando assim a sua produtividade e ajudando-o a economizar tempo, controlar custos e proteger seu investimento.

As atualizações do HP Web Jetadmin são disponibilizadas periodicamente para propiciar suporte a recursos específicos do produto. Visite [www.hp.com/go/webjetadmin](http://www.hp.com/go/webjetadmin) e clique no link de **Auto ajuda e documentação** para saber mais sobre atualizações.

# **Recursos de segurança do produto**

- Declarações de segurança
- Segurança do IP
- **Fazer login no produto**
- Atribuir uma senha do sistema
- [Suporte a criptografia: Discos rígidos seguros de alto desempenho da HP](#page-123-0)
- **[Bloquear o formatador](#page-123-0)**

## **Declarações de segurança**

O produto suporta padrões de segurança e protocolos recomendados que o ajudam a manter o produto seguro, proteger informações importantes da sua rede e simplificar a forma de monitorar e manter o produto.

Para obter informações detalhadas sobre as soluções de geração de imagens e impressão seguras da HP, visite [www.hp.com/go/secureprinting.](http://www.hp.com/go/secureprinting) O site fornece links para documentações e FAQ sobre recursos de segurança.

## **Segurança do IP**

Segurança de IP (IPsec) é um conjunto de protocolos que controla o tráfego de rede baseado em IP para o produto. O IPsec oferece autenticação host-a-host, integridade de dados e criptografia de comunicações de rede.

Para produtos conectados em rede e com um servidor de impressão HP Jetdirect, você pode configurar o IPsec usando a guia **Rede** no Servidor da Web Incorporado HP.

## **Fazer login no produto**

Alguns recursos do painel de controle do produto podem ser protegidos para impedir seu uso por pessoas não autorizadas. Quando um recurso é protegido, o produto solicita-lhe que efetue login para poder usá-lo. Você também pode efetuar login sem esperar uma solicitação tocando no botão Sign In (Login) tela Início.

Em geral, você usa o mesmo nome de usuário e senha utilizados para efetuar login em seu computador na rede. Consulte o administrador da rede deste produto caso tenha dúvidas quanto às credenciais que devem ser usadas.

Depois de fazer login no produto, o botão Logout será exibido no painel de controle. Para manter a segurança do produto, toque no botão Logout quando terminar de usá-lo.

#### **Atribuir uma senha do sistema**

Defina uma senha de administrador para acesso ao produto e ao Servidor da Web Incorporado HP, de modo a impedir que usuários não autorizados alterem as configurações do produto.

- **1.** Abra o Servidor da Web Incorporado da HP (EWS):
	- **a.** Na tela Inicial no painel de controle do produto, toque no botão Rede para identificar o endereço IP ou nome de host.

<span id="page-123-0"></span>**b.** Abra um navegador da Web e, na linha de endereço, digite o endereço IP ou o nome do host exatamente como exibido no painel de controle do produto. Pressione a tecla Enter no teclado do computador. O EWS é aberto.

https://10.10.XXXXX/

- **2.** Clique na guia **Segurança**.
- **3.** Abra o menu **Segurança geral**.
- **4.** No campo **Nome do usuário**, digite o nome que será associado à senha.
- **5.** Digite a senha no campo **Nova senha** e, em seguida, digite-a novamente no campo **Verificar senha**.
- **MOTA:** Em caso de alteração de uma senha já existente, será preciso primeiro digitá-la no campo **Senha antiga**.
- **6.** Clique no botão **Aplicar**. Anote a senha e armazene-a em um local seguro.

## **Suporte a criptografia: Discos rígidos seguros de alto desempenho da HP**

O disco rígido fornece criptografia baseada em hardware para você poder armazenar com segurança dados confidenciais sem comprometer o desempenho do produto. Esse disco rígido usa o mais avançado Padrão de criptografia avançada (AES) e tem recursos versáteis de economia de tempo e uma funcionalidade resistente.

Use o menu **Segurança** no Servidor da Web Incorporado HP para configurar o disco.

#### **Bloquear o formatador**

O formatador tem um slot que você pode usar para prender um cabo de segurança. Bloquear o formatador impede que alguém remova dele componentes valiosos.

# **Configurações de economia**

- Otimizar a velocidade e o consumo de energia
- Configurar o Modo de inatividade
- Configurar a programação de inatividade

## **Otimizar a velocidade e o consumo de energia**

Por padrão, o produto permanece aquecido entre os trabalhos para otimizar a velocidade e imprimir a primeira página dos trabalhos mais rapidamente. Para economizar energia, defina o produto para esfriar entre os trabalhos. O produto tem quatro configurações incrementais para otimização de velocidade ou de consumo de energia.

- **1.** Na tela inicial do painel de controle do produto, role e toque no botão Administração.
- **2.** Abra os seguintes menus:
	- Configurações gerais
	- Configurações de energia
	- Velocidade/uso de energia ideal
- **3.** Selecione a opção desejada e toque no botão Salvar.

**X** NOTA: A configuração padrão é Primeira página mais rápida.

#### **Configurar o Modo de inatividade**

- **1.** Na tela inicial do painel de controle do produto, role e toque no botão Administração.
- **2.** Abra os seguintes menus:
	- Configurações gerais
	- Configurações de energia
	- Configuração de período de inatividade
- **3.** Toque em Modo de inatividade/Desligamento automático após para selecionar a opção.
- **4.** Selecione o período apropriado e toque no botão Salvar.

**W** NOTA: O tempo padrão do modo inativo é de 15 minutos.

## **Configurar a programação de inatividade**

**X NOTA:** Você deve definir as configurações de data e hora antes de usar o recurso de Programação de inatividade.

- **1.** Na tela inicial do painel de controle do produto, role e toque no botão Administração.
- **2.** Abra os seguintes menus:
- Configurações gerais
- Configurações de data/hora
- **3.** Abra o menu Formato de data/hora e defina as seguintes configurações:
	- Formato de data
	- Formato de hora
- **4.** Toque no botão Salvar.
- **5.** Abra o menu Data/hora e defina as seguintes configurações:
	- Data/Hora
	- Fuso horário

Se você estiver em uma área com horário de verão, selecione a caixa Ajustar para horário de verão.

- **6.** Toque no botão Salvar.
- **7.** Toque no botão de seta de retorno para voltar à tela Administração.
- **8.** Abra os seguintes menus:
	- Configurações gerais
	- Configurações de energia
	- Programação de inatividade
- 9. Toque no botão Adicionar e, e, em seguida, selecione o tipo de evento a programar: Atividade ou Inatividade.
- **10.** Defina as seguintes configurações:
	- Horário
	- Dias do evento
- **11.** Toque no botão OK e, em seguida, no botão Salvar.

# **Atualizações de software e firmware**

A HP atualiza regularmente os recursos disponíveis no firmware do produto. Para aproveitar os recursos mais atuais, atualize o firmware do produto. Faça o download do arquivo de atualização de firmware mais recente na Web:

Nos Estados Unidos, acesse [www.hp.com/support/colorljMFPM680.](http://www.hp.com/support/colorljMFPM680) Clique em **Drivers e software**.

Em outros países/regiões, siga estas etapas:

- **1.** Acesse [www.hp.com/support.](http://www.hp.com/support)
- **2.** Selecione seu país/sua região.
- **3.** Clique em **Drivers e software**.
- **4.** Insira o nome do produto (HP Color LaserJet Enterprise MFP M680) e então selecione **Pesquisar**.

# **9 Solução de problemas gerais**

- [Assistência ao cliente](#page-129-0)
- [Sistema de ajuda do painel de controle](#page-130-0)
- [Restaurar os padrões de fábrica](#page-131-0)
- [Uma mensagem "Nível de cartucho está baixo" ou "Nível de cartucho está muito baixo" é exibida no](#page-132-0) [painel de controle do produto](#page-132-0)
- [O produto não coleta o papel ou apresenta alimentação incorreta](#page-134-0)
- **[Eliminar atolamentos](#page-136-0)**
- [Melhorar a qualidade da impressão](#page-165-0)
- [Melhorar a qualidade da imagem de cópia](#page-173-0)
- [Melhorar a qualidade da imagem de digitalização](#page-178-0)
- [Melhorar a qualidade da imagem do fax](#page-183-0)
- [Solucionar problemas de rede com fio](#page-189-0)
- [Resolver problemas com o fax](#page-191-0)

#### **Para obter mais informações:**

Nos Estados Unidos, acesse [www.hp.com/support/colorljMFPM680.](http://www.hp.com/support/colorljMFPM680)

Em outros países/regiões, acesse [www.hp.com/support.](http://www.hp.com/support) Selecione seu país/região. Clique em **Solução de problemas**. Insira o nome do produto e selecione **Pesquisar**.

A ajuda integral da HP para seu produto inclui as seguintes informações:

- Instalar e configurar
- Conhecer e usar
- Solução de problemas
- Download de atualizações de software
- Participar de fóruns de suporte
- Localizar informações de garantia e reguladoras

# <span id="page-129-0"></span>**Assistência ao cliente**

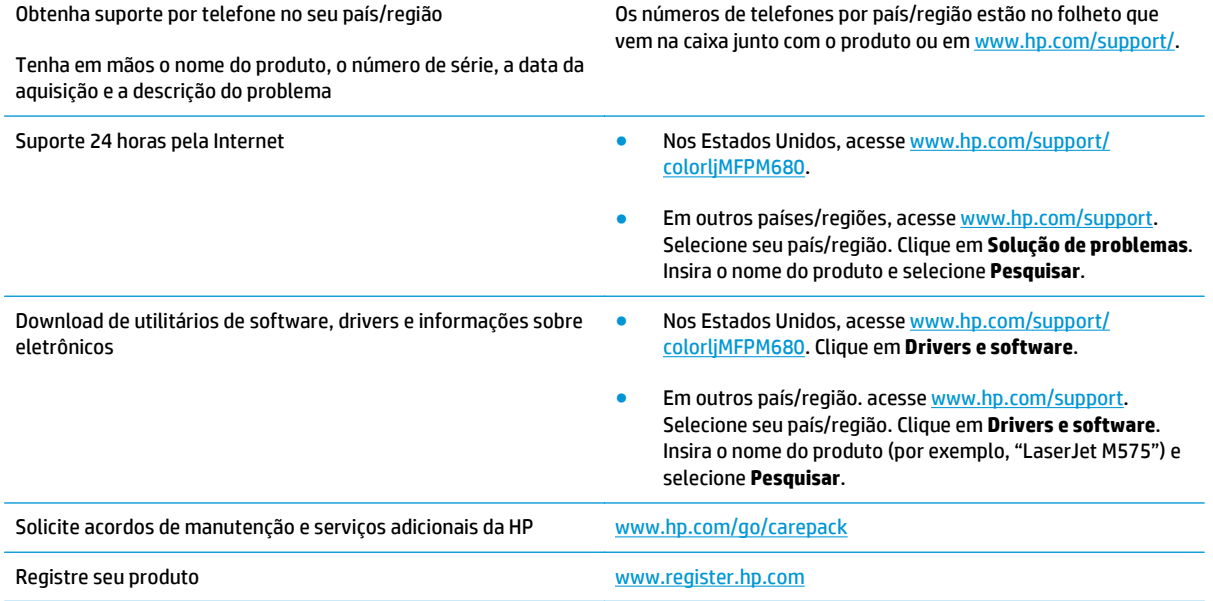

# <span id="page-130-0"></span>**Sistema de ajuda do painel de controle**

O produto tem um sistema de Ajuda incorporado que explica como usar cada tela. Para abrir o sistema de Ajuda, pressione o botão Ajuda @ no canto superior direito da tela.

Em algumas telas, a Ajuda abre um menu global onde você pode procurar tópicos específicos. Você pode percorrer a estrutura de menus tocando nos botões no menu.

Algumas telas de Ajuda contêm animações para orientá-lo nos procedimentos, tais como eliminação de atolamentos.

Para telas que contêm configurações de trabalhos individuais, a Ajuda abre um tópico que explica as opções daquela tela.

Se o produto alertar sobre um erro ou advertência, toque no botão  $\Omega$  Ajuda para abrir uma mensagem descrevendo o problema. A mensagem também contém instruções para ajudar a resolver o problema.

# <span id="page-131-0"></span>**Restaurar os padrões de fábrica**

- **1.** Na tela inicial do painel de controle do produto, role e toque no botão Administração.
- **2.** Abra os seguintes menus:
	- Configurações gerais
	- Restaurar configurações de fábrica
- **3.** Uma mensagem de verificação informa que executar a função de redefinição talvez resulte na perda de dados. Toque no botão Redefinir para concluir o processo.

**W** NOTA: O produto é reiniciado automaticamente após a conclusão da operação de redefinição.

# <span id="page-132-0"></span>**Uma mensagem "Nível de cartucho está baixo" ou "Nível de cartucho está muito baixo" é exibida no painel de controle do produto**

**Nível de cartucho está baixo**: O produto indica quando o nível de um cartucho de toner está baixo. A vida útil restante real do cartucho de toner pode variar. É recomendável ter um cartucho de substituição disponível para instalar quando a qualidade de impressão não for mais aceitável. O cartucho de toner não precisa ser substituído no momento.

**Nível de cartucho está muito baixo**: O produto indica quando o nível do cartucho de toner está muito baixo. A vida útil restante real do cartucho de toner pode variar. É recomendável ter um cartucho de substituição disponível para instalar quando a qualidade de impressão não for mais aceitável. Não é necessário substituir o cartucho de toner nesse momento, a menos que a qualidade de impressão não seja mais aceitável.

Quando um cartucho de toner HP atinge um nível **Muito baixo**, a Garantia Premium Protection da HP para o cartucho de toner é encerrada.

## **Alterar as configurações de "muito baixo"**

Você pode alterar a maneira como o produto reage quando os suprimentos alcançam um estado Muito baixo. Não é necessário restabelecer essas configurações ao instalar um novo cartucho de toner.

- **1.** Na tela inicial do painel de controle do produto, role e toque no botão Suprimentos.
- **2.** Abra os seguintes menus:
	- Gerenciar suprimentos
	- Configurações de suprimento
	- Cartucho preto ou Cartuchos coloridos
	- Configurações Muito baixo
- **3.** Selecione uma destas opções:
	- Selecione a opção Parar para definir que o produto pare de imprimir quando o cartucho atingir o limite **Muito baixo**.
	- Selecione a opção Solicitar para continuar para definir que o produto pare de imprimir quando o cartucho atingir o limite **Muito baixo**. Você pode confirmar a solicitação ou substituir o cartucho para continuar a imprimir.
	- Selecione a opção Continuar para configurar o produto para alertá-lo quando o cartucho estiver muito baixo, mas para continuar imprimindo além da configuração **Muito baixo**, sem interação. Isso pode resultar em uma qualidade de impressão insatisfatória.

#### **Para produtos com recurso de fax**

Quando o produto é definido com a opção Parar ou Solicitar para continuar, há risco de que fax não sejam impressos quando o produto continuar imprimindo. Isso poderá ocorrer se o produto tiver recebido mais faxes do que a memória pode guardar quando o produto está aguardando.

O produto poderá continuar imprimindo faxes sem interrupção quando ultrapassar o limite Muito baixo se você selecionar a opção Continuar para o cartucho de toner, mas a qualidade de impressão poderá ser reduzida.

# **Pedir suprimento**

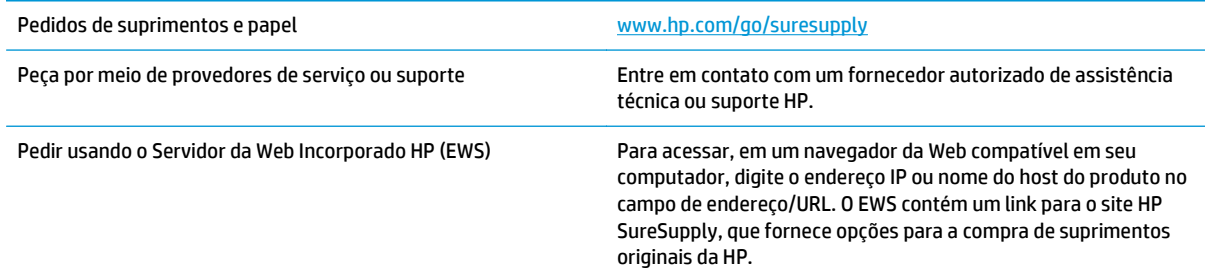

# <span id="page-134-0"></span>**O produto não coleta o papel ou apresenta alimentação incorreta**

- O produto não coleta papel
- O produto coleta várias folhas de papel
- O alimentador de documentos atola, inclina ou coleta várias folhas de papel

#### **O produto não coleta papel**

Se o produto não coletar papel da bandeja, experimente as soluções a seguir.

- **1.** Abra o produto e remova as folhas atoladas.
- **2.** Coloque a bandeja com o tamanho de papel correto para seu trabalho.
- **3.** Verifique se o tamanho do papel e o tipo estão definidos corretamente no painel de controle do produto.
- **4.** Verifique se as guias de papel na bandeja estão ajustadas corretamente para o tamanho do papel. Ajuste as guias ao recuo apropriado na badeja.
- **5.** Verifique no painel de controle se o produto está aguardando você confirmar um aviso para colocar o papel manualmente. Coloque papel e continue.
- **6.** Os cilindros acima da bandeja podem estar contaminados. Limpe os cilindros com um tecido macio, que não solte pelos, umedecido com água.

## **O produto coleta várias folhas de papel**

Se o produto coletar várias folhas de papel da bandeja, experimente as soluções a seguir.

- **1.** Remova a pilha de papel da bandeja, dobre-a, gire-a 180° e vire-a ao contrário. *Não folheie o papel.* Recoloque a pilha de papel na bandeja.
- **2.** Use apenas papel que atenda às especificações da HP para esse produto.
- **3.** Use um papel que não esteja enrugado, dobrado ou danificado. Se necessário, use papel de um pacote diferente.
- **4.** Verifique se a bandeja não está cheia demais. Se estiver, remova toda a pilha de papel da bandeja, endireite a pilha e recoloque algumas folhas na bandeja.
- **5.** Verifique se as guias de papel na bandeja estão ajustadas corretamente para o tamanho do papel. Ajuste as guias ao recuo apropriado na badeja.
- **6.** Verifique se o ambiente de impressão está dentro das especificações recomendadas.

## **O alimentador de documentos atola, inclina ou coleta várias folhas de papel**

**W** NOTA: Essas informações se aplicam apenas a produtos MFP.

- Pode haver algo fixado no original, como grampos ou post-its, que deverão ser removidos.
- Verifique se todos os cilindros estão no lugar e se as portas de acesso ao cilindro dentro do alimentador de documentos estão fechadas.
- Verifique se a tampa superior do alimentador de documentos está fechada.
- Pode ser que as páginas não estejam posicionadas corretamente. Ajeite as páginas e ajuste as guias do papel para centralizar a pilha.
- As guias do papel devem encostar nas laterais da pilha para funcionar corretamente. Verifique se a pilha está alinhada e se as guias estão tocando suas laterais.
- A bandeja de entrada ou o compartimento de saída do alimentador de documentos pode conter um número de páginas maior que o máximo. Verifique se a pilha de papel está dentro das guias na bandeja de entrada e remova páginas do compartimento de saída.
- Verifique se não há pedaços de papel, grampos, clipes ou outros resíduos no caminho do papel.
- Limpe os cilindros do alimentador de documentos e o bloco de separação. Use ar comprimido ou um pano macio e sem fiapos umedecido com água quente. Se as falhas de alimentação ainda ocorrerem, substitua os roletes.
- Na tela inicial do painel de controle do produto, role e toque no botão Suprimentos. Verifique o status do kit do alimentador de documentos e substitua-o, se necessário.

# <span id="page-136-0"></span>**Eliminar atolamentos**

## **Locais de obstruções**

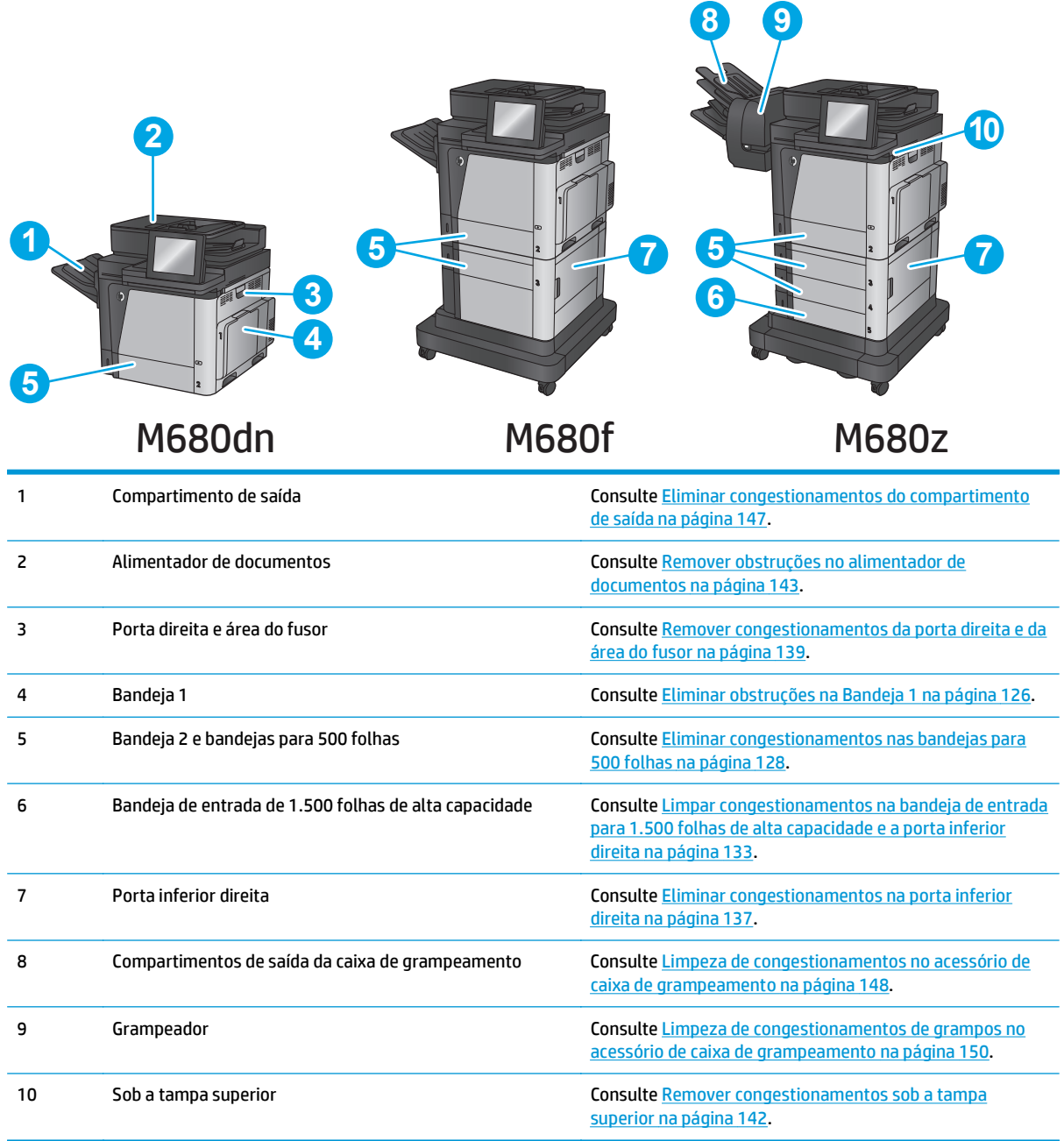

## **Navegação automática para eliminação de congestionamentos**

O recurso de navegação automática auxilia na eliminação de atolamentos fornecendo instruções passo a passo no painel de controle. Ao concluir uma etapa, o produto exibe as instruções da etapa seguinte até a conclusão.

## <span id="page-137-0"></span>**Enfrentando congestionamentos de papel frequentes ou recorrentes?**

Para reduzir o número de congestionamentos de papel, experimente as soluções a seguir.

- **1.** Use apenas papel que atenda às especificações da HP para esse produto.
- **2.** Use um papel que não esteja enrugado, dobrado ou danificado. Se necessário, use papel de um pacote diferente.
- **3.** Não use papel que já foi empregado em cópia ou impressão.
- **4.** Verifique se a bandeja não está cheia demais. Se estiver, remova toda a pilha de papel da bandeja, endireite a pilha e recoloque algumas folhas na bandeja.
- **5.** Verifique se as guias de papel na bandeja estão ajustadas corretamente para o tamanho do papel. Ajuste as guias de forma que toquem a pilha de papel, sem dobrá-la.
- **6.** Verifique se a bandeja está totalmente inserida no produto.
- **7.** Se estiver imprimindo papel de alta gramatura, com relevo ou perfurado, use o recurso de alimentação manual e coloque uma folha de cada vez.
- **8.** Na tela inicial do painel de controle do produto, role e toque no botão Bandejas. Verifique se a bandeja está configurada corretamente para o tipo e o tamanho do papel.
- **9.** Verifique se o ambiente de impressão está dentro das especificações recomendadas.

## **Eliminar obstruções na Bandeja 1**

Quando ocorrer um congestionamento, o painel de controle exibirá uma animação que auxiliará na eliminação do congestionamento.

**1.** Se o papel congestionado estiver visível na Bandeja 1, elimine o congestionamento puxando gentilmente o papel para fora. Toque no botão OK para apagar a mensagem.

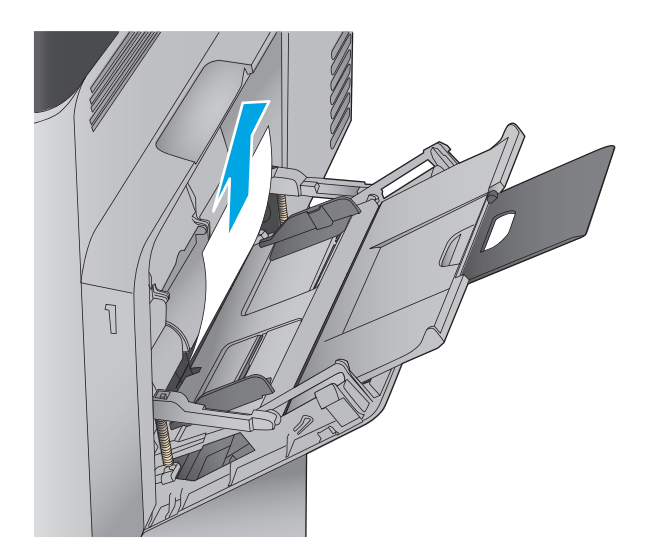

**2.** Se não conseguir remover o papel, ou se não houver papel congestionado visível na Bandeja 1, feche a Bandeja 1 e abra a porta direita.

**3.** Puxe com cuidado o papel para fora da área de recolhimento.

**4.** Feche a porta da direita.

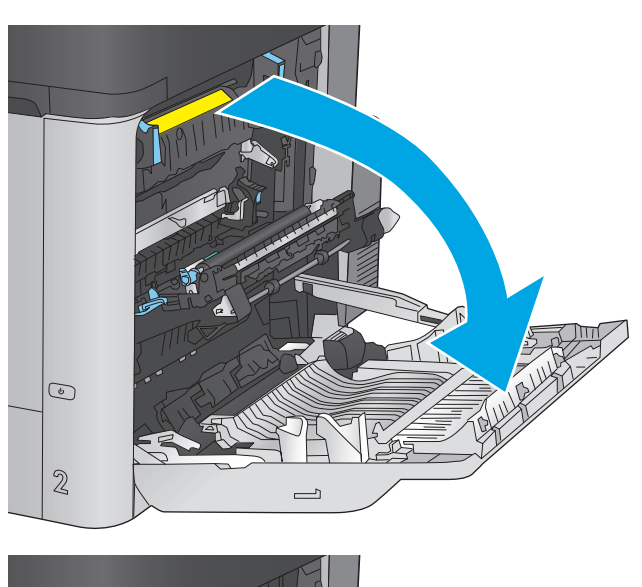

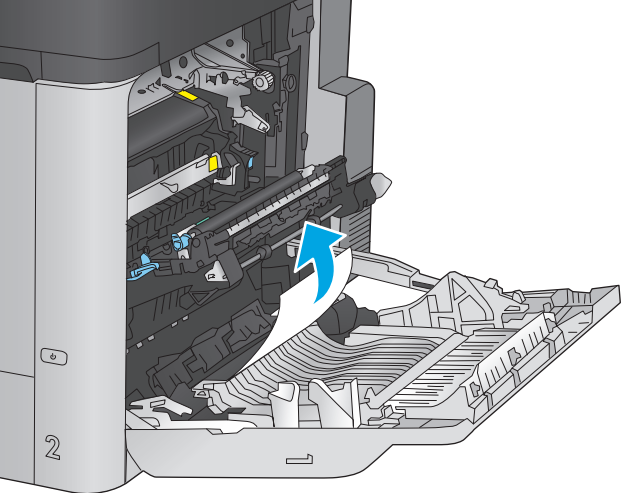

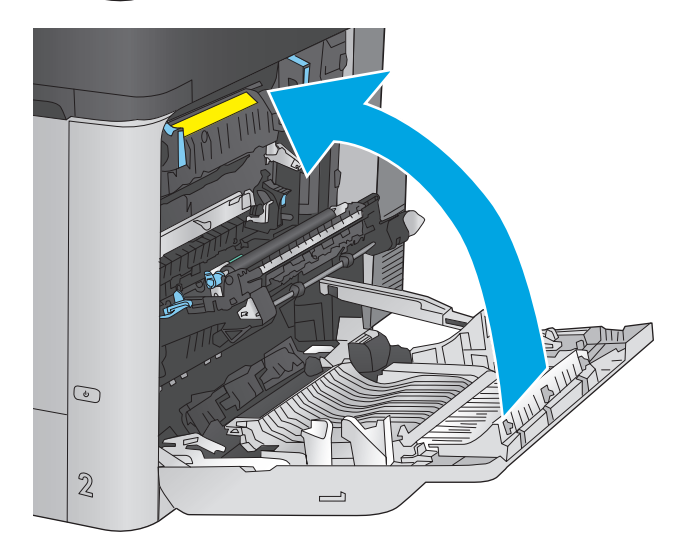

## <span id="page-139-0"></span>**Eliminar congestionamentos nas bandejas para 500 folhas**

Use o procedimento a seguir para verificar o papel em todos os locais de congestionamento possíveis relacionados à Bandeja 2 e às bandejas para 500 folhas. Quando ocorrer um congestionamento, o painel de controle exibirá uma animação que auxiliará na eliminação do congestionamento.

**1.** Puxe completamente a bandeja para fora da impressora e levante-a um pouco.

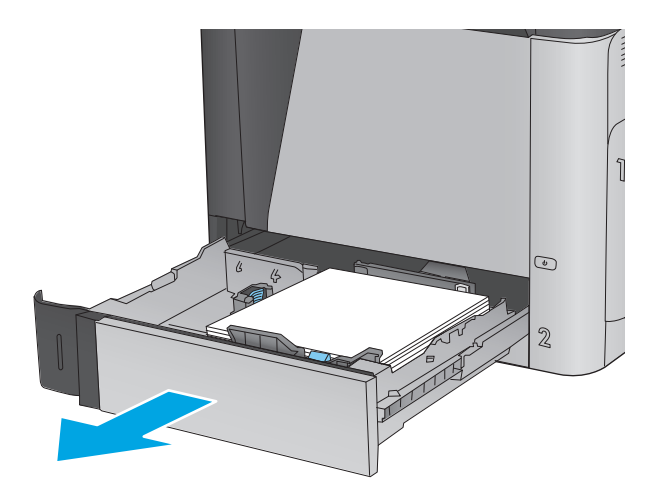

**2.** Remova qualquer folha de papel congestionada ou danificada.

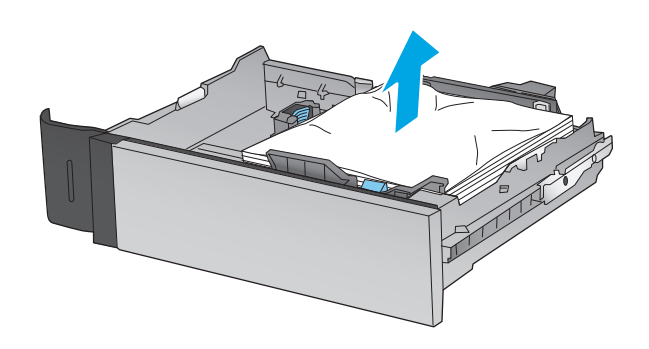

**3.** Remova qualquer papel dos cilindros de alimentação de dentro da impressora.

**ANIMA**  $\rm \hat{I}$  $\boxed{\odot}$  $\mathbb{Z}$  $\circledcirc$  $\mathcal{L}$  $\mathbb Z$  $\overline{\mathcal{L}}$  $\overline{\mathbf{2}}$ 3 4 **R** 

**4.** Reinsira e feche a bandeja.

**5.** Abra a porta inferior direita.

**6.** Retire com cuidado qualquer papel congestionado.

 $\odot$  $\overline{2}$ es<br>S Ą R  $\mathfrak{D}$ 3 4 5  $\circ$  $\overline{2}$  $\qquad \qquad \Box$ 

**7.** Feche a porta inferior direita.

**8.** Abra a porta direita.

**9.** Retire com cuidado qualquer papel congestionado.

**10.** Se o papel estiver visível, entrando na parte inferior do fusor, puxe-o suavemente para baixo a fim de removê-lo.

**CUIDADO:** Não toque nos cilindros do cilindro de transferência. Os agentes contaminantes podem afetar a qualidade de impressão.

**11.** Se o papel atolou enquanto entrava no compartimento de saída, remova o fusor e puxe o papel cuidadosamente para baixo a fim de removê-lo.

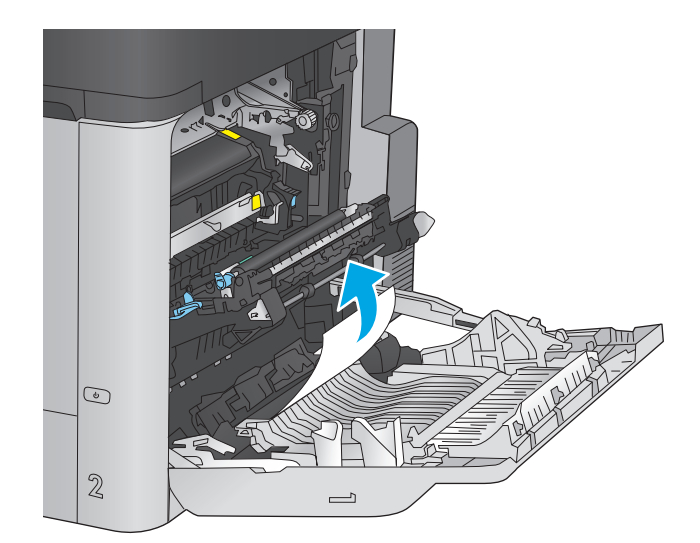

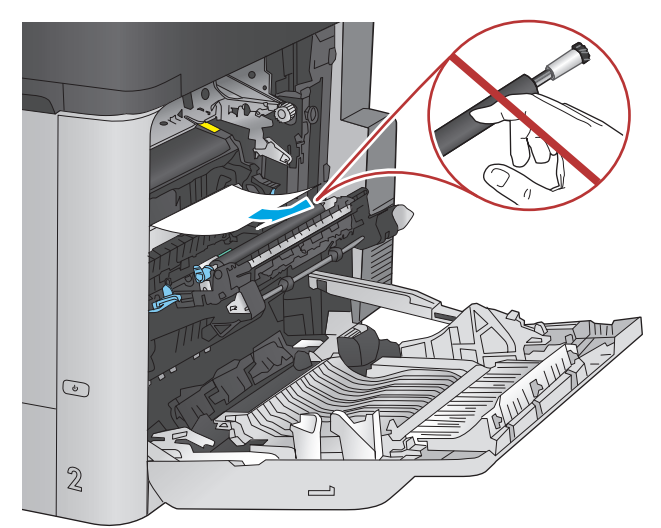

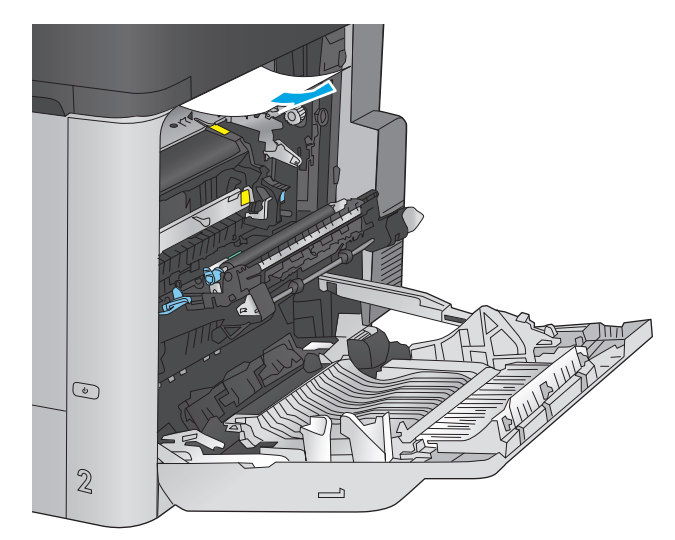

**12.** Pode também haver papel congestionado dentro do fusor, onde não esteja visível. Segure as alças do fusor, suspenda-as ligeiramente e puxe o fusor diretamente para fora a fim de removê-lo.

**CUIDADO:** O fusível pode estar quente durante o funcionamento da impressora. Espere o fusor esfriar antes de manuseá-lo.

**13.** Abra a porta de acesso a congestionamentos. Se houver papel congestionado dentro do fusor, puxe gentilmente para cima a fim de removê-lo. Se o papel rasgar, remova todos os seus fragmentos.

**CUIDADO:** Mesmo se o corpo do fusor tiver esfriado, pode ser que os cilindros de dentro ainda estejam quentes. Não toque nos cilindros do fusor até que tenham esfriado.

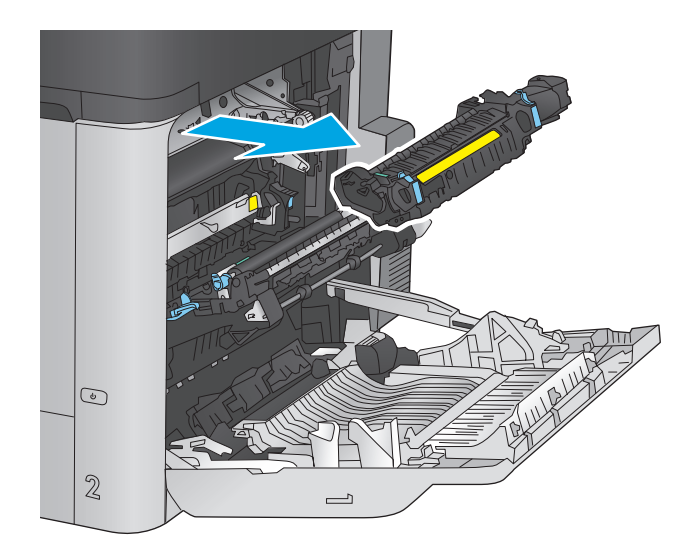

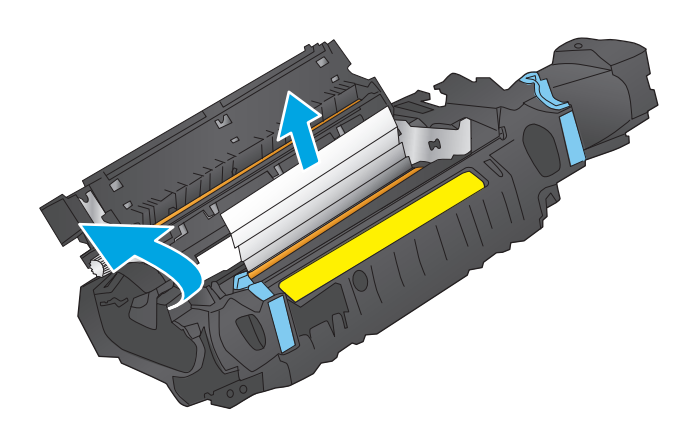
**14.** Feche a porta de acesso de congestionamento e empurre o fusor completamente para dentro do produto.

**15.** Feche a porta da direita.

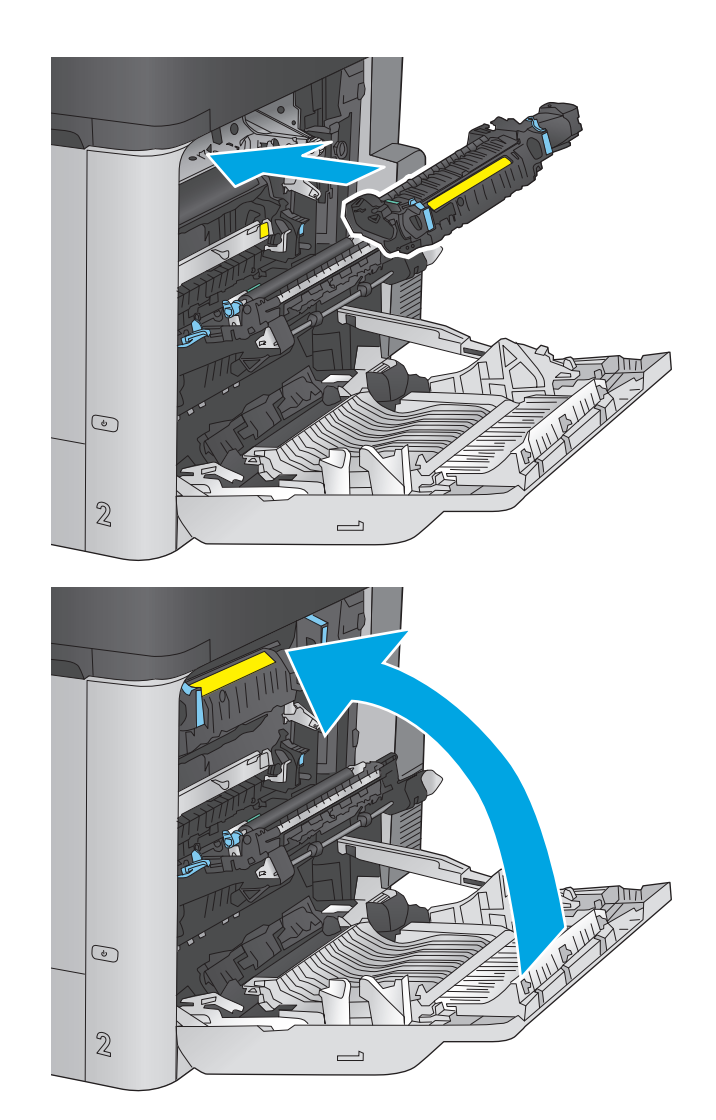

# **Limpar congestionamentos na bandeja de entrada para 1.500 folhas de alta capacidade e a porta inferior direita**

Use o procedimento a seguir para verificar o papel em todos os locais de congestionamento possíveis relacionados à bandeja para 1.500 folhas de alta capacidade. Quando ocorrer um congestionamento, o painel de controle exibirá uma animação que auxiliará na eliminação do congestionamento.

**1.** Bandeja de entrada de 1.500 folhas de alta capacidade.

**2.** Remova e descarte quaisquer folhas danificadas.

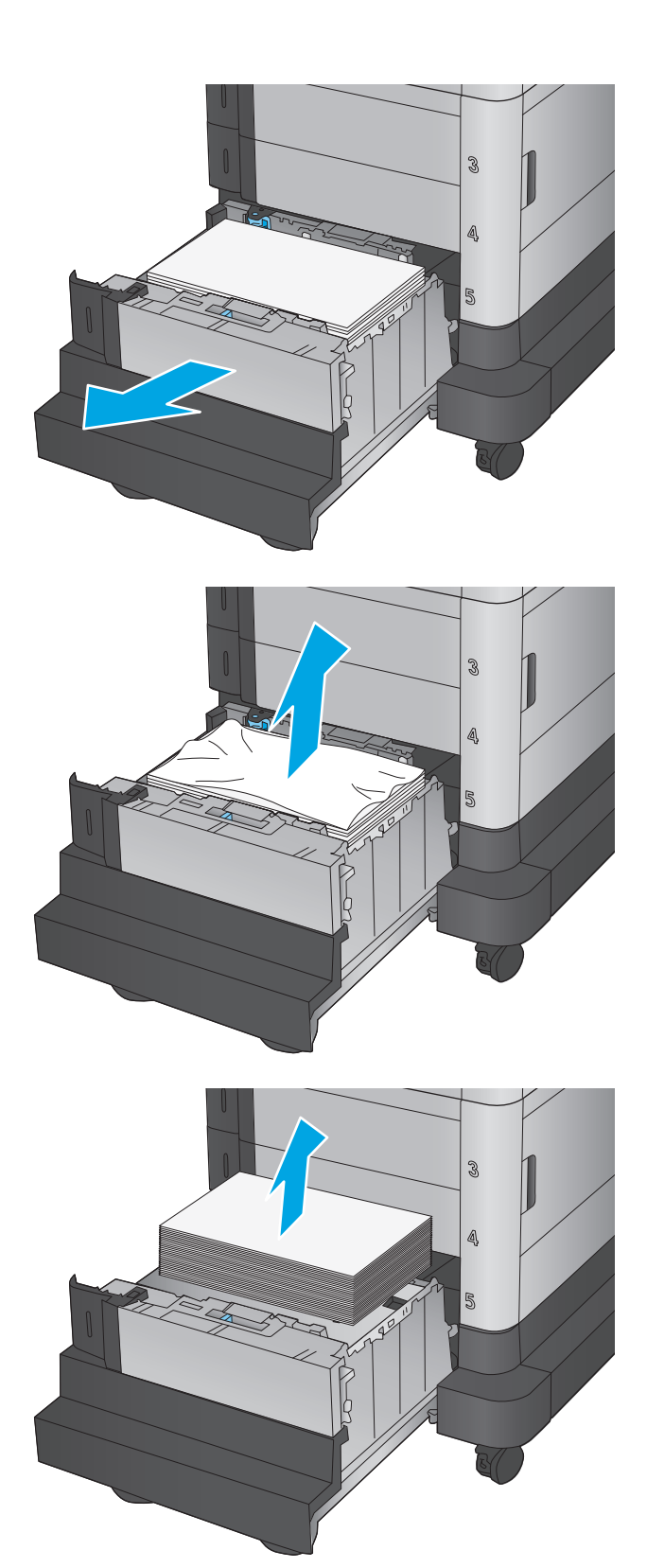

**3.** Remova o papel da bandeja

- **4.** Levante a unidade dúplex e puxe-a para removê- -la.
- 

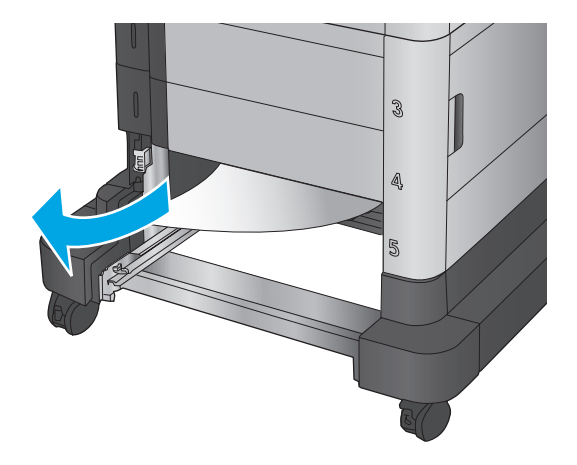

**5.** Se houver papel congestionado dentro da área de alimentação, puxe para baixo a fim de removê-lo.

**6.** Recarregue o papel, depois coloque resmas inteiras de papel na bandeja. A bandeja comporta 1.500 folhas de papel.

**NOTA:** Para melhores resultados, carregue resmas completas de papel. Não divida as resmas em partes menores.

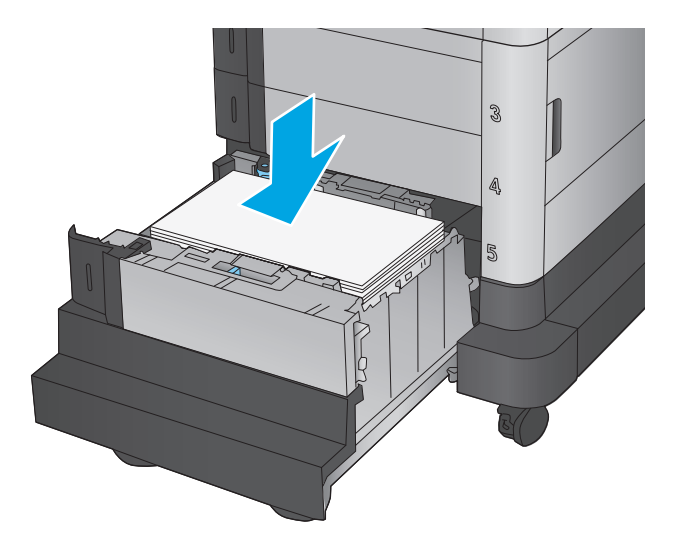

**7.** Feche a bandeja.

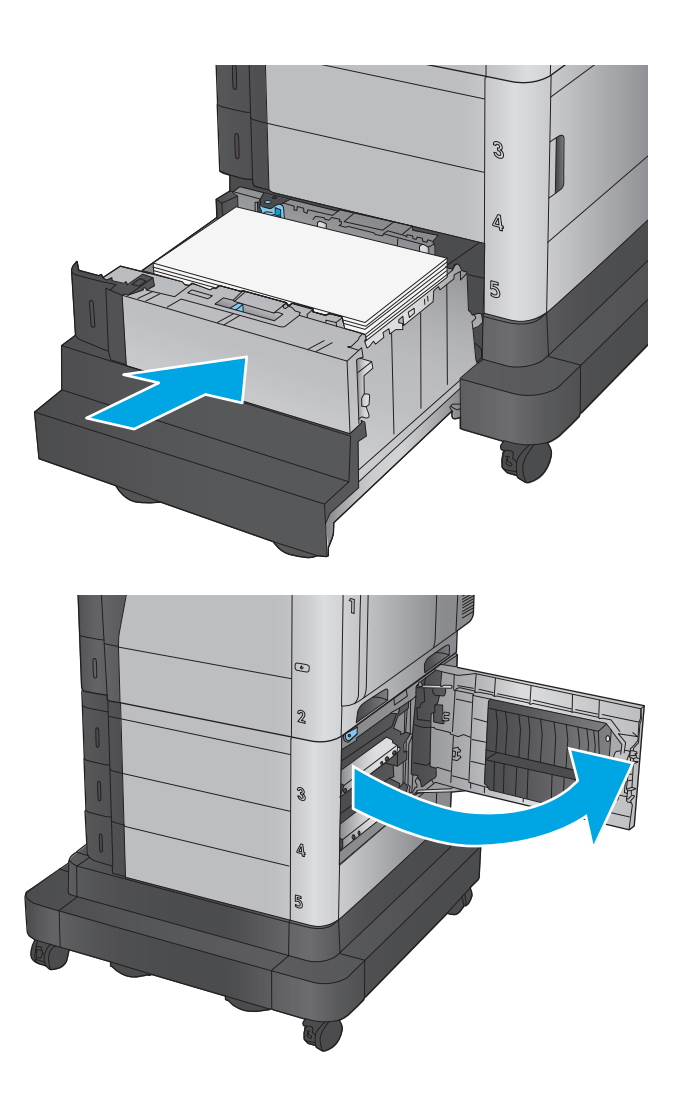

**8.** Abra a porta inferior direita.

**9.** Remova o papel preso.

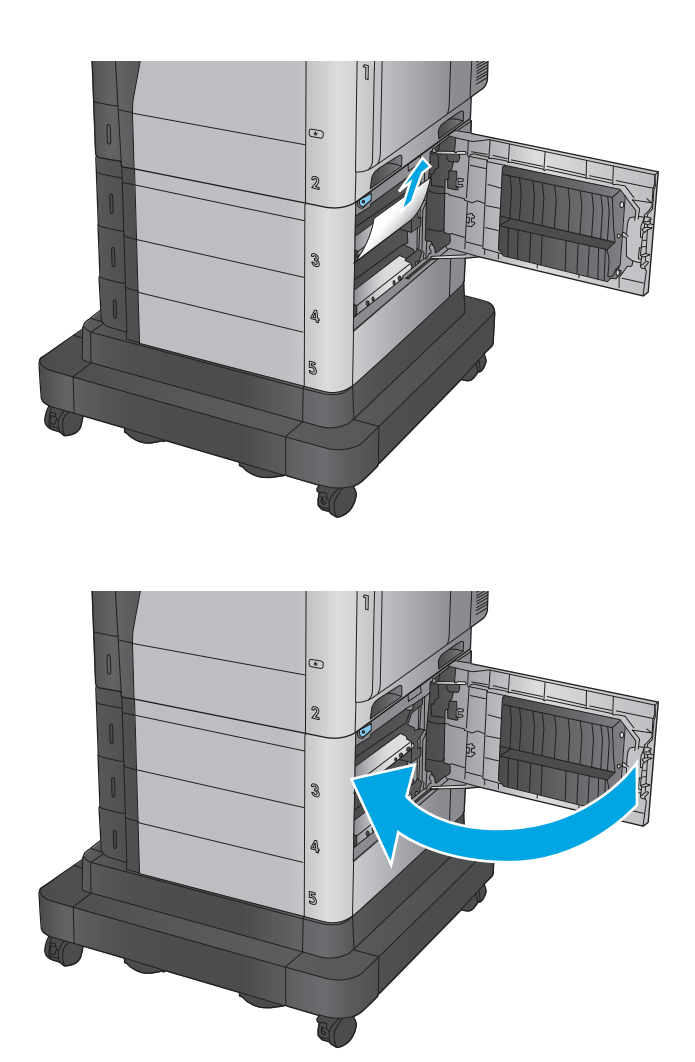

**10.** Feche a porta inferior direita.

**NOTA:** Se, depois da remoção do congestionamento o painel de controle do produto exibir uma mensagem que não há nenhum papel na bandeja ou a bandeja está cheias demais, remova a bandeja e procure qualquer papel remanescente por trás dela.

## **Eliminar congestionamentos na porta inferior direita**

Use o seguinte procedimento para verificar se há papel na porta inferior direita. Quando ocorrer um congestionamento, o painel de controle exibirá uma animação que auxiliará na eliminação do congestionamento.

**1.** Abra a porta inferior direita.

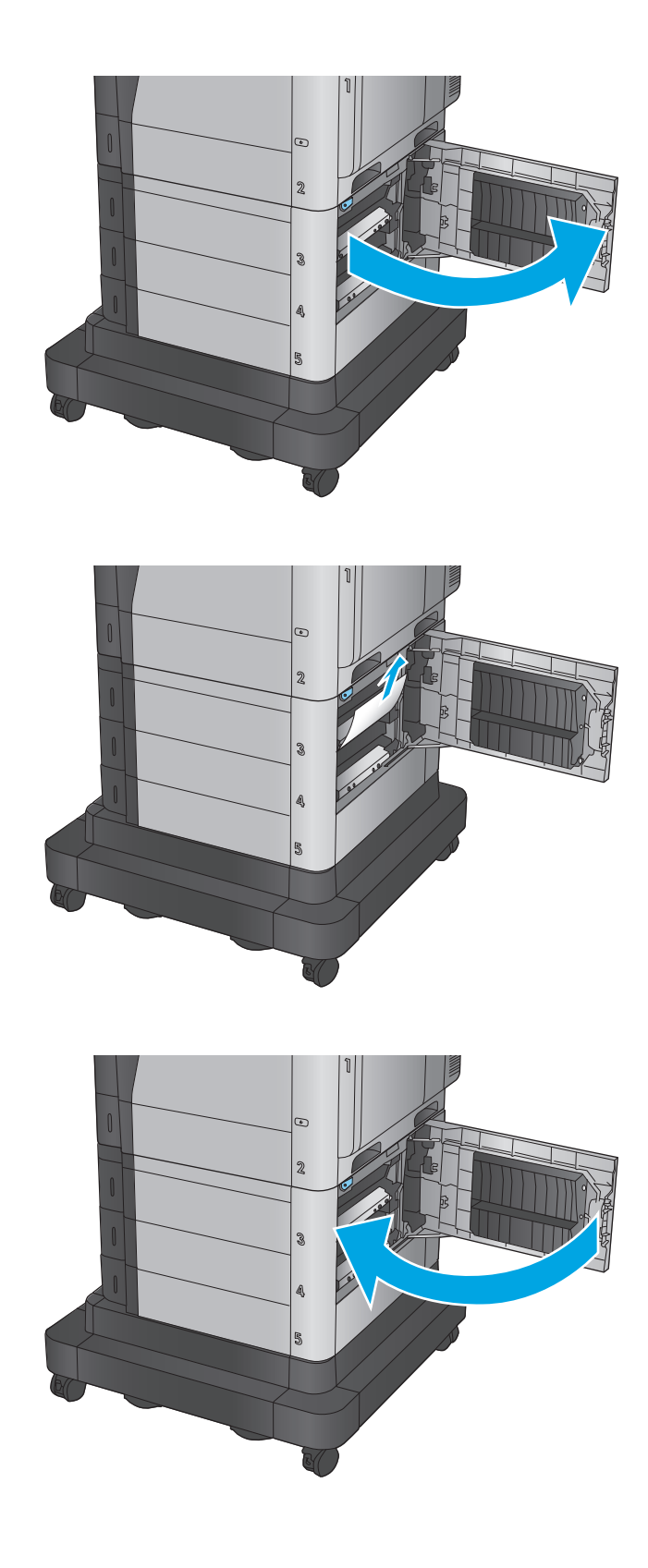

**2.** Remova o papel preso.

**3.** Feche a porta inferior direita.

# **Remover congestionamentos da porta direita e da área do fusor**

Use o procedimento a seguir para verificar o papel em todos os locais de congestionamento possíveis dentro da porta direita. Quando ocorrer um congestionamento, o painel de controle exibirá uma animação que auxiliará na eliminação do congestionamento.

- CUIDADO: O fusível pode estar quente durante o funcionamento da impressora. Espere o fusor esfriar antes de manuseá-lo.
- **1.** Abra a porta direita.

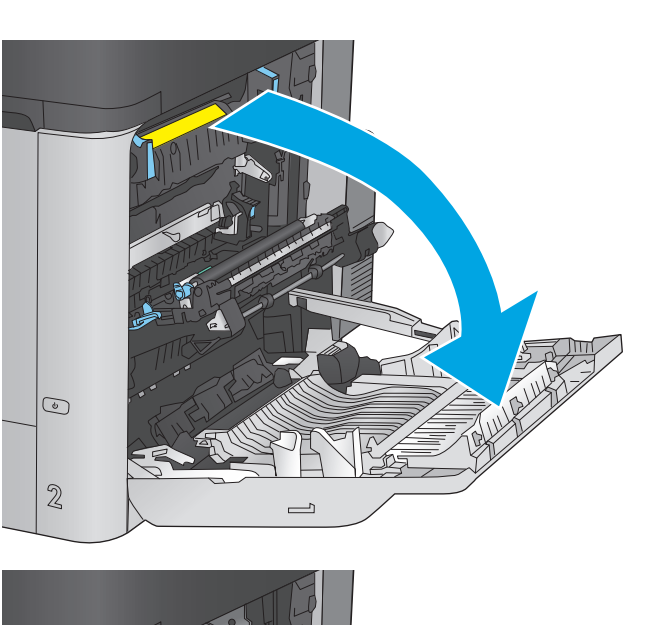

**2.** Retire com cuidado qualquer papel congestionado.

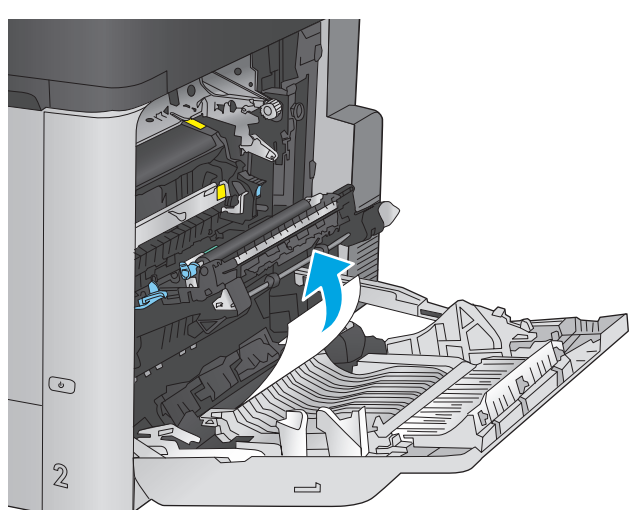

**3.** Se o papel estiver visível, entrando na parte inferior do fusor, puxe-o suavemente para baixo a fim de removê-lo.

**CUIDADO:** Não toque nos cilindros do cilindro de transferência. Os agentes contaminantes podem afetar a qualidade de impressão.

**4.** Se o papel atolou enquanto entrava no compartimento de saída, remova o fusor e puxe o papel cuidadosamente para baixo a fim de removê-lo.

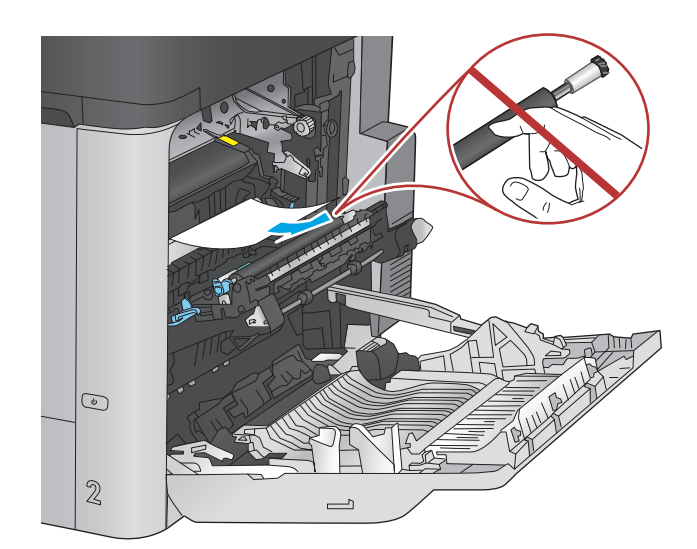

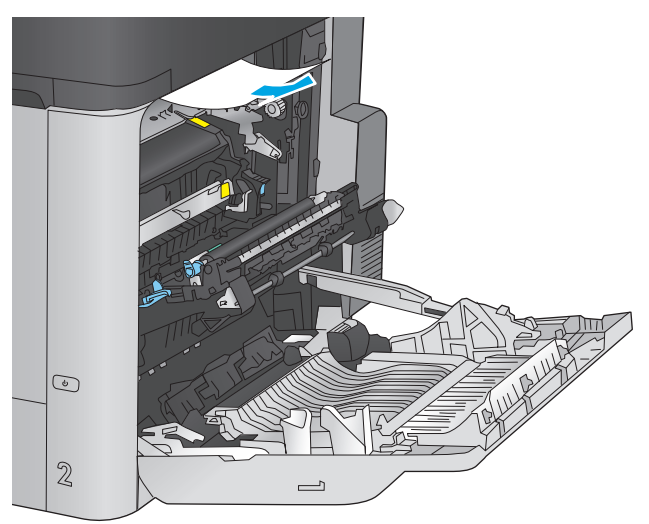

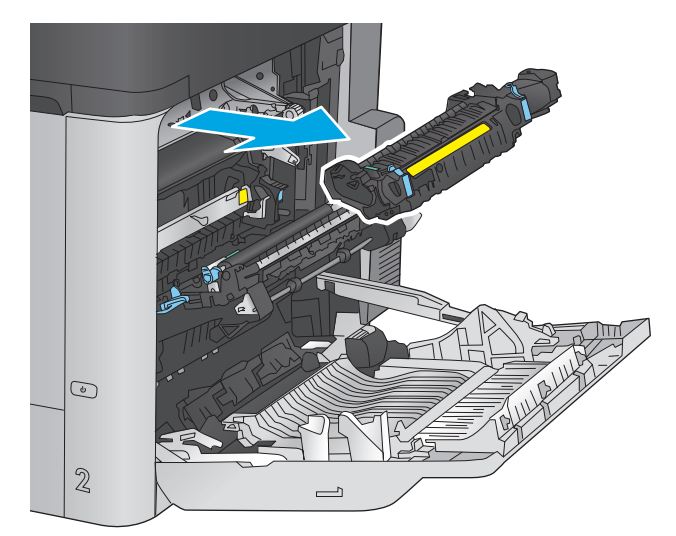

**5.** Pode também haver papel congestionado dentro do fusor, onde não esteja visível. Segure as alças do fusor, suspenda-as ligeiramente e puxe o fusor diretamente para fora a fim de removê-lo.

**CUIDADO:** O fusível pode estar quente durante o funcionamento da impressora. Espere o fusor esfriar antes de manuseá-lo.

**6.** Abra a porta de acesso a congestionamentos. Se houver papel congestionado dentro do fusor, puxe gentilmente para cima a fim de removê-lo. Se o papel rasgar, remova todos os seus fragmentos.

> **CUIDADO:** Mesmo se o corpo do fusor tiver esfriado, pode ser que os cilindros de dentro ainda estejam quentes. Não toque nos cilindros do fusor até que tenham esfriado.

**7.** Feche a porta de acesso de congestionamento e empurre o fusor completamente para dentro do produto.

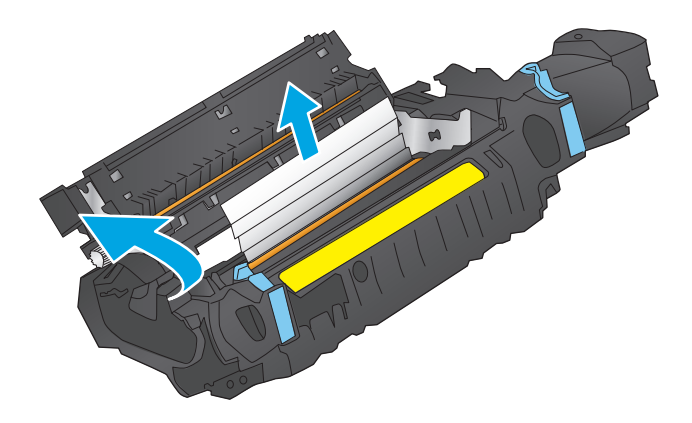

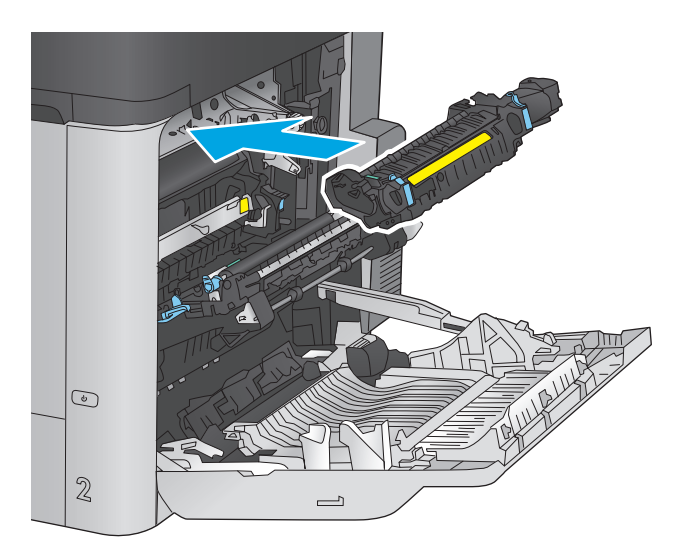

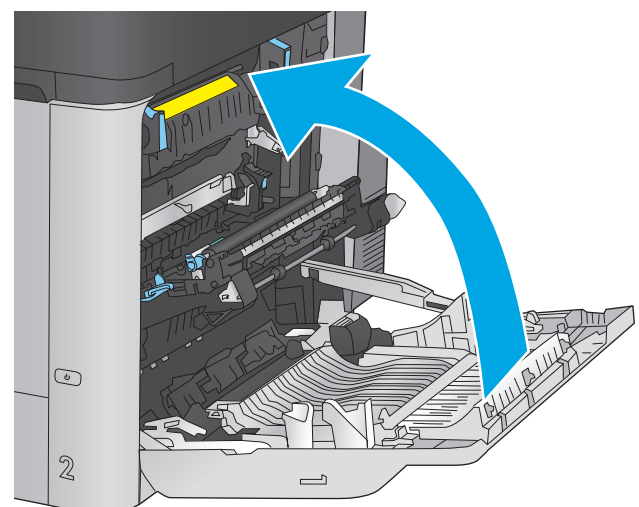

**8.** Feche a porta da direita.

# **Remover congestionamentos sob a tampa superior**

Use o seguinte procedimento para verificar se há papel sob a tampa superior. Quando ocorrer um congestionamento, o painel de controle exibirá uma animação que auxiliará na eliminação do congestionamento.

**1.** Puxe a alavanca de liberação da tampa superior para a frente e, em seguida, levante a tampa.

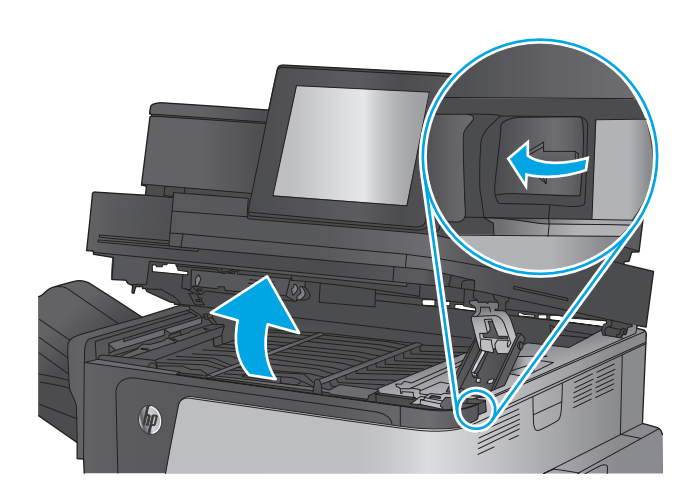

**2.** Remova o papel preso.

**CUIDADO:** Não toque nos rolos de espuma que ficam sob a tampa superior. Os agentes contaminantes podem afetar a qualidade de impressão.

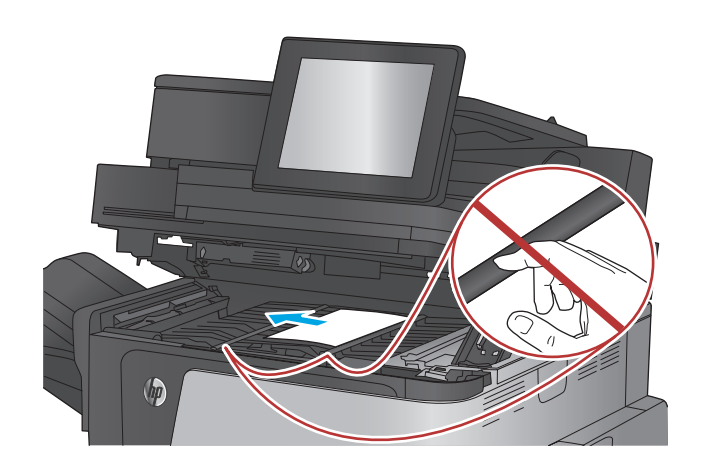

**3.** Feche a tampa superior.

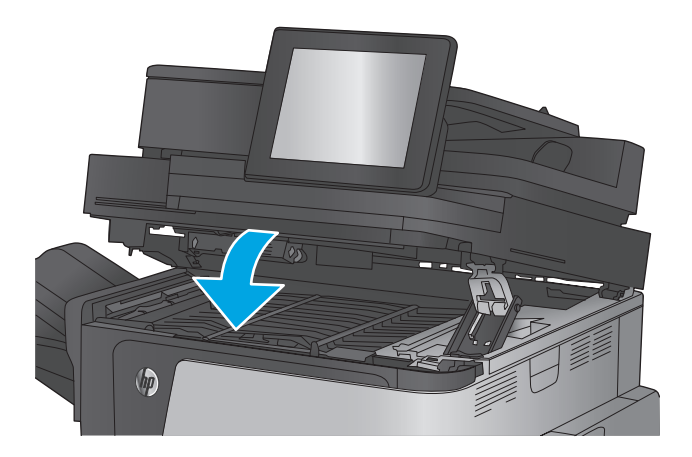

# **Remover obstruções no alimentador de documentos**

Use o procedimento a seguir para verificar o papel em todos os locais de congestionamento possíveis relacionados ao alimentador de documentos. Quando ocorrer um congestionamento, o painel de controle exibirá uma animação que auxiliará na eliminação do congestionamento.

**1.** Levante a trava para liberar a tampa do alimentador de documentos.

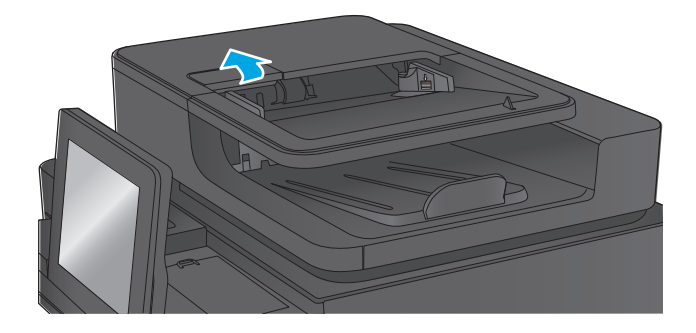

**2.** Abra a tampa do alimentador de documentos.

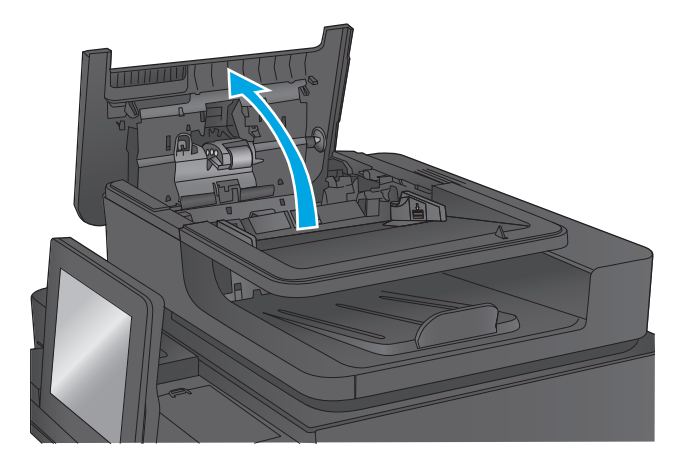

**3.** Levante a tampa de acesso à obstrução e remova qualquer papel atolado.

Caso necessário, gire a roda verde na frente do alimentador de documentos para remover o papel congestionado.

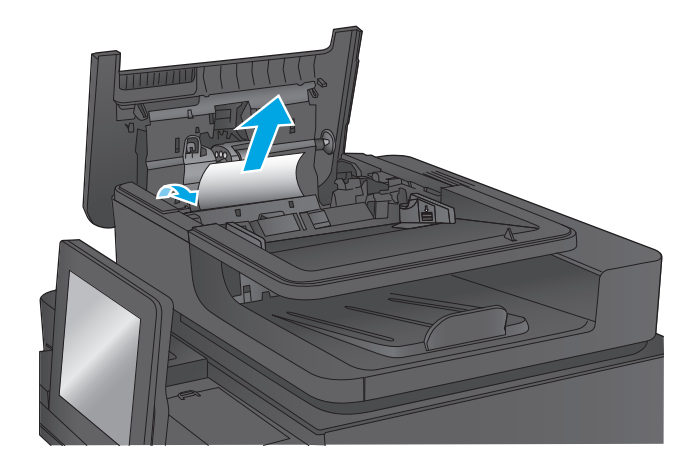

**4.** Pressione a porta ao lado dos cilindros do alimentador de documentos para garantir que esteja completamente fechada.

**5.** Levante a bandeja de entrada do alimentador de documentos.

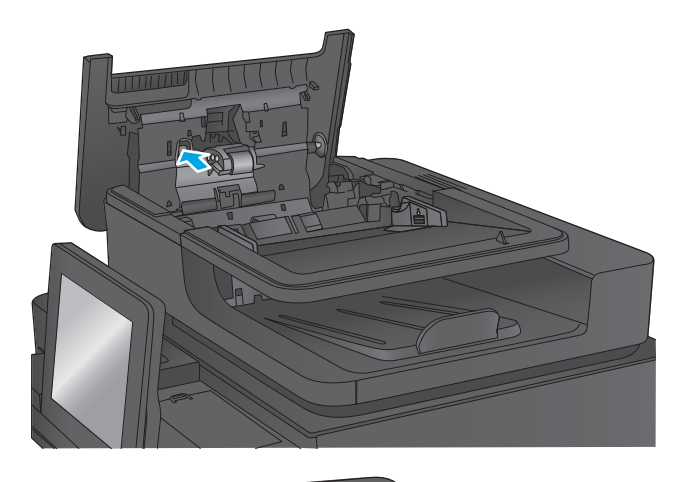

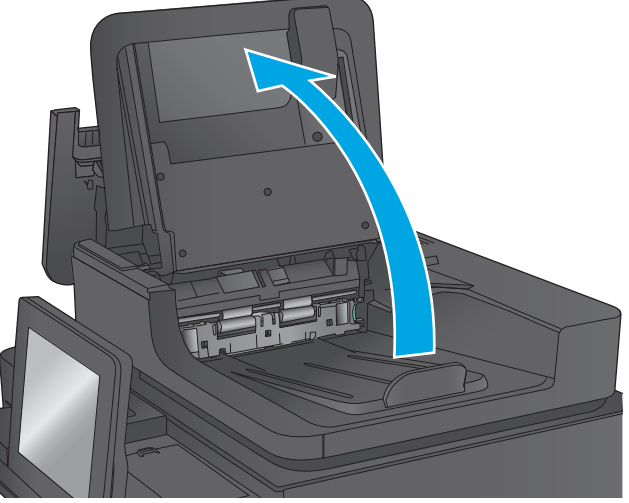

- 
- **6.** Aperte as duas abas em cada extremidade do conjunto seletor de fundo-lateral.

**7.** Remova o conjunto seletor de fundo-lateral puxando-o para fora.

**8.** Remova o papel preso.

**9.** Instale novamente o conjunto seletor de fundo- -lateral deslizando-o até que ele trave no lugar.

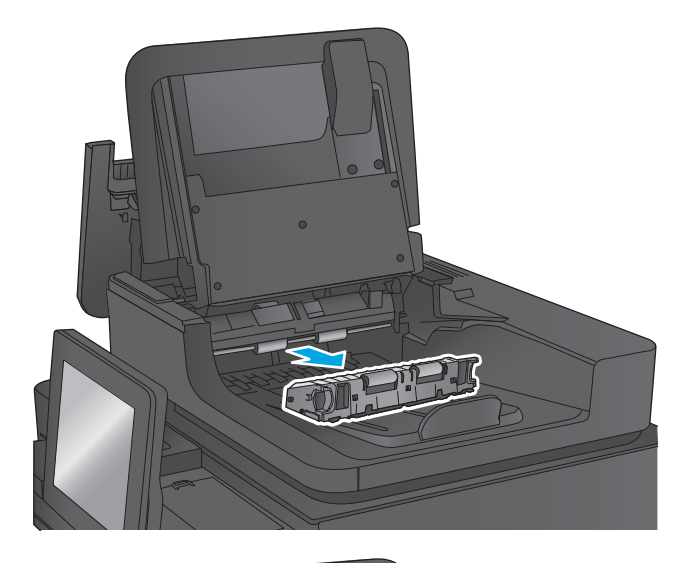

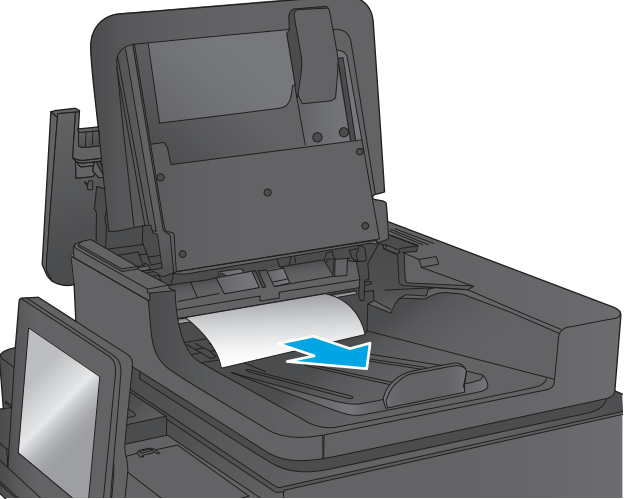

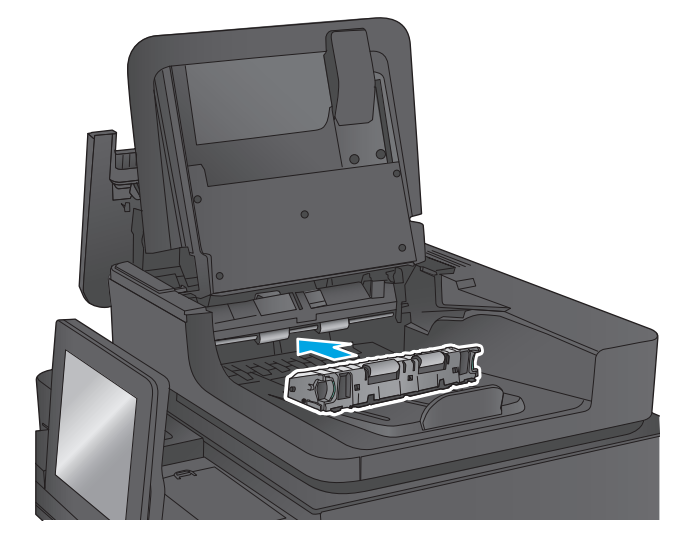

**10.** Abaixe a bandeja de entrada do alimentador de documentos.

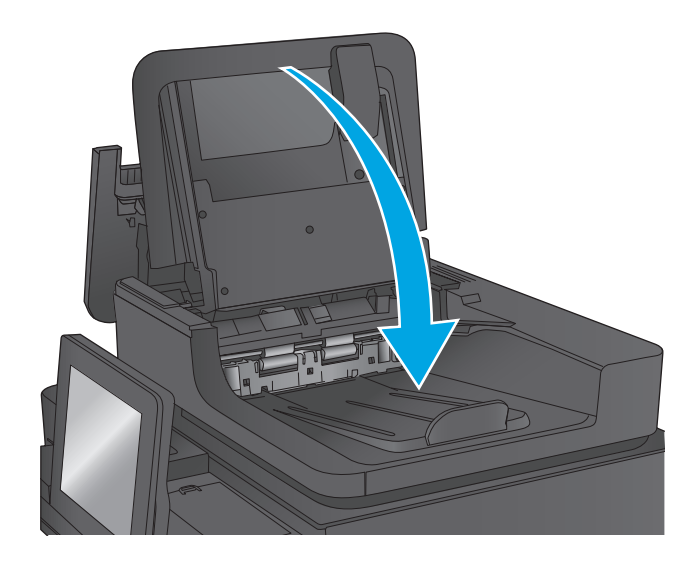

**11.** Feche a tampa do alimentador de documentos.

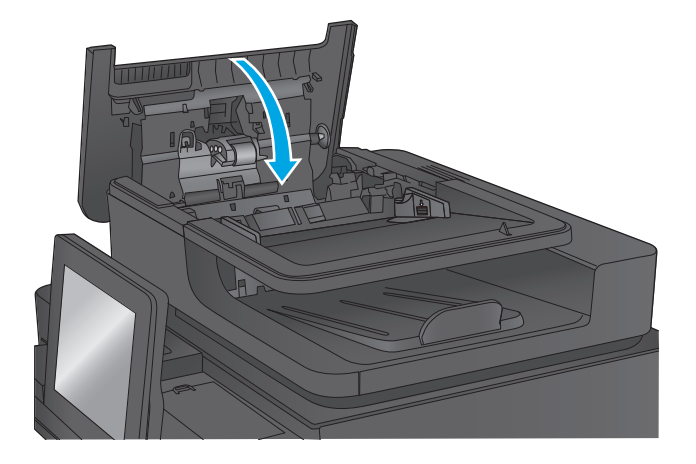

- **W** NOTA: Para evitar atolamentos, verifique se as guias da bandeja de entrada do alimentador de documentos estão ajustadas firmemente em relação ao documento. Remova todos os grampos e clipes de papel dos documentos originais.
- **WEMENTA:** Documentos originais que são impressos em papel pesado e brilhante podem atolar com mais frequência do que originais impressos em papel comum.

## **Eliminar congestionamentos do compartimento de saída**

Use o procedimento a seguir para eliminar congestionamentos no compartimento de saída. Quando ocorrer um congestionamento, o painel de controle exibirá uma animação que auxiliará na eliminação do congestionamento.

**1.** Se o papel estiver visível no compartimento de saída, segure a margem superior e remova-a.

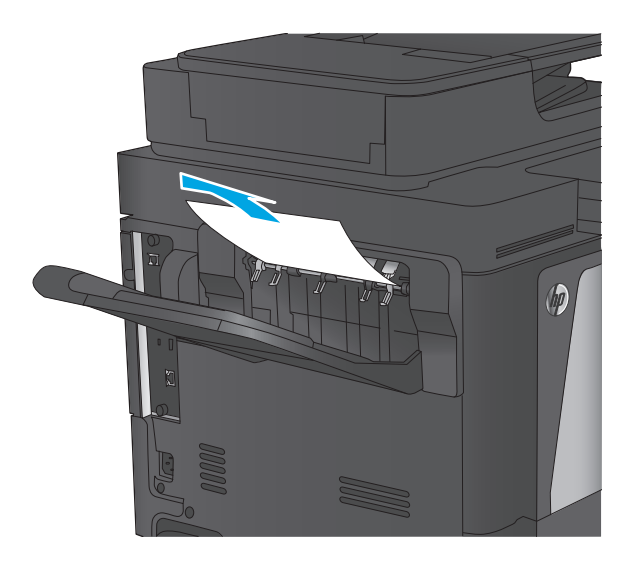

# **Limpeza de congestionamentos no acessório de caixa de grampeamento**

Use o seguinte procedimento para verificar se há papel no acessório de caixa de grampeamento. Quando ocorrer um congestionamento, o painel de controle exibirá uma animação que auxiliará na eliminação do congestionamento.

**1.** Remova todo o papel congestionado dos compartimentos da caixa.

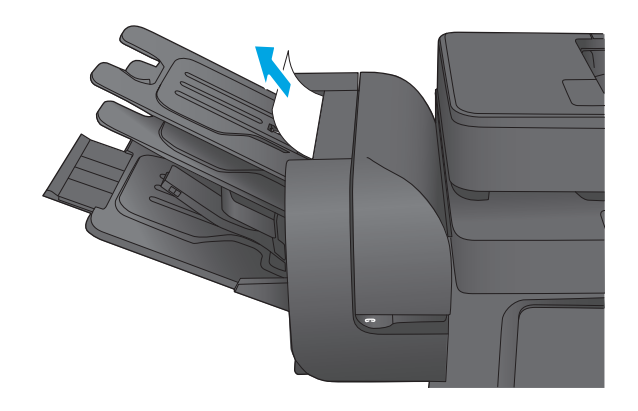

**2.** Levante a trava cinza na frente do grampeador e abra sua tampa.

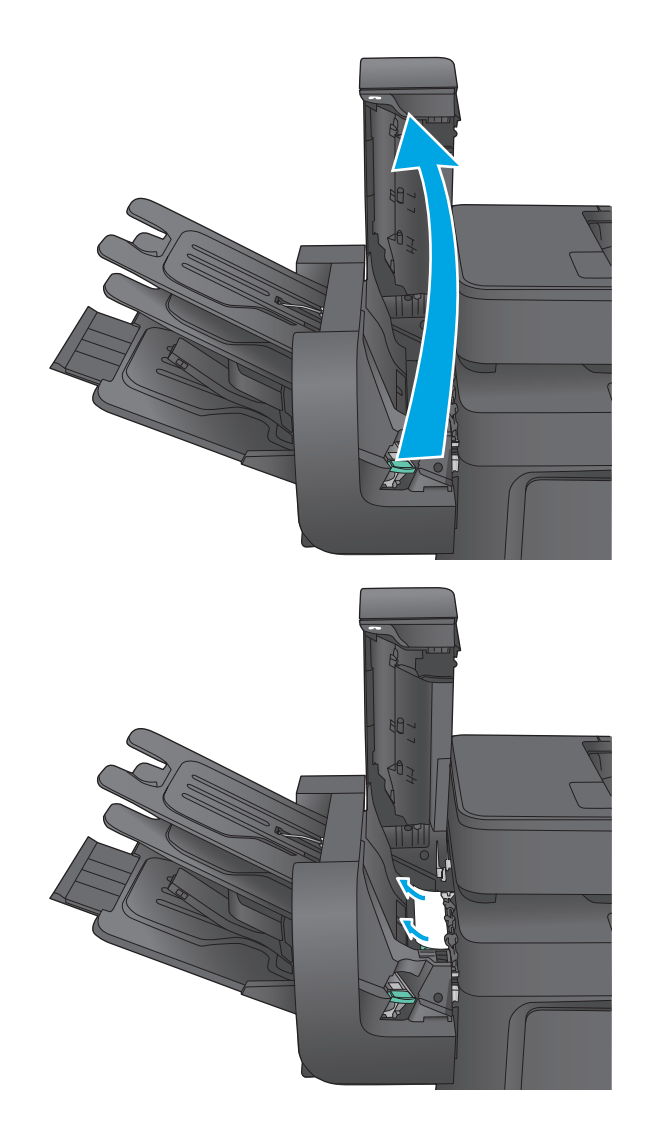

**3.** Se o papel congestionado puder ser visto sob a guia de papel, puxe-o diretamente para fora.

**4.** Levante a porta verde de acesso à obstrução. Se o papel congestionado for visto sob a porta de acesso à obstrução, puxe-o diretamente para fora.

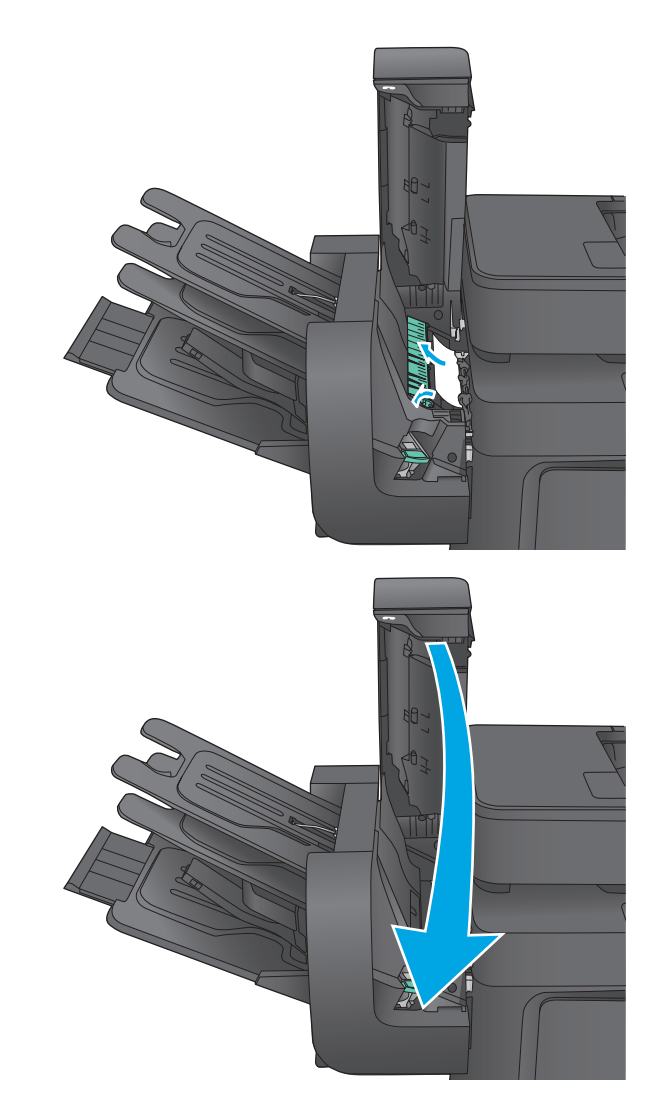

**5.** Feche a tampa do grampeador.

## **Limpeza de congestionamentos de grampos no acessório de caixa de grampeamento**

Use o seguinte procedimento para verificar se há grampos congestionados no acessório de caixa de grampeamento. Quando ocorrer um congestionamento, o painel de controle exibirá uma animação que auxiliará na eliminação do congestionamento.

**1.** Levante a trava cinza na frente do grampeador e abra sua tampa.

**2.** Levante a guia verde do cartucho de grampos e puxe o cartucho para fora.

**3.** Levante a pequena alavanca na parte traseira do cartucho de grampos.

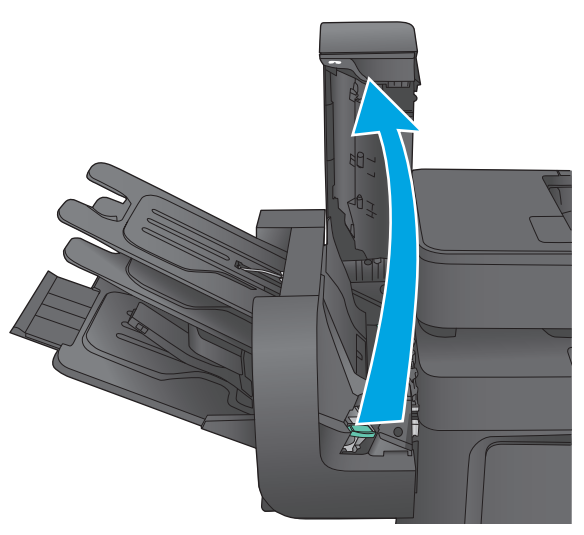

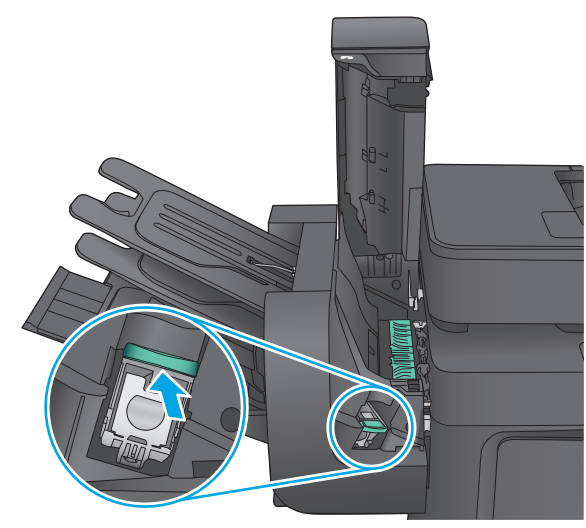

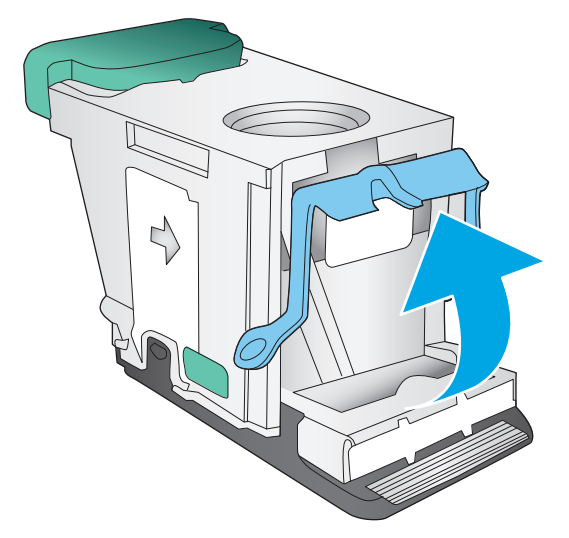

**4.** Remova os grampos presos.

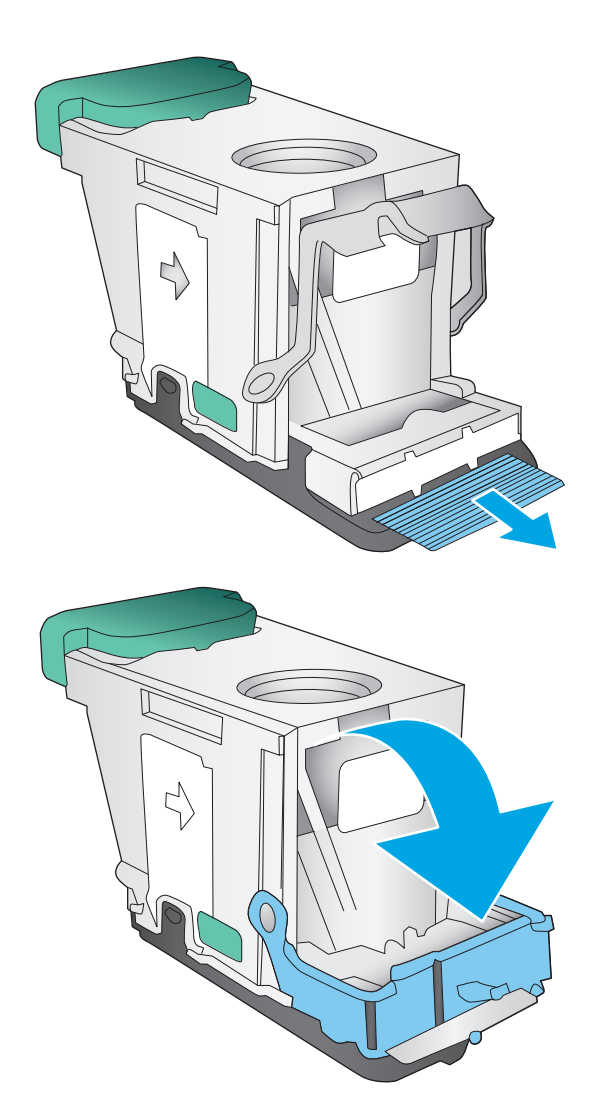

**5.** Feche a alavanca na parte traseira do cartucho de grampos. Verifique se ela se encaixa no lugar.

**6.** Insira o cartucho de grampos no grampeador e empurre a alavanca verde para baixo até ela travar no lugar.

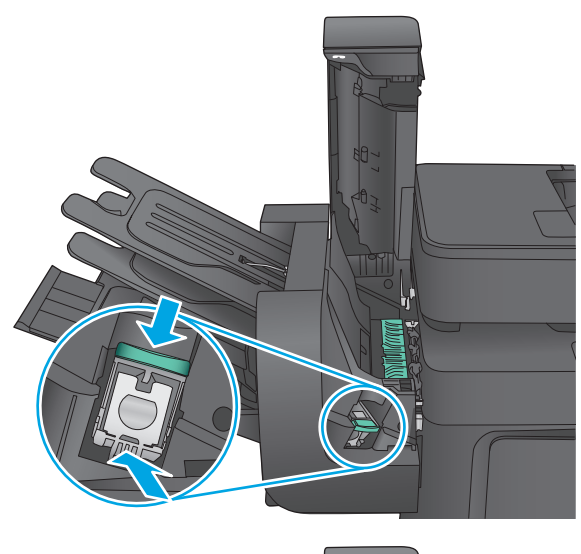

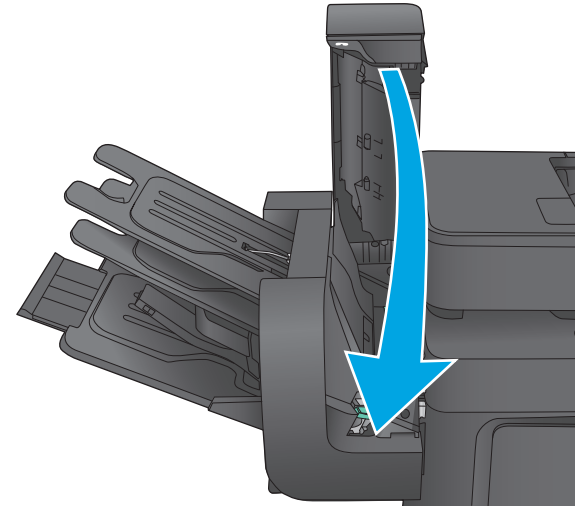

**7.** Feche a tampa do grampeador.

# **Melhorar a qualidade da impressão**

Se o produto estiver com problemas na qualidade da impressão, tente as seguintes soluções na ordem apresentada para resolver o problema.

Se o produto estiver tendo problemas de digitalização, fax ou cópia, tente as soluções a seguir e consulte também "Aprimorar qualidade da digitalização", "Aprimorar qualidade do fax" ou "Aprimorar qualidade da cópia" para obter outras soluções.

- Imprimir a partir de outro programa de software
- Verificar a configuração do tipo de papel para o trabalho de impressão
- [Verificar o status do cartucho de toner](#page-166-0)
- [Limpar o produto](#page-166-0)
- [Inspecionar visualmente o cartucho de toner](#page-168-0)
- [Verificar o papel e o ambiente de impressão](#page-168-0)
- [Calibrar o produto para alinhar as cores](#page-169-0)
- [Verificar outras configurações do trabalho de impressão](#page-170-0)
- [Tentar um driver de impressão diferente](#page-171-0)

## **Imprimir a partir de outro programa de software**

Tente imprimir a partir de outro programa. Se a página for impressa corretamente, o problema está no programa de software usado para imprimir.

## **Verificar a configuração do tipo de papel para o trabalho de impressão**

Verifique a configuração de tipo do papel ao imprimir de um programa de software e se a as páginas impressas têm manchas, impressão escura ou impressiva, papel enrolado, gotas de toner espalhadas, toner solto ou pequenas áreas sem toner.

#### **Verificar a configuração do tipo de papel (Windows)**

- **1.** No programa de software, selecione a opção **Imprimir**.
- **2.** Selecione o produto e, em seguida, clique em **Propriedades** ou no botão **Preferências**.
- **3.** Clique na guia **Papel/Qualidade**.
- **4.** Na lista suspensa **Tipo de papel**, clique na opção **Mais...**
- **5.** Amplie a lista de opções **O tipo é:** opções.
- **6.** Expanda a categoria de tipos de papel que melhor descreve o seu papel.
- **7.** Selecione a opção para o tipo de papel em uso e clique no botão **OK**.
- **8.** Clique no botão **OK** para fechar a caixa de diálogo **Propriedades do documento**. Na caixa de diálogo **Imprimir**, clique no botão **OK** para imprimir o trabalho.

#### <span id="page-166-0"></span>**Verificar a configuração do tipo de papel (Mac OS X)**

- **1.** Clique no menu **Arquivo** e na opção **Imprimir**.
- **2.** No menu **Impressora**, selecione o produto.
- **3.** Por padrão, o driver de impressão exibe o menu **Cópias e páginas**. Abra a lista suspensa de menus e clique no menu **Acabamento**.
- **4.** Selecione um tipo na lista suspensa **Tipo de mídia**.
- **5.** Clique no botão **Imprimir**.

### **Verificar o status do cartucho de toner**

Siga estas etapas para verificar a quantidade estimada remanescente nos cartuchos de toner e, se aplicável, o status de outras peças de manutenção substituíveis.

#### **Etapa um: Imprimir a página de status de suprimentos**

- **1.** Na tela inicial do painel de controle do produto, role e toque no botão Suprimentos.
- **2.** O status de todos os suprimentos é listado na tela.
- **3.** Para imprimir ou visualizar um relatório do status de todos os suprimentos, incluindo o número de peça original da HP para fazer novo pedido do suprimento, toque no botão Gerenciar suprimentos. Toque no botão Status dos suprimentos e, depois, toque no botão Imprimir ou Visualizar.

#### **Etapa dois: verificar o status dos suprimentos;**

**1.** Examine o relatório de status de suprimentos para verificar o percentual de vida útil que resta aos cartuchos de toner e, se aplicável, o status de outras peças de manutenção substituíveis.

Podem ocorrer problemas de qualidade de impressão ao usar um cartucho de toner que está próximo do fim previsto. O produto indica quando o nível de um suprimento está muito baixo. Após o nível de um suprimento HP atingir um limite muito baixo, a garantia de proteção premium da HP para esse suprimento é dada como encerrada.

Não é necessário substituir o cartucho de toner nesse momento, a menos que a qualidade de impressão não seja mais aceitável. É recomendável ter um cartucho de substituição disponível para instalar quando a qualidade de impressão não for mais aceitável.

Se você perceber que precisa substituir um cartucho de toner ou outras peças de manutenção substituíveis, a página de status de suprimentos lista o número de peças originais HP.

**2.** Verifique se você está utilizando um cartucho original HP.

Um cartucho de toner HP genuíno tem a palavra "HP" gravada ou possui o logotipo da HP. Para obter mais informações sobre como identificar cartuchos HP, acesse [www.hp.com/go/learnaboutsupplies.](http://www.hp.com/go/learnaboutsupplies)

## **Limpar o produto**

#### **Imprima uma página de limpeza**

Durante o processo de impressão, papel, toner e partículas de poeira podem se acumular no interior do produto e podem causar problemas de qualidade de impressão, como partículas de toner ou borrifos, manchas, riscos, linhas ou marcas repetidas.

Siga estas etapas para limpar o caminho do papel do produto.

- **1.** Na tela inicial do painel de controle do produto, role e toque no botão Manutenção do dispositivo.
- **2.** Toque em Calibração/Limpeza, toque em Página de limpeza e então toque em Imprimir para imprimir a página.

Uma mensagem **Limpeza** é exibida no painel de controle do produto. O processo de limpeza leva alguns minutos para ser concluído. Não desligue o produto até que o processo de limpeza tenha sido concluído. Quando ele for concluído, descarte a página impressa.

#### **Verifique se o vidro do scanner está sujo e manchado**

Com o tempo, partículas podem se acumular no vidro e na tampa plástica traseira do scanner e, como resultado, afetar o desempenho. Use o procedimento a seguir para limpar o scanner se as páginas impressas tiverem riscos, linhas indesejadas, pontos pretos, qualidade de impressão ruim ou texto pouco claro.

**1.** Pressione o botão Liga/Desliga para desligar o scanner e depois desconecte o cabo de alimentação do aparelho.

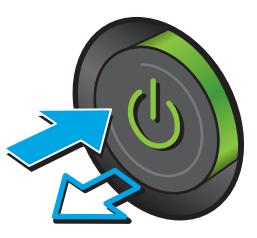

**2.** Abra a tampa do scanner.

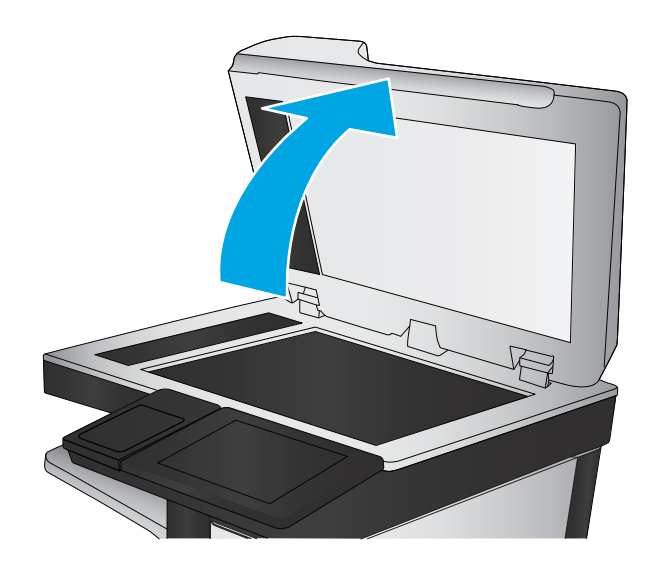

<span id="page-168-0"></span>**3.** Limpe o vidro do scanner, as fitas do alimentador de documentos e o suporte plástico branco com um pano macio ou esponja umedecidos com um limpa-vidros não abrasivo.

**CUIDADO:** Não use abrasivos, acetona, benzeno, amônia, álcool etílico ou tetracloreto de carbono em nenhuma parte do produto, pois eles poderão danificá-lo. Não coloque líquidos diretamente no vidro ou no cilindro. Eles poderão vazar e danificar o produto.

**NOTA:** Caso você tenha problemas com listras nas cópias quando estiver usando o alimentador de documentos, certifique-se de limpar a pequena faixa de vidro no lado esquerdo do scanner.

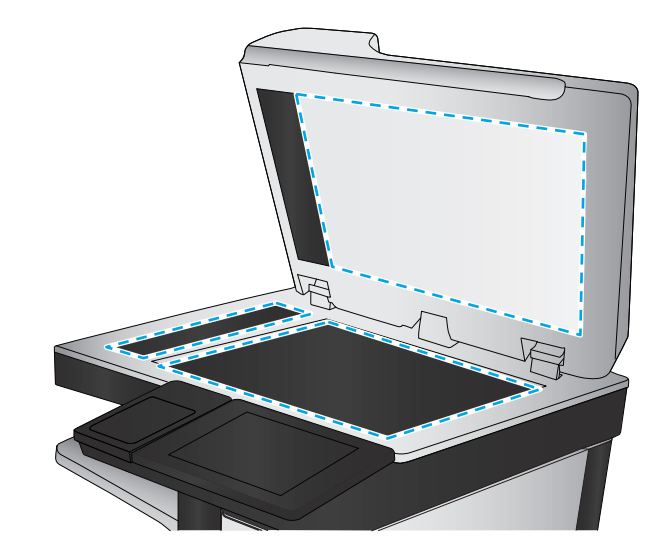

- **4.** Seque o vidro e as peças plásticas com uma camurça ou uma esponja de celulose para evitar manchas.
- **5.** Conecte o cabo de alimentação e pressione o botão Liga/Desliga para ligar o produto.

# **Inspecionar visualmente o cartucho de toner**

Siga estas etapas para inspecionar cada cartucho de toner.

- **1.** Remova o cartucho de toner do produto.
- **2.** Verifique se há danos no chip da memória.
- **3.** Examine a superfície do tambor de imagem verde.
	- **CUIDADO:** Não toque no tambor de imagem. Impressões digitais no tambor de imagem podem causar problemas na qualidade de impressão.
- **4.** Se houver algum arranhão, impressão digital ou outro dano no tambor de imagem, substitua o cartucho de toner.
- **5.** Reinstale o cartucho de toner e imprima algumas páginas para ver se o problema foi resolvido.

## **Verificar o papel e o ambiente de impressão**

#### **Etapa um: Usar papel que atenda às especificações da HP**

Alguns problemas de qualidade de impressão surgem com o uso de papel que não atende às especificações da HP .

- Sempre use um tipo e uma gramatura de papel aceitos pelo produto.
- Use papel de boa qualidade e sem cortes, rasgos, manchas, partículas soltas, poeira, rugas, lacunas e bordas enroladas ou curvas.
- Use papel que não tenha sido usado para impressão anteriormente.
- <span id="page-169-0"></span>Use papel que não contenha material metálico, como glitter.
- Use papel desenvolvido para impressoras a laser. Não use papel destinado somente a impressoras jato de tinta.
- Não use papel excessivamente áspero. Usar papel mais liso geralmente resulta em melhor qualidade de impressão.

#### **Etapa dois: Verificar o ambiente**

O ambiente pode afetar diretamente a qualidade de impressão e é uma causa comum para problemas de qualidade de impressão e de alimentação de papel. Tente estas soluções:

- Mova o produto para longe de locais com correntes de ar, como janelas ou portas abertas ou ventos de ar condicionado.
- Verifique se o produto não está exposto a temperaturas ou umidade fora das especificações do produto.
- Não coloque o produto em um espaço confinado, como um armário.
- Coloque o produto em uma superfície firme e plana.
- Remova qualquer coisa que esteja bloqueando as ventoinhas do produto. O produto requer um bom fluxo de ar em todos os lados, incluindo a parte superior.
- Proteja o produto de sujeiras transportadas pelo ar, poeira, vapor, gordura ou outros elementos que possam deixar resíduos dentro do produto.

#### **Etapa três: Configurar o alinhamento da bandeja individual**

Siga estas etapas quando texto ou imagens não estiverem centralizados ou alinhados corretamente na página impressa ao imprimir de bandejas específicas.

- **1.** Na tela inicial do painel de controle do produto, role e toque no botão Administração.
- **2.** Abra os seguintes menus:
	- Configurações gerais
	- Qualidade de impressão
	- Registro de imagem
- **3.** Selecione a bandeja que deseja ajustar.
- **4.** Toque no botão Imprimir página de teste e siga as instruções nas páginas impressas.
- **5.** Toque no botão Imprimir página de teste para verificar os resultados e faça os ajustes, se necessário.
- **6.** Quando estiver satisfeito com os resultados, toque no botão Salvar para salvar as novas configurações.

#### **Calibrar o produto para alinhar as cores**

Calibragem é uma função da impressora que otimiza a qualidade de impressão.

Siga estas etapas para resolver problemas de qualidade de impressão como cores desalinhadas, sombras coloridas, gráficos borrados ou outros problemas de qualidade de impressão.

- <span id="page-170-0"></span>**1.** Na tela inicial do painel de controle do produto, role e toque no botão Manutenção do dispositivo.
- **2.** Abra os seguintes menus:
	- Calibração/limpeza
	- Calibração total
- **3.** Toque no botão Iniciar para iniciar o processo de calibração.

Uma mensagem de **Calibração** será exibida no painel de controle do produto. O processo de calibração leva alguns minutos para ser concluído. Não desligue o produto até que o processo de calibração tenha sido concluído.

**4.** Aguarde o produto efetuar a calibração e, em seguida, tente imprimir novamente.

# **Verificar outras configurações do trabalho de impressão**

Ao imprimir de um programa de software, siga estas etapas para tentar resolver o problema ajustando outras configurações do driver de impressão.

#### **Ajustar configurações de cor (Windows)**

Siga estas etapas se as cores da página impressa não corresponderem às cores da tela do computador ou se as cores da página impressão não estiverem satisfatórias.

#### **Alterar o tema de cores**

- **1.** No programa de software, selecione a opção **Imprimir**.
- **2.** Selecione o produto e, em seguida, clique em **Propriedades** ou no botão **Preferências**.
- **3.** Clique na guia **Cor**.
- **4.** Marque a caixa de seleção **HP EasyColor** para desmarcá-la.
- **5.** Selecione um tema de cores na lista suspensa **Temas de cores**.
	- **Padrão (sRGB)**: Esse tema configura o produto para imprimir dados RGB no modo bruto do dispositivo. Ao usar esse tema, gerencie a cor no software ou no sistema operacional para obter a renderização correta.
	- **Vívido (sRGB)**: O produto aumenta a saturação de cores nos meios-tons. Use esse tema ao imprimir gráficos comerciais.
	- **Foto (sRGB)**: O produto interpreta a cor RGB como se ela fosse impressa como uma fotografia utilizando um minilaboratório digital. O produto renderiza cores profundas mais saturadas de modo diferente do tema Padrão (sRBG). Utilize esse tema ao imprimir fotos.
	- **Foto (Adobe RGB 1998)**: Use esse tema ao imprimir fotos digitais que usam o espaço de cores AdobeRGB, em vez do sRGB. Desative o gerenciamento de cores no software ao usar esse tema.
- <span id="page-171-0"></span>**Nenhum**: Não é usado nenhum tema de cores.
- **Perfil personalizado**: Selecione esta opção para usar um perfil de entrada personalizado para controlar com precisão a saída de cores; por exemplo, para emular outro produto HP Color LaserJet específico). Faça o download de perfis personalizados no site [www.hp.com](http://www.hp.com).
- **6.** Clique no botão **OK** para fechar a caixa de diálogo **Propriedades do documento**. Na caixa de diálogo **Imprimir**, clique no botão **OK** para imprimir o trabalho.

#### **Alterar as opções de cor**

- **1.** No programa de software, selecione a opção **Imprimir**.
- **2.** Selecione o produto e, em seguida, clique em **Propriedades** ou no botão **Preferências**.
- **3.** Clique na guia **Cor**.
- **4.** Marque a caixa de seleção **HP EasyColor** para desmarcá-la.
- **5.** Clique na configuração **Automática** ou **Manual**.
	- Configuração **Automática**: Selecione essa configuração para a maioria dos trabalhos de impressão coloridos.
	- Configuração **Manual**: Selecione essa configuração para ajustar as configurações de cor independentemente de outras configurações. Clique no botão **Configurações** para abrir a janela de ajuste manual de cor.
	- **X NOTA:** A alteração manual das configurações de cores pode afetar a saída. A HP recomenda que apenas especialistas em gráficos de cores alterem essas configurações.
- **6.** Clique na opção **Imprimir em escala de cinza** para imprimir um documento colorido em preto e sombras em cinza. Use essa opção para imprimir documentos coloridos para fotocópia ou fax. Você também pode usar essa opção para imprimir rascunhos ou economizar o toner colorido.
- **7.** Clique no botão **OK** para fechar a caixa de diálogo **Propriedades do documento**. Na caixa de diálogo **Imprimir**, clique no botão **OK** para imprimir o trabalho.

## **Tentar um driver de impressão diferente**

Talvez seja necessário usar um driver de impressão diferente ao imprimir de um programa de software e se as páginas impressas tiverem linhas inesperadas nos gráficos, texto ausente, gráficos ausentes, formatação incorreta ou fontes substituídas.

Faça o download de qualquer um dos drivers a seguir no site Web da HP. Nos Estados Unidos, acesse [www.hp.com/support/colorljMFPM680](http://www.hp.com/support/colorljMFPM680). Em outros países/regiões, acesse [www.hp.com/support](http://www.hp.com/support). Selecione seu país/região. Clique em **Download de drivers e software**. Insira o nome do produto e selecione **Pesquisar**.

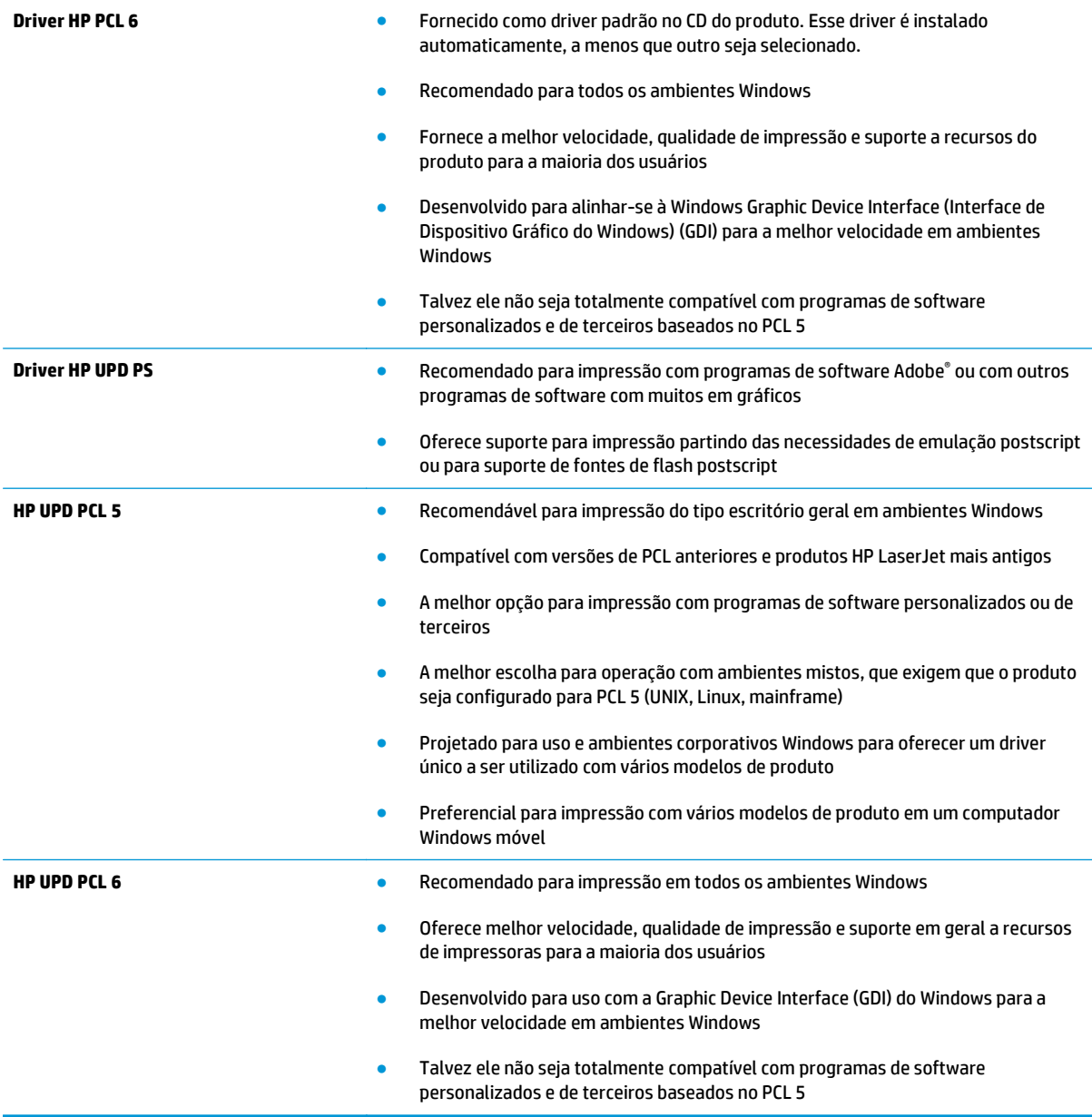

# **Melhorar a qualidade da imagem de cópia**

Se o produto estiver com problemas na qualidade da cópia, tente as seguintes soluções na ordem apresentada para resolver o problema.

- Verificar se o vidro do scanner está sujo e manchado
- [Calibração do scanner](#page-174-0)
- [Verificar configurações de papel](#page-175-0)
- [Verificar as configurações de ajuste de imagem](#page-175-0)
- [Otimizar a qualidade da cópia para texto ou imagens](#page-175-0)
- [Cópia margem a margem](#page-176-0)
- [Limpar os cilindros e o bloco de separação no alimentador de documentos](#page-176-0)

Tente estas etapas simples primeiro:

- Use o scanner de mesa em vez do alimentador de documentos.
- Utilize originais de alta qualidade.
- Ao usar o alimentador de documentos, coloque o documento original no alimentador corretamente usando as guias de papel para impedir imagens pouco claras ou distorcidas.

Se o problema ainda existir, tente estas soluções adicionais. Se elas não corrigirem o problema, consulte "Aprimorar a qualidade da impressão" para obter outras soluções.

## **Verificar se o vidro do scanner está sujo e manchado**

Com o tempo, partículas podem se acumular no vidro e na tampa plástica traseira do scanner e, como resultado, afetar o desempenho. Use o procedimento a seguir para limpar o scanner se as páginas impressas tiverem riscos, linhas indesejadas, pontos pretos, qualidade de impressão ruim ou texto pouco claro.

**1.** Pressione o botão Liga/Desliga para desligar o scanner e depois desconecte o cabo de alimentação do aparelho.

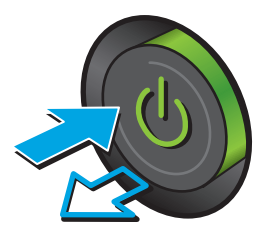

<span id="page-174-0"></span>**2.** Abra a tampa do scanner.

**3.** Limpe o vidro do scanner, as fitas do alimentador de documentos e o suporte plástico branco com um pano macio ou esponja umedecidos com um limpa-vidros não abrasivo.

**CUIDADO:** Não use abrasivos, acetona, benzeno, amônia, álcool etílico ou tetracloreto de carbono em nenhuma parte do produto, pois eles poderão danificá-lo. Não coloque líquidos diretamente no vidro ou no cilindro. Eles poderão vazar e danificar o produto.

**NOTA:** Caso você tenha problemas com listras nas cópias quando estiver usando o alimentador de documentos, certifique-se de limpar a pequena faixa de vidro no lado esquerdo do scanner.

- **4.** Seque o vidro e as peças plásticas com uma camurça ou uma esponja de celulose para evitar manchas.
- **5.** Conecte o cabo de alimentação e pressione o botão Liga/Desliga para ligar o produto.

# **Calibração do scanner**

Se a imagem copiada não estiver posicionada corretamente na página, siga estas etapas para calibrar o scanner.

- **X NOTA:** Ao usar o alimentador de documentos, não se esqueça de ajustar as guias na bandeja de entrada para que fiquem contra o documento original.
	- **1.** Na tela inicial do painel de controle do produto, role e toque no botão Manutenção do dispositivo.
	- **2.** Abra os seguintes menus:
		- Calibração/limpeza
		- Calibrar scanner

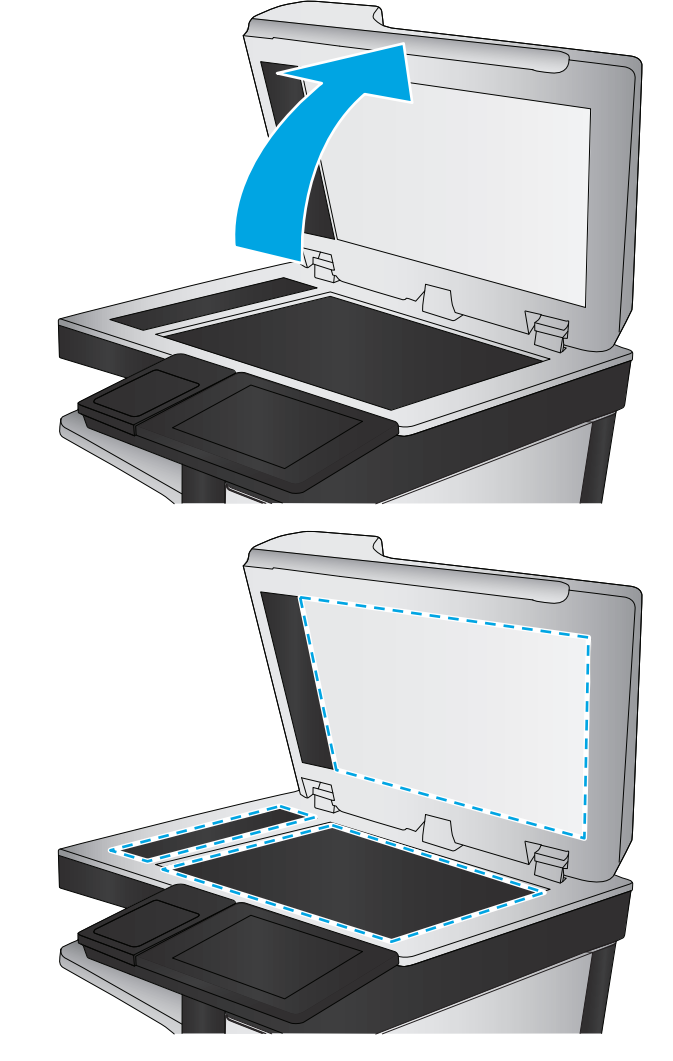

- <span id="page-175-0"></span>**3.** Toque no botão Próximo para iniciar o processo de calibração. Siga as mensagens na tela.
- **4.** Aguarde a calibração do produto e, em seguida, tente copiar novamente.

# **Verificar configurações de papel**

Siga estas etapas para verificar as configurações do papel se as páginas copiadas tiverem manchas, impressão confusa ou escura, ondulação de papel, pontos dispersos de toner, toner solto ou áreas em que o toner tenha vazado.

#### **Etapa um: Verificar o tamanho do papel e a configuração de tipo**

- **1.** Na tela inicial do painel de controle do produto, role e toque no botão Bandejas.
- **2.** Toque na linha referente à bandeja que deseja configurar e toque no botão Modificar.
- **3.** Selecione o tamanho e o tipo de papel nas listas de opções.
- **4.** Toque no botão OK para salvar a seleção.

#### **Etapa dois: Selecionar a bandeja a ser usada para cópia**

- **1.** Na tela inicial do painel de controle do produto, toque no botão Copiar.
- **2.** Toque no botão Seleção de papel.
- **3.** Selecione a bandeja em que se encontra o papel que você deseja usar e toque no botão OK.
- **NOTA:** Essas configurações são temporárias. Após a conclusão do trabalho, o produto retorna às configurações padrão.

## **Verificar as configurações de ajuste de imagem**

Ajuste essas configurações adicionais para melhorar a qualidade da cópia.

- **1.** Na tela inicial do painel de controle do produto, toque no botão Copiar.
- **2.** Toque no botão Ajuste de imagem.
- **3.** Ajuste os controles deslizantes para definir o nível de Intensidade, o nível de Contraste, o nível de Nitidez e o nível de Limpeza do plano de fundo. Toque no botão OK.
- **4.** Toque no botão Iniciar ...
- **NOTA:** Essas configurações são temporárias. Após a conclusão do trabalho, o produto retorna às configurações padrão.

## **Otimizar a qualidade da cópia para texto ou imagens**

Otimize o trabalho de cópia para o tipo de imagem sendo copiada: texto, gráfico ou fotos.

- **1.** Na tela inicial do painel de controle do produto, toque no botão Copiar.
- **2.** Toque no botão Mais opções, depois toque no botão Otimizar texto/imagem.
- <span id="page-176-0"></span>**3.** Selecione uma das opções predefinidas ou toque no botão Ajustar manualmente e, em seguida, ajuste o controle deslizante da área Otimizar para. Toque no botão OK.
- **4.** Toque no botão Iniciar ...

**MOTA:** Essas configurações são temporárias. Após a conclusão do trabalho, o produto retorna às configurações padrão.

#### **Cópia margem a margem**

Use esse recurso para evitar sombras que podem aparecer ao longo das margens das cópias quando o documento original é impresso próximo às margens.

- **1.** Na tela inicial do painel de controle do produto, role e toque no botão Administração.
- **2.** Abra os seguintes menus:
	- Configurações de cópia
	- Borda-a-Borda
- **3.** Selecione a opção Saída borda a borda se o documento original for impresso próximo às bordas do papel.
- **4.** Toque no botão Salvar.
- **5.** Toque no botão Iniciar ...

### **Limpar os cilindros e o bloco de separação no alimentador de documentos**

Siga estas etapas se as páginas impressas tiverem manchas de toner ou impressão distorcida.

**1.** Levante a trava do alimentador de documentos.

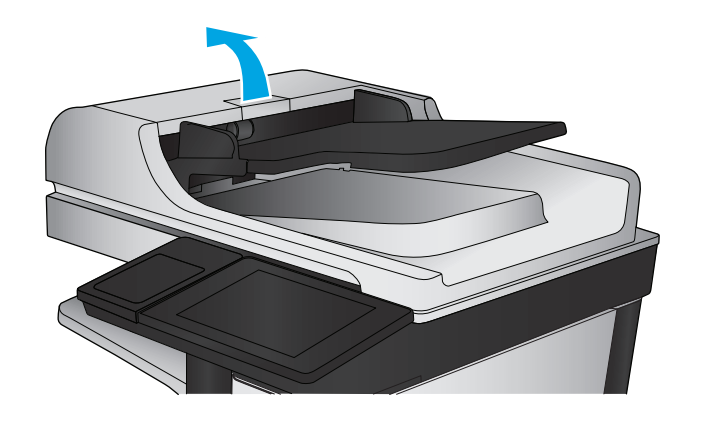

**2.** Abra a tampa do alimentador de documentos.

**3.** Remova qualquer fiapo ou sujeira visível dos cilindros de alimentação e da almofada de separação usando ar comprimido ou um pano limpo, sem fiapos, umedecido com água morna.

**NOTA:** Levante o conjunto de cilindros para poder limpar o segundo cilindro.

- 
- **4.** Feche a tampa do alimentador de documentos.

Se o problema persistir, verifique se a plataforma de separação do alimentador de documentos e os cilindros tem danos ou desgaste e substitua-os, se necessário

# **Melhorar a qualidade da imagem de digitalização**

- Verifique se o vidro do scanner está sujo e manchado
- [Verificar as configurações padrão de digitalização/envio no painel de controle do produto](#page-179-0)
- [Limpar os cilindros e o bloco de separação no alimentador de documentos](#page-181-0)

#### Tente estas etapas simples primeiro:

- Use o scanner de mesa em vez do alimentador de documentos.
- Utilize originais de alta qualidade.
- Ao usar o alimentador de documentos, cologue o documento original no alimentador corretamente usando as guias de papel para impedir imagens pouco claras ou distorcidas.

Se o problema ainda existir, tente estas soluções adicionais. Se elas não corrigirem o problema, consulte "Aprimorar a qualidade da impressão" para obter outras soluções.

## **Verifique se o vidro do scanner está sujo e manchado**

Com o tempo, partículas podem se acumular no vidro e na tampa plástica traseira do scanner e, como resultado, afetar o desempenho. Use o procedimento a seguir para limpar o scanner se as páginas impressas tiverem riscos, linhas indesejadas, pontos pretos, qualidade de impressão ruim ou texto pouco claro.

**1.** Pressione o botão Liga/Desliga para desligar o scanner e depois desconecte o cabo de alimentação do aparelho.

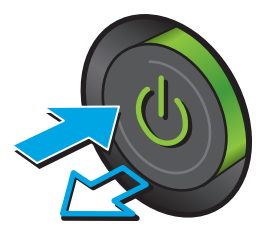

<span id="page-179-0"></span>**2.** Abra a tampa do scanner.

**3.** Limpe o vidro do scanner, as fitas do alimentador de documentos e o suporte plástico branco com um pano macio ou esponja umedecidos com um limpa-vidros não abrasivo.

**CUIDADO:** Não use abrasivos, acetona, benzeno, amônia, álcool etílico ou tetracloreto de carbono em nenhuma parte do produto, pois eles poderão danificá-lo. Não coloque líquidos diretamente no vidro ou no cilindro. Eles poderão vazar e danificar o produto.

**NOTA:** Caso você tenha problemas com listras nas cópias quando estiver usando o alimentador de documentos, certifique-se de limpar a pequena faixa de vidro no lado esquerdo do scanner.

- **4.** Seque o vidro e as peças plásticas com uma camurça ou uma esponja de celulose para evitar manchas.
- **5.** Conecte o cabo de alimentação e pressione o botão Liga/Desliga para ligar o produto.

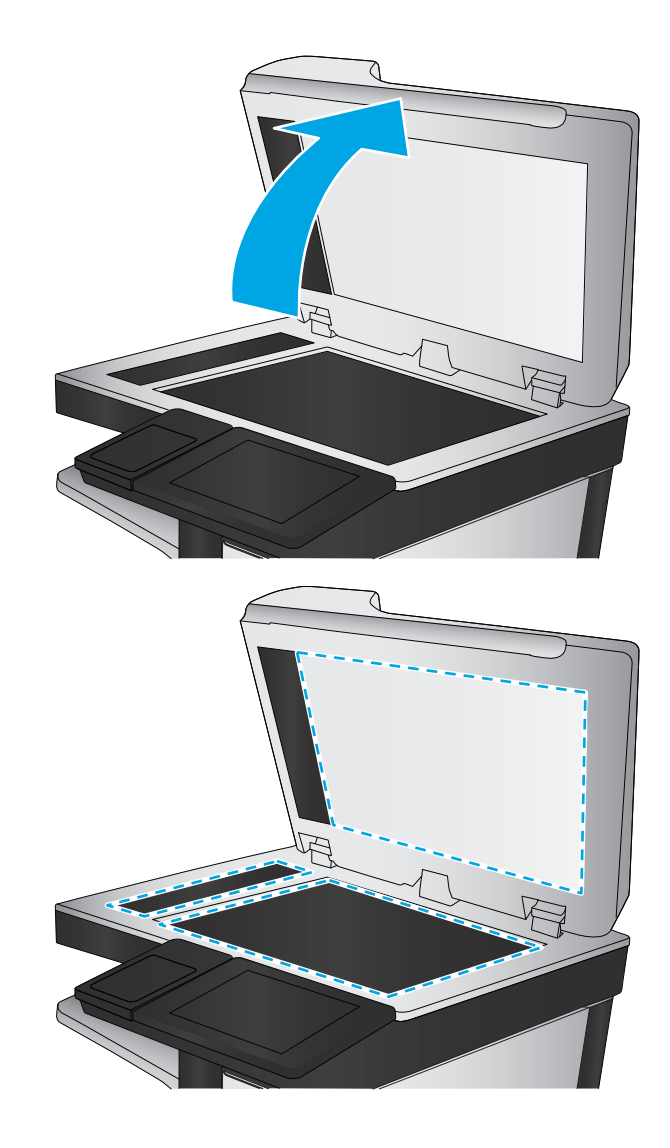

## **Verificar as configurações padrão de digitalização/envio no painel de controle do produto**

Verifique as configurações de digitalização no produto.

## **Verificar configurações de resolução**

**NOTA:** Definir a resolução para um valor alto aumenta o tamanho do arquivo e o tempo de digitalização.

Siga estas etapas para ajustar a configuração de resolução:

- **1.** Na tela inicial do painel de controle do produto, role e toque no botão Administração.
- **2.** Abra o menu Configurações de digitalização/envio digital.
- <span id="page-180-0"></span>**3.** Selecione a categoria de configurações de digitalização e envio que deseja configurar.
- **4.** Abra o menu Opções de trabalho padrão.
- **5.** Toque no botão Resolução.
- **6.** Selecione uma das opções predefinidas. Toque no botão Salvar.
- **7.** Toque no botão Iniciar ...

#### **Alterar configurações de cores**

Siga estas etapas para ajustar a configuração de cor:

- **1.** Na tela inicial do painel de controle do produto, role e toque no botão Administração.
- **2.** Abra o menu Configurações de digitalização/envio digital.
- **3.** Selecione a categoria de configurações de digitalização e envio que deseja configurar.
- **4.** Abra o menu Opções de trabalho padrão.
- **5.** Toque no botão Colorido/Preto.
- **6.** Selecione uma das opções predefinidas. Toque no botão Salvar.
- **7.** Toque no botão Iniciar .

#### **Verificar as configurações de ajuste de imagem**

Ajuste essas configurações adicionais para melhorar a qualidade da digitalização.

- **1.** Na tela inicial do painel de controle do produto, role e toque no botão Administração.
- **2.** Abra o menu Configurações de digitalização/envio digital.
- **3.** Selecione a categoria de configurações de digitalização e envio que deseja configurar.
- **4.** Abra o menu Opções de trabalho padrão.
- **5.** Toque no botão Ajuste de imagem.
- **6.** Ajuste os controles deslizantes para definir o nível de Intensidade, o nível de Contraste, o nível de Nitidez e o nível de Limpeza do plano de fundo. Toque no botão Salvar.
- **7.** Toque no botão Iniciar ...

**NOTA:** Essas configurações são temporárias. Após a conclusão do trabalho, o produto retorna às configurações padrão.

#### **Otimizar a qualidade da digitalização para texto ou imagens**

Otimize o trabalho de digitalização para o tipo de imagem sendo digitalizada: texto, gráfico ou fotos.

- **1.** Na tela Inicial do painel de controle do produto, toque em um dos botões dos recursos de digitalização/ envio:
	- Salvar na pasta de rede
	- Salvar na memória do dispositivo
- <span id="page-181-0"></span>Salvar em USB
- Digitalizar para SharePoint®
- **2.** Toque no botão Mais opções, depois toque no botão Otimizar texto/imagem.
- **3.** Selecione uma das opções predefinidas ou toque no botão Ajustar manualmente e, em seguida, ajuste o controle deslizante da área Otimizar para. Toque no botão OK.
- **4.** Toque no botão Iniciar ...
- **NOTA:** Essas configurações são temporárias. Após a conclusão do trabalho, o produto retorna às configurações padrão.

#### **Verificar as configurações de qualidade da saída**

Essa configuração ajusta o nível de compactação quando o arquivo é salvo. Para obter a mais alta qualidade, selecione a configuração mais alta.

- **1.** Na tela inicial do painel de controle do produto, role e toque no botão Administração.
- **2.** Abra o menu Configurações de digitalização/envio digital.
- **3.** Selecione a categoria de configurações de digitalização e envio que deseja configurar.
- **4.** Abra o menu Opções de trabalho padrão.
- **5.** Toque no botão Qualidade de saída.
- **6.** Selecione uma das opções predefinidas. Toque no botão Salvar.
- **7.** Toque no botão Iniciar ...

## **Limpar os cilindros e o bloco de separação no alimentador de documentos**

Siga estas etapas se as páginas impressas tiverem manchas de toner ou impressão distorcida.

**1.** Levante a trava do alimentador de documentos.

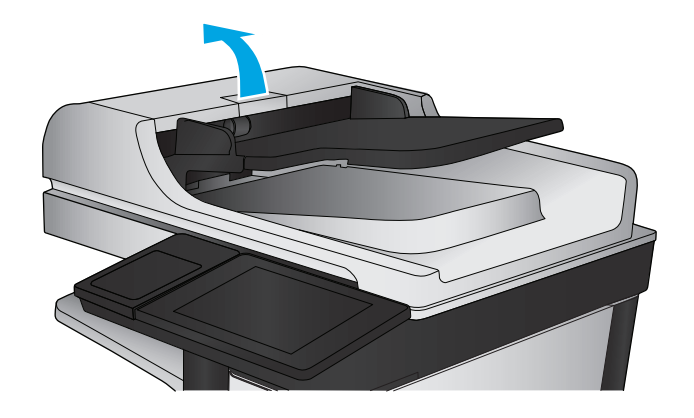

**2.** Abra a tampa do alimentador de documentos.

**3.** Remova qualquer fiapo ou sujeira visível dos cilindros de alimentação e da almofada de separação usando ar comprimido ou um pano limpo, sem fiapos, umedecido com água morna.

**NOTA:** Levante o conjunto de cilindros para poder limpar o segundo cilindro.

- 
- **4.** Feche a tampa do alimentador de documentos.

Se o problema persistir, verifique se a plataforma de separação do alimentador de documentos e os cilindros tem danos ou desgaste e substitua-os, se necessário

# <span id="page-183-0"></span>**Melhorar a qualidade da imagem do fax**

- Problemas de qualidade de envio de fax
- [Problemas de qualidade de recepção de fax](#page-187-0)

## **Problemas de qualidade de envio de fax**

Siga estas etapas se o produto estiver tendo problemas de qualidade com faxes enviados.

Tente estas etapas simples primeiro:

- Use o scanner de mesa em vez do alimentador de documentos.
- Utilize originais de alta qualidade.
- Ao usar o alimentador de documentos, coloque o documento original no alimentador corretamente usando as guias de papel para impedir imagens pouco claras ou distorcidas.

Se o problema ainda existir, tente estas soluções adicionais. Se elas não corrigirem o problema, consulte "Aprimorar a qualidade da impressão" para obter outras soluções.

#### **Verificar se o vidro do scanner está sujo e manchado**

Com o tempo, partículas podem se acumular no vidro e na tampa plástica traseira do scanner e, como resultado, afetar o desempenho. Use o procedimento a seguir para limpar o scanner se as páginas impressas tiverem riscos, linhas indesejadas, pontos pretos, qualidade de impressão ruim ou texto pouco claro.

**1.** Pressione o botão Liga/Desliga para desligar o scanner e depois desconecte o cabo de alimentação do aparelho.

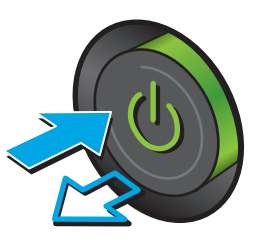

**2.** Abra a tampa do scanner.

**3.** Limpe o vidro do scanner, as fitas do alimentador de documentos e o suporte plástico branco com um pano macio ou esponja umedecidos com um limpa-vidros não abrasivo.

**CUIDADO:** Não use abrasivos, acetona, benzeno, amônia, álcool etílico ou tetracloreto de carbono em nenhuma parte do produto, pois poderão danificá-lo. Não coloque líquidos diretamente no vidro ou no cilindro. Eles poderão vazar e danificar o produto.

**NOTA:** Caso você tenha problemas com listras nas cópias quando estiver usando o alimentador de documentos, certifique-se de limpar a pequena faixa de vidro no lado esquerdo do scanner.

- **4.** Seque o vidro e as peças plásticas com uma camurça ou uma esponja de celulose para evitar manchas.
- **5.** Conecte o cabo de alimentação e pressione o botão Liga/Desliga para ligar o produto.

## **Verificar as configurações de resolução de envio de fax**

Siga estas etapas para ajustar a resolução de faxes enviados.

**NOTA:** Aumentar a resolução também aumenta o tamanho do fax e o tempo de envio.

- **1.** Na tela inicial do painel de controle do produto, role e toque no botão Administração.
- **2.** Abra os seguintes menus:
	- Configurações de fax
	- Configurações de envio de fax
	- Opções padrão de trabalho

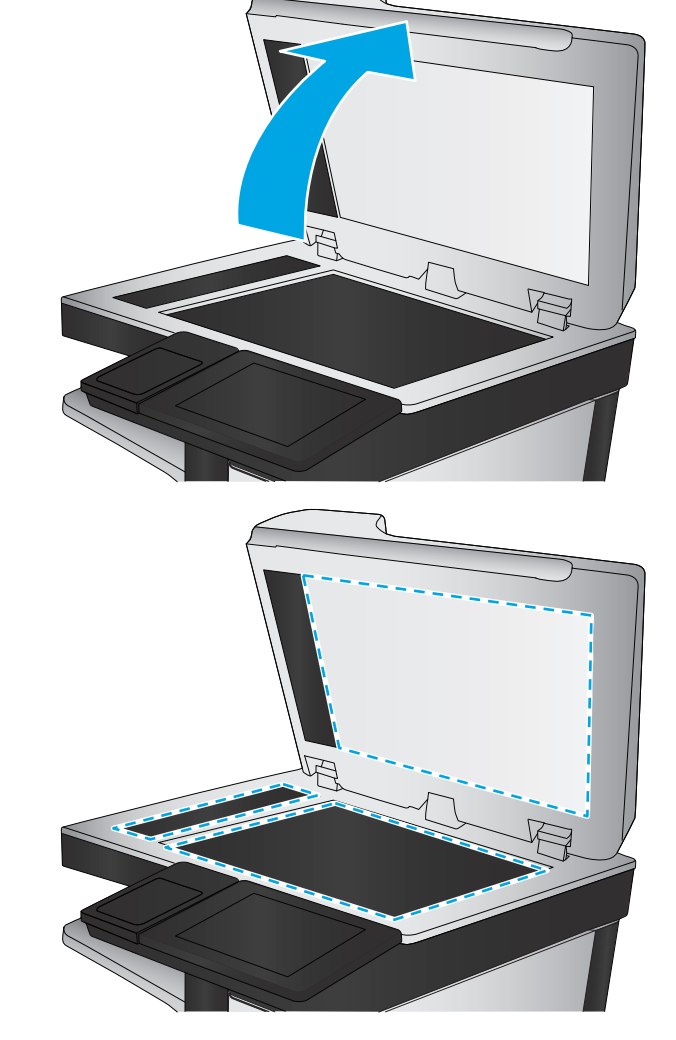

- <span id="page-185-0"></span>**3.** Toque no botão Resolução.
- **4.** Selecione uma das opções predefinidas. Toque no botão Salvar.
- **5.** Toque no botão Iniciar ...

#### **Verificar as configurações de ajuste de imagem**

Ajuste estas configurações adicionais para melhorar a qualidade de envio de fax

- **1.** Na tela inicial do painel de controle do produto, role e toque no botão Administração.
- **2.** Abra os seguintes menus:
	- Configurações de fax
	- Configurações de envio de fax
	- Opções padrão de trabalho
- **3.** Toque no botão Ajuste de imagem.
- **4.** Ajuste os controles deslizantes para definir o nível de Intensidade, o nível de Contraste, o nível de Nitidez e o nível de Limpeza do plano de fundo. Toque no botão Salvar.
- **5.** Toque no botão Iniciar ...
- **NOTA:** Essas configurações são temporárias. Após a conclusão do trabalho, o produto retorna às configurações padrão.

#### **Otimizar a qualidade do fax para texto ou imagens**

Otimize o trabalho de fax para o tipo de imagem sendo digitalizada: texto, gráfico ou fotos.

- **1.** Na tela inicial do painel de controle do produto, toque no botão Fax.
- **2.** Toque no botão Mais opções, depois toque no botão Otimizar texto/imagem.
- **3.** Selecione uma das opções predefinidas ou toque no botão Ajustar manualmente e, em seguida, ajuste o controle deslizante da área Otimizar para. Toque no botão OK.
- **4.** Toque no botão Iniciar ...
- **NOTA:** Essas configurações são temporárias. Após a conclusão do trabalho, o produto retorna às configurações padrão.

#### **Verificar as configurações de correção de erro**

A configuração Modo de correção de erros talvez esteja desabilitada, o que pode reduzir a qualidade da imagem. Siga estas etapas para reativar a configuração.

- **1.** Na tela inicial do painel de controle do produto, role e toque no botão Administração.
- **2.** Abra os seguintes menus:
	- Configurações de fax
	- Configurações de envio de fax
- <span id="page-186-0"></span>● Configuração de envio de fax
- Configurações gerais de envio de fax
- **3.** Selecione a opção Modo de correção de erros. Toque no botão Salvar.

#### **Envie para outro aparelho de fax**

Tente enviar o fax para outro aparelho. Se a qualidade do fax estiver melhor, o problema está relacionado às configurações do aparelho de fax inicial ou ao status dos suprimentos.

#### **Limpar os cilindros e o bloco de separação no alimentador de documentos**

Siga estas etapas se as páginas impressas tiverem manchas de toner ou impressão distorcida.

**1.** Levante a trava do alimentador de documentos.

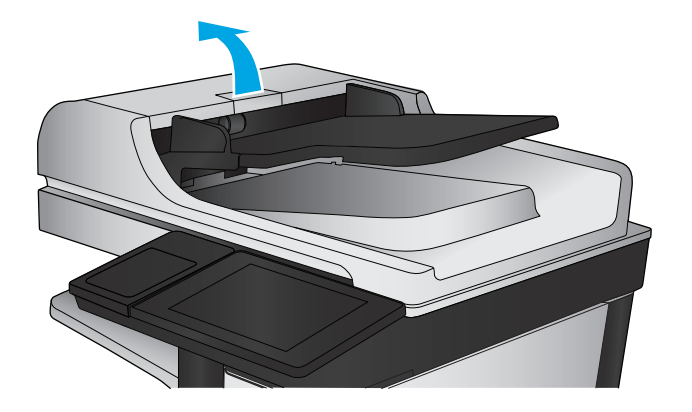

**2.** Abra a tampa do alimentador de documentos.

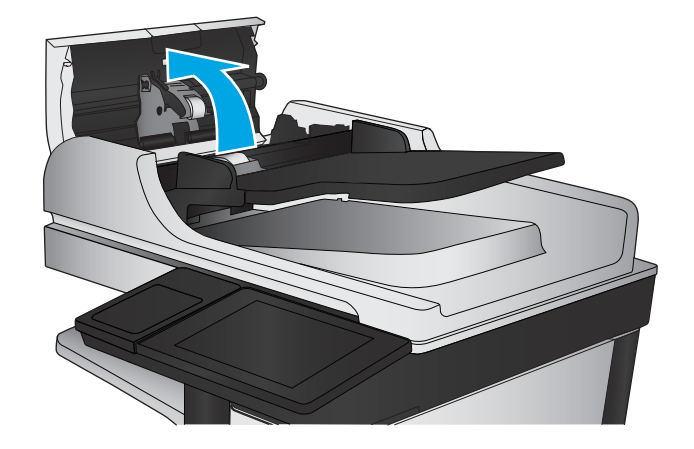

<span id="page-187-0"></span>**3.** Remova qualquer fiapo ou sujeira visível dos cilindros de alimentação e da almofada de separação usando ar comprimido ou um pano limpo, sem fiapos, umedecido com água morna.

**NOTA:** Levante o conjunto de cilindros para poder limpar o segundo cilindro.

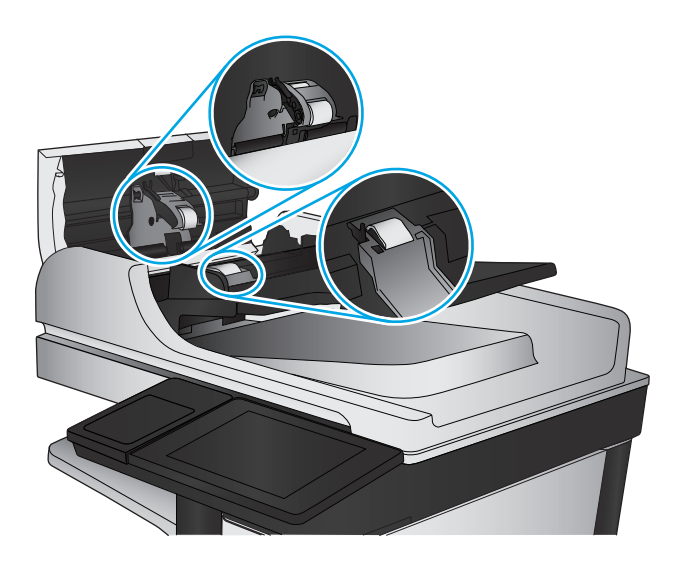

**4.** Feche a tampa do alimentador de documentos.

Se o problema persistir, verifique se a plataforma de separação do alimentador de documentos e os cilindros tem danos ou desgaste e substitua-os, se necessário

## **Problemas de qualidade de recepção de fax**

Siga estas etapas se o produto estiver tendo problemas de qualidade com faxes recebidos.

#### **Verificar a configuração de ajuste à página**

Se a configuração Ajustar à página estiver habilitada e o fax recebido for maior que o tamanho de página padrão, o produto tentará dimensioná-la para ajuste à página. Se a configuração estiver desabilitada, imagens maiores serão divididas em várias páginas.

- **1.** Na tela inicial do painel de controle do produto, role e toque no botão Administração.
- **2.** Abra os seguintes menus:
	- Configurações de fax
	- Configurações de recebimento de fax
	- Opções padrão de trabalho
	- Ajustar à página
- **3.** Toque na opção Habilitar para habilitar a configuração ou na opção Desabilitar para desabilitá-la. Toque no botão Salvar.

#### **Verifique o aparelho de fax do remetente**

Peça ao remetente para tentar enviar de outro aparelho de fax. Se a qualidade do fax estiver melhor, o problema é do aparelho de fax do remetente. Se houver outro aparelho de fax disponível, peça ao remetente para considerar a realização das seguintes alterações:

- Verifique se o documento original está em papel branco (não colorido).
- Aumente a resolução do fax, o nível de qualidade ou as configurações de contraste.
- Se possível, envie o fax de um programa de software de computador.

# <span id="page-189-0"></span>**Solucionar problemas de rede com fio**

Verifique os itens a seguir para saber se o produto está se comunicando com a rede. Antes de começar, imprima uma página de configuração no painel de controle do produto e localize o endereço IP do produto que está listado nessa página.

- Conexão física incorreta
- O computador está usando o endereço IP incorreto para o produto
- O computador não consegue estabelecer comunicação com o produto
- [O produto está usando o link e as configurações dúplex incorretos para a rede](#page-190-0)
- [Novos programas de software podem estar causando problemas de compatibilidade](#page-190-0)
- [O computador ou a estação de trabalho talvez esteja configurado incorretamente](#page-190-0)
- [O produto foi desabilitado ou outras configurações de rede estão incorretas](#page-190-0)

**X NOTA:** A HP não suporta rede ponto a ponto, já que o recurso é uma função dos sistemas operacionais da Microsoft e não dos drivers de impressão da HP. Para obter mais informações, visite o site da Microsoft em [www.microsoft.com](http://www.microsoft.com).

## **Conexão física incorreta**

- **1.** Verifique se o produto está conectado à porta de rede correta por um cabo de comprimento correto.
- **2.** Verifique se os cabos estão conectados firmemente.
- **3.** Observe a conexão da porta de rede na parte de trás do produto e verifique se a luz de atividade âmbar e a luz de status do link estão acesas.
- **4.** Se o problema continuar, tente um cabo ou portas diferentes do hub.

## **O computador está usando o endereço IP incorreto para o produto**

- **1.** Abra as propriedades da impressora e clique na guia **Portas**. Verifique se endereço de IP atual do produto está selecionado. O endereço IP do produto está relacionado na página de configuração do produto.
- **2.** Se você instalou o produto usando a porta TCP/IP padrão da HP, selecione a caixa **Sempre imprimir nesta impressora, mesmo que seu endereço IP seja alterado.**
- **3.** Se você instalou o produto usando uma porta TCP/IP padrão da Microsoft, use o nome do host em vez do endereço IP.
- **4.** Se o endereço de IP estiver correto, exclua o produto e adicione-o novamente.

## **O computador não consegue estabelecer comunicação com o produto**

**1.** Teste a comunicação de rede executando o ping da rede.

- <span id="page-190-0"></span>**a.** Abra um prompt de linha de comando no seu computador. Para o Windows, clique em **Iniciar**, **Executar** e digite cmd, em seguida, pressione Enter.
- **b.** Digite ping seguido pelo endereço IP do produto.

Para o Mac OS X, abra o utilitário de rede e forneça o endereço IP no campo correto no painel **Ping**.

- **c.** Se a janela exibir tempos de trajeto, a rede está funcionando.
- **2.** Se o comando de ping falhar, verifique se os hubs de rede estão ligados e, em seguida, verifique se as configurações de rede, o produto e o computador estão todos configurados para a mesma rede.

## **O produto está usando o link e as configurações dúplex incorretos para a rede**

A HP recomenda deixar essas configurações no modo automático (a configuração padrão). Se essas configurações forem alteradas, você também deverá alterá-las para a rede.

## **Novos programas de software podem estar causando problemas de compatibilidade**

Verifique se os novos programas de software foram instalados corretamente e se estão utilizando o driver de impressão correto.

## **O computador ou a estação de trabalho talvez esteja configurado incorretamente**

- **1.** Verifique as configurações dos drivers da rede, dos drivers de impressão e do redirecionamento da rede.
- **2.** Verifique se o sistema operacional está configurado corretamente.

## **O produto foi desabilitado ou outras configurações de rede estão incorretas**

- **1.** Analise a página de configuração para verificar o status do protocolo de rede. Habilite-o se necessário.
- **2.** Reconfigure as configurações de rede, se necessário.

# **Resolver problemas com o fax**

- Lista de verificação para resolução de problemas de fax
- [Problemas gerais do fax](#page-193-0)

## **Lista de verificação para resolução de problemas de fax**

Utilize a lista de verificação a seguir para ajudar a identificar a causa dos problemas relacionados ao fax encontrados:

- **Você está utilizando o cabo de fax fornecido com o acessório de fax?** Esse acessório de fax foi testado com o cabo de fax fornecido e atende às especificações funcionais RJ11. Não substitua outro cabo de fax. O acessório de fax analógico requer a utilização de um cabo de fax analógico. Ele também requer uma conexão telefônica analógica.
- **O conector da linha de fax/telefone está conectado no soquete do acessório de fax?** Verifique se a tomada do telefone está bem encaixada no soquete. Insira o conector na tomada até ouvir um clique.
- **NOTA:** Verifique se o fio do telefone está conectado à porta do fax e não na porta de rede. As portas são semelhantes.
- **A tomada de parede do telefone está funcionando adequadamente?** Verifique se há tom de discagem, conectando um telefone à tomada. É possível ouvir um tom de discagem e fazer ou receber uma chamada?

#### **Que tipo de linha telefônica você está utilizando?**

- **Linha dedicada:** Um número de fax/telefone analógico padrão atribuído para receber ou enviar fax.
- **X NOTA:** A linha telefônica deve ser usada exclusivamente pelo fax do produto, e não compartilhada por outros tipos de dispositivos telefônicos. Os exemplos incluem sistemas de alarme que usam a linha telefônica para notificar uma empresa de monitoramento.
- **Sistema PBX:** Um sistema telefônico de ambiente empresarial. Telefones residenciais padrão e o acessório de fax utilizam um sinal telefônico analógico. Alguns sistemas PBX são digitais e podem não ser compatíveis com o acessório de fax. Pode ser necessário um adaptador de telefone analógico (ATA) de interface para conectar o equipamento de fax a sistemas PBX digitais.
- **Linhas de encaminhamento de chamadas:** Um recurso do sistema telefônico no qual uma nova chamada é "encaminhada" para a próxima linha disponível, quando a primeira linha de entrada está ocupada. Tente conectar o produto à primeira linha telefônica de entrada. O acessório de fax atenderá ao telefone depois que ele tocar o número de vezes definido na configuração de toques para atender.

#### **Você está utilizando um dispositivo de proteção contra oscilação de energia?**

Um dispositivo de proteção contra oscilação de energia pode ser utilizado entre a tomada de parede e o acessório de fax para proteger o acessório de fax da energia elétrica transmitida através das linhas telefônicas. Esses dispositivos podem provocar problemas de comunicação no fax diminuindo a qualidade do sinal telefônico. Se você tiver problemas para enviar ou receber fax e estiver utilizando um desses dispositivos, conecte o produto diretamente à tomada de telefone na parede para determinar se o problema é provocado pelo dispositivo de proteção contra oscilação de energia.

#### <span id="page-192-0"></span>**Você está utilizando um serviço de mensagens de voz da empresa telefônica ou uma secretária eletrônica?**

Se a configuração de toques para atender do serviço de mensagens for menor que a configuração do acessório de fax, o serviço de mensagens atenderá às chamadas e o acessório de fax não poderá receber fax. Se a configuração de toques para atender do acessório de fax for menor do que a do serviço de mensagens, o acessório de fax atenderá todas as chamadas.

#### **Sua linha telefônica possui o recurso de chamada em espera?**

Se o recurso de chamada em espera estiver ativado na linha telefônica, um aviso de chamada poderá interromper uma chamada de fax em andamento, causando um erro de comunicação. Certifique-se de desativar o recurso de chamada em espera em uma linha telefônica para fax.

#### **Verificar o status do acessório de fax**

Se o acessório de fax analógico aparentemente não estiver funcionando, imprima um relatório de Página de configuração para verificar o status.

- **1.** Na tela inicial, role e toque no botão Administração.
- **2.** Abra os seguintes menus:
	- Relatórios
	- Páginas de configuração/status
	- Página de configuração
- **3.** Toque no botão Imprimir para imprimir o relatório ou no botão Visualizar para visualizar o relatório na tela. O relatório é composto por várias páginas.

**W NOTA:** O endereço IP ou o nome do host do produto está listado na página Jetdirect.

Na Página de acessórios do fax da Página de configuração, verifique o Status do modem em Informações sobre hardware. A tabela a seguir identifica as condições de status e as soluções possíveis.

**X NOTA:** Se a Página de acessório de fax não for impressa, talvez haja um problema com o acessório de fax analógico. Se você estiver usando fax de LAN ou Internet, essas configurações talvez estejam desabilitando o recurso.

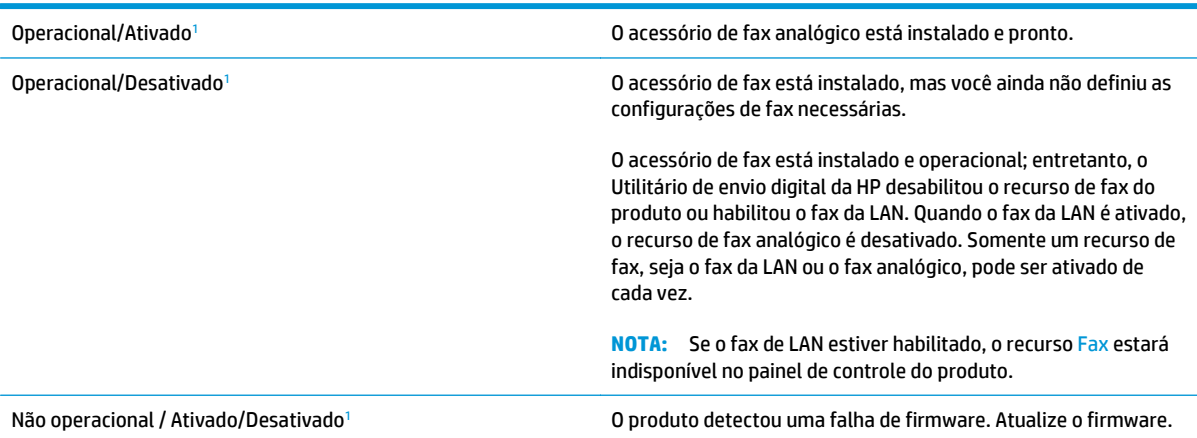

<span id="page-193-0"></span>Danificado / Ativado/Desativado<sup>1</sup> compositores de fax el constanto de fax falhou. Recoloque a placa do acessório de fax e verifique se há pinos dobrados. Se o status ainda permanecer como DANIFICADO, substitua a placa do acessório de fax analógico.

<sup>1</sup> HABILITADO indica que o acessório de fax analógico está habilitado e ligado; DESABILITADO indica que o fax de LAN está habilitado (o fax analógico está desativado).

## **Problemas gerais do fax**

Veja a seguir alguns problemas comuns com fax.

#### **Falha no envio do fax**

O JBIG está habilitado, mas o aparelho de fax do destinatário não tem capacidade para JBIG.

Desative a configuração JBIG.

#### **Uma mensagem de status "Sem memória" é exibida no painel de controle do produto**

O disco de armazenamento do produto está cheio.

Exclua alguns trabalhos armazenados do disco. Na tela inicial do painel de controle do produto, role e toque no botão Recuperar a partir da memória do dispositivo. Abra a lista de trabalhos ou faxes armazenados. Selecione o trabalho a ser excluído e toque no botão Excluir.

#### **A qualidade de impressão de uma foto está baixa ou a foto é impressa como uma caixa cinza**

Você está usando a configuração de conteúdo de página incorreta ou a configuração de resolução errada.

Tente definir a opção Otimizar texto/imagem para a configuração Fotografia.

#### **Você tocou no botão Parar para cancelar um fax, mas o fax ainda foi enviado**

Se o trabalho estiver muito adiantado no processo de envio, você não poderá cancelar o trabalho.

Esta é a operação normal.

#### **O botão da agenda de endereços de fax não é exibido**

O recurso Agenda de endereços de fax não foi habilitado.

Use o Utilitário de configuração do software de envio digital MFP da HP para habilitar o recurso Agenda de endereços de fax.

#### **Não foi possível localizar as configurações do fax no HP Web Jetadmin**

As configurações de fax no HP Web Jetadmin estão localizadas no menu suspenso da página de status do dispositivo.

Selecione **Envio digital e fax** no menu suspenso.

#### **O cabeçalho está sendo anexado à parte superior da página quando a opção de sobreposição está habilitada**

Para todos os faxes encaminhados, o produto anexa o cabeçalho de sobreposição na parte superior de uma página.

Esta é a operação normal.

#### **Há uma mistura de nomes e números na caixa de destinatários**

Os nomes e os números podem ser exibidos, dependendo do local de onde são provenientes. A agenda de endereços de fax lista os nomes e todos os outros números da lista de bancos de dados.

Esta é a operação normal.

#### **Um fax de uma página é impresso como duas páginas**

O cabeçalho do fax está sendo anexado à parte superior do fax, empurrando texto para uma segunda página.

Para imprimir um fax de uma página, configure o cabeçalho sobreposto para o modo de sobreposição ou ajuste a configuração de ajuste à página.

#### **Um documento fica preso no alimentador de documentos durante envio do fax**

Um congestionamento ocorre no alimentador de documentos.

Feche a tampa e envie o fax novamente.

#### **O volume dos sons emitidos pelo acessório de fax está muito alto ou muito baixo**

As configurações de volume precisam ser ajustadas.

Ajuste o volume no menu Configurações de envio de fax e no menu Configurações de recebimento de fax.

# **Índice**

#### **A**

acessório de caixa número de peça [31](#page-42-0) acessório de caixa de grampeamento eliminar congestionamentos [148](#page-159-0) eliminar congestionamentos de grampos [150](#page-161-0) acessório de fax número de peça [31](#page-42-0) acessórios encomendar [30](#page-41-0) números de peças [31](#page-42-0) acessórios de armazenamento USB impressão a partir de [53](#page-64-0) AirPrint [52](#page-63-0) ajuda, painel de controle [119](#page-130-0) ajuda do painel de controle [119](#page-130-0) ajuda on-line, painel de controle [119](#page-130-0) alimentador de documentos [58](#page-69-0) capacidade [2](#page-13-0) congestionamentos [143](#page-154-0) copiar documentos de frente e verso [58](#page-69-0) localização [5](#page-16-0) alimentador de papel problemas do alimentador de papel [123](#page-134-0) ambos os lados, cópia manual duplex, manual [58](#page-69-0) ambos os lados, copiar [58](#page-69-0) armazenamento, trabalho configurações Mac [47](#page-58-0) armazenando trabalhos com o Windows [46](#page-57-0) assistência ao cliente on-line [118](#page-129-0)

assistente, configuração de fax [88](#page-99-0), [89](#page-100-0) Atendimento ao cliente HP [118](#page-129-0) atolamentos navegação automática [125](#page-136-0)

#### **B**

Bandeja 1 obstruções [126](#page-137-0) orientação do papel [17](#page-28-0) Bandeja 2 e bandejas de 500 folhas orientação de papel [21](#page-32-0) Bandeja 2 e bandejas para 500 folhas carregamento [19](#page-30-0) congestionamentos [128](#page-139-0) bandeja de entrada com 1.500 folhas número de peça [31](#page-42-0) bandeja para 1.500 folhas de alta capacidade carregando [23](#page-34-0) eliminar congestionamentos [133](#page-144-0) bandejas capacidade [2](#page-13-0) incluídas [2](#page-13-0) localização [5](#page-16-0) números de peça [31](#page-42-0) bandejas para 500 folhas números de peça [31](#page-42-0) bloquear formatador [112](#page-123-0) Bonjour identificação [101](#page-112-0) Botão Atualizar localização [8](#page-19-0) Botão de Ajuda localização [8](#page-19-0) Botão de rede localização [8](#page-19-0)

Botão de Seleção de idioma localização [8](#page-19-0) Botão Inatividade localização [8](#page-19-0) Botão Iniciar localização [8](#page-19-0) Botão Início localização [8](#page-19-0) botão liga/desliga localização [5](#page-16-0) Botão Login localização [8](#page-19-0) Botão Logout localização [8](#page-19-0) botão Parar localização [8](#page-19-0)

#### **C**

calibrar cores [158](#page-169-0) scanner [163](#page-174-0) carregamento de arquivo, Mac [99](#page-110-0) carregando papel na Bandeja 1 [14](#page-25-0) papel na Bandeja 2 e nas bandejas para 500 folhas [19](#page-30-0) papel na bandeja para 1.500 folhas de alta capacidade [23](#page-34-0) cartucho substituição [32](#page-43-0) cartucho de toner números de peças [30](#page-41-0) cartuchos substituição de grampos [25](#page-36-0) cartuchos de grampo números de peça [30](#page-41-0) cartuchos de grampos substituição [25](#page-36-0)

cartuchos de toner componentes [32](#page-43-0) configurações de limite baixo [121](#page-132-0) substituição [32](#page-43-0) uso quando baixos [121](#page-132-0) catálogos de endereços, e-mail listas de destinatários [79](#page-90-0) listas de destinatários, criação de [63](#page-74-0) chip de memória (toner) localização [32](#page-43-0) cilindros limpeza [165,](#page-176-0) [170](#page-181-0), [175](#page-186-0) compartimento de saída eliminar congestionamentos [147](#page-158-0) compartimentos, saída localização [5](#page-16-0) compartimentos de saída localização [5](#page-16-0) conexão da alimentação localização [7](#page-18-0) configuração geral Servidor da Web Incorporado HP [102](#page-113-0) configurações obrigatórias [88](#page-99-0), [89](#page-100-0) configurações de cópia servidor da Web incorporado da HP [103](#page-114-0) configurações de digitalização servidor da Web incorporado da HP [104](#page-115-0) configurações de driver Mac Armazenamento de trabalhos [47](#page-58-0) configurações de envio digital servidor da Web incorporado da HP [104](#page-115-0) configurações de fax servidor da Web incorporado da HP [105](#page-116-0) configurações de impressão servidor da Web incorporado da HP [103](#page-114-0) configurações de rede servidor da Web incorporado da HP [107](#page-118-0)

configurações de segurança servidor da Web incorporado da HP [106](#page-117-0) configurações obrigatórias país/região [88,](#page-99-0) [89](#page-100-0) congestionamentode papel bandeja para 1.500 folhas de alta capacidade [133](#page-144-0) congestionamentos acessório de caixa de grampeamento [148](#page-159-0) Bandeja 2 e bandejas para 500 folhas [128](#page-139-0) bandeja de entrada para 1.500 folhas de alta capacidade [133](#page-144-0) causas [126](#page-137-0) compartimento de saída [147](#page-158-0) de gramposno acessório de caixa de grampeamento [150](#page-161-0) porta da direita [139](#page-150-0) porta inferior direita [137](#page-148-0) tampa superior [142](#page-153-0) congestionamentos de grampos acessório de caixa de grampeamento [150](#page-161-0) congestionamentos de papel acessório de caixa de grampeamento [148](#page-159-0) alimentador de documentos [143](#page-154-0) Bandeja 1 [126](#page-137-0) Bandeja 2 e bandejas para 500 folhas [128](#page-139-0) compartimento de saída [147](#page-158-0) fusível [139](#page-150-0) locais [125](#page-136-0) porta direita [139](#page-150-0) tampa superior [142](#page-153-0) cópia documentos de frente e verso [58](#page-69-0) otimizar texto ou imagens [59,](#page-70-0) [164](#page-175-0) várias cópias [56](#page-67-0) cópia duplex [58](#page-69-0) cópia margem a margem [165](#page-176-0) copiando resolução [2](#page-13-0) copiar cópias únicas [56](#page-67-0)

copiar dois lados [58](#page-69-0) copiar frente e verso [58](#page-69-0) cores calibrar [158](#page-169-0)

## **D**

de fábrica restaurar configurações [120](#page-131-0) digitalização otimizar para texto ou imagens [169](#page-180-0) resolução [2](#page-13-0) digitalização para e-mail catálogos de endereços [63](#page-74-0), [79](#page-90-0) envio de documentos [77](#page-88-0) listas de destinatários [79](#page-90-0) digitalização para pasta [82](#page-93-0) digitalizar para e-mail configuração [62](#page-73-0) discos rígidos criptografados [112](#page-123-0) duplexação manual (Mac) [44](#page-55-0) manual (Windows) [41](#page-52-0) duplexação manual Mac [44](#page-55-0) dúplex manual Windows [41](#page-52-0)

## **E**

e-mail catálogos de endereços [63](#page-74-0), [79](#page-90-0) configuração [62](#page-73-0) envio de documentos [77](#page-88-0) listas de destinatários [79](#page-90-0) empilhamento configurar o modo de operação [27](#page-38-0) encomendar suprimentos e acessórios [30](#page-41-0) Endereco IPv4 [97](#page-108-0) Endereço IPv6 [97](#page-108-0) envelopes carregamento na Bandeja 1 [14](#page-25-0) orientação [17](#page-28-0) envio digital catálogos de endereços [63](#page-74-0), [79](#page-90-0) configuração de digitalizar para e- -mail [62](#page-73-0) envio de documentos [77](#page-88-0)

listas de destinatários [79](#page-90-0) pastas [82](#page-93-0) envio para e-mail catálogos de endereços [63](#page-74-0), [79](#page-90-0) envio de documentos [77](#page-88-0) listas de destinatários [79](#page-90-0) Ethernet (RJ-45) localização [8](#page-19-0) etiquetas impressão (Windows) [42](#page-53-0) excluindo trabalhos armazenados [48](#page-59-0) Explorer, versões compatíveis Servidor da Web Incorporado da HP [101](#page-112-0)

## **F**

fax assistente de configuração [88](#page-99-0), [89](#page-100-0) configurações obrigatórias [88](#page-99-0), [89](#page-100-0) otimizar texto ou imagens [174](#page-185-0) problemas de alimentação [182](#page-193-0) ferramentas de solução de problemas Servidor da Web incorporado HP [106](#page-117-0) FIH (Foreign Interface Harness) localização [8](#page-19-0) firmware atualização, Mac [100](#page-111-0) fontes carregar, Mac [99](#page-110-0) foreign interface harness (FIH) localização [8](#page-19-0) formatador localização [7](#page-18-0) fornece unidade de coleta do toner de substituição [36](#page-47-0) fusível obstruções [139](#page-150-0)

#### **G**

gateway, configuração de padrão [97](#page-108-0) gerenciamento de rede [96](#page-107-0)

grampeador configurando local padrão do grampo [26](#page-37-0) grampeador/acessório empilhador configurar o modo de operação [27](#page-38-0) grampeador/empilhador número de peça [31](#page-42-0) grampeamento configurando o local padrão [26](#page-37-0) configurar o modo de operação [27](#page-38-0)

## **H**

HIP (placa de integração de hardware) localização [5](#page-16-0) HP ePrint [51](#page-62-0) HP Utility, Mac [99](#page-110-0) HP Utility para Mac Bonjour [99](#page-110-0) recursos [99](#page-110-0) HP Web Jetadmin [110](#page-121-0)

## **I**

impressão a partir de acessórios de armazenamento USB [53](#page-64-0) impressão dúplex Mac [44](#page-55-0) impressão dúplex (nos dois lados) configurações (Windows) [41](#page-52-0) Windows [41](#page-52-0) impressão em frente e verso Mac [44](#page-55-0) Impressão HP Wireless Direct [50](#page-61-0) Impressão Near Field Communication [50](#page-61-0) Impressão NFC [50](#page-61-0) impressão nos dois lados configurações (Windows) [41](#page-52-0) Windows [41](#page-52-0) impressão USB de acesso rápido [53](#page-64-0) imprimindo trabalhos armazenados [48](#page-59-0) imprimir em ambos os lados Mac [44](#page-55-0) Windows [41](#page-52-0)

imprimir nos dois lados configurações (Windows) [41](#page-52-0) manualmente, Windows [41](#page-52-0) Internet Explorer, versões compatíveis Servidor da Web Incorporado da HP [101](#page-112-0) interruptor de alimentação localização [5](#page-16-0) IPsec [111](#page-122-0)

## **J**

Jetadmin, HP Web [110](#page-121-0)

#### **K**

kits de manutenção números de peça [30](#page-41-0)

## **L**

limpeza cilindros [165](#page-176-0), [170,](#page-181-0) [175](#page-186-0) passagem do papel [155](#page-166-0) vidro [156](#page-167-0), [162,](#page-173-0) [167](#page-178-0), [172](#page-183-0) listas de destinatários [79](#page-90-0) Login painel de controle [111](#page-122-0)

#### **M**

Macintosh Utilitário da HP [99](#page-110-0) margens, pequenas cópia [165](#page-176-0) margens pequenas [165](#page-176-0) máscara de sub-rede [97](#page-108-0) memória incluída [2](#page-13-0) mídia de impressão carregamento na Bandeja 1 [14](#page-25-0) múltiplas páginas por folha impressão (Mac) [44](#page-55-0) impressão (Windows) [42](#page-53-0)

#### **N**

não configurado [88](#page-99-0), [89](#page-100-0) Netscape Navigator, versões compatíveis Servidor da Web Incorporado HP [101](#page-112-0) número de cópias, alteração [56](#page-67-0) número de série localização [7](#page-18-0)

número do modelo localização [7](#page-18-0) números de peça acessórios [31](#page-42-0) cartucho de toner [30](#page-41-0) cartuchos de grampos [30](#page-41-0) números de peças peças de reposição [30](#page-41-0) suprimentos [30](#page-41-0)

#### **O**

obstruções alimentador de documentos [143](#page-154-0) Bandeja 1 [126](#page-137-0) fusor [139](#page-150-0) locais [125](#page-136-0) opções de cores alterar (Windows) [159](#page-170-0) orientação do papel na Bandeja 1 [17](#page-28-0) otimizar cópias [59,](#page-70-0) [164](#page-175-0) otimizar imagens de fax [174](#page-185-0) otimizar imagens digitalizadas [169](#page-180-0) outra lista de links Servidor da Web Incorporado HP [108](#page-119-0)

#### **P**

padrão, gateway, configuração [97](#page-108-0) páginas de informações Servidor da Web incorporado HP [102](#page-113-0) páginas por folha selecionar (Mac) [44](#page-55-0) selecionar (Windows) [42](#page-53-0) páginas por minuto [2](#page-13-0) painel de controle localização [5](#page-16-0) localização dos recursos [8](#page-19-0) Painel para área de integração de hardware (HIP )localização [5](#page-16-0) papel carregado na Bandeja 2 e bandejas para 500 folhas [19](#page-30-0) carregamento na Bandeja 1 [14](#page-25-0) congestionamentos [126](#page-137-0)

orientação das bandejas de 500 folhas [21](#page-32-0) seleção [157](#page-168-0) papel, encomendar [30](#page-41-0) papel especial impressão (Windows) [42](#page-53-0) Pasta da rede, digitalizar em [82](#page-93-0) pastas enviar para [82](#page-93-0) peças de reposição números de peças [30](#page-41-0) Porta de impressão USB 2.0 de alta velocidade localização [8](#page-19-0) porta direita congestionamentos [139](#page-150-0) localização [5](#page-16-0) porta inferior direita eliminar congestionamentos [137](#page-148-0) porta LAN localização [8](#page-19-0) Porta RJ-45 localização [8](#page-19-0) portas localização [8](#page-19-0) portas de fax localização [8](#page-19-0) portas de interface localização [8](#page-19-0) portaUSB habilitar [53](#page-64-0) porta USB localização [8](#page-19-0) problemas de alimentação [182](#page-193-0) problemas de coleta de papel solução [123](#page-134-0)

#### **R**

rede configurações, alteração [96](#page-107-0) configurações, exibição [96](#page-107-0) nome do produto, alterar [96](#page-107-0) Rede local (LAN) localização [8](#page-19-0) redes endereço IPv4 [97](#page-108-0) endereço IPv6 [97](#page-108-0) gateway padrão [97](#page-108-0) HP Web Jetadmin [110](#page-121-0)

máscara de sub-rede [97](#page-108-0) suportadas [2](#page-13-0) requisitos do navegador Servidor da Web Incorporado HP [101](#page-112-0) requisitos do navegador Web Servidor da Web Incorporado da HP [101](#page-112-0) requisitos do sistema Servidor da Web Incorporado da HP [101](#page-112-0) resolução copiar e digitalizar [2](#page-13-0) resolver problemas problemas de rede [178](#page-189-0) restaurar configurações de fábrica [120](#page-131-0)

#### **S**

Salvar na pasta da rede [82](#page-93-0) scanner calibrar [163](#page-174-0) limpeza do vidro [156](#page-167-0), [162,](#page-173-0) [167,](#page-178-0) [172](#page-183-0) segurança disco rígido criptografado [112](#page-123-0) Segurança do IP [111](#page-122-0) Serviços da Web da HP ativação [107](#page-118-0) Servidor da Web incorporado abertura [96](#page-107-0) alteração das configurações de rede [96](#page-107-0) alteração do nome do produto [96](#page-107-0) Servidor da Web incorporado (EWS) atribuição de senhas [111](#page-122-0) Servidor da Web Incorporado (EWS) conexão de rede [101](#page-112-0) servidor da Web incorporado da HP configurações de cópia [103](#page-114-0) configurações de digitalização [104](#page-115-0) configurações de envio digital [104](#page-115-0) configurações de fax [105](#page-116-0) configurações de impressão [103](#page-114-0) configurações de rede [96,](#page-107-0) [107](#page-118-0) configurações de segurança [106](#page-117-0) Servidor da Web incorporado da HP abrir [96](#page-107-0) alterar o nome do produto [96](#page-107-0) Serviços da Web da HP [107](#page-118-0) Servidor da Web Incorporado da HP (EWS) conexão de rede [101](#page-112-0) Servidor da Web Incorporado HP configuração geral [102](#page-113-0) ferramentas de solução de problemas [106](#page-117-0) outra lista de links [108](#page-119-0) páginas de informações [102](#page-113-0) Servidor Web Incorporado (EWS) recursos [101](#page-112-0) Servidor Web Incorporado HP (EWS) recursos [101](#page-112-0) sistemas operacionais (SO) compatíveis [2](#page-13-0) **Sites** HP Web Jetadmin, download [110](#page-121-0) SO (sistemas operacionais) compatíveis [2](#page-13-0) software Utilitário da HP [99](#page-110-0) Software HP ePrint [51](#page-62-0) solução de problemas congestionamentos [126](#page-137-0) problemas de alimentação de papel [123](#page-134-0) Solução HP Flow CM [85](#page-96-0) solucionar problemas rede com fio [178](#page-189-0) soluções em impressão móvel [2](#page-13-0) status HP Utility, Mac [99](#page-110-0) status, página do acessório de fax [181](#page-192-0) status do cartucho de toner [155](#page-166-0) status do produto [8](#page-19-0) status dos suprimentos [155](#page-166-0) substituição cartuchos de grampos [25](#page-36-0) substituindo cartuchos de toner [32](#page-43-0) substituir unidade de coleta do toner [36](#page-47-0) suporte on-line [118](#page-129-0)

suporte on-line [118](#page-129-0) suporte técnico on-line [118](#page-129-0) suprimentos como encomendar [30](#page-41-0) configurações de limite baixo [121](#page-132-0) números de peça [30](#page-41-0) status, visualização com o HP Utility para Mac [99](#page-110-0) substituição dos cartuchos de grampos [25](#page-36-0) substituição dos cartuchos de toner [32](#page-43-0) uso quando baixos [121](#page-132-0)

## **T**

tampa frontal localização [5](#page-16-0) tampa superior eliminar congestionamentos [142](#page-153-0) TCP/IP configuração manual dos parâmetros IPv4 [97](#page-108-0) configuração manual dos parâmetros IPv6 [97](#page-108-0) teclado localização [5](#page-16-0) tema de cor alterar, Windows [159](#page-170-0) tipo de papel selecionando (Windows) [42](#page-53-0) tipos de papel selecionar (Mac) [45](#page-56-0) trabalhos, armazenados configurações Mac [47](#page-58-0) criando (Windows) [46](#page-57-0) excluindo [48](#page-59-0) imprimindo [48](#page-59-0) trabalhos armazenados criação (Mac) [47](#page-58-0) criando (Windows) [46](#page-57-0) excluindo [48](#page-59-0) imprimindo [48](#page-59-0) transparências impressão (Windows) [42](#page-53-0)

#### **U**

unidade de coleta de toner substituição [36](#page-47-0) Utilitário da HP [99](#page-110-0) utilização de energia, otimização [113](#page-124-0)

## **V**

velocidade, otimização [113](#page-124-0) vidro, limpeza [156](#page-167-0), [162,](#page-173-0) [167,](#page-178-0) [172](#page-183-0)

#### **W**

Websites atendimento ao cliente [118](#page-129-0)